Référence des plug-ins

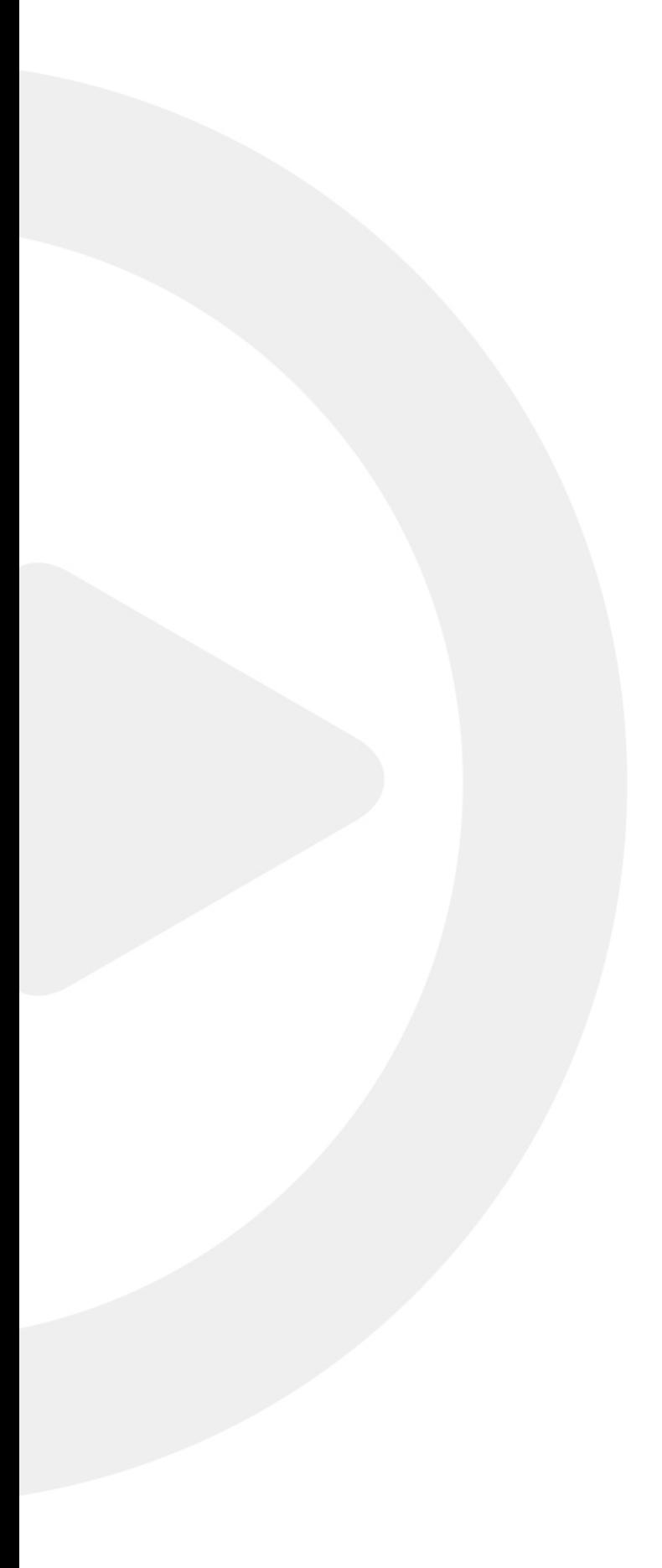

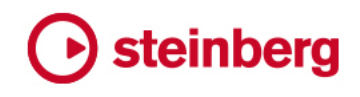

Cristina Bachmann, Heiko Bischoff, Christina Kaboth, Insa Mingers, Matthias Obrecht, Sabine Pfeifer, Benjamin Schütte, Marita Sladek

Ce document PDF a été amélioré pour être plus facile d'accès aux personnes malvoyantes. En raison du grand nombre d'images qu'il contient et de leur complexité, veuillez noter qu'il n'a pas été possible d'intégrer de descriptions textuelles des images.

Les informations contenues dans ce document sont sujettes à modification sans préavis et n'engagent aucunement la responsabilité de Steinberg Media Technologies GmbH. Le logiciel décrit dans ce document fait l'objet d'un Accord de Licence et ne peut être copié sur un autre support sauf si cela est autorisé spécifiquement par l'Accord de Licence. Aucune partie de cette publication ne peut être copiée, reproduite ni même transmise ou enregistrée, sans la permission écrite préalable de Steinberg Media Technologies GmbH. Les détenteurs enregistrés de la licence du produit décrit ci-après sont autorisés à imprimer une copie du présent document pour leur usage personnel.

Tous les noms de produits et de sociétés sont des marques déposées ™ ou ® de leurs propriétaires respectifs. Pour de plus amples informations, rendez-vous sur le site www.steinberg.net/trademarks.

© Steinberg Media Technologies GmbH, 2017.

Tous droits réservés.

# Table des matières

Index

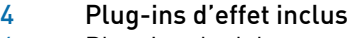

- Plug-ins de delay
- Plug-ins de distorsion
- Plug-ins de dynamique
- Plug-ins d'égalisation
- Plug-ins de filtrage
- Plug-ins de mastering
- Plug-ins de modulation
- Plug-ins réseau
- Autres plug-ins
- Plug-ins de modification de la hauteur
- Plug-ins de réverbération
- Plug-ins de simulation d'espace et de panoramique
- Plug-ins de Surround
- Plug-ins d'outils

# Effets MIDI

- Arpache 5
- Arpache SX
- Auto LFO
- Beat Designer
- Chorder
- Compressor
- Context Gate
- Density<br>190 MIDI Co
- MIDI Control<br>191 MIDI Fcho
- MIDI Echo
- MIDI Modifiers
- MIDI Monitor
- Micro Tuner
- Note to CC
- Quantizer
- StepDesigner
- Track Control
- Transformer

# Instruments VST fournis

- Groove Agent SE
- HALion Sonic SE
- LoopMash
- Mystic
- Padshop
- Prologue<br>255 Retrologue
- Retrologue
- Spector
- Schémas des fonctions

# <span id="page-3-0"></span>Plug-ins d'effet inclus

Les plug-ins d'effet inclus sont classés par catégories.

# À NOTER

La plupart des effets inclus sont compatibles VST 3. Pour de plus amples informations, voir le Mode d'emploi.

# <span id="page-3-1"></span>Plug-ins de delay

# ModMachine

ModMachine combine modulation du delay et filtre de modulation de fréquence/résonance et peut fournir des effets de modulation intéressants. Il offre également un paramètre Drive pour les effets de distorsion.

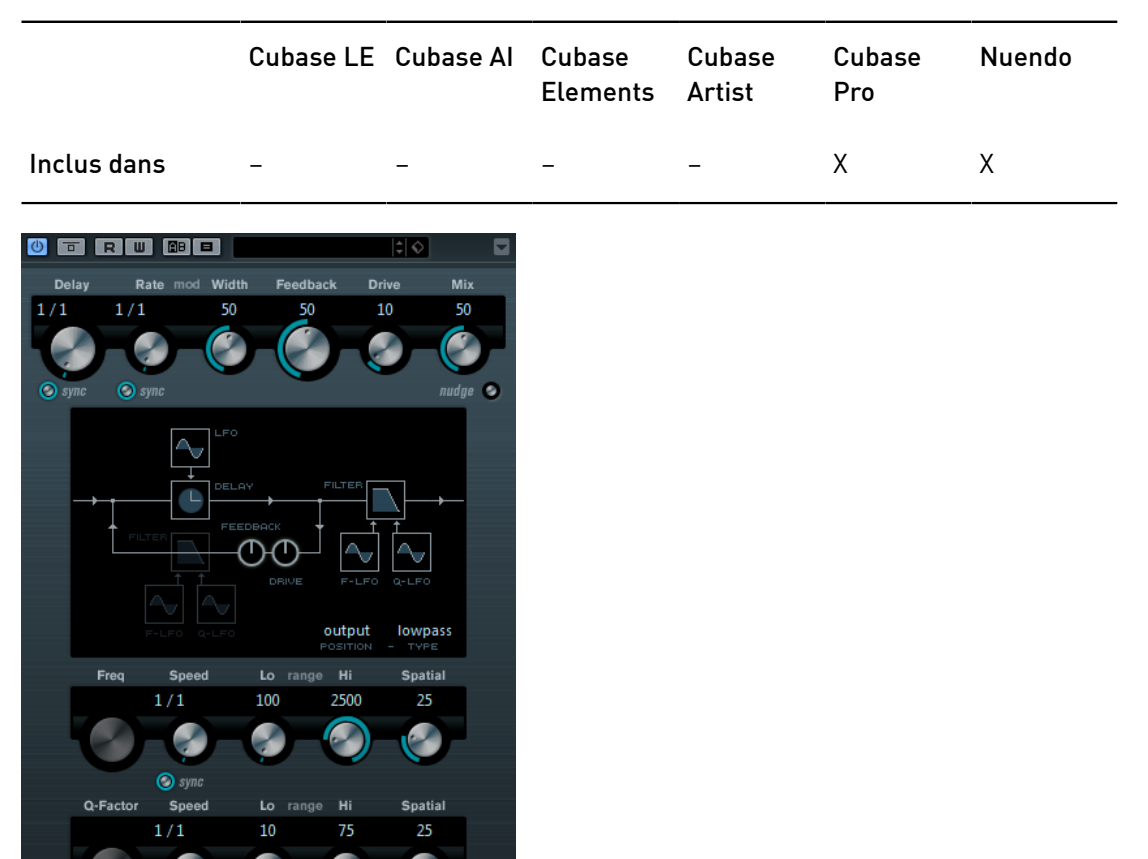

## Delay

Quand la synchronisation sur le tempo est activée, ce paramètre détermine la valeur de note de base du delay. Quand la synchronisation sur le tempo est désactivée, le temps du delay peut être défini librement en millisecondes.

#### Delay – Sync

Permet d'activer/désactiver la synchronisation sur le tempo du paramètre Delay.

## Rate

Quand la synchronisation sur le tempo est activée, ce paramètre permet de définir la valeur de note de base utilisée pour la synchronisation de l'effet (1/1 à 1/32, entière, triolet ou pointée).

Quand la synchronisation sur le tempo est désactivée, la vitesse de la modulation peut être librement définie à l'aide du potentiomètre Rate.

#### Rate – Sync

Permet d'activer/désactiver la synchronisation sur le tempo du paramètre Rate.

#### **Width**

Détermine le niveau de modulation du delay. Ce paramètre permet de créer un effet de vibrato ou de chorus.

# Feedback

Permet de déterminer le nombre de répétitions du delay.

#### Drive

Ajoute de la distorsion à la boucle d'effet. Plus il y a de réinjection (feedback), plus la distorsion augmente sur les répétitions successives.

#### Mix

Définit l'équilibre des niveaux entre le signal traité et le signal non traité. Quand l'effet est utilisé en tant qu'effet Send, réglez ce paramètre sur sa valeur maximale afin de pouvoir contrôler l'équilibre entre le signal traité et non traité en réglant le niveau du Send.

#### **Nudge**

Quand vous cliquez une fois sur ce bouton, le signal audio transmis au plug-in accélère momentanément, reproduisant ainsi l'effet obtenu avec la commande nudge des magnétophones à bandes analogiques.

## Schéma du parcours du signal et position du filtre

Le filtre peut être appliqué à la boucle de feedback du delay ou à la sortie de l'effet (après les paramètres Drive et Feedback). Pour alterner entre les positions boucle et sortie, cliquez sur la section Filter dans le schéma ou cliquez sur le champ Position en bas à droite du schéma.

#### Type de filtre (sur le schéma)

Permet de sélectionner un type de filtre. Vous avez le choix entre un filtre passebas, passe-bande et passe-haut.

# Modulation de la fréquence du filtre par le LFO

#### Freq

Règle la fréquence de coupure du filtre. Ce paramètre n'est disponible que quand le paramètre Speed n'est pas synchronisé sur le tempo et qu'il est réglé sur 0.

## Speed

Détermine la vitesse du LFO qui module la fréquence du filtre. Quand la synchronisation sur le tempo est activée, ce paramètre détermine la valeur de note de base utilisée pour la synchronisation de la modulation sur le tempo de l'application hôte.

Quand la synchronisation sur le tempo est désactivée, la vitesse peut être librement définie à l'aide du potentiomètre Speed.

#### Speed – Sync

Permet d'activer/désactiver la synchronisation sur le tempo du paramètre Speed.

#### Range Lo/Hi

Détermine la plage de modulation de la fréquence du filtre en positif (par exemple Lo réglé sur 50 et Hi sur 10000) ou en négatif (par ex. Lo réglé sur 5000 et Hi sur 500). Quand la synchronisation sur le tempo est désactivée et que le paramètre Speed est réglé sur zéro, ces paramètres sont inactifs et la fréquence du filtre est contrôlée par le paramètre Freq.

#### Spatial

Introduit un décalage entre les canaux afin de créer un effet de panoramique stéréo pour la modulation de fréquence du filtre. Tournez-le dans le sens des aiguilles d'une montre pour avoir un effet stéréo plus prononcé.

# Modulation de la résonance du filtre par le LFO

# Q-Factor

Définit la résonance du filtre. Ce paramètre n'est disponible que quand la synchronisation sur le tempo du LFO qui module la résonance du filtre est désactivée et que le paramètre Speed est réglé sur 0. Quand la synchronisation sur le tempo est activée, la résonance est contrôlée par les paramètres Speed et Range.

# Speed

Détermine la vitesse du LFO qui module la résonance du filtre. Quand la synchronisation sur le tempo est activée, ce paramètre détermine la valeur de note de base utilisée pour la synchronisation de la modulation.

Quand la synchronisation sur le tempo est désactivée, la vitesse peut être librement définie à l'aide du potentiomètre Speed.

# Speed – Sync

Permet d'activer/désactiver la synchronisation sur le tempo du paramètre Speed.

# Range Lo/Hi

Détermine la plage de modulation de la résonance du filtre en positif (par exemple Lo réglé sur 50 et Hi sur 100) ou en négatif (par exemple Lo réglé sur 100 et Hi sur 50). Quand la synchronisation sur le tempo est désactivée et que le paramètre Speed est réglé sur zéro, ces paramètres sont inactifs et la fréquence du filtre est contrôlée par le paramètre Q-Factor.

#### Spatial

Crée un décalage entre les canaux afin d'appliquer un effet de panoramique stéréo à la modulation de résonance du filtre. Tournez-le dans le sens des aiguilles d'une montre pour avoir un effet stéréo plus prononcé.

# MonoDelay

Cet effet de delay mono peut, au choix, être basé sur le tempo ou utiliser des durées de delay librement spécifiées.

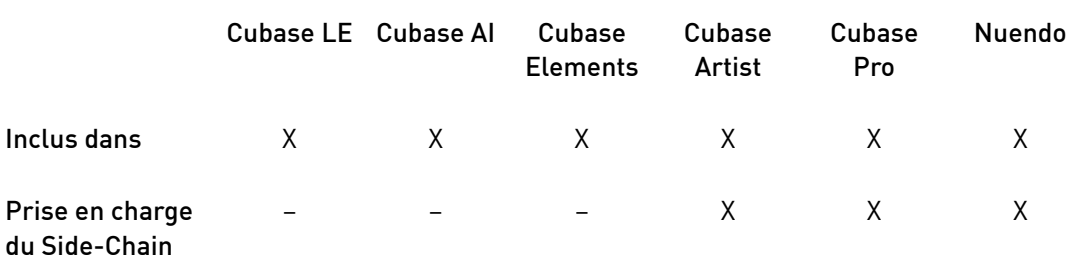

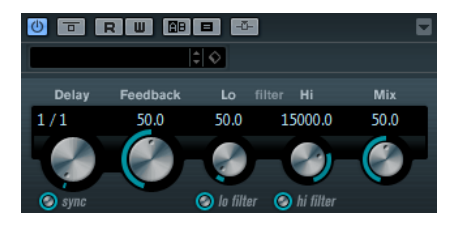

#### Delay

Quand la synchronisation sur le tempo est activée, ce paramètre détermine la valeur de note de base du delay. Quand la synchronisation sur le tempo est désactivée, le temps du delay peut être défini librement en millisecondes.

#### Sync

Permet d'activer/désactiver la synchronisation sur le tempo.

#### Feedback

Permet de déterminer le nombre de répétitions du delay.

# Filter Lo

Permet d'éliminer les fréquences basses de la boucle de feedback de l'effet. Le bouton situé sous le potentiomètre active/désactive le filtre.

#### Filter Hi

Permet d'éliminer les fréquences hautes de la boucle de feedback de l'effet. Le bouton situé sous le potentiomètre active/désactive le filtre.

#### Mix

Définit l'équilibre des niveaux entre le signal traité et le signal non traité. Quand l'effet est utilisé en tant qu'effet Send, réglez ce paramètre sur sa valeur maximale afin de pouvoir contrôler l'équilibre entre le signal traité et non traité en réglant le niveau du Send.

# À NOTER

Si la fonction Side-Chain est prise en charge, ce delay peut également être contrôlé depuis une autre source de signal via l'entrée Side-Chain. Quand le signal Side-Chain dépasse le seuil, les répétitions du delay sont réduites au silence. Quand le signal passe sous le seuil, les répétitions du delay réapparaissent. Pour découvrir comment configurer le routage en Side-Chain, voir le Mode d'emploi.

# PingPongDelay

Cet effet de delay stéréo alterne les répétitions du signal entre le canal gauche et le droit. L'espacement des répétitions peut être basé sur le tempo ou sur les durées que vous avez définies grâce à des paramètres spéciaux.

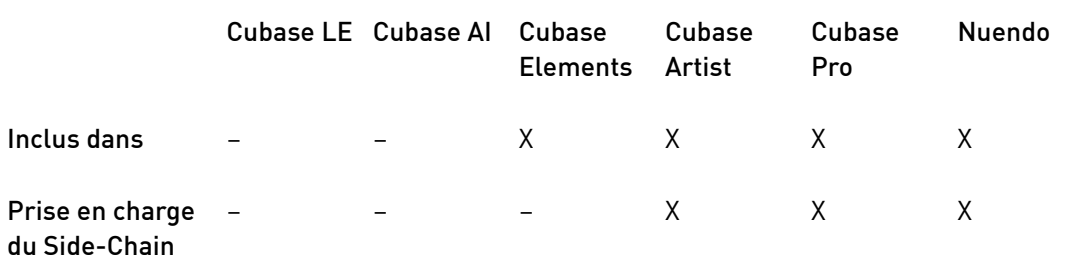

# À NOTER

Ce plug-in fonctionne uniquement sur les pistes stéréo.

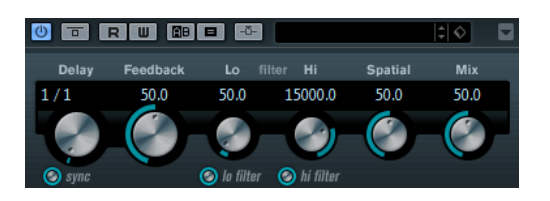

#### Delay

Quand la synchronisation sur le tempo est activée, ce paramètre détermine la valeur de note de base du delay. Quand la synchronisation sur le tempo est désactivée, le temps du delay peut être défini librement en millisecondes.

# Sync

Permet d'activer/désactiver la synchronisation sur le tempo.

# Feedback

Permet de déterminer le nombre de répétitions du delay.

# Filter Lo

Permet d'éliminer les fréquences basses de la boucle de feedback de l'effet. Le bouton situé sous le potentiomètre active/désactive le filtre.

# Filter Hi

Permet d'éliminer les fréquences hautes de la boucle de feedback de l'effet. Le bouton situé sous le potentiomètre active/désactive le filtre.

#### Spatial

Détermine la largeur stéréo des répétitions de gauche/droite. Tournez-le dans le sens des aiguilles d'une montre pour avoir un effet de ping-pong stéréo plus prononcé.

# Mix

Définit l'équilibre des niveaux entre le signal traité et le signal non traité. Quand l'effet est utilisé en tant qu'effet Send, réglez ce paramètre sur sa valeur maximale afin de pouvoir contrôler l'équilibre entre le signal traité et non traité en réglant le niveau du Send.

# À NOTER

Si la fonction Side-Chain est prise en charge, ce delay peut également être contrôlé depuis une autre source de signal via l'entrée Side-Chain. Quand le signal Side-Chain dépasse le seuil, les répétitions du delay sont réduites au silence. Quand le signal passe sous le seuil, les répétitions du delay réapparaissent. Pour découvrir comment configurer le routage en Side-Chain, voir le Mode d'emploi.

# **StereoDelay**

StereoDelay génère deux lignes de delay indépendantes, dont les échos peuvent être (ou non) synchronisés sur le tempo.

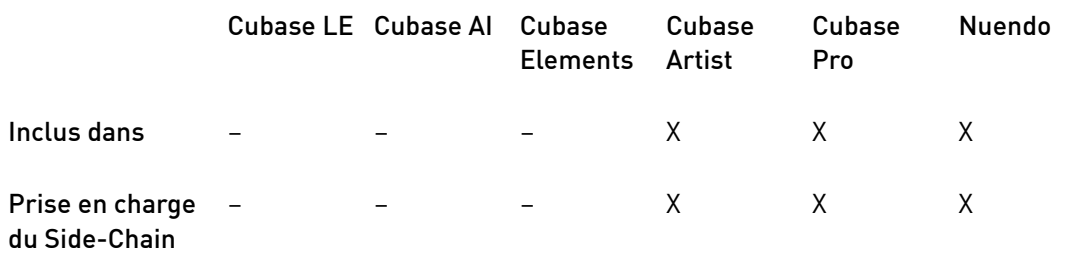

## À NOTER

Ce plug-in fonctionne uniquement sur les pistes stéréo.

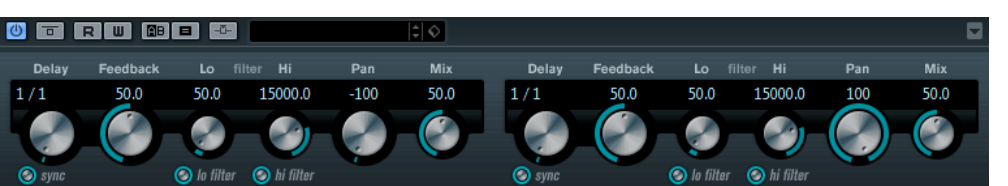

# Delay

Quand la synchronisation sur le tempo est activée, ce paramètre détermine la valeur de note de base du delay. Quand la synchronisation sur le tempo est désactivée, le temps du delay peut être défini librement en millisecondes.

#### Sync

Permet d'activer/désactiver la synchronisation sur le tempo du delay correspondant.

## Feedback

Déterminent le nombre de répétitions de chaque delay.

# Filter Lo

Permet d'éliminer les fréquences basses de la boucle de feedback de l'effet. Le bouton situé sous le potentiomètre active/désactive le filtre.

# Filter Hi

Permet d'éliminer les fréquences hautes de la boucle de feedback de l'effet. Le bouton situé sous le potentiomètre active/désactive le filtre.

# Pan

Déterminent la position de chacun des delays dans le champ panoramique.

# Mix

Définit l'équilibre des niveaux entre le signal traité et le signal non traité. Quand l'effet est utilisé en tant qu'effet Send, réglez ce paramètre sur sa valeur maximale afin de pouvoir contrôler l'équilibre entre le signal traité et non traité en réglant le niveau du Send.

# À NOTER

Si la fonction Side-Chain est prise en charge, ce delay peut également être contrôlé depuis une autre source de signal via l'entrée Side-Chain. Quand le signal Side-Chain dépasse le seuil, les répétitions du delay sont réduites au silence. Quand le signal passe sous le seuil, les répétitions du delay réapparaissent. Pour découvrir comment configurer le routage en Side-Chain, voir le Mode d'emploi.

# <span id="page-9-0"></span>Plug-ins de distorsion

# AmpSimulator

AmpSimulator est un effet de distorsion qui reproduit le son de diverses combinaisons d'amplis de guitare et de haut-parleurs. Une large sélection d'amplis et d'enceintes est disponible.

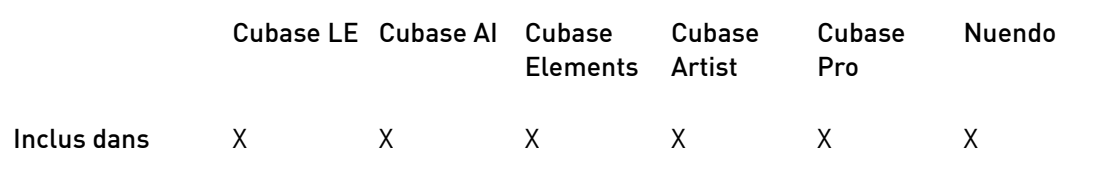

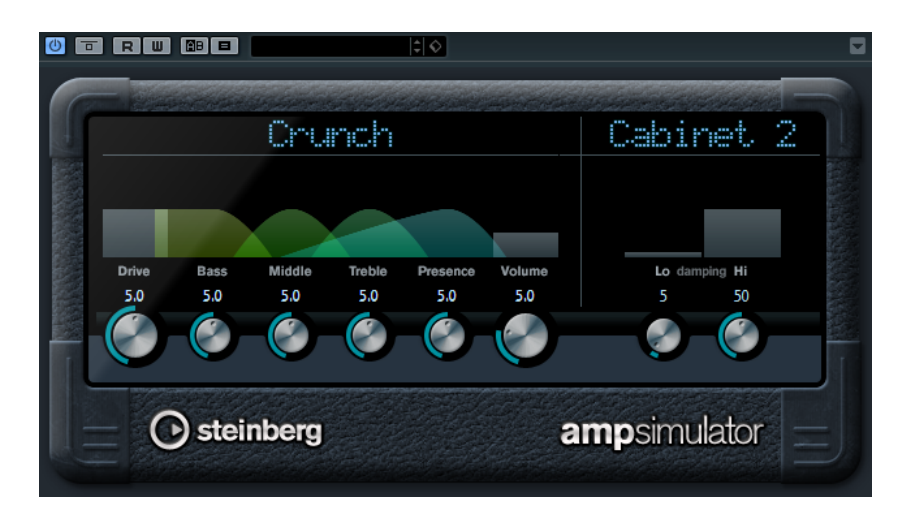

## Menu local Amplifier

Cliquez sur le nom de l'ampli qui figure en haut de la section ampli pour ouvrir ce menu local. Il permet de sélectionner un modèle d'amplificateur. Il est possible de contourner cette section en sélectionnant No Amp (pas d'ampli).

#### Drive

Contrôle la quantité de distorsion de l'amplificateur.

#### Bass

Contrôle de la sonorité des fréquences basses.

# Middle

Contrôle de la sonorité des fréquences moyennes.

# Treble

Contrôle de la sonorité des fréquences aiguës.

#### Presence

Accentue ou atténue les fréquences les plus aiguës.

#### Volume

Contrôle le niveau de sortie global.

# Menu local Cabinet

Cliquez sur le nom du haut-parleur qui figure en haut de la section haut-parleur pour ouvrir ce menu local. Il permet de sélectionner un modèle de haut-parleur cabinet. Il est possible de contourner cette section en sélectionnant No Speaker (pas de haut-parleur).

# Damping Lo/Hi

Autres commandes de tonalité permettant de régler le son du boîtier de hautparleur choisi. Cliquez sur l'une de ces valeurs, saisissez-en une nouvelle et appuyez sur Entrée.

# **BitCrusher**

Si vous aimez le lo-fi (basse fidélité), l'effet BitCrusher est pour vous. Il permet de réduire brutalement (par décimation et élimination des derniers bits) la résolution numérique du signal audio entrant, ce qui donne un son plein de bruit de fond et de distorsion. Vous pouvez ainsi faire sonner un signal audio original en 24 bits comme s'il était en 8, voire 4 bits, ou même le rendre complètement confus et méconnaissable.

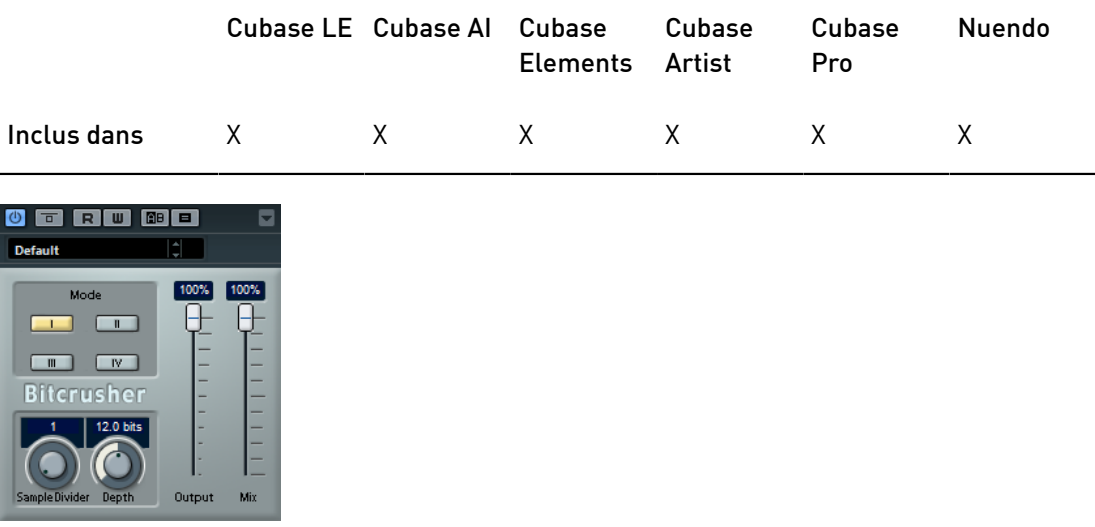

## Mode

Permet de sélectionner l'un des quatre modes de fonctionnement de l'effet. Chaque mode offre un son différent. Les modes I et III sont agressifs et bruyants, tandis que les modes II et IV sont plus subtils.

# Sample Divider

Permet de régler la valeur de décimation des échantillons audio. À la valeur maximale, pratiquement toutes les caractéristiques du signal audio d'origine sont éliminées, ce qui transforme le signal en un bruit pratiquement méconnaissable.

# Depth (0 à 24 bits)

Permet de régler la résolution en bits. Une valeur de 24 procure la meilleure qualité audio, tandis qu'une valeur de 1 donne le résultat le plus bruyant.

# Output

Permet de définir le niveau de sortie.

## Mix

Définit l'équilibre des niveaux entre le signal traité et le signal non traité.

# DaTube

Cet effet recrée par émulation la chaleur et le son chatoyant caractéristiques des amplificateurs à lampes (ou tubes).

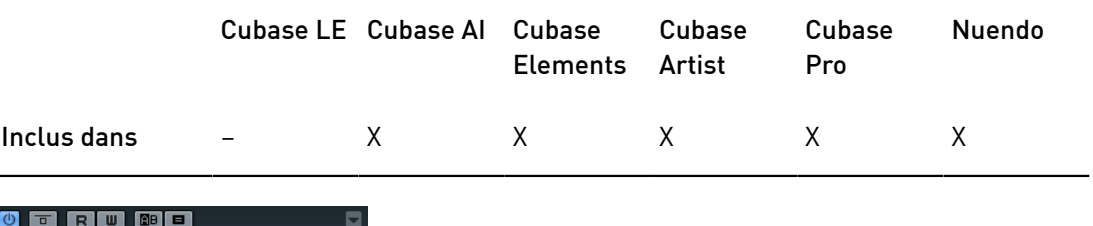

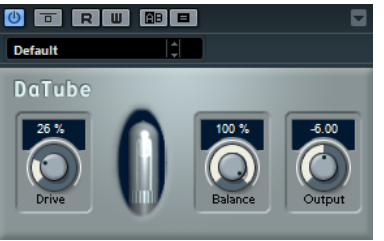

# Drive

Permet de régler le gain du pré-amplificateur. Utilisez de valeurs élevées si vous désirez obtenir un son saturé juste à la limite de la distorsion.

# Balance

Permet de doser l'équilibre entre le signal traité par le paramètre Drive et le signal non traité. Pour obtenir un effet maximum, réglez ce paramètre à sa valeur maximale.

# **Output**

Permet de régler le gain de l'amplificateur – donc le niveau de sortie.

# **Distortion**

L'effet Distortion ajoute de la distorsion à vous pistes.

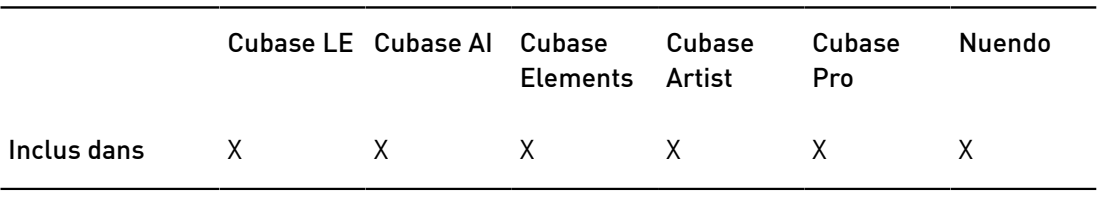

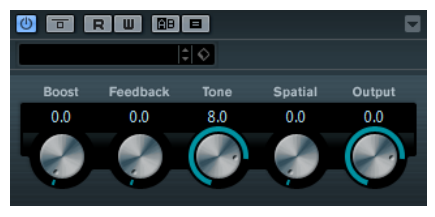

Boost

Augmente la valeur de distorsion.

# Feedback

Permet de réinjecter une partie du signal de sortie dans l'entrée de l'effet. Plus la valeur est élevée, plus l'effet de distorsion augmente.

# Tone

Permet de sélectionner le domaine de fréquences auquel la distorsion sera appliquée.

#### Spatial

Change les caractéristiques de distorsion des canaux gauche et droit, créant ainsi un effet stéréo.

#### **Output**

Permet de définir le niveau de sortie.

# Grungelizer

Le Grungelizer vous permet d'ajouter du bruit de fond et des parasites sur vos enregistrements, afin qu'ils sonnent comme s'ils sortaient d'une radio avec un mauvais signal de réception ou d'un vieux vinyle abîmé.

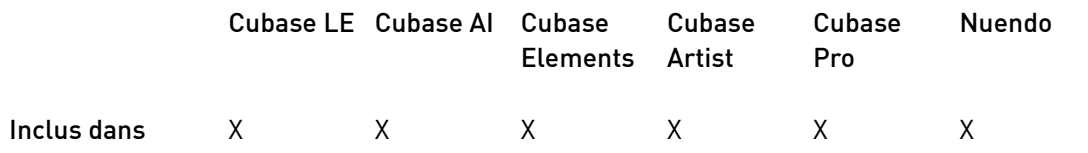

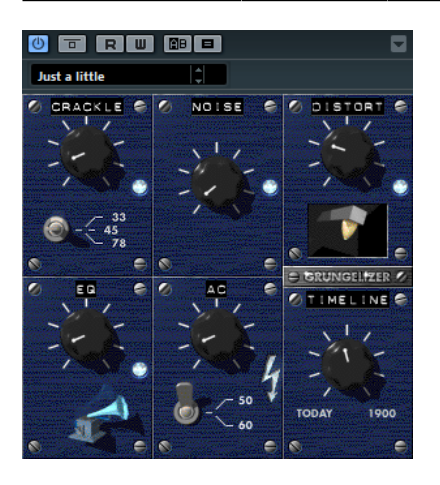

#### Crackle

Permet d'ajouter des craquements, afin de recréer le son d'un vieux disque vinyle.

#### RPM

Afin d'imiter le son d'un disque vinyle, ce sélecteur permet de choisir la vitesse de rotation du disque (tours par minute).

# Noise

Permet de régler le niveau des parasites ajoutés sur le signal.

# **Distort**

Sert à ajouter de la distorsion.

# EQ

Permet de réduire les basses fréquences afin d'obtenir un son lo-fi et creux.

AC

Permet d'émuler le bourdonnement statique de l'alimentation.

#### Frequency

Permet de régler la fréquence du courant secteur (50 ou 60 Hz) et donc la hauteur du son émis.

# Timeline

Permet de doser le niveau général de l'effet.

# Magneto II

Cet effet reproduit la saturation et la compression des enregistrements qui étaient réalisés à l'aide de magnétophones analogiques.

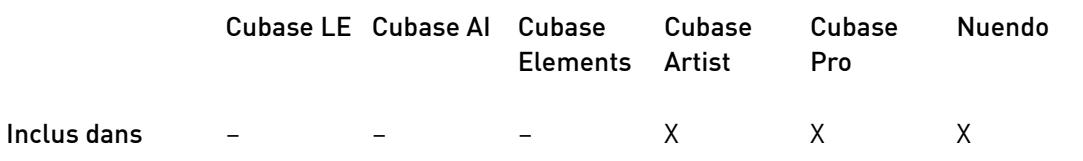

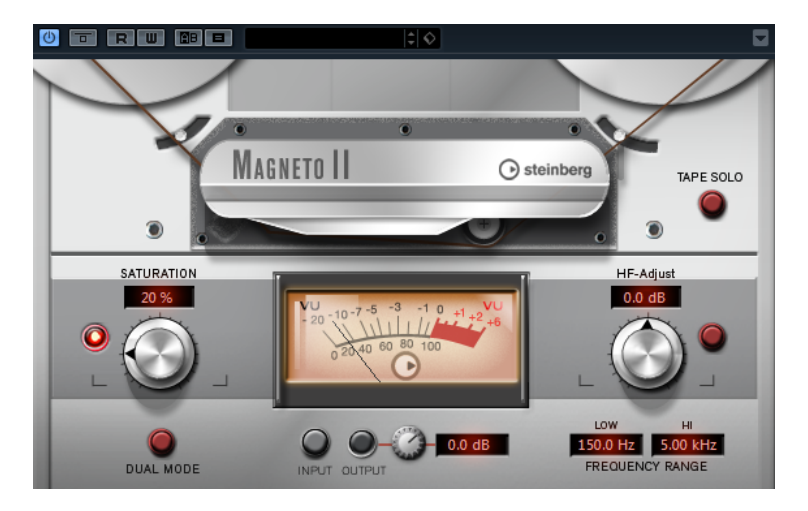

#### Saturation

Détermine le niveau de la saturation et des harmoniques. Ce paramètre engendre une légère augmentation du gain d'entrée.

# Saturation On/Off

Permet d'activer/désactiver l'effet de saturation.

# Dual Mode

Permet de simuler le fonctionnement d'un double magnétophone.

# Frequency Range Low/Hi

Ces paramètres déterminent la plage de fréquences de la bande du spectre à laquelle l'effet est appliqué.

Par exemple, pour éviter la saturation sur les basses fréquences, vous pouvez régler le paramètre Low sur 200 ou 300 Hz. De même, pour ne pas que les fréquences très élevées soient saturées, réglez le paramètre Hi sur une valeur inférieure à 10 kHz.

#### Tape Solo

Permet d'entendre uniquement la plage de fréquences sur laquelle est appliqué l'effet se simulation de bande. Il est ainsi plus facile de configurer la plage de fréquences voulue.

# HF-Adjust

Détermine le niveau des hautes fréquences dans le signal saturé.

# HF-Adjust On/Off

Permet d'activer/désactiver le filtre HF-Adjust.

# VU Input/Output

Ces boutons déterminent si le vu-mètre indique le niveau du signal d'entrée ou celui du signal de sortie. Pour régler le niveau du signal d'entrée ou de sortie, servez-vous du potentiomètre ou saisissez une valeur dans le champ de valeur.

# Quadrafuzz v2

Quadrafuzz v2 est un plug-in de distorsion multi-bande et un multi-effet destiné au traitement des batteries et des boucles, mais qui peut également être utilisé sur des parties de voix, par exemple. Vous pouvez traiter jusqu'à quatre bandes en leur appliquant cinq modes de distorsion différents et plusieurs sous-modes.

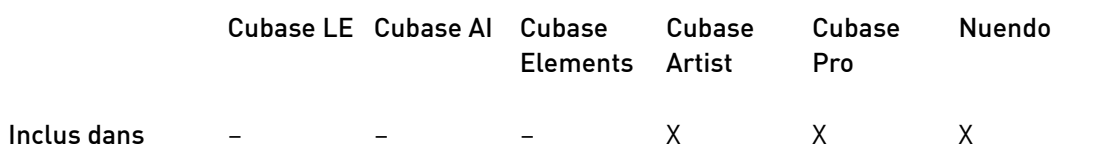

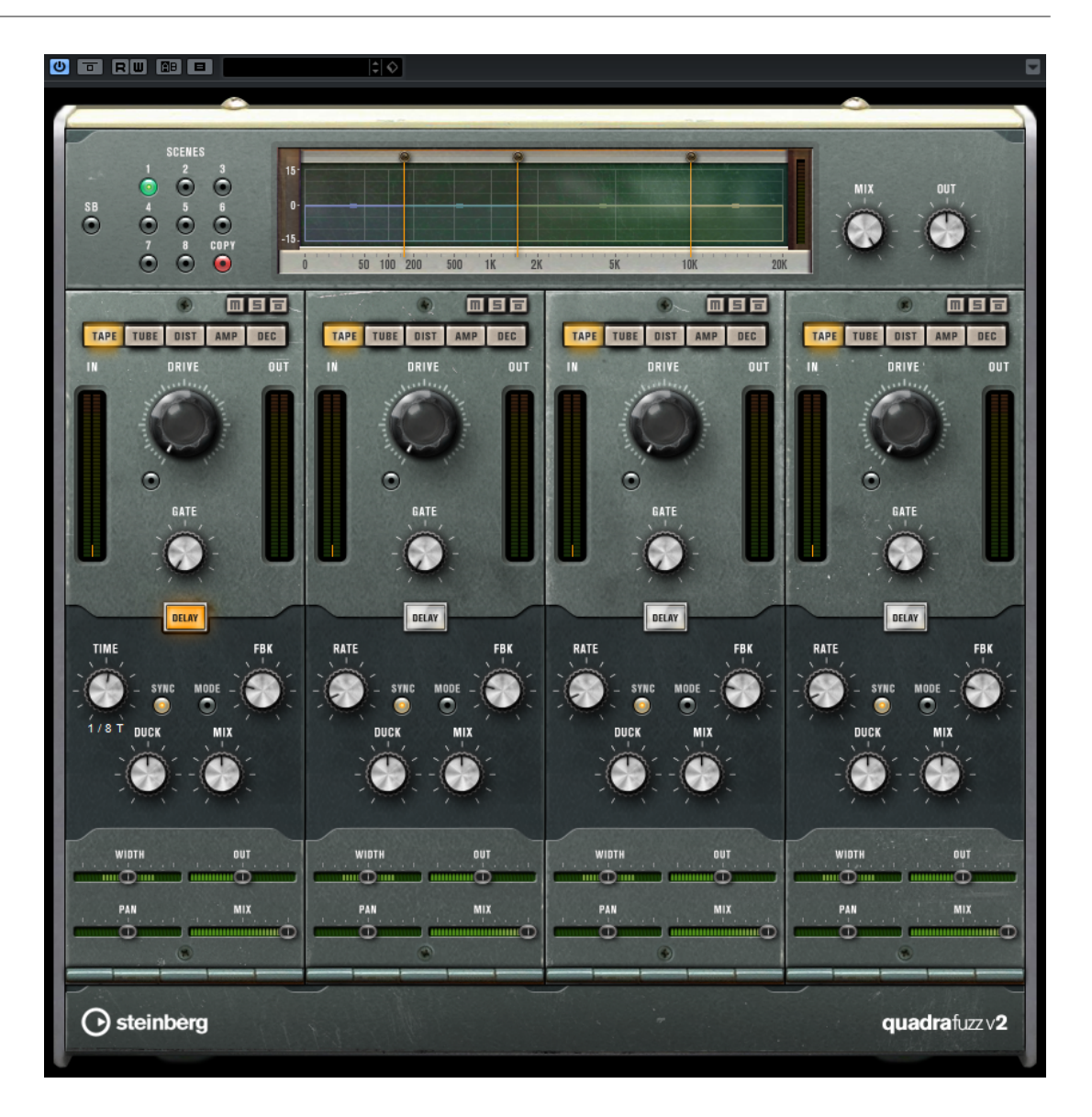

# Editeur de bandes de fréquences

L'éditeur de bandes de fréquences situé en haut de l'interface permet de régler la largeur des bandes de fréquences, ainsi que leur niveau de sortie. L'échelle de valeurs verticale, à gauche, indique le niveau de gain de chacune des bandes de fréquences. L'échelle de valeurs horizontale montre la plage de fréquences disponible.

- Les poignées situées sur les côtés de chaque bande de fréquences permettent de définir leurs plages de fréquences.
- Pour atténuer ou augmenter le niveau de sortie de chaque bande de fréquences de  $\pm 15$ dB, utilisez les poignées situées en haut de chaque bande.

# Paramètres globaux

# SB

Permet d'alterner entre le mode multi-bande et le mode mono-bande.

# Scènes

Vous pouvez enregistrer jusqu'à huit configurations différentes. Quand la configuration par défaut d'une scène est activée, le bouton de la scène sélectionnée s'allume en jaune.

Quand vous modifiez la configuration par défaut, le bouton devient vert, ce qui indique que la configuration de la scène est personnalisée.

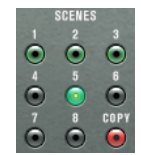

Pour copier la configuration d'une scène sur une autre scène, sélectionnez la scène que vous souhaitez copier, cliquez sur Copy et cliquez sur l'un des boutons numérotés.

Vous pouvez automatiser la sélection des scènes.

#### Mix

Définit l'équilibre des niveaux entre le signal traité et le signal non traité.

# Output (-24 à 24 dB)

Permet de définir le niveau de sortie.

# Paramètres des bandes

# Mute

Pour rendre muette une bande de fréquences, activez le bouton M de la section correspondante.

#### Contournement des bandes de fréquences

Pour contourner une bande de fréquences, activez le bouton Bypass Band de la section correspondante.

#### Écoute en solo des bandes de fréquences

Pour écouter une bande de fréquence en solo, activez le bouton S dans la section correspondante. Une seule bande peut être isolée à la fois.

#### Vumètres In/Out

Indiquent les niveaux d'entrée et de sortie.

# Gate

Détermine le niveau à partir duquel le gate s'active. Les signaux supérieurs au seuil défini déclenchent l'ouverture de la porte (gate) et les signaux inférieurs au seuil la referment.

# Tape

Ce mode de bande reproduit la saturation et la compression des enregistrements qui étaient réalisés à l'aide de magnétophones analogiques.

# Drive

Détermine le niveau de saturation à bande.

## Tape Mode Dual

Permet de simuler le fonctionnement d'un double magnétophone.

# Tube

Ce mode de bande simule les effets de saturation analogiques à lampes.

# Drive

Détermine le niveau de saturation à lampe.

# Tubes

Détermine le nombre de lampes simulées.

# Dist

Ce mode de bande permet d'appliquer de la distorsion à vos pistes.

# Drive

Détermine le niveau de la distorsion.

# FBK

Permet de réinjecter une partie du signal de sortie dans l'entrée de l'effet. Plus la valeur est élevée, plus l'effet de distorsion augmente.

#### Amp

Ce mode de bande simule le son de divers types d'amplis de guitare.

#### Drive

Contrôle la quantité de distorsion de l'amplificateur.

# Amp Types

Vous avez le choix entre les types suivants d'amplis de guitare :

- Amp Clean
- Amp Crunch
- Amp Lead

# Dec

Ce mode de bande permet de dégrader et de tronquer le signal audio d'entrée pour obtenir un son sale et distordu.

# Decimator

Détermine la résolution du signal. Plus elle est basse, plus la distorsion est marquée.

# Mode

Permet de sélectionner l'un des quatre modes de fonctionnement de l'effet. Chaque mode offre un son différent. Les modes I et III sont agressifs et bruyants, tandis que les modes II et IV sont plus subtils.

#### S&H

Permet de régler la valeur de décimation des échantillons audio. À la valeur maximale, pratiquement toutes les caractéristiques du signal audio d'origine sont éliminées, ce qui transforme le signal en un bruit pratiquement méconnaissable.

# Delay

Pour ouvrir la section Delay, cliquez sur le bouton Delay.

#### Time

Quand la synchronisation sur le tempo est activée, ce paramètre permet de définir la valeur de note de base utilisée pour la synchronisation de l'effet (1/1 à 1/32, entière, triolet ou pointée).

Quand la synchronisation sur le tempo est désactivée, la durée du delay peut être librement définie à l'aide du potentiomètre Time.

#### Sync

Permet d'activer/désactiver la synchronisation sur le tempo du delay correspondant.

## Duck

Détermine dans quelle mesure le signal de delay s'efface quand un signal audio est reçu.

#### Mix

Définit l'équilibre des niveaux entre le signal traité et le signal non traité.

# FBK

Détermine le nombre de répétitions de chaque delay.

## Mode

Quand cette option est activée, le signal de delay est routé de retour vers le module de distorsion pour appliquer une distorsion au signal de réinjection.

# À NOTER

Quand la valeur du paramètre FBK est élevée et celle du paramètre Duck basse, et que vous changez de Mode, vous risquez d'obtenir un bruit indésirable.

# Curseur

# Width

Détermine la largeur stéréo de la bande correspondante.

#### **Out**

Détermine le gain de sortie de la bande correspondante.

# Pan

Détermine le placement dans le champ panoramique de la bande correspondante.

#### Mix

Définit l'équilibre des niveaux entre le signal traité et le signal non traité.

# SoftClipper

Cet effet ajoute une saturation douce, avec un contrôle séparé des harmoniques de second et troisième rang.

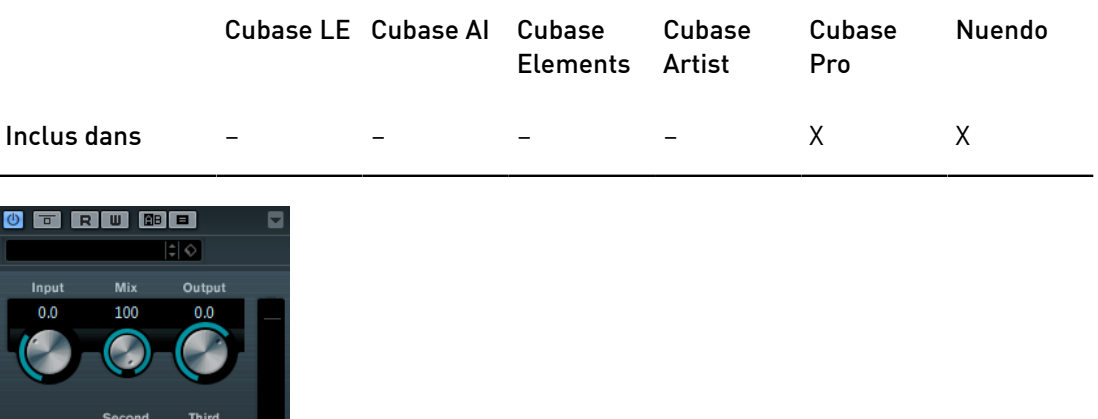

# Input (-12 à 24 dB)

Permet de régler le pré-gain. Utilisez de valeurs élevées si vous désirez obtenir un son saturé juste à la limite de la distorsion.

# Mix

Définit l'équilibre des niveaux entre le signal traité et le signal non traité.

# Output

Permet de définir le niveau de sortie.

# VST Amp Rack

VST Amp Rack est un puissant simulateur d'amplificateur de guitare. Il offre tout un éventail d'amplificateurs et de haut-parleurs pouvant être combinés avec des pédales d'effets.

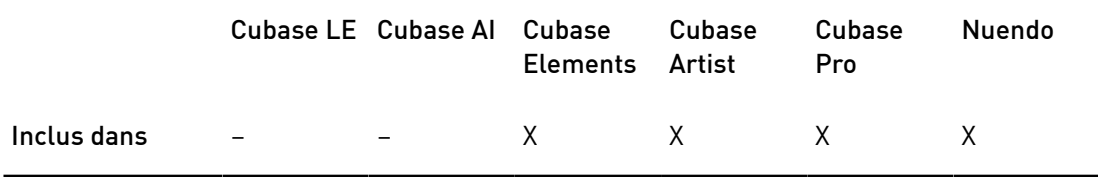

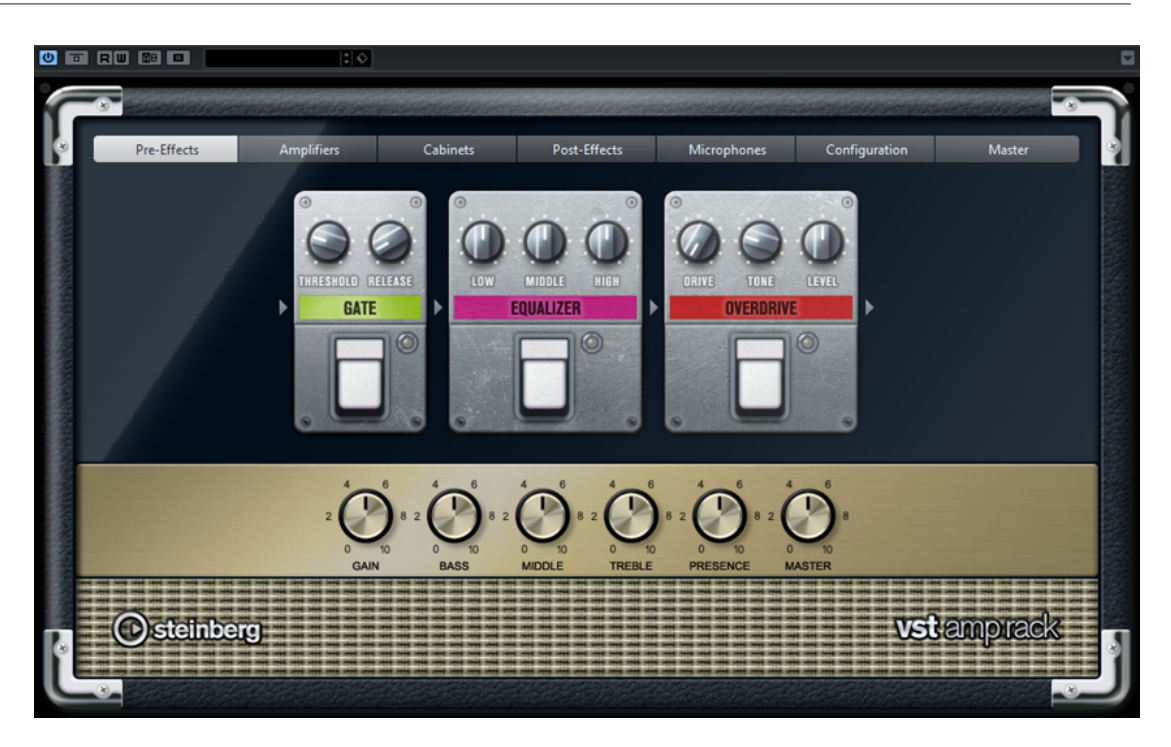

En haut de l'interface du plug-in, vous trouverez six boutons qui sont organisés différemment selon l'emplacement des éléments correspondants dans la chaîne du signal. Ces boutons permettent d'accéder à différentes pages dans la section d'affichage de l'interface du plugin : Pre-Effects (pré-effets), Amplifiers (amplificateurs), Cabinets (haut-parleurs), Post-Effects (post-effets), Microphone Position (emplacement du micro), Master et Configuration.

L'amplificateur sélectionné est affiché sous la section d'affichage. La couleur et la texture de la zone située sous l'amplificateur indique quel haut-parleur a été sélectionné.

# Pre/Post-Effects

Dans les pages Pre-Effects et Post-Effects, vous pouvez sélectionner jusqu'à six effets de guitare parmi les plus courants. Les mêmes effets sont disponibles sur les deux pages, seule différence : leur emplacement au sein de la chaîne du signal change (avant et après l'amplificateur). Tous les effets peuvent être utilisés une fois sur chacune des pages.

Chaque effet est doté de paramètres spécifiques, d'un bouton On/Off semblable à celui d'une pédale d'effet et des paramètres individuels.

## Wah Wah

Pedal : détermine la position de la pédale sur l'échelle de fréquences du filtre.

## Volume

Pedal : détermine le niveau du signal traité par l'effet.

## Compressor

Intensity : détermine le niveau de compression du signal d'entrée.

# Limiter

Threshold : détermine le niveau de sortie maximum. Les niveaux supérieurs au seuil défini sont limités.

Release : détermine le temps que met le gain à revenir à son niveau d'origine.

#### Maximizer

Amount : détermine la puissance du signal.

## Chorus

Rate : permet de définir le taux de balayage. Ce paramètre peut être synchronisé sur le tempo du projet.

Width : détermine l'ampleur de l'effet chorus. Plus la valeur de ce paramètre est élevée, plus l'effet est prononcé.

# Phaser

Rate : permet de définir le taux de balayage. Ce paramètre peut être synchronisé sur le tempo du projet.

Width : détermine l'ampleur de l'effet de modulation entre les fréquences les plus aiguës et les plus basses.

## Flanger

Rate : permet de définir le taux de balayage. Ce paramètre peut être synchronisé sur le tempo du projet.

Feedback : détermine le caractère de l'effet de Flanger. Des réglages élevés produiront un son plus métallique.

Mix : permet de doser l'équilibre entre le signal d'origine et le signal traité.

#### Tremolo

Rate : permet de définir la vitesse de modulation. Ce paramètre peut être synchronisé sur le tempo du projet.

Depth : détermine l'intensité de la modulation d'amplitude.

## Octaver

Direct : permet de mixer le signal d'origine et les voix générées. Quand ce paramètre est réglé sur 0, vous entendez uniquement le signal généré et transposé. Plus vous augmentez cette valeur, plus le signal d'origine ressort.

Octave 1 : permet de régler le niveau du signal généré une octave plus bas que la hauteur d'origine. À 0, la voix est muette.

Octave 2 : permet de régler le niveau du signal généré deux octaves plus bas que la hauteur d'origine. À 0, la voix est muette.

#### Delay

Delay : permet de régler la durée du delay en millisecondes. Ce paramètre peut être synchronisé sur le tempo du projet.

Feedback : permet de déterminer le nombre de répétitions du delay.

Mix : permet de doser l'équilibre entre le signal d'origine et le signal traité.

# Tape Delay

Delay : le Tape Delay engendre un effet semblable à celui des delays à bandes. Le paramètre Delay définit la durée de délai en millisecondes. Ce paramètre peut être synchronisé sur le tempo du projet.

Feedback : permet de déterminer le nombre de répétitions du delay.

Mix : permet de doser l'équilibre entre le signal d'origine et le signal traité.

## Tape Ducking Delay

Delay : le Tape Ducking Delay engendre un effet semblable à celui des delays à bandes, mais avec en plus un effet de ducking. Le paramètre Delay définit la durée de délai en millisecondes. Ce paramètre peut être synchronisé sur le tempo du projet.

Feedback : permet de déterminer le nombre de répétitions du delay.

Duck : fonctionne comme un paramètre de mixage automatique. Quand le niveau du signal d'entrée augmente, le niveau du signal traité diminue, c'est ce qu'on appelle le ducking (valeur de mixage interne faible). Quand le niveau du signal d'entrée diminue, le niveau du signal traité augmente (valeur de mixage interne élevée). Le niveau de l'effet est ainsi diminué sur les passages forts ou intenses.

# Overdrive

Drive : l'Overdrive engendre un effet de saturation semblable à celui des amplificateurs à lampe. Plus cette valeur est élevée, plus le signal de sortie de l'effet est enrichi en harmoniques.

Tone : fonctionne comme un effet de filtre sur les harmoniques ajoutées.

Level : permet de régler le niveau de sortie.

#### Fuzz

Boost : le Fuzz engendre un effet de distorsion assez radical. Plus cette valeur est élevée, plus la distorsion est importante.

Tone : fonctionne comme un effet de filtre sur les harmoniques ajoutées.

Level : permet de régler le niveau de sortie.

#### Gate

Threshold : détermine le niveau à partir duquel le gate s'active. Les signaux supérieurs au seuil défini déclenchent l'ouverture de la porte (gate) et les signaux inférieurs au seuil la referment.

Release : détermine la durée au terme de laquelle la porte se ferme.

## Equalizer

Low : permet de modifier le niveau des basses fréquences du signal entrant.

Middle : permet de modifier le niveau des fréquences moyennes du signal entrant.

High : permet de modifier le niveau des hautes fréquences du signal entrant.

# Reverb

Type : effet de réverb à convolution. Ce paramètre vous permet d'utiliser différents types de réverb (Studio, Hall, Plate et Room).

Mix : permet de doser l'équilibre entre le signal d'origine et le signal traité.

# Mode Synchro

Certains paramètres peuvent être synchronisés sur le tempo de l'application hôte.

Les noms de ces paramètres sont soulignés. Cliquez sur un potentiomètre pour activer/ désactiver la synchronisation sur le tempo. La diode située en haut à droite du potentiomètre indique si la synchronisation est activée. Vous pouvez alors sélectionner une valeur de note de base pour la synchronisation sur le tempo dans le menu local situé au-dessus de la commande.

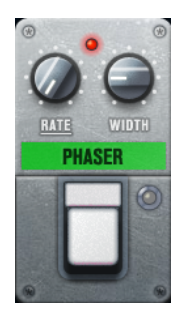

# Utilisation des effets

- Pour insérer un nouvel effet, cliquez sur le bouton + qui apparaît quand vous survolez avec le pointeur une case de plug-in vide ou la flèche située avant ou après une case d'effet utilisée.
- Pour supprimer un effet d'une case, cliquez sur le nom de cet effet et sélectionnez Effet nul dans le menu local qui s'affiche.
- Pour modifier l'ordre des effets dans la chaîne, cliquez sur un effet et faites-le glisser à l'endroit voulu.
- Pour activer ou désactiver un effet, cliquez sur la pédale située sous le nom de l'effet. Quand un effet est activé, la diode située à côté du bouton est allumée.

# À NOTER

- Les pré-effets et post-effets peuvent être en mono ou en stéréo, selon la configuration de la piste.
- Grâce aux Contrôles instantanés, vous pouvez configurer un périphérique MIDI externe, tel qu'un pédalier, de manière à contrôler les effets de VST Amp Rack. Pour de plus amples informations sur les Contrôles instantanés, voir le Mode d'emploi.

# Amplificateurs

Les amplis qui se trouvent dans la page Amplifiers sont des émulations de véritables amplificateurs. Chacun d'entre eux est doté de paramètres spécialement prévus pour les enregistrements de guitares : gain, égaliseurs et volume maître. Les paramètres de son Bass, Middle, Treble et Presence ont un réel effet sur la sonorité et le caractère général de l'ampli correspondant.

# Plexi

Son caractéristique du rock anglais, extrêmement clair et très réactif.

# Plexi Lead

Son du rock anglais des années 70 et 80.

# Diamond

Son incisif caractéristique du hard rock et du métal des années 90.

# Blackface

Son clair, bien caractéristique de la musique américaine.

#### Tweed

Son clair et légèrement saturé, concu à l'origine pour la basse.

#### Deluxe

Son américain légèrement saturé, caractéristique des amplis plutôt petits mais puissants.

# British Custom

Son brillant ou aux harmoniques saturées, caractéristique des guitares rythmiques des années 60.

Les différents amplis conservent leurs paramètres tels qu'ils sont quand vous passez d'un modèle à l'autre. Toutefois, si vous désirez utiliser les mêmes réglages après le rechargement du plug-in, il vous faut les enregistrer dans un préréglage.

## Sélectionner et désactiver des amplificateurs

Pour changer d'ampli dans la page Amplifiers, cliquez sur le modèle souhaité. Sélectionnez No Amplifier si vous désirez simplement utiliser les haut-parleurs et les effets.

# Haut-parleurs

Les haut-parleurs de la page Cabinets simulent des véritables combinaisons de coffres ou haut-parleurs. À chaque ampli correspond un type de haut-parleur, mais il est également possible de combiner les amplis avec différents haut-parleurs.

#### Sélectionner et désactiver des haut-parleurs

- Pour changer de haut-parleur dans la page Cabinets, cliquez sur le modèle souhaité. Sélectionnez No Cabinet si vous désirez simplement utiliser les amplis et les effets.
- Si vous sélectionnez Link Amplifier & Cabinet Choice, le plug-in sélectionne automatiquement le haut-parleur correspondant au modèle d'ampli sélectionné.

# Microphones

Dans la page Microphones, vous avez le choix entre différentes positions pour le placement des microphones. Ceux-ci peuvent être placés selon deux angles (central et latéral) et à trois distances différentes du haut-parleur. Un autre microphone en position centrale prend le son de plus loin.

Vous avez le choix entre deux types de microphones : un micro à condensateur et grand diaphragme ou un micro dynamique. Vous pouvez passer progressivement d'un micro à un autre.

• Pour sélectionner l'un des types de microphones ou mélanger les deux types, réglez la commande Mix située entre les deux microphones.

# Placement du microphone

• Pour sélectionner une position de microphone, cliquez sur la boule correspondante sur le graphique. La position sélectionnée est indiquée en rouge.

# Master

Vous pouvez vous servir de la page Master pour affiner vos réglages sonores.

# Vumètres de niveau d'entrée/sortie

Les vumètres d'entrée et de sortie situés de part et d'autre de la section Master indiquent le niveau des signaux audio correspondants. Le rectangle qui figure sur le vumètre d'entrée représente la plage de niveaux idéale. En affichage compact, les niveaux d'entrée et de sortie sont représentés par deux diodes situées en haut à gauche et à droite.

# Utilisation des commandes Master

- Pour activer/désactiver l'égaliseur, cliquez sur le bouton On/Off de la pédale. Quand l'égaliseur est activé, la diode située à côté du bouton est allumée.
- Pour activer/désactiver une bande de l'égaliseur, cliquez sur le potentiomètre Gain correspondant. Quand une bande est active, la diode située à gauche du potentiomètre Gain est allumée.
- Pour accorder votre guitare, cliquez sur la pédale Marche/Arrêt afin d'activer le Tuner, puis jouez la corde souhaitée. Quand le Tuner indique la bonne hauteur et que la rangée de diodes situées sous l'affichage digital devient verte, c'est que votre corde est correctement accordée.

Quand la note est trop basse, les diodes rouges situées sur la gauche s'allument. Quand la note est trop haute, les diodes rouges situées sur la droite s'allument. Plus il y a de diodes allumées, plus la note est basse/haute.

- Pour rendre muet le signal de sortie du plug-in, cliquez sur le bouton de la pédale Master. Quand la sortie est muette, la diode est éteinte. Vous pouvez ainsi accorder votre guitare en silence, par exemple.
- Pour changer le volume du signal de sortie, servez-vous de la commande Level de la page Master.

# Configuration

Dans la page Configuration, vous pouvez paramétrer VST Amp Rack en mode stéréo ou en mode mono.

- Pour traiter les pré-effets, l'amplificateur et les haut-parleurs en mode stéréo total, veillez à insérer le plug-in sur une piste stéréo et à activer le bouton Stereo.
- Pour utiliser l'effet en mode mono, assurez-vous d'avoir inséré le plug-in sur une piste mono, et activez le bouton Mono.

# À NOTER

En mode stéréo, l'effet consomme davantage de puissance de traitement.

# Paramètres d'affichage

Vous avez le choix entre deux modes d'affichage : l'affichage par défaut et l'affichage compact, ce dernier prenant moins de place à l'écran.

En affichage par défaut, vous pouvez vous servir des boutons situés en haut de l'interface du plug-in pour accéder aux pages correspondantes dans la section d'affichage située audessus des commandes de l'ampli. Vous pouvez redimensionner l'interface du plug-in dans le sens horizontal en faisant glisser les bords ou les coins de l'interface.

En affichage compact, la section d'affichage est masquée. Vous pouvez toujours modifier les paramètres des amplis et changer d'ampli ou de haut-parleur en vous servant de la molette de la souris.

# Utilisation des commandes intelligentes

Les commandes intelligentes apparaissent sur les bordures du plug-in quand vous survolez l'interface avec le pointeur de la souris.

## Alterner entre l'affichage par défaut et l'affichage compact

• Pour alterner entre les différents affichages, cliquez sur le bouton de flèche vers le bas/haut (Show/Hide Extended Display) situé au centre de la bordure supérieure du plug-in.

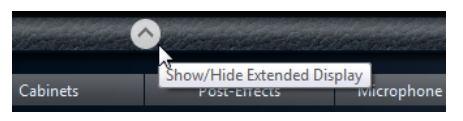

# Changer de sélection d'amplificateur et de haut-parleur en affichage compact

En affichage compact, une commande intelligente située sur la bordure inférieure du plug-in vous permet de sélectionner différents modèles d'amplificateurs et de haut-parleurs.

- Pour sélectionner un autre amplificateur ou haut-parleur, cliquez sur son nom et sélectionnez un autre modèle dans le menu local qui apparaît.
- Pour verrouiller une combinaison d'amplificateur et de haut-parleur, activez le bouton Link/Unlink Amplifier & Cabinet Choice. Dès lors, quand vous sélectionnez un autre modèle d'ampli, la sélection de haut-parleur change également. Toutefois, si vous sélectionnez un autre modèle de haut-parleur, le verrouillage est désactivé.

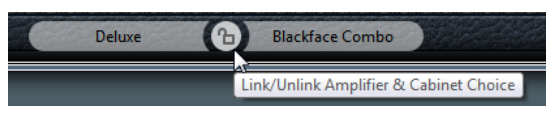

## Prévisualisation des paramètres des effets

Quel que soit l'affichage, vous pouvez afficher une prévisualisation des pré- et post-effets que vous avez sélectionnés sur les pages correspondantes :

Cliquez et maintenez enfoncé le bouton Show Pre-Effects ou Show Post-Effects situé en bas à gauche et à droite sur la bordure du plug-in.

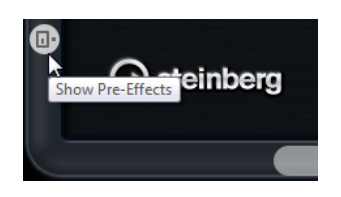

# VST Bass Amp

Le VST Bass Amp est une émulation d'ampli de basse. Il offre tout un éventail d'amplificateurs et de haut-parleurs pouvant être combinés avec des pédales d'effets.

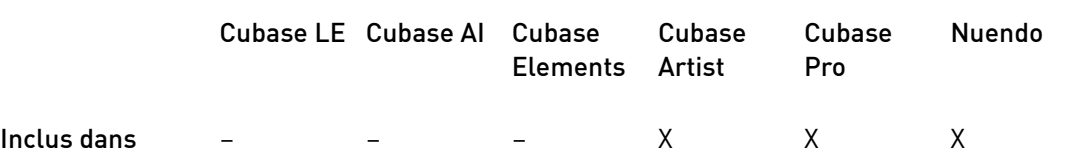

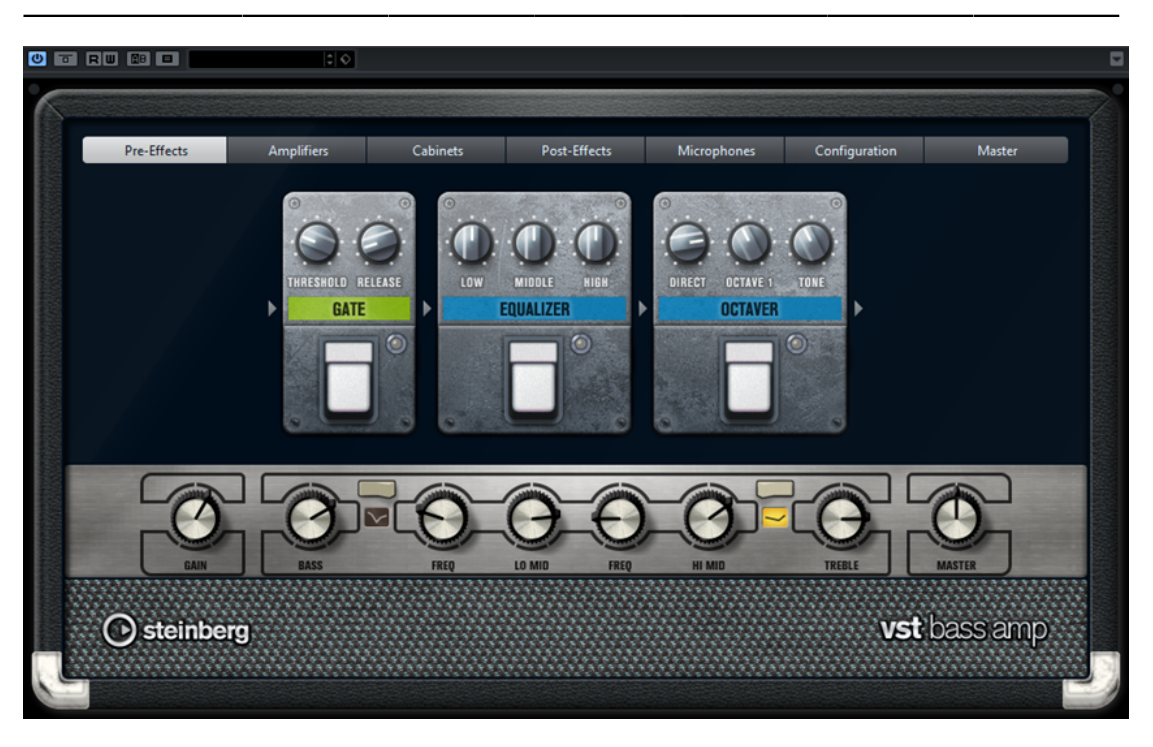

Les boutons qui figurent en haut de l'interface vous permettent d'ouvrir différentes pages dans la section d'affichage du plug-in : Pre-Effects, Amplifiers, Cabinets, Post-Effects, Microphones, Configuration et Master.

L'ordre de ces boutons correspond à l'ordre des éléments dans la chaîne de traitement du signal.

L'ampli de basse sélectionné est affiché sous la section d'affichage. La couleur et la texture de la zone située sous l'ampli de basse indique quel haut-parleur a été sélectionné.

# Pre/Post-Effects

Dans les pages Pre-Effects et Post-Effects, vous pouvez sélectionner jusqu'à six effets de basse parmi les plus courants. Les mêmes effets sont disponibles sur les deux pages, seule différence : leur emplacement au sein de la chaîne du signal change (avant ou après l'ampli de basse). Tous les effets peuvent être utilisés une fois sur chacune des pages.

Chaque effet est doté de paramètres spécifiques, d'un bouton On/Off semblable à celui d'une pédale d'effet et des paramètres individuels.

#### Wah Wah

Pedal : détermine la position de la pédale sur l'échelle de fréquences du filtre.

#### Envelope Filter

Range : détermine la plage de fréquences.

Q-Factor : détermine l'intensité de l'effet d'enveloppe de filtre.

Sensitivity : détermine le niveau de réactivité de l'effet en fonction du niveau de l'instrument.

Attack : détermine la vitesse à laquelle l'effet réagit en fonction du signal d'entrée.

Mix : permet de doser l'équilibre entre le signal d'origine et le signal traité.

Type : détermine le type du filtre.

Release : détermine la vitesse à laquelle l'effet s'atténue après la fin du signal d'entrée.

#### Volume

Pedal : détermine le niveau du signal traité par l'effet.

#### Compressor

Intensity : détermine le niveau de compression du signal d'entrée.

# Compressor MB

Lo Intensity : permet de configurer la compression appliquée à la bande des basses fréquences. Pour activer/désactiver la fonction Auto Makeup Mode cliquez sur la diode située en haut à droite du potentiomètre.

Hi Intensity : permet de configurer la compression appliquée à la bande des hautes fréquences. Pour activer/désactiver la fonction Auto Makeup Mode cliquez sur la diode située en haut à droite du potentiomètre.

Crossover : détermine la fréquence de transition entre les bandes des hautes et des basses fréquences.

Output : détermine le niveau de sortie.

#### Limiter

Threshold : détermine le niveau de sortie maximum. Les niveaux supérieurs au seuil défini sont limités.

Release : détermine le temps que met le gain à revenir à son niveau d'origine.

#### Maximizer

Amount : détermine la puissance du signal.

## Chorus

Rate : permet de définir le taux de balayage. Ce paramètre peut être synchronisé sur le tempo du projet.

Width : détermine l'ampleur de l'effet chorus. Plus la valeur de ce paramètre est élevée, plus l'effet est prononcé.

Tone : permet d'atténuer les basses fréquences.

Mix : permet de doser l'équilibre entre le signal d'origine et le signal traité.

#### Phaser

Rate : permet de définir le taux de balayage. Ce paramètre peut être synchronisé sur le tempo du projet.

Width : détermine l'ampleur de l'effet de modulation entre les fréquences les plus aiguës et les plus basses.

Tone : permet d'atténuer les basses fréquences.

Mix : permet de doser l'équilibre entre le signal d'origine et le signal traité.

#### Flanger

Rate : permet de définir le taux de balayage. Ce paramètre peut être synchronisé sur le tempo du projet.

Feedback : détermine le caractère de l'effet de Flanger. Des réglages élevés produiront un son plus métallique.

Tone : permet d'atténuer les basses fréquences.

Mix : permet de doser l'équilibre entre le signal d'origine et le signal traité.

#### DI Driver

Level : détermine le niveau de sortie.

Blend : permet de mélanger l'émulation du circuit normal et l'émulation du circuit à lampe. Quand le paramètre Blend est à 0, les paramètres Drive et Presence ne sont pas actifs.

Bass : permet d'accentuer ou d'atténuer les basses fréquences.

Treble : permet d'accentuer ou d'atténuer les hautes fréquences.

Presence : permet d'accentuer ou d'atténuer les harmoniques supérieures et les attaques.

Drive : détermine le gain et l'overdrive.

## Enhancer

Enhance : simule un effet enhancer classique.

Tone : permet d'atténuer les basses fréquences.

#### Octaver

Direct : détermine le niveau du signal d'origine. Quand ce paramètre est réglé sur 0, vous entendez uniquement le signal généré et transposé. Plus vous augmentez cette valeur, plus le signal d'origine ressort.

Octave 1 : permet de régler le niveau du signal généré une octave plus bas que la hauteur d'origine. À 0, la voix est muette.

Tone : permet de modifier le caractère sonore du signal généré.

#### Delay

Delay : permet de régler la durée du delay en millisecondes. Ce paramètre peut être synchronisé sur le tempo du projet.

Feedback : plus ce paramètre est élevé, plus le delay génère de répétitions.

Mix : permet de doser l'équilibre entre le signal d'origine et le signal traité.

## Tape Ducking Delay

Delay : le paramètre Delay détermine la durée de retard en millisecondes.

Feedback : plus ce paramètre est élevé, plus le delay génère de répétitions.

Duck : fonctionne comme un paramètre de mixage automatique. Quand le niveau du signal d'entrée augmente, le niveau du signal traité diminue, c'est ce qu'on appelle le ducking (valeur de mixage interne faible). Quand le niveau du signal d'entrée diminue, le niveau du signal traité augmente (valeur de mixage interne élevée). Le niveau de l'effet est ainsi diminué sur les passages forts ou intenses.

Tone : permet d'atténuer les basses fréquences.

Mix : permet de doser l'équilibre entre le signal d'origine et le signal traité.

#### **Overdrive**

Drive : l'Overdrive engendre un effet de saturation semblable à celui des amplificateurs à lampe. Plus cette valeur est élevée, plus le signal de sortie de l'effet est enrichi en harmoniques.

Tone : fonctionne comme un effet de filtre sur les harmoniques ajoutées.

Level : permet de régler le niveau de sortie.

#### Magneto II

Drive : détermine le niveau de saturation à bande.

Low/High : ces paramètres déterminent la plage de fréquences de la bande du spectre sur laquelle l'effet est appliqué.

HF-Adjust : détermine le niveau des hautes fréquences dans le signal saturé.

## Gate

Threshold : détermine le niveau à partir duquel le gate s'active. Les signaux supérieurs au seuil défini déclenchent l'ouverture de la porte (Gate) et les signaux inférieurs au seuil la referment.

Release : détermine la durée au terme de laquelle la porte se ferme.

#### Equalizer

Low : permet de modifier le niveau des basses fréquences du signal entrant.

Middle : permet de modifier le niveau des fréquences moyennes du signal entrant.

High : permet de modifier le niveau des hautes fréquences du signal entrant.

# Graphical EQ

Curseurs : huit curseurs qui déterminent les niveaux des différentes bandes de fréquences. Permettent de dessiner des courbes de réponse par cliquerdéplacer avec la souris.

Curseurs de réinitialisation : en bas à droite des curseurs. Met à plat toutes les valeurs à 0 dB.

Curseur de sortie : permet de contrôler la réponse en fréquence.

# Reverb

Type : effet de réverb à convolution. Ce paramètre vous permet de sélectionner le type de la réverb : Studio, Hall, Plate ou Room.

Mix : permet de doser l'équilibre entre le signal d'origine et le signal traité.

# Sync

Certains paramètres peuvent être synchronisés sur le tempo de l'application hôte.

Les noms de ces paramètres sont soulignés. Cliquez sur un potentiomètre pour activer/ désactiver la synchronisation sur le tempo. La diode située en haut à droite du potentiomètre indique si la synchronisation est activée. Vous pouvez alors sélectionner une valeur de note de base pour la synchronisation sur le tempo dans le menu local situé au-dessus de la commande.

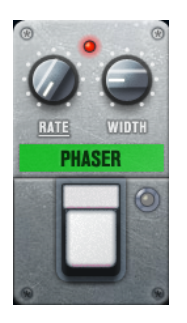

# Utilisation des effets

- Pour insérer un nouvel effet, cliquez sur le bouton + qui apparaît quand vous survolez avec le pointeur une case de plug-in vide ou la flèche située avant ou après une case d'effet utilisée.
- Pour supprimer un effet d'une case, cliquez sur le nom de cet effet et sélectionnez Effet nul dans le menu local qui s'affiche.
- Pour modifier l'ordre des effets dans la chaîne, cliquez sur un effet et faites-le glisser à l'endroit voulu.
- Pour activer ou désactiver un effet, cliquez sur la pédale située sous le nom de l'effet. Quand un effet est activé, la diode située à côté du bouton est allumée.

## À NOTER

• Les pré-effets et post-effets peuvent être en mono ou en stéréo, selon la configuration de la piste.

• Grâce aux Contrôles instantanés, vous pouvez configurer un périphérique MIDI externe, tel qu'un pédalier, de manière à contrôler les effets de VST Bass Amp. Pour de plus amples informations sur les Contrôles instantanés, voir le Mode d'emploi.

# Amplificateurs

Les amplis qui se trouvent dans la page Amplifiers sont des émulations de véritables amplificateurs. Chacun d'entre eux est doté de paramètres spécialement prévus pour les enregistrements de basses : gain, égaliseurs et volume maître. Les paramètres de son Bass, Low Mid, High Mid et Treble ont un réel effet sur la sonorité et le caractère général de l'ampli correspondant. Les paramètres Shape 1 et Shape 2 offrent des paramètres de tonalité prédéfinis.

# ValveAmp300

Il s'agit d'un célèbre ampli à lampe des années 70 qui est idéal pour le rock.

# Greyhound

Cet ampli bien connu pour ses sonorités grasses peut être utilisé dans plusieurs styles de musique.

## GreenT

Il s'agit d'un ampli classique des années 80 qui est idéal pour le funk et le rock.

## Paradise

Cet ampli des années 90 est caractérisé par un son hi-fi aux tonalités claires qui fonctionne dans de nombreux styles.

# Tweed

Il s'agit d'un ampli vintage classique des années 50 qui possède beaucoup de caractère et permet d'obtenir des tonalités claires. S'il a été conçu au départ pour les bassistes, il est également utilisé par de nombreux guitaristes.

# iTech

Il s'agit d'un ampli moderne et très polyvalent.

Les différents amplis conservent leurs paramètres quand vous changez de modèle, mais les configurations d'amplis sont perdues quand vous fermez VST Bass AMP. Si vous souhaitez utiliser les mêmes réglages après le rechargement du plug-in, il vous faut les enregistrer dans un préréglage.

# Sélectionner et désactiver des amplificateurs

Pour changer d'ampli dans la page Amplifiers, cliquez sur le modèle souhaité. Sélectionnez No Amplifier si vous désirez simplement utiliser les haut-parleurs et les effets.

# À NOTER

Pour faire défiler les amplis, servez-vous de la molette de la souris pendant que le pointeur survole l'interface d'un ampli.

# Haut-parleurs

Les haut-parleurs de la page Cabinets simulent des véritables combinaisons de coffres ou haut-parleurs. À chaque ampli correspond un type de haut-parleur, mais il est également possible de combiner les amplis avec différents haut-parleurs.

Les haut-parleurs suivants sont disponibles :

# 4x10"

Les haut-parleurs 10" offrent un son percutant et clair qui est idéal pour le « Slap » et le jeu normal.

Ces haut-parleurs ont un son plus propre et percutant que les haut-parleurs 15".

#### 8x10"

Offre deux fois plus de haut-parleurs que le 4x10".

#### 4x12"

Les haut-parleurs 12" offrent un son chaleureux et ample, à mi-chemin entre les haut-parleurs 10" et 15".

# 1x15"

Les haut-parleurs 15" offrent davantage de basses fréquences que les autres haut-parleurs. Ils conviennent bien pour le rock et les styles de musique vintage.

#### Sélectionner et désactiver des haut-parleurs

- Pour changer de haut-parleur dans la page Cabinets, cliquez sur le modèle souhaité. Sélectionnez No Cabinet si vous désirez simplement utiliser les amplis et les effets.
- Si vous sélectionnez Link Amplifier & Cabinet Choice, le plug-in sélectionne automatiquement le haut-parleur correspondant au modèle d'ampli sélectionné.

# Microphones

Dans la page Microphones, vous avez le choix entre différentes positions pour le placement des microphones.

57

Microphone dynamique à configuration cardioïde.

# 121

Microphone à ruban à configuration bi-directionnelle.

## 409

Microphone dynamique à configuration supercardioïde.

# 421

Microphone dynamique à configuration polaire cardioïde.

# 545

Microphone dynamique à configuration cardioïde qui réduit la réinjection.

# 5

Microphone dynamique à configuration cardioïde.

# 30

Microphone de référence et de mesure à configuration polaire omnidirectionnelle.

# 87

Microphone à condensateur à configuration omnidirectionnelle.

Vous avez le choix entre différentes positions pour les microphones. Ces positions correspondent à deux angles différents (dans l'axe et en dehors de l'axe) et à trois distances par rapport au haut-parleur.

Vous pouvez passer progressivement d'un micro à un autre.

- Pour sélectionner l'un des types de microphones ou mélanger les deux types, réglez la commande Mix située entre les deux microphones.
- Pour sélectionner une position de microphone, cliquez sur la boule correspondante devant le haut-parleur. La position sélectionnée est indiquée en rouge.
- Pour définir le rapport entre line et mic, réglez la commande Mix située à gauche du haut-parleur.

# À NOTER

Pour faire défiler les micros, servez-vous de la molette de la souris pendant que vous survolez un micro avec le pointeur.

# Master

Vous pouvez vous servir de la page Master pour affiner vos réglages sonores.

# Vumètres de niveau d'entrée/sortie

Les vumètres d'entrée et de sortie situés de part et d'autre de la section Master indiquent le niveau des signaux audio correspondants. Le rectangle qui figure sur le vumètre d'entrée représente la plage de niveaux idéale. Dans tous les autres affichages, les niveaux d'entrée et de sortie sont représentés par deux diodes situées en haut à gauche et à droite.

#### Utilisation des commandes Master

- Pour activer/désactiver l'égaliseur, cliquez sur le bouton On/Off de la pédale. Quand l'égaliseur est activé, la diode située à côté du bouton est allumée.
- Pour activer/désactiver une bande de l'égaliseur, cliquez sur le potentiomètre Gain correspondant. Quand une bande est active, la diode située à gauche du potentiomètre Gain est allumée.
- Pour accorder votre quitare, cliquez sur la pédale On/Off afin d'activer le Tuner, puis jouez la corde souhaitée. Quand le Tuner indique la bonne hauteur et que la rangée de diodes situées sous l'affichage digital devient verte, c'est que votre corde est correctement accordée.
Quand la note est trop basse, les diodes rouges situées sur la gauche s'allument. Quand la note est trop haute, les diodes rouges situées sur la droite s'allument. Plus il y a de diodes allumées, plus la note est basse/haute.

- Pour rendre muet le signal de sortie du plug-in, cliquez sur le bouton de la pédale Master. Quand la sortie est muette, la diode est éteinte. Vous pouvez ainsi accorder votre guitare en silence, par exemple.
- Pour changer le volume du signal de sortie, servez-vous de la commande Level de la page Master.
- À NOTER

Pour que l'égaliseur de la page Master fonctionne, un haut-parleur doit être sélectionné.

# **Configuration**

Dans la page Configuration, vous pouvez paramétrer VST Bass Amp en mode stéréo ou en mode mono.

- Pour traiter les pré-effets, l'amplificateur et les haut-parleurs en mode stéréo total, veillez à insérer le plug-in sur une piste stéréo et à activer le bouton Stereo.
- Pour utiliser l'effet en mode mono, assurez-vous d'avoir inséré le plug-in sur une piste mono, et activez le bouton Mono.

# À NOTER

En mode stéréo, l'effet consomme davantage de puissance de traitement. Vous pouvez utiliser une configuration mono sur une piste stéréo pour économiser de la puissance de traitement.

# Paramètres d'affichage

Vous avez le choix entre deux modes d'affichage : l'affichage par défaut et l'affichage compact, ce dernier prenant moins de place à l'écran.

En affichage par défaut, vous pouvez vous servir des boutons situés en haut de l'interface du plug-in pour accéder aux pages correspondantes dans la section d'affichage située audessus des commandes de l'ampli. Vous pouvez redimensionner l'interface du plug-in dans le sens horizontal en faisant glisser les bords ou les coins de l'interface.

En affichage compact, la section d'affichage est masquée. Vous pouvez toujours modifier les paramètres des amplis et changer d'ampli ou de haut-parleur en vous servant de la molette de la souris.

# Utilisation des commandes intelligentes

Les commandes intelligentes apparaissent sur les bordures du plug-in quand vous survolez l'interface avec le pointeur de la souris.

# Alterner entre l'affichage par défaut et l'affichage compact

• Pour alterner entre les différents affichages, cliquez sur le bouton de flèche vers le bas/haut (Show/Hide Extended Display) situé au centre de la bordure supérieure du plug-in.

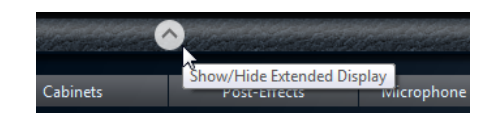

# Changer de sélection d'amplificateur et de haut-parleur en affichage compact

En affichage compact, une commande intelligente située sur la bordure inférieure du plug-in vous permet de sélectionner différents modèles d'amplificateurs et de haut-parleurs.

- Pour sélectionner un autre amplificateur ou haut-parleur, cliquez sur son nom et sélectionnez un autre modèle dans le menu local qui apparaît.
- Pour verrouiller une combinaison d'amplificateur et de haut-parleur, activez le bouton Link/Unlink Amplifier & Cabinet Choice. Dès lors, quand vous sélectionnez un autre modèle d'ampli, la sélection de haut-parleur change également. Toutefois, si vous sélectionnez un autre modèle de haut-parleur, le verrouillage est désactivé.

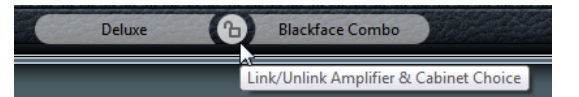

# Prévisualisation des paramètres des effets

Quel que soit l'affichage, vous pouvez afficher une prévisualisation des pré- et post-effets que vous avez sélectionnés sur les pages correspondantes :

Cliquez et maintenez enfoncé le bouton Show Pre-Effects ou Show Post-Effects situé en bas à gauche et à droite sur la bordure du plug-in.

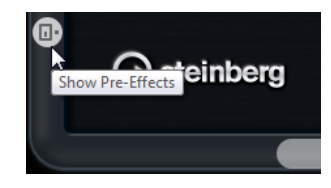

LIENS ASSOCIÉS [Tuner](#page-165-0) à la page 166

# Plug-ins de dynamique

# Brickwall Limiter

Le plug-in Brickwall Limiter permet de limiter le signal de sortie selon un niveau défini.

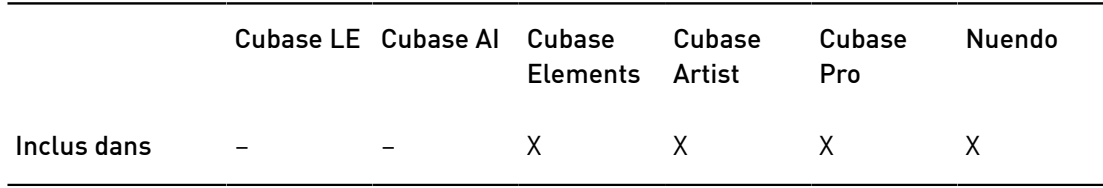

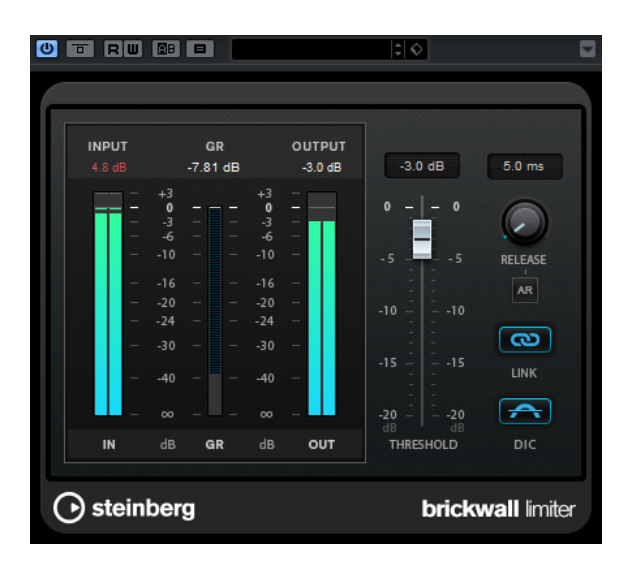

Grâce à son attaque rapide, Brickwall Limiter peut réduire les crêtes audio les plus courtes sans engendrer de parasites sonores. Cependant, ce plug-in entraîne une latence d'une milliseconde. Brickwall Limiter est doté de plusieurs vumètres qui indiquent le niveau d'entrée, le niveau de sortie et le niveau de limitation appliqué. Ce plug-in s'insère à la fin de la chaîne de traitement, avant le dithering.

### Threshold (-20 à 0 dB)

Détermine le niveau à partir duquel le limiteur intervient. Seuls les signaux dont le niveau dépasse ce seuil sont traités.

### Release (3 à 1 000 ms ou mode Auto)

Règle le temps que met le gain à revenir à son niveau d'origine lorsque le signal tombe sous le niveau de seuil (Threshold). Quand le bouton Auto est activé, le plug-in détermine automatiquement le meilleur réglage pour le paramètre Release en analysant le signal audio.

# Link

Quand ce bouton est activé, le Brickwall Limiter analyse le signal d'entrée en se basant sur le canal dont le niveau est le plus élevé. Quand le bouton Link est désactivé, chaque canal est analysé séparément.

### Detect Intersample Clipping

Quand cette option est activée, Brickwall Limiter se base sur le suréchantillonnage pour détecter et limiter les niveaux des signaux entre deux échantillons afin d'éviter la distorsion lors de la conversion des signaux numériques en signaux analogiques.

# À NOTER

Brickwall Limiter a été conçu pour réduire les crêtes momentanées dans le signal. Si le vumètre Gain Reduction (réduction du gain) indique une limitation constante du signal, essayez d'augmenter le seuil (Threshold) ou de diminuer le niveau général du signal d'entrée.

# Compressor

Ce plug-in réduit la plage dynamique de l'audio, augmentant les bruits légers ou réduisant les bruits forts, ou les deux.

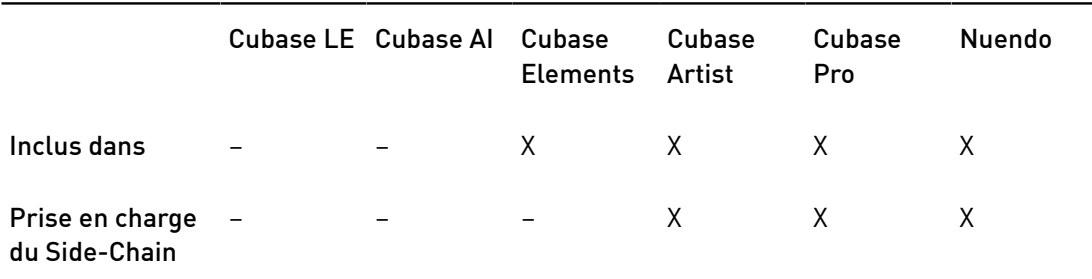

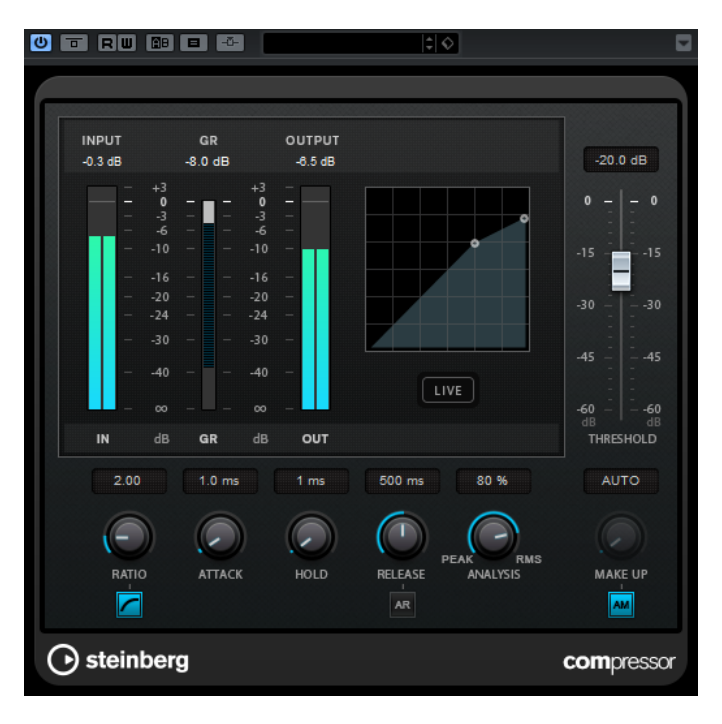

Le Compressor comporte également un affichage distinct offrant une représentation graphique de la forme de courbe de compression qui change en fonction de la configuration des paramètres Threshold et Ratio. Compresseur dispose aussi d'un vumètre de Gain Reduction indiquant la valeur de cette réduction en dB, des modes de compression Soft Knee/Hard Knee et d'une fonction Auto dépendante du programme pour le paramètre Release.

# Threshold (-60 à 0 dB)

Détermine le niveau à partir duquel le compresseur intervient. Seuls les signaux dont le niveau dépasse ce seuil sont traités.

# Ratio

Détermine la valeur de la réduction de gain appliquée aux signaux qui dépassent le seuil. Avec un ratio de 3:1, une augmentation de 3 dB du niveau d'entrée engendre une augmentation d'1 dB du niveau de sortie.

### Soft Knee

Quand ce bouton est désactivé, les signaux dépassant le seuil sont instantanément compressés au taux défini (hard knee). Quand le bouton Soft Knee est activé, l'arrivée de la compression est plus progressive et son effet est moins marqué.

#### Make-up (0 à 24 dB ou mode Auto)

Ce paramètre sert à compenser la perte de gain en sortie, causée par la compression. Quand le bouton Auto est activé, le potentiomètre apparaît en grisé et la sortie est automatiquement ajustée en fonction de la perte de gain.

### Attack (0,1 à 100 ms)

Détermine la rapidité à laquelle le compresseur répond aux signaux se trouvant au-dessus du seuil défini. Plus le temps d'attaque est long, plus l'effet laisse de temps avant d'intervenir en début de signal.

### Hold (0 à 5 000 ms)

Détermine la durée pendant laquelle la compression s'applique au signal une fois le seuil dépassé. Pour obtenir une compression radicale de style DJ, configurez une durée courte. Si vous souhaitez une compression plus classique (pour travailler sur la bande son d'un film documentaire, par exemple), paramétrez une durée plus longue.

### Release (10 à 1 000 ms ou mode Auto)

Définit la durée nécessaire au retour du gain à son niveau d'origine lorsque le signal tombe sous le niveau de seuil. Quand le bouton Auto est activé, le plug-in détermine automatiquement le meilleur réglage pour le paramètre Release en analysant le signal audio.

### Analysis (Pure Peak à Pure RMS)

Détermine si le signal d'entrée est analysé en fonction des valeurs de crête ou RMS, ou un mélange des deux. À 0, vous voyez uniquement les valeurs de crête, et à 100, uniquement les valeurs RMS. Le mode RMS se base sur la puissance moyenne du signal audio, alors que le mode Peak se base davantage sur les niveaux de crête. En règle générale, le mode RMS fonctionne mieux pour les contenus comportant peu de transitoires, comme les voix, et le mode Peak est plus adapté aux contenus comportant des sons percussifs, avec de nombreuses crêtes transitoires.

### Live

Quand ce bouton est activé, la fonction d'anticipation de l'effet est désactivée. L'anticipation permet un traitement plus précis mais engendre en contrepartie un temps de latence particulier. Quand le mode Live est activé, il n'y a pas de latence, ce qui convient mieux au traitement en direct.

# DeEsser

Cet effet permet de réduire les sifflantes et s'utilise principalement sur les enregistrements de voix. Il s'agit d'un type de compresseur spécialement conçu pour les fréquences produites par le son s.

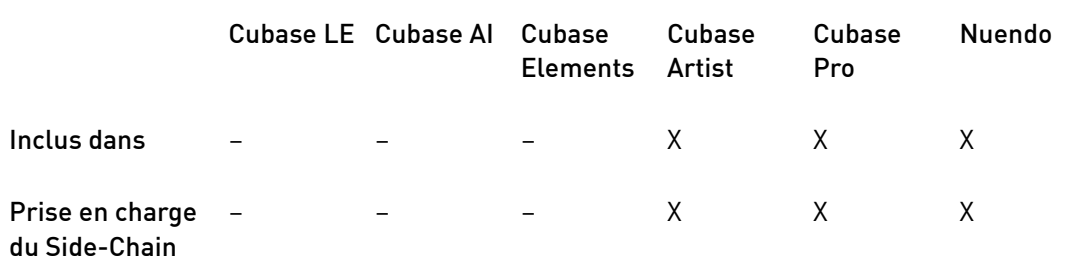

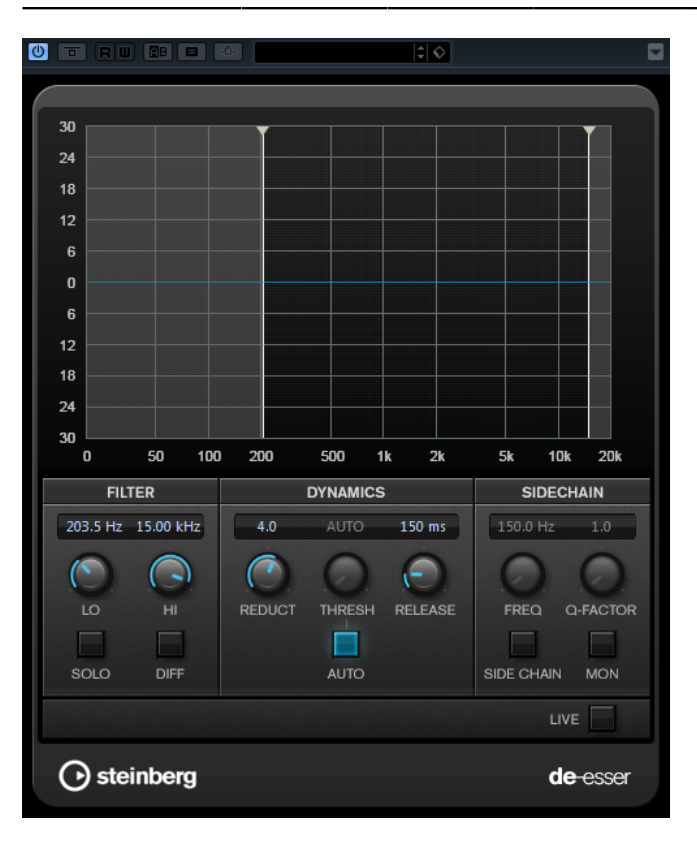

Si vous enregistrez une voix en plaçant le micro très près de la bouche ou en utilisant une égalisation particulière, vous obtiendrez peut-être un son global parfait, mais comportant des problèmes de sifflantes.

# Graphique

Représente le spectre du signal d'entrée.

- Pour régler la bande de fréquences, faites glisser les bordures ou cliquez au milieu de la bande et faites glisser le pointeur.
- Pour modifier la largeur de la bande de fréquences, maintenez enfoncée la touche Maj et faites glisser le pointeur vers la gauche ou la droite.

### Filter

### Lo/Hi

Correspond aux bordures gauche et droite de la bande de fréquences. Vous pouvez définir la fréquence en Hz ou sous forme de valeurs de note. Quand vous saisissez une valeur de note, la fréquence correspondante est automatiquement indiquée en Hz. Par exemple, la valeur de note A3 correspond à la fréquence 440 Hz. Quand vous saisissez une valeur de note, vous pouvez également saisir un décalage par centièmes. Il est par exemple possible de saisir A5 -23 ou C4 +49.

### À NOTER

Veillez à laisser un espace entre la note et les centièmes de décalage. Ce n'est qu'à cette condition que le décalage sera pris en compte.

### Solo

Permet d'écouter en solo la bande de fréquences afin de trouver plus facilement la position et la largeur appropriées pour cette bande.

### Diff

Permet d'entendre la partie du signal qui est supprimée par le DeEsser. Vous pouvez ainsi régler plus facilement la bande de fréquences, le seuil et les paramètres de réduction, afin de supprimer exclusivement les sons clairement en s, par exemple.

### Dynamics

#### Reduction

Permet de contrôler l'intensité de l'effet de déessage.

### Threshold (-50 à 0 dB)

Quand l'option Auto est désactivée, vous pouvez utiliser cette commande pour définir le seuil à partir duquel le plug-in réduit les sifflantes sur le signal d'entrée.

### Release (1 à 1 000 ms)

Détermine la durée que met l'effet pour revenir à zéro une fois le signal passé en-deçà du seuil.

### Auto

Calcule automatiquement et en permanence le meilleur seuil possible, quel que soit le signal d'entrée. L'option Auto ne fonctionne pas pour les signaux de bas niveau (niveau de crête < -30 dB). Pour réduire les sifflantes quand le niveau est bas, il est préférable de définir manuellement le seuil.

# Side-Chain

### Freq (25 à 20 kHz)

Détermine la fréquence du filtre quand le bouton Side-Chain est activé. Vous pouvez définir la fréquence en Hz ou sous forme de valeurs de note. Quand vous saisissez une valeur de note, la fréquence correspondante est automatiquement indiquée en Hz. Par exemple, la valeur de note A3 correspond à la fréquence 440 Hz. Quand vous saisissez une valeur de note, vous pouvez également saisir un décalage par centièmes. Il est par exemple possible de saisir A5 -23 ou C4 +49.

### À NOTER

Veillez à laisser un espace entre la note et les centièmes de décalage. Ce n'est qu'à cette condition que le décalage sera pris en compte.

### Q-Factor

Détermine la résonance ou la largeur du filtre quand le bouton Side-Chain est activé.

### Side

Active le filtre de chaînage interne. Le signal d'entrée est alors traité en fonction des paramètres de ce filtre. La fonction de Side-Chain interne peut être utilisée pour contrôler le fonctionnement de la porte.

#### Monitor

Permet d'écouter le signal filtré.

#### Live

Quand ce bouton est activé, la fonction d'anticipation de l'effet est désactivée. L'anticipation permet un traitement plus précis mais engendre en contrepartie un temps de latence particulier. Quand le mode Live est activé, il n'y a pas de latence, ce qui convient mieux au traitement en direct.

# Positionnement du DeEsser dans la chaîne de signal

En cas d'enregistrement de voix, on place généralement le DeEsser après le pré-ampli du micro et avant le compresseur/limiteur sur le parcours du signal. Ainsi, le compresseur/ limiteur ne limite pas inutilement la dynamique du signal général.

# EnvelopeShaper

Ce plug-in peut être utilisé pour atténuer ou amplifier le gain des phases d'attaque et de relâchement du contenu audio.

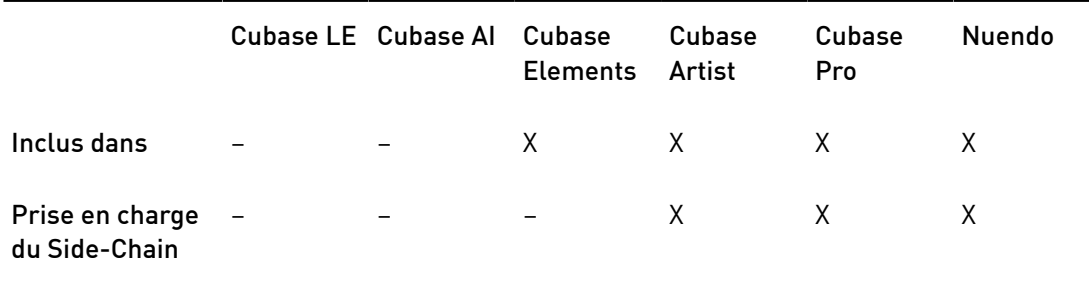

Vous pouvez utiliser les potentiomètres ou déplacer les points de rupture dans l'affichage graphique pour régler les paramètres. Faites attention aux niveaux quand vous augmentez le gain et, si nécessaire, réduisez le niveau de sortie pour éviter un écrêtage.

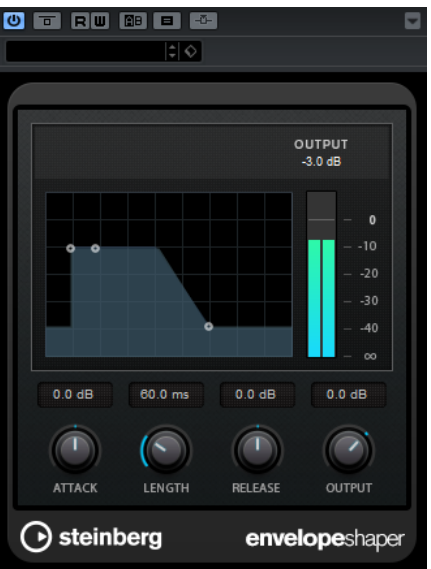

# Attack (-20 à 20 dB)

Détermine le gain de la phase d'attaque du signal.

# Length (5 à 200 ms)

Détermine la durée de la phase d'attaque.

### Release (-20 à 20 dB)

Détermine le gain de la phase de relâchement du signal.

### **Output**

Permet de définir le niveau de sortie.

# À NOTER

Si la fonction Side-Chain est prise en charge, l'effet peut également être contrôlé depuis une autre source de signal via l'entrée Side-Chain. Lorsque le signal Side-Chain dépasse le seuil, l'effet se déclenche. Pour découvrir comment configurer le routage en Side-Chain, voir le Mode d'emploi.

# Expander

Expander réduit le niveau de sortie par rapport au niveau d'entrée pour les signaux inférieurs au seuil défini. Ce plug-in s'avère utile quand il est nécessaire d'améliorer la dynamique ou de réduire le bruit de fond sur les passages de faible niveau.

Vous pouvez utiliser les potentiomètres ou déplacer les points de rupture dans l'affichage graphique pour régler les paramètres Threshold et Ratio.

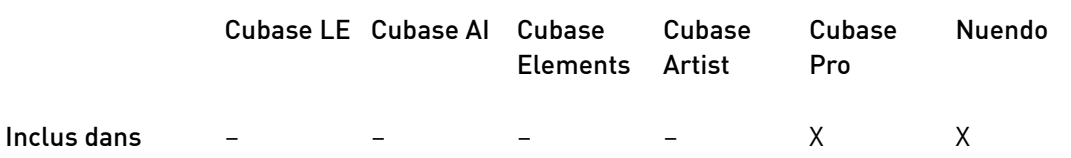

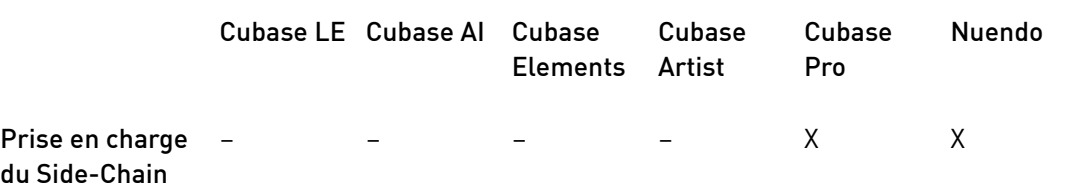

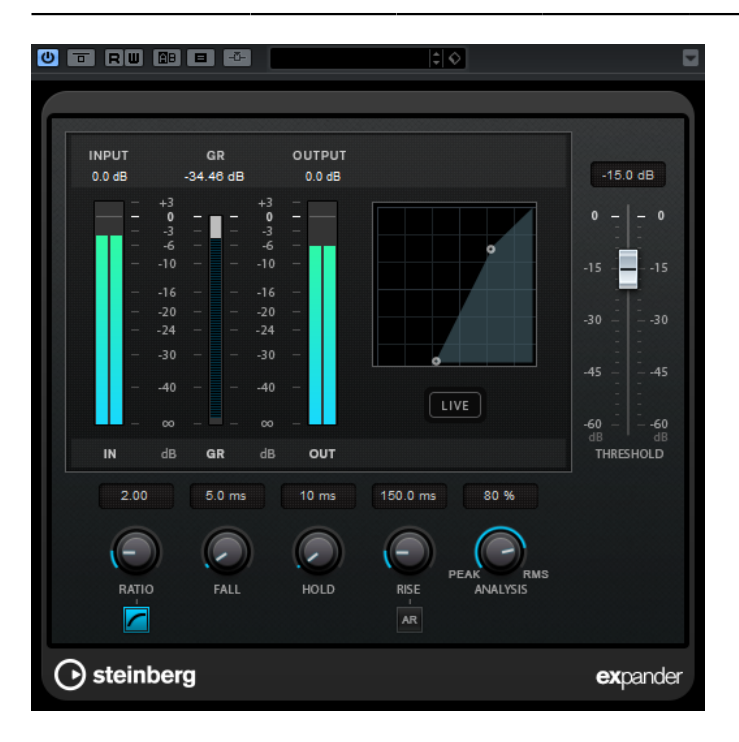

### Threshold (-60 à 0 dB)

Détermine le niveau à partir duquel le signal est étendu. Seuls les signaux dont le niveau est inférieur à ce seuil sont traités.

### Ratio

Détermine l'ampleur de l'augmentation de gain appliquée aux signaux inférieurs au seuil.

# Soft Knee

Quand ce bouton est désactivé, les signaux inférieurs au seuil sont instantanément accentués en fonction du taux défini (hard knee). Quand le bouton Soft Knee est activé, l'expansion commence plus progressivement et son effet est moins marqué.

# Fall (0,1 à 100 ms)

Détermine la rapidité avec laquelle l'Expander réagit aux signaux inférieurs au seuil défini. Plus le temps de chute est long, plus l'effet laisse de temps avant d'intervenir en début de signal.

# Hold (0 à 2 000 ms)

Détermine la durée pendant laquelle l'expansion s'applique aux signaux dont le niveau est inférieur au seuil.

### Rise (10 à 1 000 ms ou mode Auto)

Définit le temps nécessaire au retour du gain à son niveau d'origine lorsque le signal dépasse le niveau de seuil. Quand le bouton Auto Rise est activé, le plugin détermine automatiquement le meilleur réglage pour le paramètre Rise en analysant le signal audio.

### Analysis (Pure Peak à Pure RMS)

Détermine si le signal d'entrée est analysé en fonction des valeurs de crête ou RMS, ou un mélange des deux. À 0, vous voyez uniquement les valeurs de crête, et à 100, uniquement les valeurs RMS. Le mode RMS se base sur la puissance moyenne du signal audio, alors que le mode Peak se base davantage sur les niveaux de crête. En règle générale, le mode RMS fonctionne mieux pour les contenus comportant peu de transitoires, comme les voix, et le mode Peak est plus adapté aux contenus comportant des sons percussifs, avec de nombreuses crêtes transitoires.

### Live

Quand ce bouton est activé, la fonction d'anticipation de l'effet est désactivée. L'anticipation permet un traitement plus précis mais engendre en contrepartie un temps de latence particulier. Quand le mode Live est activé, il n'y a pas de latence, ce qui convient mieux au traitement en direct.

# À NOTER

Si la fonction Side-Chain est prise en charge, l'expansion peut également être contrôlée depuis une autre source de signal via l'entrée Side-Chain. Lorsque le signal Side-Chain dépasse le seuil, l'effet se déclenche. Pour découvrir comment configurer le routage en Side-Chain, voir le Mode d'emploi.

# Gate

Un Noise Gate (porte de bruit) permet de couper le signal audio situé sous le seuil défini. Dès que le niveau du signal audio dépasse ce seuil, la porte s'ouvre et laisse passer le signal tel quel.

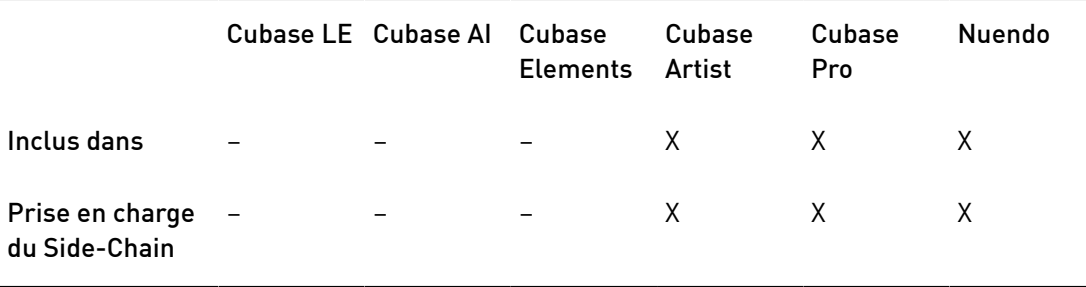

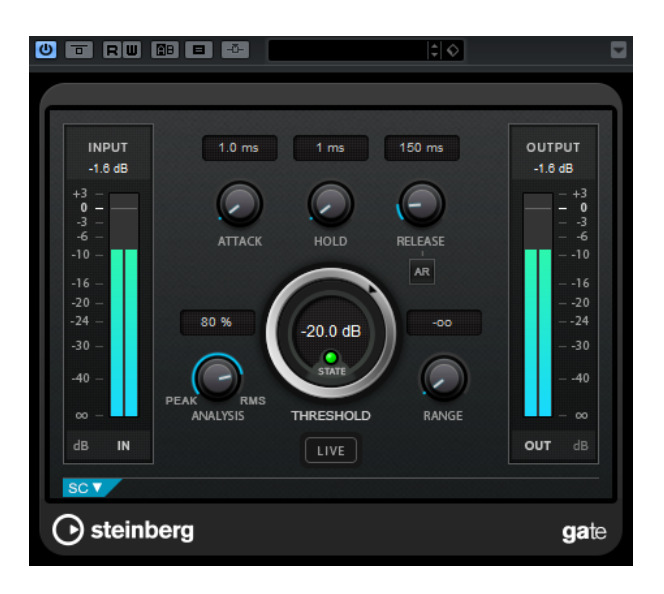

### Attack (0,1 à 1 000 ms)

Détermine le temps que met la porte à s'ouvrir après avoir été déclenchée.

### À NOTER

Désactivez le bouton Live pour vous assurer que le « noise gate » est désactivé lorsqu'un signal supérieur au seuil est lu.

### Hold (0 à 2 000 ms)

Détermine la durée pendant laquelle la porte reste ouverte une fois le signal redescendu sous le seuil.

# Release (10 à 1 000 ms ou mode Auto)

Détermine le temps que met la porte à se refermer (au terme de la durée Hold définie). Quand l'Auto Release est activé, l'effet détermine automatiquement le meilleur réglage pour le paramètre Release en analysant le signal audio.

### Threshold (-60 à 0 dB)

Détermine le niveau à partir duquel l'effet s'active. Les signaux supérieurs au seuil défini déclenchent l'ouverture de la porte (gate) et les signaux inférieurs au seuil la referment.

### State LED

Indique si le « noise gate » est désactivé (LED vert), activé (LED rouge) ou dans un état intermédiaire (LED jaune).

### Analysis (Pure Peak à Pure RMS)

Détermine si le signal d'entrée est analysé en fonction des valeurs de crête ou RMS, ou un mélange des deux. À 0, vous voyez uniquement les valeurs de crête, et à 100, uniquement les valeurs RMS. Le mode RMS se base sur la puissance moyenne du signal audio, alors que le mode Peak se base davantage sur les niveaux de crête. En règle générale, le mode RMS fonctionne mieux pour les contenus comportant peu de transitoires, comme les voix, et le mode Peak est plus adapté aux contenus comportant des sons percussifs, avec de nombreuses crêtes transitoires.

### Range

Permet de configurer l'atténuation de l'effet quand la porte est fermée. Quand le paramètre Range est configuré sur **es** (moins infini), la porte est entièrement fermée. Plus la valeur de ce paramètre est élevée, plus le niveau du signal qui traverse la porte fermée est élevé.

### Live

Quand ce bouton est activé, la fonction d'anticipation de l'effet est désactivée. L'anticipation permet un traitement plus précis mais engendre en contrepartie un temps de latence particulier. Quand le mode Live est activé, il n'y a pas de latence, ce qui convient mieux au traitement en direct.

# Section Side-Chain

### Side-Chain

Active le filtre de chaînage interne. Le signal d'entrée est alors traité en fonction des paramètres de ce filtre. La fonction de side-chain interne peut être utilisée pour contrôler le fonctionnement du gate.

### Monitor

Permet d'écouter le signal filtré.

### Center (50 à 20 000 Hz)

Détermine la fréquence centrale du filtre quand le bouton Side-Chain est activé.

### Q-Factor

Détermine la résonance ou la largeur du filtre quand le bouton Side-Chain est activé.

### Boutons de filtre (LP, BP et HP)

Quand le bouton Side-Chain est activé, vous pouvez utiliser ces boutons pour définir le type du filtre : passe-bas, passe-bande ou passe-haut.

### À NOTER

Si la fonction Side-Chain est prise en charge, la porte peut également être contrôlée depuis une autre source de signal via l'entrée Side-Chain. Quand le signal de chaînage dépasse le seuil, la porte s'ouvre. Pour découvrir comment configurer le routage en Side-Chain, voir le Mode d'emploi.

# Limiter

Ce plug-in est conçu pour permettre au niveau de sortie de ne jamais dépasser un niveau défini, afin d'éviter l'écrêtage dans les dispositifs suivants.

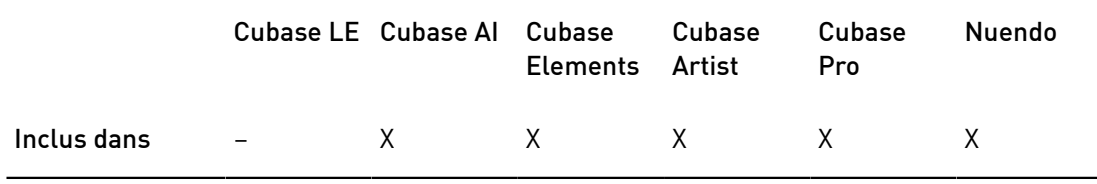

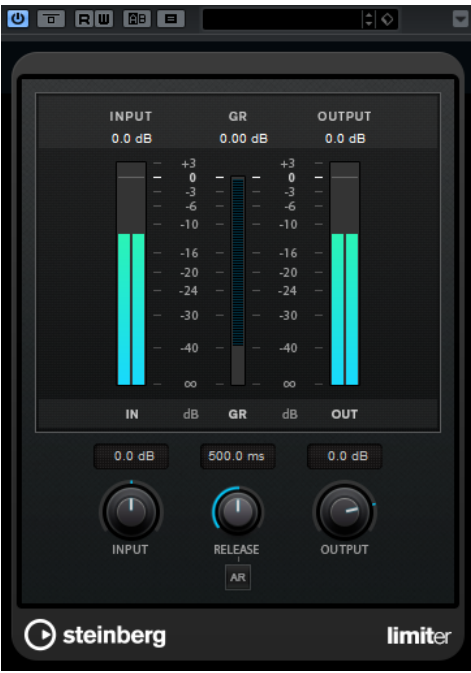

Le plug-in Limiter peut régler et optimiser automatiquement le paramètre Release en analysant les données audio. Ce paramètre peut également être configuré manuellement. Limiter est également doté de vumètres séparés pour les niveaux d'entrée, de sortie et de limitation (celui du milieu).

### Input (-24 à 24 dB)

Permet de régler le gain d'entrée.

### Release (0.1 à 1 000 ms ou mode Auto)

Détermine la durée nécessaire au retour du gain à son niveau d'origine. Quand l'Auto Release est activé, l'effet détermine automatiquement le meilleur réglage pour le paramètre Release en analysant le signal audio.

#### **Output**

Détermine le niveau de sortie maximum.

# Maximizer

Ce plug-in augmente la sonie du contenu audio sans risque d'écrêtage. Il peut fonctionner dans deux modes, Classic et Modern, qui utilisent des algorithmes et des paramètres différents.

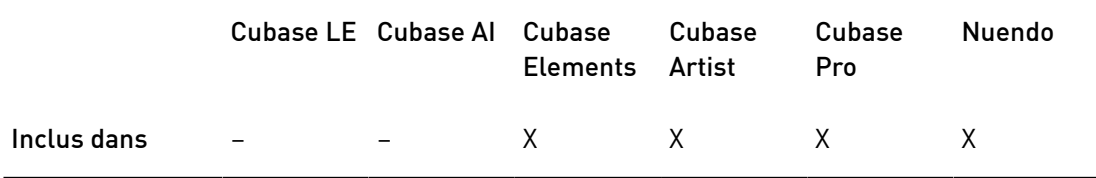

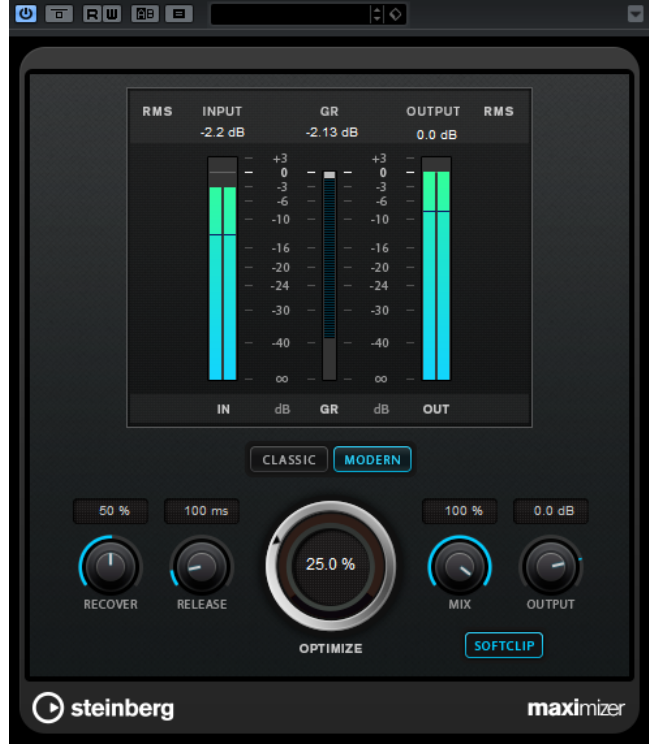

### Classic

Le mode Classic utilise les algorithmes des versions précédentes du plug-in. Ce mode est adapté à tous les styles de musique.

### Modern

Dans le mode Modern, l'algorithme laisse davantage de sonie que le mode Classic. Ce mode est particulièrement adapté aux styles de musique contemporains.

Le mode Modern offre également des paramètres supplémentaires qui permettent de contrôler la phase de relâchement :

- Le paramètre Release détermine le temps de relâchement général.
- Le paramètre Recover donne une récupération du signal plus rapide au début de la phase de relâchement.

### **Optimize**

Détermine la puissance (ou sonie) du signal.

### Mix

Définit l'équilibre des niveaux entre le signal traité et le signal non traité.

# Output

Détermine le niveau de sortie maximum.

### Soft Clip

Quand ce bouton est activé, le Maximizer commence à limiter ou écrêter doucement le signal. Par ailleurs, des harmoniques sont générées afin de conférer aux données audio le son chaleureux des amplis à lampe.

# MIDI Gate

Ce plug-in permet de soumettre un signal audio à un effet de porte (gate), qui s'ouvre ou se ferme en fonction de plusieurs facteurs. La porte est ici contrôlée par des notes MIDI.

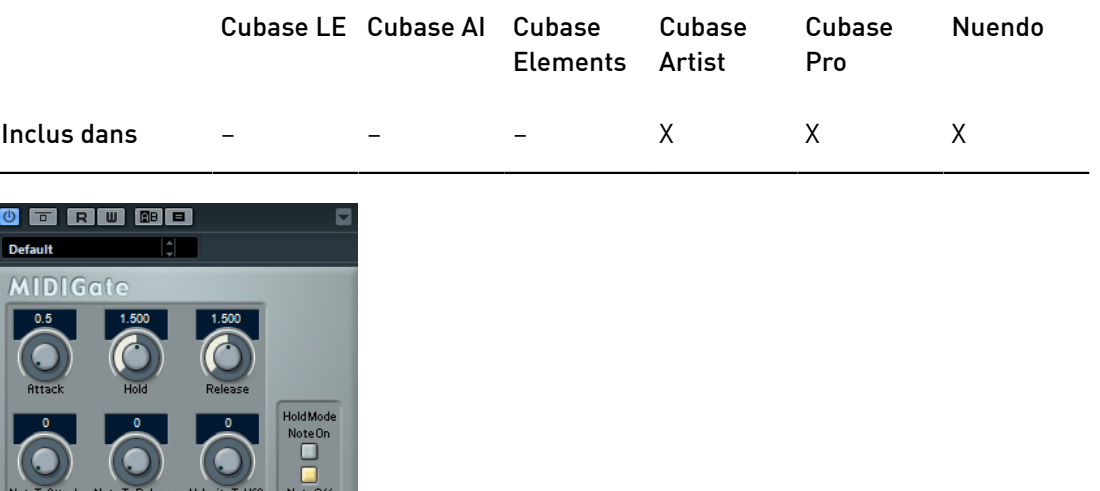

Pour schématiser, le rôle d'un effet Gate est de ne laisser passer que les signaux audio dont le niveau est supérieur à un seuil défini. Quand le signal dépasse le niveau défini, la porte s'ouvre et le laisse passer. Au contraire, quand le signal est inférieur à ce niveau, il est coupé. Dans la variante MIDI de cet effet, le MIDI Gate, l'ouverture de la porte n'est pas déclenchée par une valeur de signal audio, mais par des notes MIDI. Pour fonctionner, le MIDI Gate a donc besoin de données audio et de données MIDI.

# Attack (0 à 500 ms)

Détermine le temps que met la porte à s'ouvrir après avoir été déclenchée.

### Hold

Détermine la durée pendant laquelle la porte reste ouverte après réception d'un message Note On ou Note Off. Les paramètres du Hold Mode sont pris en compte.

### Release (0 à 3 000 ms)

Détermine le temps que met la porte à se refermer au terme de la durée définie par le paramètre Hold.

### Note To Attack

Détermine la mesure dans laquelle les valeurs de vélocité des notes MIDI affectent le temps d'attaque. Plus cette valeur est élevée, plus le temps d'attaque augmente proportionnellement aux valeurs de vélocité. Quand elle est négative, le temps d'attaque diminue à mesure que la vélocité augmente. Si vous ne désirez pas utiliser ce paramètre, réglez-le à 0.

### Note To Release

Détermine la mesure dans laquelle les valeurs de vélocité des notes MIDI affectent le temps de relâchement. Plus ces valeurs sont élevées, plus le relâchement est long. Si vous ne désirez pas utiliser ce paramètre, réglez-le à 0.

# Velocity To VCA

Détermine l'influence de la vélocité des notes MIDI sur le niveau de sortie. Avec une valeur de 127, le niveau de sortie est entièrement fonction des valeurs de vélocité ; avec une valeur de 0, les valeurs de vélocité n'ont aucun effet sur le volume.

### Hold Mode

Permet de configurer la section Hold Mode.

- En mode Note-On, la porte ne reste ouverte que pendant la durée définie par les paramètres Hold et Release, quelle que soit la durée de la note MIDI qui a déclenché l'ouverture de la porte.
- En mode Note-Off, la porte reste ouverte tant que dure la note MIDI. Les paramètres Hold et Release s'appliquent à partir du moment où un signal Note Off a été transmis.

# <span id="page-52-0"></span>Configuration de MIDI Gate

Pour utiliser MIDI Gate sur des données audio, vous avez besoin d'une piste audio et d'une piste MIDI.

### PROCÉDER AINSI

- 1. Sélectionnez la piste audio sur laquelle vous souhaitez appliquer MIDI Gate. Il peut s'agir de données audio enregistrées ou jouées en temps réel, quel que soit le type de piste audio.
- 2. Sélectionnez MIDI Gate comme effet d'Insert sur la piste audio.
- 3. Sélectionnez une piste MIDI afin de contrôler l'effet MIDI Gate. Vous pouvez au choix jouer des notes sur un clavier MIDI connecté ou utiliser des notes MIDI enregistrées.
- 4. Ouvrez le menu local Routage de sortie de la piste MIDI et sélectionnez MIDI Gate.

# Utilisation de MIDI Gate

CONDITION PRÉALABLE

Avoir correctement configuré le plug-in.

L'utilisation de MIDI Gate en temps réel et avec des données MIDI enregistrées ne se déroule pas de la même manière. Dans ce manuel, nous partirons du principe que vous utilisez des données audio déjà enregistrées et que vous jouez les données MIDI en temps réel.

### PROCÉDER AINSI

- 1. Si vous souhaitez déclencher le plug-in à partir de données MIDI jouées en temps réel, veillez au préalable à sélectionner la piste MIDI.
- 2. Démarrez la lecture.
- 3. Si vous utilisez des données MIDI en temps réel, jouez quelques notes sur votre clavier.

# RÉSULTAT

Les notes MIDI déclenchent le Gate. Le plug-in applique un Gate aux signaux audio.

LIENS ASSOCIÉS [Configuration de MIDI Gate](#page-52-0) à la page 53

# MultibandCompressor

Le MultibandCompressor permet de répartir le signal en quatre bandes de fréquences. Vous pouvez spécifier le niveau, la largeur de bande et les caractéristiques de compression de chaque bande.

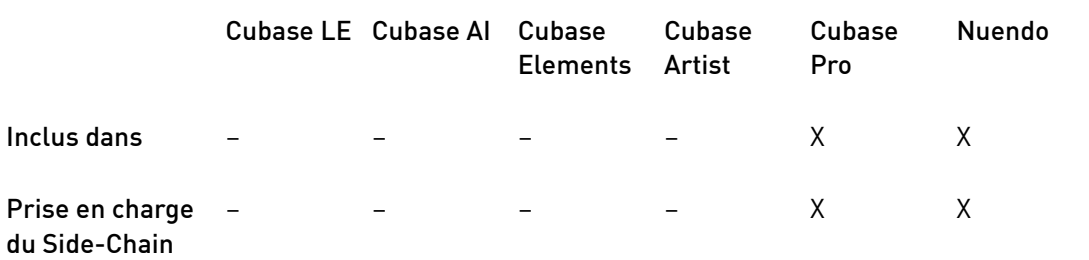

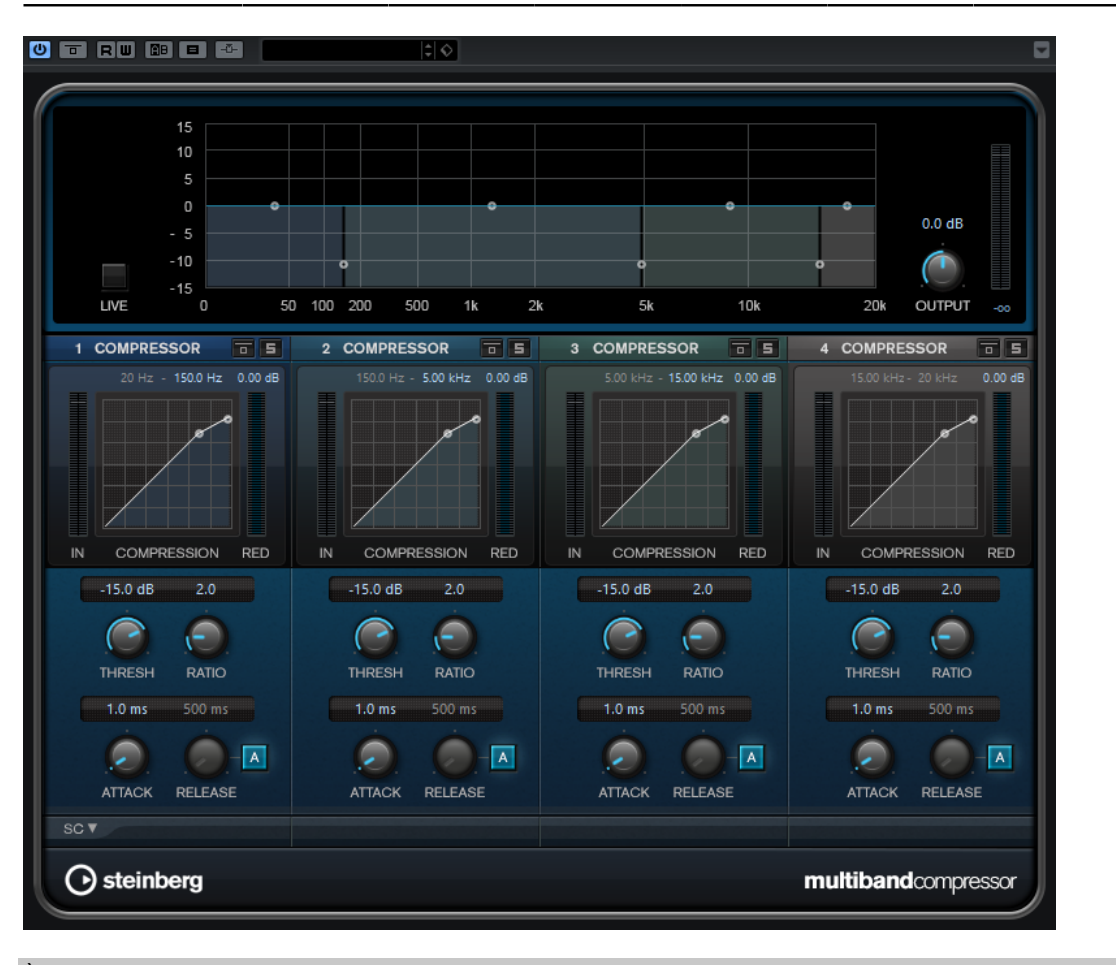

# À NOTER

Pour compenser la perte de gain en sortie due à la compression, le MultibandCompressor utilise une fonction de compensation automatique du gain. Quand la fonction Side-Chain

est activée pour une bande de fréquences dans la section Side-Chain, la fonction de compensation automatique du gain est désactivée pour cette bande.

# Editeur de bandes de fréquences

L'éditeur de bandes de fréquences situé dans la moitié supérieure de l'interface permet de régler la largeur des bandes de fréquences, ainsi que leur niveau après compression. L'échelle de valeurs verticale, à gauche, indique le niveau de gain de chacune des bandes de fréquences. L'échelle de valeurs horizontale montre la plage de fréquences disponible.

- Les poignées situées sur les côtés de chaque bande de fréquences permettent de définir leurs plages de fréquences.
- Les poignées situées en haut de chaque bande de fréquences permettent d'atténuer ou d'augmenter leur gain de ±15 dB après compression.

### Live

Quand ce bouton est activé, la fonction d'anticipation de l'effet est désactivée. L'anticipation permet un traitement plus précis mais engendre en contrepartie un temps de latence particulier. Quand le mode Live est activé, il n'y a pas de latence, ce qui convient mieux au traitement en direct.

### Contournement des bandes de fréquences

Pour contourner une bande de fréquences, activez le bouton Bypass Band a de la section correspondante.

### Écoute en solo des bandes de fréquences

Pour écouter une bande de fréquence en solo, activez le bouton S dans la section correspondante. Une seule bande peut être isolée à la fois.

### Output (-24 à 24 dB)

Permet de définir le niveau de sortie.

# Section Compressor

En déplaçant les points d'ancrage ou en réglant les potentiomètres correspondants, vous pouvez configurer les paramètres Threshold et Ratio. Le premier point d'ancrage à partir duquel la ligne dévie de la diagonale correspond au seuil (Threshold).

### Threshold (-60 à 0 dB)

Détermine le niveau à partir duquel le compresseur intervient. Seuls les signaux dont le niveau dépasse ce seuil sont traités.

### Ratio

Détermine la valeur de la réduction de gain appliquée aux signaux qui dépassent le seuil. Avec un ratio de 3:1, une augmentation de 3 dB du niveau d'entrée engendre une augmentation d'1 dB du niveau de sortie.

#### Attack (0,1 à 100 ms)

Détermine la rapidité à laquelle le compresseur répond aux signaux se trouvant au-dessus du seuil défini. Plus le temps d'attaque est long, plus l'effet laisse de temps avant d'intervenir en début de signal.

### Release (10 à 1 000 ms ou mode Auto)

Définit la durée nécessaire au retour du gain à son niveau d'origine lorsque le signal tombe sous le niveau de seuil. Quand le bouton Auto est activé, le plug-in détermine automatiquement le meilleur réglage pour le paramètre Release en analysant le signal audio.

# Section Side-Chain

Pour ouvrir la section Side-Chain, cliquez sur le bouton SC situé en bas à gauche de l'interface du plug-in.

### IMPORTANT

Pour que vous puissiez utiliser la fonction de Side-Chain sur les bandes, le Side-Chain global du plug-in doit être activé.

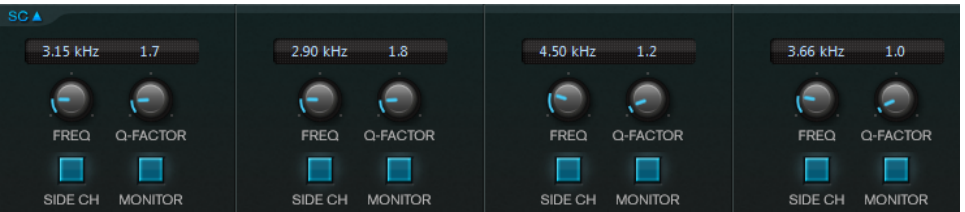

### Frequency

Détermine la fréquence du filtre de chaînage quand le bouton Side-Chain est activé.

### Q-Factor

Détermine la résonance ou la largeur du filtre quand le bouton Side-Chain est activé.

### Side-Chain

Active le filtre de chaînage interne. Le signal de Side-Chain est alors traité en fonction des paramètres de ce filtre.

### Monitor

Permet d'écouter le signal filtré.

# MultibandEnvelopeShaper

Ce plug-in permet de scinder le signal en quatre bandes de fréquences. Vous pouvez atténuer ou augmenter le gain des phases d'attaque et de relâchement du contenu audio pour chaque bande.

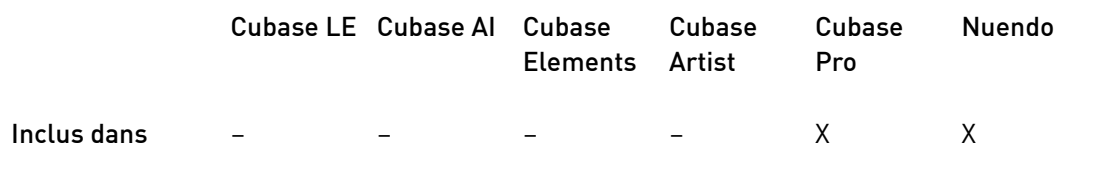

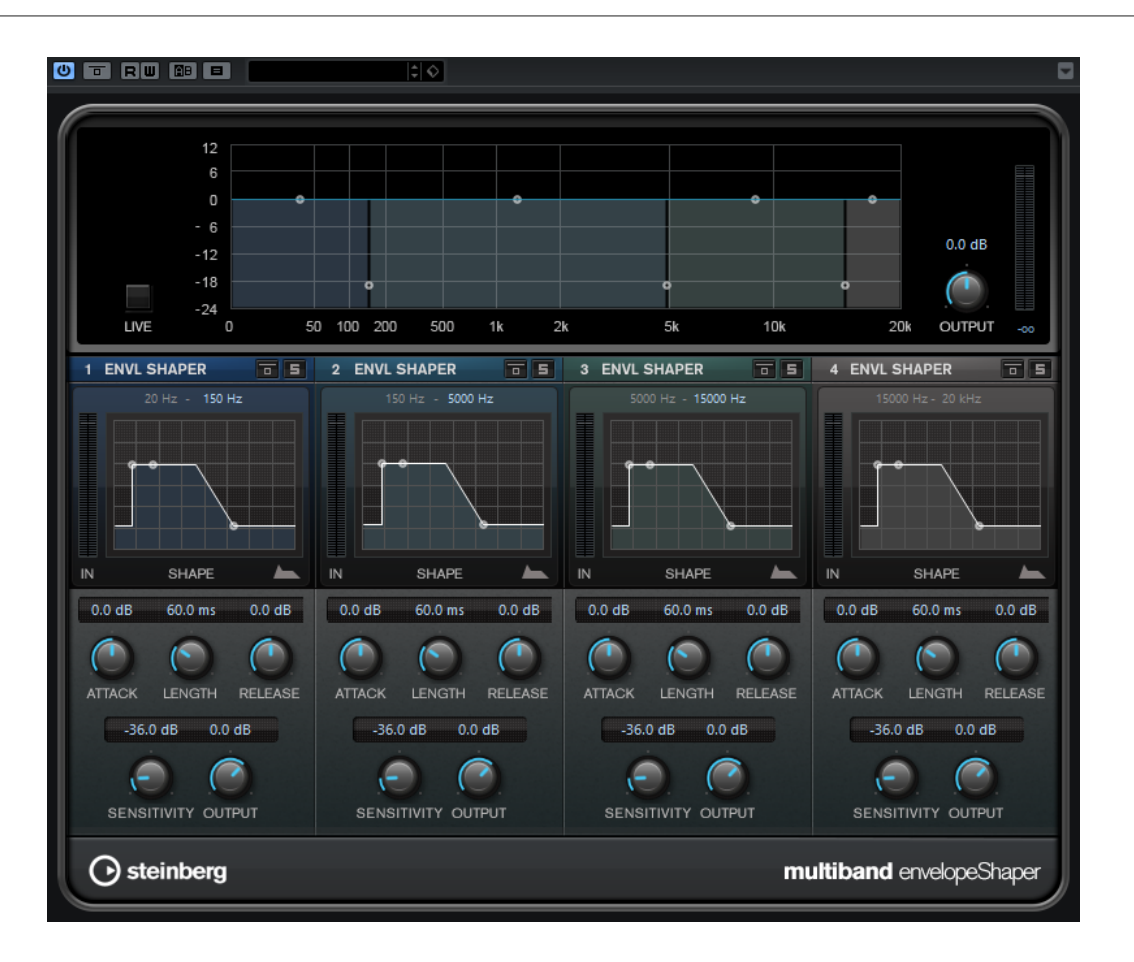

# Editeur de bandes de fréquences

L'éditeur de bandes de fréquences situé en haut de l'interface permet de régler la largeur des bandes de fréquences, ainsi que leur niveau. L'échelle de valeurs verticale, à gauche, indique le niveau de gain de chacune des bandes de fréquences. L'échelle de valeurs horizontale montre la plage de fréquences disponible.

- Les poignées situées sur les côtés de chaque bande de fréquences permettent de définir leurs plages de fréquences.
- Les poignées situées en haut de chaque bande de fréquences permettent d'atténuer ou d'augmenter leur gain.

Live

Quand ce bouton est activé, la fonction d'anticipation de l'effet est désactivée. L'anticipation permet un traitement plus précis mais engendre en contrepartie un temps de latence particulier. Quand le mode Live est activé, il n'y a pas de latence, ce qui convient mieux au traitement en direct.

### Contournement des bandes de fréquences

Pour contourner une bande de fréquences, activez le bouton Bypass Band de la section correspondante.

### Écoute en solo des bandes de fréquences

Pour écouter une bande de fréquence en solo, activez le bouton S dans la section correspondante. Une seule bande peut être isolée à la fois.

### Output (-24 à 24 dB)

Permet de définir le niveau de sortie.

# Section Shaper

En déplaçant les points d'ancrage ou en réglant les potentiomètres correspondants, vous pouvez configurer les paramètres Attack, Length et Release. Surveillez les niveaux quand vous augmentez le gain. Vous pouvez réduire le niveau de sortie pour éviter l'écrêtage.

### Attack (-20 à 20 dB)

Détermine le gain de la phase d'attaque du signal.

### Length (5 à 200 ms)

Détermine la durée de la phase d'attaque.

### Release (-20 à 20 dB)

Détermine le gain de la phase de relâchement du signal.

### Sensitivity (-40 à -10 dB)

Détermine la sensibilité de la détection.

### **Output**

Permet de définir le niveau de sortie.

# MultibandExpander

Ce plug-in permet de scinder le signal en quatre bandes de fréquences. Vous pouvez réduire le niveau de sortie par rapport au niveau d'entrée pour les signaux inférieurs au seuil défini, et ce sur chaque bande. Ce plug-in s'avère utile quand il est nécessaire d'améliorer la dynamique ou de réduire le bruit de fond sur les passages de faible niveau.

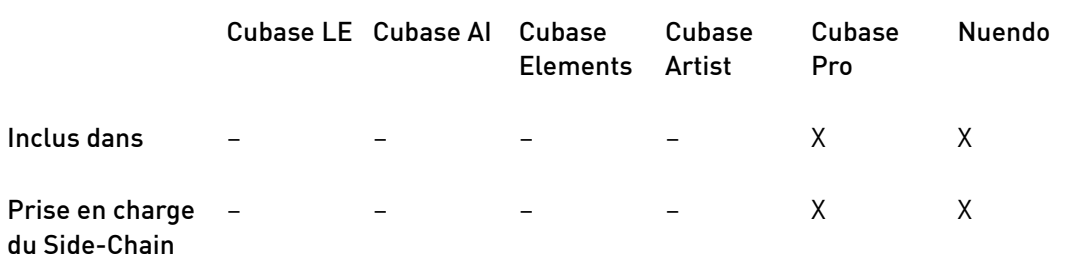

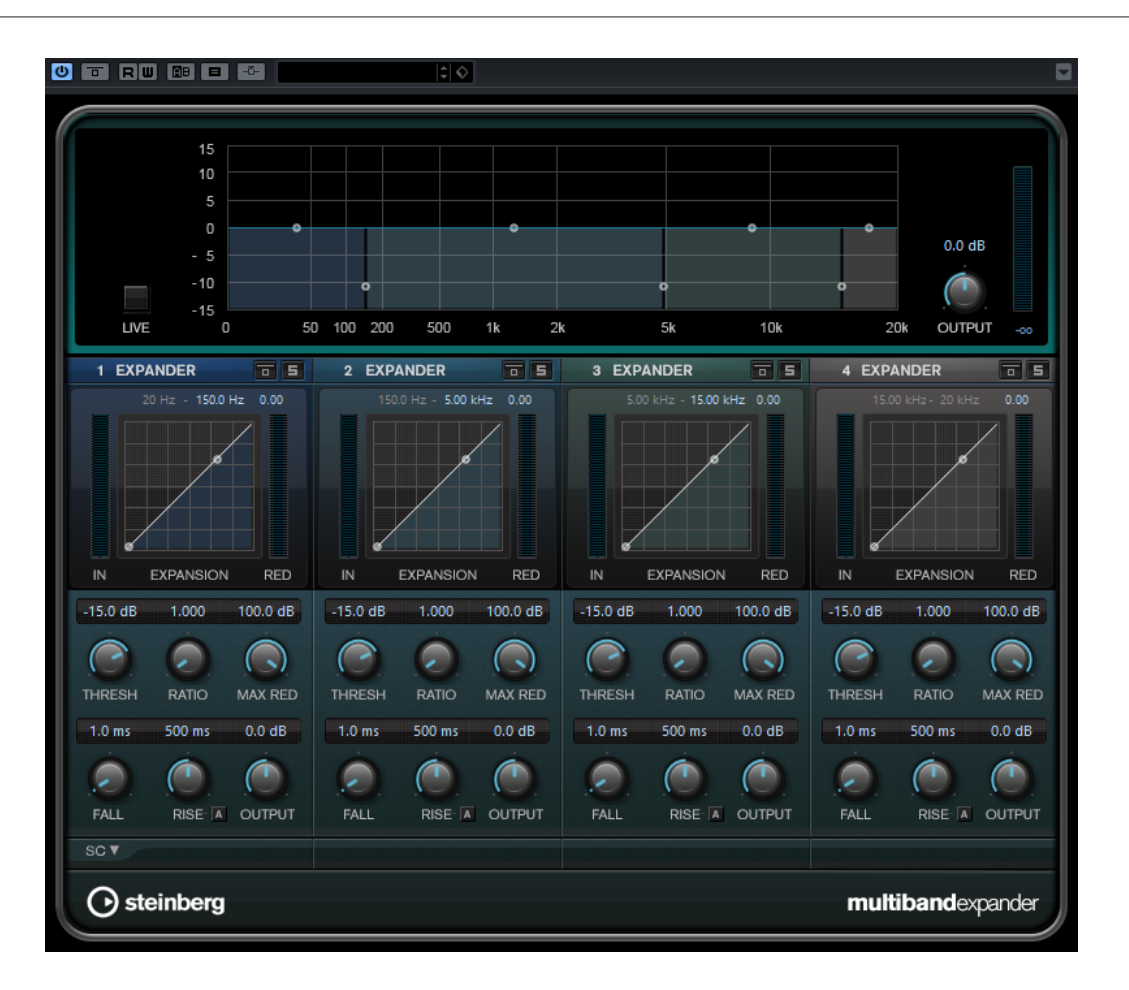

# Editeur de bandes de fréquences

L'éditeur de bandes de fréquences situé en haut de l'interface permet de régler la largeur des bandes de fréquences, ainsi que leur niveau après traitement. L'échelle de valeurs verticale, à gauche, indique le niveau de gain de chacune des bandes de fréquences. L'échelle de valeurs horizontale montre la plage de fréquences disponible.

- Les poignées situées sur les côtés permettent de définir la plage de fréquences des différentes bandes.
- Les poignées situées en haut de chaque bande de fréquences permettent d'atténuer ou d'augmenter leur gain sur le signal traité.

Live

Quand ce bouton est activé, la fonction d'anticipation de l'effet est désactivée. L'anticipation permet un traitement plus précis mais engendre en contrepartie un temps de latence particulier. Quand le mode Live est activé, il n'y a pas de latence, ce qui convient mieux au traitement en direct.

### Contournement des bandes de fréquences

Pour contourner une bande de fréquences, activez le bouton Bypass Band a de la section correspondante.

### Écoute en solo des bandes de fréquences

Pour écouter une bande de fréquence en solo, activez le bouton S dans la section correspondante. Une seule bande peut être isolée à la fois.

# Output (-24 à 24 dB)

Permet de définir le niveau de sortie.

# Section Expander

En déplaçant les points d'ancrage ou en réglant les potentiomètres correspondants, vous pouvez configurer les paramètres Threshold et Ratio. Le premier point d'ancrage à partir duquel la ligne dévie de la diagonale est le point de seuil (Threshold).

### Threshold (-60 à 0 dB)

Détermine le niveau à partir duquel le signal est étendu. Seuls les signaux dont le niveau est inférieur à ce seuil sont traités.

### Ratio

Détermine l'ampleur de l'augmentation de gain appliquée aux signaux inférieurs au seuil.

### Maximum Reduction

Détermine le niveau de réduction maximum quand le niveau du signal descend sous le seuil défini.

### Fall (0,1 à 100 ms)

Détermine la rapidité avec laquelle l'Expander réagit aux signaux inférieurs au seuil défini. Plus le temps de chute est long, plus l'effet laisse de temps avant d'intervenir en début de signal.

### Hold (0 à 2 000 ms)

Détermine la durée pendant laquelle l'expansion s'applique aux signaux dont le niveau est inférieur au seuil.

### Rise (10 à 1 000 ms ou mode Auto)

Définit le temps nécessaire au retour du gain à son niveau d'origine lorsque le signal dépasse le niveau de seuil. Quand le bouton Auto Rise est activé, le plugin détermine automatiquement le meilleur réglage pour le paramètre Rise en analysant le signal audio.

#### **Output**

Permet de définir le niveau de sortie.

# Section Side-Chain

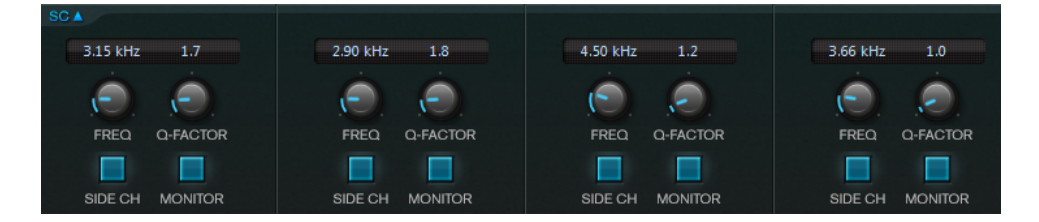

# Frequency

Détermine la fréquence du filtre de chaînage quand le bouton Side-Chain est activé.

### Q-Factor

Détermine la résonance ou la largeur du filtre quand le bouton Side-Chain est activé.

### Side-Chain

Active le filtre de chaînage interne. Le signal d'entrée est alors traité en fonction des paramètres de ce filtre. La fonction de side-chain interne peut être utilisée pour contrôler le fonctionnement du gate.

### Side-Chain

Active le filtre de chaînage interne. Le signal de Side-Chain est alors traité en fonction des paramètres de ce filtre. La fonction de Side-Chain peut être utilisée pour contrôler le fonctionnement du MultibandExpander.

### Monitor

Permet d'écouter le signal filtré.

# Tube Compressor

Ce compresseur polyvalent intègre une émulation de lampe et vous permet d'obtenir des compressions douces et chaleureuses. Le vumètre indique le niveau de réduction de gain appliqué. Tube Compressor est doté d'une section de side-chain interne qui permet de filtrer le signal de déclenchement.

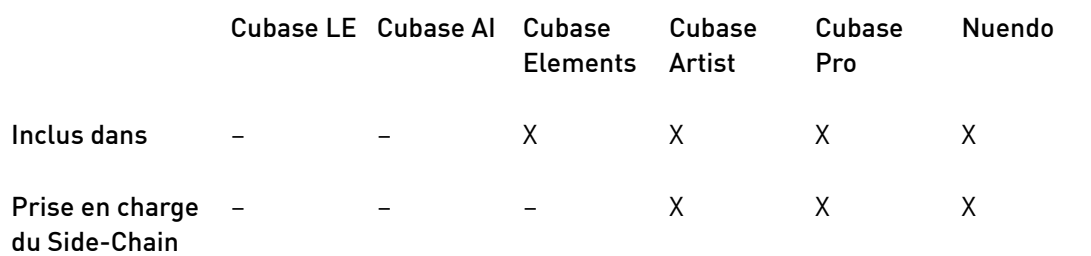

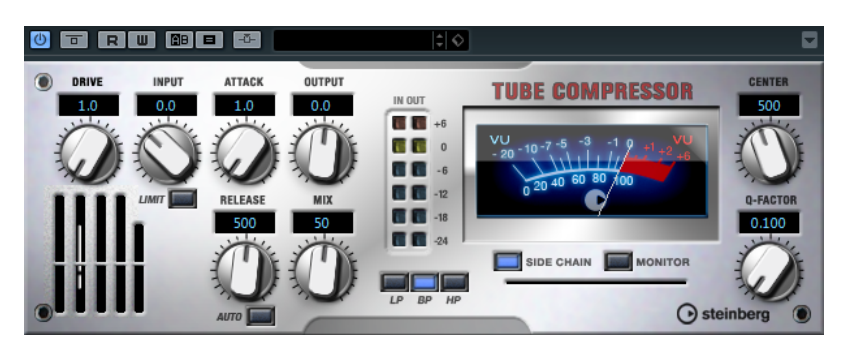

### Drive (1,0 à 6,0)

Détermine le niveau de saturation à lampe.

### Input

Détermine le niveau de compression. Plus le gain d'entrée est élevé, plus le signal est compressé.

### Limit

Augmente le taux du compresseur de manière à créer un effet de limitation.

### Output (-12 à 12 dB)

Permet de régler le gain de sortie.

# Attack (0,1 à 100 ms)

Détermine la rapidité de réponse du compresseur. Plus le temps d'attaque est long, plus l'effet laisse de temps avant d'intervenir en début de signal.

### Release (10 à 1 000 ms ou mode Auto)

Détermine la durée nécessaire au retour du gain à son niveau d'origine. Quand le bouton Auto est activé, le plug-in détermine automatiquement le meilleur réglage pour le paramètre Release en analysant le signal audio.

### Mix

Permet de doser le niveau du signal avant et après traitement en préservant les transitoires du signal d'entrée.

# Vumètres In/Out

Affiche les crêtes les plus élevées sur tous les canaux d'entrée et de sortie disponibles.

### Vumètre

Indique le niveau de réduction du gain.

# Side-Chain

Active le filtre de chaînage interne. Le signal d'entrée est alors traité en fonction des paramètres de ce filtre. La fonction de side-chain interne peut être utilisée pour contrôler le fonctionnement du gate.

### Boutons de filtre (LP, BP et HP)

Quand le bouton Side-Chain est activé, vous pouvez utiliser ces boutons pour définir le type du filtre : passe-bas, passe-bande ou passe-haut.

# Section Side-Chain

# Center (50 à 20 000 Hz)

Détermine la fréquence centrale du filtre quand le bouton Side-Chain est activé.

### Q-Factor

Détermine la résonance ou la largeur du filtre quand le bouton Side-Chain est activé.

### Monitor

Permet d'écouter le signal filtré.

# VintageCompressor

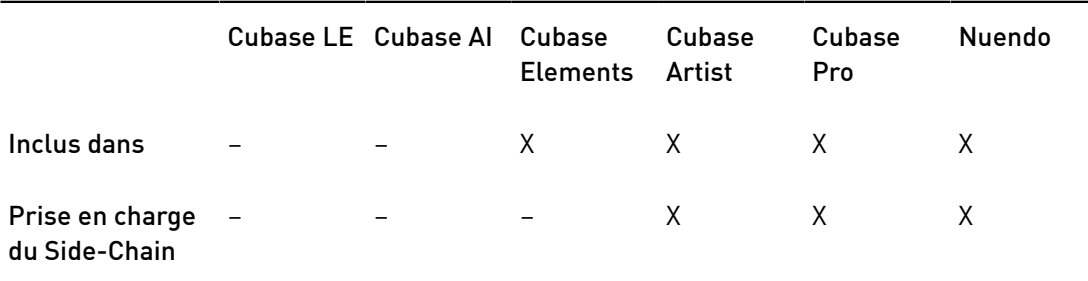

VintageCompressor imite les compresseurs matériels vintage.

Ce compresseur dispose de commandes séparées pour les paramètres de gain Input et Output, Attack et Release. En outre, il propose un mode Punch qui protège la phase d'attaque du signal ainsi qu'une fonction Auto dépendante du programme pour le paramètre Release.

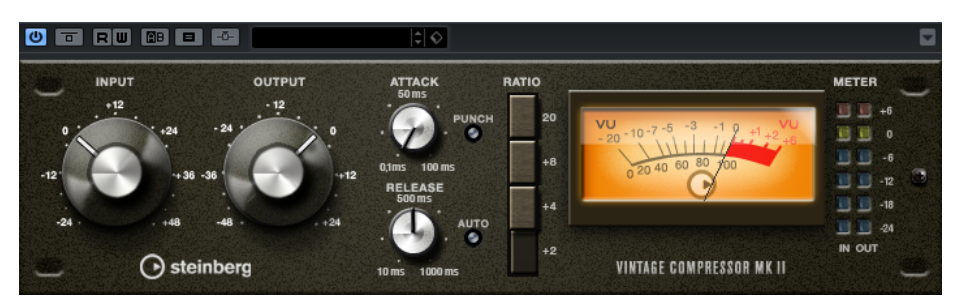

### Input

Détermine le niveau de compression. Plus le gain d'entrée est élevé, plus le signal est compressé.

### Output (-48 à 24 dB)

Permet de régler le gain de sortie.

### Attack (0,1 à 100 ms)

Détermine la rapidité de réponse du compresseur. Plus le temps d'attaque est long, plus l'effet laisse de temps avant d'intervenir en début de signal.

### Punch

Si cette fonction est activée, le début de la phase d'attaque du signal est protégé et conserve l'impact d'origine dans le contenu audio, même avec un réglage du paramètre Attack court.

# Release (10 à 1 000 ms ou mode Auto)

Détermine la durée nécessaire au retour du gain à son niveau d'origine. Quand le bouton Auto est activé, le plug-in détermine automatiquement le meilleur réglage pour le paramètre Release en analysant le signal audio.

### Vumètre

Indique le niveau de réduction du gain.

# Vumètres In/Out

Affiche les crêtes les plus élevées sur tous les canaux d'entrée et de sortie disponibles.

# VSTDynamics

VSTDynamics est un effet élaboré de traitement de la dynamique. Il combine trois processeurs distincts (Gate, Compressor et Limiter) qui couvrent une large gamme de fonctions de traitement de dynamique.

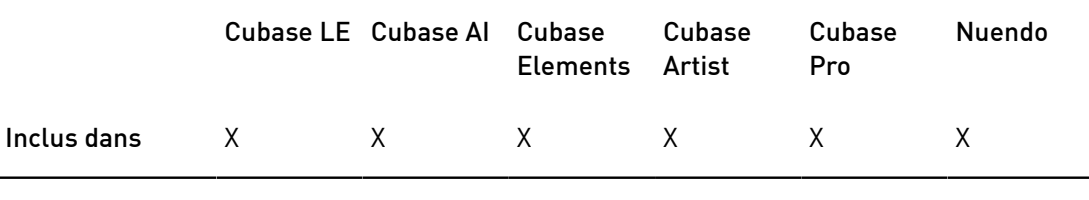

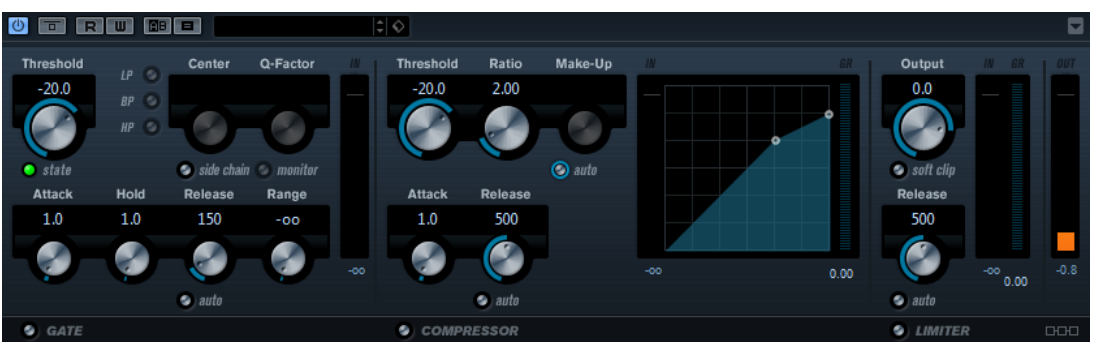

La fenêtre se répartit en trois sections qui contiennent les commandes et les vumètres des trois processeurs de l'effet. Pour activer les différents processeurs, servez-vous des boutons Gate, Compressor et Limiter situés en bas de l'interface du plug-in.

# Section Gate

Un « noise gate » est un traitement dynamique qui supprime le signal audio en deçà d'un seuil défini. Dès que le niveau du signal audio dépasse ce seuil, la porte s'ouvre et laisse passer le signal tel quel. Vous pouvez également filtrer l'entrée de déclenchement du « noise gate » à partir d'un signal de Side-Chain interne.

Les paramètres suivants sont disponibles :

# Threshold (-60 à 0 dB)

Détermine le niveau à partir duquel l'effet s'active. Les signaux supérieurs au seuil défini déclenchent l'ouverture de la porte (gate) et les signaux inférieurs au seuil la referment.

# State LED

Indique si le « noise gate » est désactivé (LED vert), activé (LED rouge) ou dans un état intermédiaire (LED jaune).

# Side-Chain

Active le filtre de chaînage interne. Le signal d'entrée est alors traité en fonction des paramètres de ce filtre. La fonction de side-chain interne peut être utilisée pour contrôler le fonctionnement du gate.

### Boutons de filtre (LP, BP et HP)

Quand le bouton Side-Chain est activé, vous pouvez utiliser ces boutons pour définir le type du filtre : passe-bas, passe-bande ou passe-haut.

### Center (50 à 20 000 Hz)

Détermine la fréquence centrale du filtre quand le bouton Side-Chain est activé.

### Q-Factor

Détermine la résonance ou la largeur du filtre quand le bouton Side-Chain est activé.

### Monitor

Permet d'écouter le signal filtré.

#### Attack (0,1 à 100 ms)

Détermine la rapidité à laquelle le compresseur répond aux signaux se trouvant au-dessus du seuil défini. Plus le temps d'attaque est long, plus l'effet laisse de temps avant d'intervenir en début de signal.

### Hold (0 à 2 000 ms)

Détermine la durée pendant laquelle la porte reste ouverte une fois le signal redescendu sous le seuil.

# Release (10 à 1 000 ms ou mode Auto)

Détermine le temps que met la porte à se refermer au terme de la durée définie par le paramètre Hold. Quand le bouton Auto est activé, le plug-in détermine automatiquement le meilleur réglage pour le paramètre Release en analysant le signal audio.

#### Range

Permet de configurer l'atténuation de l'effet quand la porte est fermée. Quand le paramètre Range est configuré sur  $\mathbf{m}$  (moins infini), la porte est entièrement fermée. Plus la valeur de ce paramètre est élevée, plus le niveau du signal qui traverse la porte fermée est élevé.

### Vumètre In

Indique le gain d'entrée.

### Section Compressor

Le compresseur réduit la plage dynamique du signal audio et augmente les sons faibles, réduit les sons forts ou fait les deux à la fois. Le compresseur comporte également un affichage distinct offrant une représentation graphique de la courbe de compression correspondant à la configuration de vos paramètres.

### Threshold (-60 à 0 dB)

Détermine le niveau à partir duquel le compresseur intervient. Seuls les signaux dont le niveau dépasse ce seuil sont traités.

### Ratio

Détermine la valeur de la réduction de gain appliquée aux signaux qui dépassent le seuil. Avec un ratio de 3:1, une augmentation de 3 dB du niveau d'entrée engendre une augmentation d'1 dB du niveau de sortie.

### Make-up (0 à 24 dB ou mode Auto)

Ce paramètre sert à compenser la perte de gain en sortie, causée par la compression. Quand le bouton Auto est activé, le potentiomètre apparaît en grisé et la sortie est automatiquement ajustée en fonction de la perte de gain.

### Attack (0,1 à 100 ms)

Détermine la rapidité à laquelle le compresseur répond aux signaux se trouvant au-dessus du seuil défini. Plus le temps d'attaque est long, plus l'effet laisse de temps avant d'intervenir en début de signal.

### Release (10 à 1 000 ms ou mode Auto)

Définit la durée nécessaire au retour du gain à son niveau d'origine lorsque le signal tombe sous le niveau de seuil. Quand le bouton Auto est activé, le plug-in détermine automatiquement le meilleur réglage pour le paramètre Release en analysant le signal audio.

### Affichage graphique

L'affichage graphique vous permet de régler graphiquement les valeurs des paramètres Threshold et Ratio. À gauche et à droite de cet affichage graphique, deux vumètres vous indiquent le niveau de la réduction du gain en dB.

# Section Limiter

Le limiteur permet au niveau de sortie de ne jamais dépasser le seuil défini, afin d'éviter l'écrêtage dans les dispositifs suivants. Les limiteurs conventionnels nécessitent habituellement des réglages très précis des paramètres Attack et Release, pour éviter que le niveau de sortie ne dépasse le niveau de seuil fixé. Le limiteur peut régler et optimiser automatiquement ces paramètres en analysant le signal audio.

### **Output**

Détermine le niveau de sortie maximum.

### Soft Clip

Quand ce bouton est activé, le signal est limité quand le signal dépasse -6 dB. Par ailleurs, des harmoniques sont générées afin de conférer aux données audio le son chaleureux des amplis à lampe.

### Release (10 à 1 000 ms ou mode Auto)

Détermine la durée nécessaire au retour du gain à son niveau d'origine. Quand le bouton Auto est activé, le plug-in détermine automatiquement le meilleur réglage pour le paramètre Release en analysant le signal audio.

### Vumètres

Les trois vumètres indiquent le gain d'entrée (IN), la réduction du gain (GR) et le gain de sortie (OUT).

# Bouton de configuration du module

Dans le coin inférieur droit du panneau de contrôle se trouve le bouton Module Configuration qui vous permet de déterminer l'ordre dans lequel le signal traverse les trois processeurs. Modifier cet ordre donne souvent des résultats différents, et passer d'une option à une autre permet de comparer rapidement l'ordre convenant le mieux à une situation donnée. Il suffit de cliquer sur le bouton Module Configuration pour passer à une autre configuration. Il existe trois options de routage :

- C-G-L (Compressor-Gate-Limit)
- G-C-L (Gate-Compressor-Limit)
- C-L-G (Compressor-Limit-Gate)

# Plug-ins d'égalisation

# CurveEQ

Voxengo CurveEQ est un égaliseur « spline » destiné aux ingénieurs du son et aux producteurs de musique professionnels. CurveEQ affiche la réponse du filtre que vous configurez sous la forme d'une courbe spline, c'est-à-dire d'une courbe fluide. Cette courbe illustre l'action de l'égaliseur sur le son.

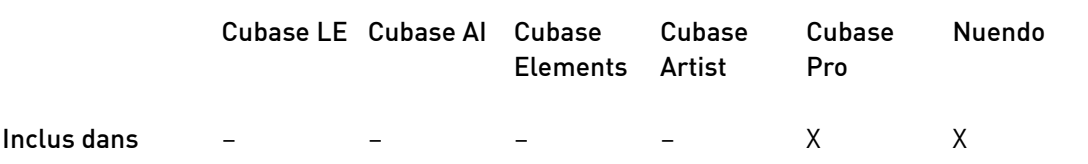

Grâce à la technologie d'alignement spectral, CurveEQ vous permet de transférer la forme spectrale d'un enregistrement sur un autre enregistrement. En d'autres termes, vous pouvez copier l'équilibre de fréquences d'un mixage reconnu et l'appliquer à l'égalisation de vos propres productions. Les filtres de CurveEQ peuvent alterner entre un mode phase linéaire et un mode phase minimale. CurveEQ est également doté d'un analyseur de spectre paramétrable. D'autre part, il vous permet d'afficher, d'enregistrer et de charger des graphiques de spectres statiques que vous pouvez ensuite comparer et appliquer à d'autres contenus audio.

Pour de plus amples informations sur CurveEQ et ses paramètres, veuillez consulter la documentation fournie par Voxengo à l'adresse suivante : http://www.voxengo.com.

# DJ-EQ

Ce plug-in est un égaliseur paramétrique 3 bandes simple d'emploi qui rappelle les égaliseurs des mixettes de DJ. Ce plug-in permet d'appliquer rapidement plusieurs types d'égalisation.

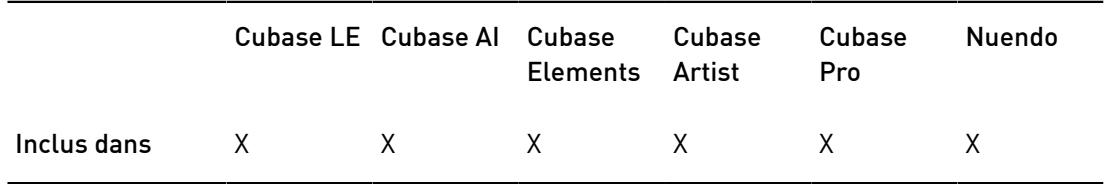

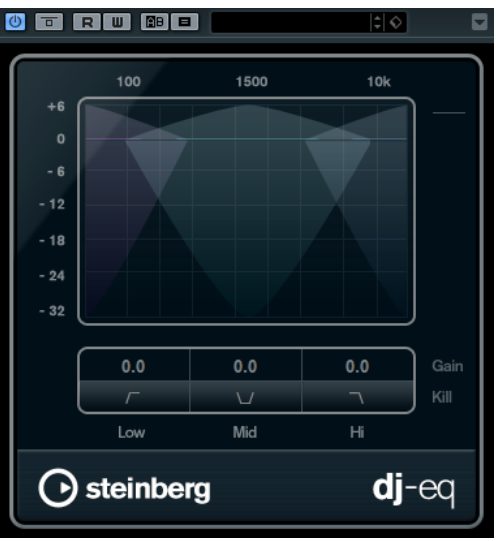

- Pour régler les bandes de fréquences Low, Mid et Hi, cliquez-déplacez les points d'égalisation.
- Pour un réglage plus précis des bandes de fréquences Low, Mid et Hi, appuyez sur Maj et cliquez-déplacez les points d'égalisation.
- Appuyez sur Ctrl/Cmd et cliquez sur un paramètre pour qu'il se règle à zéro.
- Cliquer sur les valeurs de Gain et faire glisser le pointeur vers le haut ou le bas pour régler ces valeurs.

### Low Gain

Détermine le degré d'atténuation ou d'amplification de la bande grave.

### Low Kill (Activates Low Cut)

Coupe la bande des basses fréquences.

# Mid Gain

Détermine le degré d'atténuation ou d'amplification de la bande moyenne.

# Mid Kill (Activates Mid Cut)

Coupe la bande des fréquences moyennes.

### Hi Gain

Détermine le degré d'atténuation ou d'amplification de la bande aiguë.

### Hi Kill (Activates High Cut)

Coupe la bande des hautes fréquences.

### Vumètre de sortie

Indique le niveau du signal de sortie.

# GEQ-10/GEQ-30

Ces égaliseurs graphiques sont identiques, sauf pour le nombre de bandes de fréquence disponibles (10 et 30 respectivement).

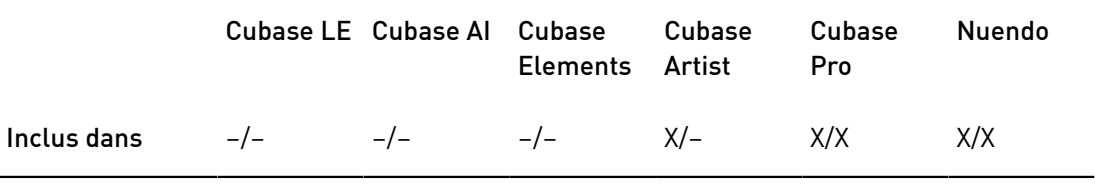

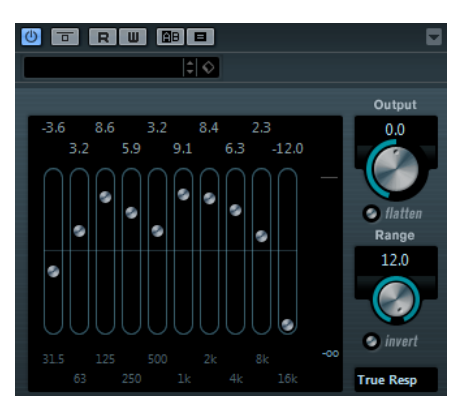

Chacune de ces bandes peut être amplifiée ou atténuée d'un maximum de 12 dB, ce qui permet de contrôler avec précision la réponse en fréquence du signal. Il existe en outre plusieurs modes prédéfinis qui permettent de colorer le son de GEQ-10/GEQ-30.

Pour dessiner directement les courbes de réponse dans l'affichage principal, cliquez sur la courbe et faites glisser le pointeur. Vous devez cliquer sur l'un des curseurs pour pouvoir faire glisser le pointeur sur le graphique.

Les valeurs des bandes de fréquences sont indiquées en Hz en bas de l'affichage. La valeur d'amplification/atténuation est indiquée en dB en haut de l'affichage.

### **Output**

Détermine le gain global de l'égaliseur.

### Flatten

Permet de réinitialiser à 0 dB toutes les bandes de fréquences.

# Range

Permet de régler l'ampleur de l'atténuation ou de l'amplification d'une courbe donnée sur le signal.

### Invert

Inverse la courbe de réponse en cours.

### Menu local Mode

Ce menu local permet de définir le mode du filtre, lequel détermine comment les différentes commandes de bande de fréquence interagissent pour créer la courbe de réponse.

# Modes d'égalisation

Le menu local Mode situé dans le coin inférieur droit permet de sélectionner un mode d'égalisation et ainsi de conférer une certaine couleur ou davantage de caractère à la sortie égalisée.

### True Resp

Applique des filtres en série avec une réponse en fréquence précise.

### Digi Stand

Dans ce mode, la résonance de la dernière bande est déterminée en fonction de la fréquence d'échantillonnage.

# Classic

Applique un filtre classique de structure parallèle dans lequel la réponse ne suit pas exactement les valeurs de gain définies.

### VariableQ

Filtres en parallèle dans lesquels la résonance dépend du niveau de gain.

# ConstQ u

Filtres en parallèle dans lesquels la résonance de la première et de la dernière bande dépend de la fréquence d'échantillonnage.

# ConstQ s

Filtres en parallèle dans lesquels la résonance augmente quand le gain est augmenté, et vice versa.

### Resonant

Filtres en série dans lesquels une augmentation du gain sur une bande engendre la réduction du gain sur les bandes adjacentes.

# **StudioEQ**

Studio EQ est un égaliseur stéréo 4 bandes de haute qualité avec deux bandes moyennes à traitement entièrement paramétrique. Les bandes basse et haute peuvent fonctionner comme des filtres en plateaux (trois types), un filtre de crête (passe-bande) ou un filtre de coupure (passe-bas/passe-haut).

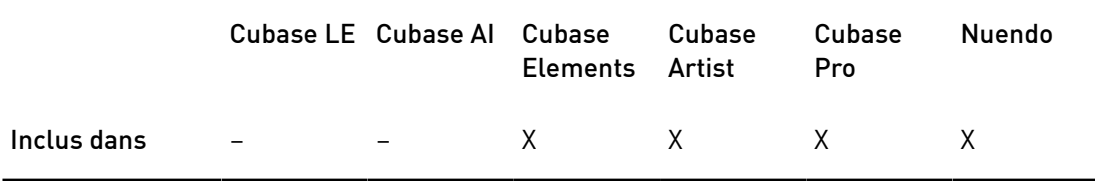

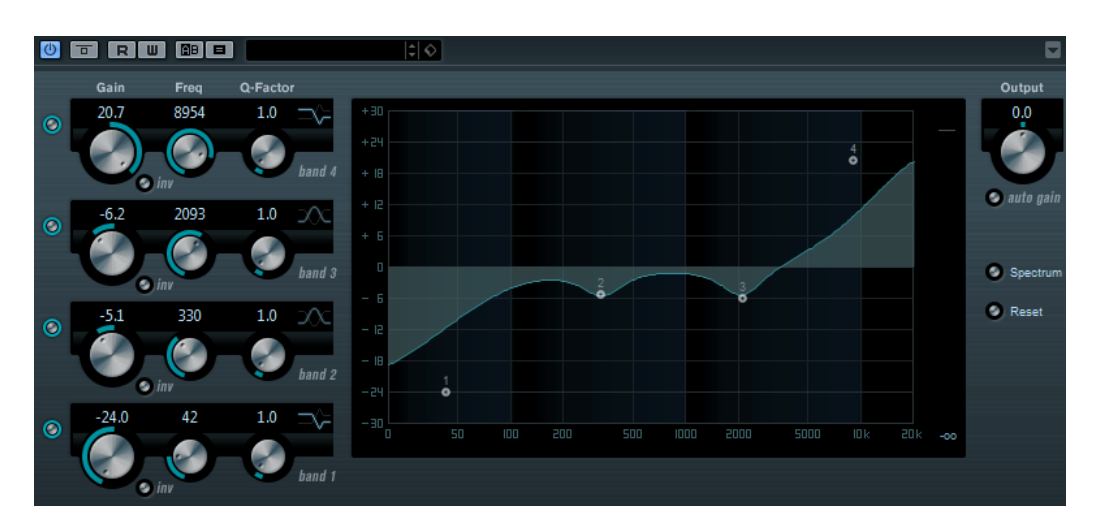

# Gain (-20 à +24 dB)

Détermine le degré d'atténuation ou d'amplification de la bande correspondante.

Inv

Inverse la valeur de gain du filtre. Utilisez ce bouton pour filtrer le bruit indésirable. Il est souvent plus facile de trouver la fréquence devant être réduite en l'augmentant dans un premier temps (en paramétrant un gain positif sur le filtre). Une fois que vous avez trouvé la fréquence du bruit, vous pouvez utiliser le bouton Inv pour l'éliminer.

### Freq (20 à 20 000 Hz)

Détermine la fréquence de la bande correspondante. Vous pouvez définir la fréquence en Hz ou sous forme de valeurs de note. Quand vous saisissez une valeur de note, la fréquence est automatiquement convertie en Hz. Par exemple, la valeur de note A3 correspond à la fréquence 440 Hz. Quand vous saisissez une valeur de note, vous pouvez également saisir un décalage par centièmes. Il est par exemple possible de saisir A5 -23 ou C4 +49.

# À NOTER

Veillez à laisser un espace entre la note et les centièmes de décalage. Ce n'est qu'à cette condition que le décalage sera pris en compte.

### Q-Factor

Détermine la largeur, ou résonance, de la bande correspondante.

# Mode du filtre

Pour les bandes basse et haute, vous avez le choix entre trois types de filtre en plateaux, un filtre de crête (passe-bande) et un filtre de coupure (passe-bas/ passe-haut). Quand le mode Cut est sélectionné, le paramètre de Gain reste fixe.

- Shelf I : ajoute de la résonance dans la direction opposée au gain, légèrement au-dessus de la fréquence définie.
- Shelf II : ajoute de la résonance dans la direction du gain, à la fréquence définie.
- Shelf III : combinaison de Shelf I et de Shelf II.

### Output (-24 à +24 dB)

Ce potentiomètre, situé en haut à droite du panneau du plug-in, permet de régler le niveau d'ensemble de sortie.

### Auto Gain

Quand ce bouton est activé, le gain est réglé automatiquement : le niveau de sortie reste constant, quel que soit le paramétrage de l'égaliseur.

### Spectrum

Permet d'afficher le spectre avant et après filtrage.

### Reset

Permet de réinitialiser les paramètres de l'égaliseur.

# Configurer les paramètres

### PROCÉDER AINSI

1. Cliquez sur les boutons d'activation (On/Off) situés à gauche de l'interface du plug-in pour activer une ou plusieurs des 4 bandes d'égalisation (basse, moyenne 1, moyenne 2 et haute).

Quand une bande est activée, le point d'égalisation correspondant apparaît sur l'affichage graphique de la courbe d'égalisation.

2. Réglez les paramètres pour une bande de fréquence activée.

Il y a plusieurs méthodes pour cela :

- Utilisez les potentiomètres.
- Cliquez sur les valeurs numériques afin d'en saisir de nouvelles.
- Faites glisser les points sur l'affichage graphique de la courbe d'égalisation.

# Utilisation des touches de modification

Lorsque vous utilisez la souris pour modifier le réglage d'un paramètre, vous pouvez utiliser des touches de modification. Quand vous n'appuyez sur aucune touche de modification et faites glisser le point EQ sur l'affichage graphique, les paramètres Gain et Frequency sont réglés simultanément.

Maj

Quand vous maintenez la touche Maj enfoncée en faisant glisser le pointeur, le paramètre Q-factor de la bande correspondante est modifié.

Alt

Quand vous maintenez la touche Alt enfoncée en faisant glisser le pointeur, le paramètre Frequency de la bande correspondante est modifié.

Ctrl/Cmd

Quand vous maintenez la touche Ctrl/Cmd enfoncée en faisant glisser le pointeur, le paramètre Gain de la bande correspondante est modifié.
# Frequency

Frequency est un égaliseur de haute qualité qui offre huit bandes entièrement paramétriques. Ces bandes peuvent fonctionner comme des filtres en plateaux, des filtres de crête ou coupe-bande (passe-bande) ou des filtres de coupure (passe-bas/passe-haut).

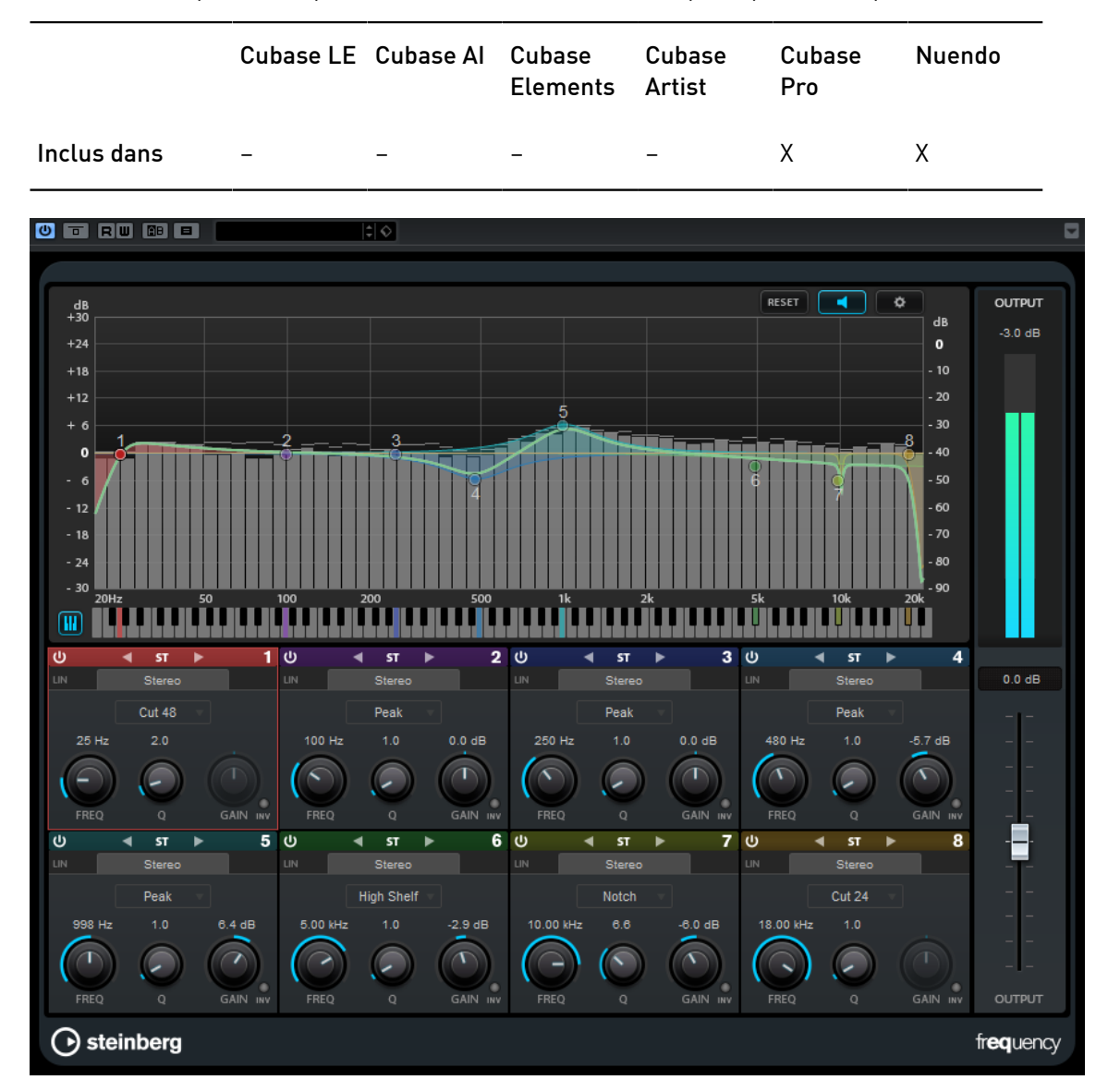

## Fenêtre principale

Reset

RESET

Faites un Alt-clic sur ce bouton pour réinitialiser touts les valeurs des paramètres.

## Auto Listen for Filters

 $\Box$ 

Quand cette option est activée et que vous éditez un paramètre sur une bande, la plage de fréquences correspondante est isolée. Vous pouvez ainsi vous concentrer sur cette plage de fréquences et trouver plus facilement les fréquences qui posent problème dans le signal audio.

## Réglages globaux

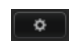

Permet d'ouvrir la boîte de dialogue des paramètres du graphique du spectre.

#### Show/Hide Keyboard

 $\overline{w}$ 

Permet d'afficher/masquer le clavier sous l'éditeur graphique.

Sur le clavier, les indicateurs colorés correspondent aux fréquences centrales de toutes les bandes d'égalisation actives. Vous pouvez régler la fréquence d'une bande en faisant glisser l'indicateur coloré correspondant. Quand vous faites glisser l'indicateur coloré d'une bande sur une touche, cette bande est configurée sur sa fréquence exacte.

#### **Output**

Permet de régler le niveau de sortie général.

## Paramètres des bandes

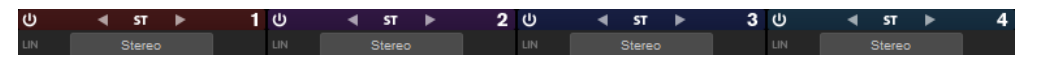

### On/Off

Permet d'activer/désactiver la bande correspondante.

#### À NOTER

- Pour activer/désactiver une bande, vous pouvez également double-cliquer sur la poignée correspondante dans l'éditeur graphique.
- Il est possible de modifier les paramètres d'une bande même quand elle est désactivée.

#### Commutateurs de traitement

Permettent de sélectionner, au choix, un traitement gauche/droit, un traitement stéréo ou un traitement mid/side. En mode de traitement Left/Right ou Mid/Side, vous pouvez configurer les paramètres différemment pour les deux canaux.

#### À NOTER

Ce paramètre est uniquement disponible pour les pistes stéréo.

#### Linear Phase

Permet d'activer/désactiver le mode de phase linéaire pour la bande correspondante.

Le mode de phase linéaire permet d'éviter les changements de phase indésirables dûs aux modifications des fréquences dans le signal audio. Ces changements surviennent parfois avec l'égalisation de phase minimale standard.

## À NOTER

- Le mode de phase linéaire engendre une augmentation de la latence.
- Dans de rares cas, par exemple avec un filtre passe-haut dont la pente est élevée pour les signaux graves, il peut également arriver que vous entendiez un effet de suroscillation.

## Section des égaliseurs

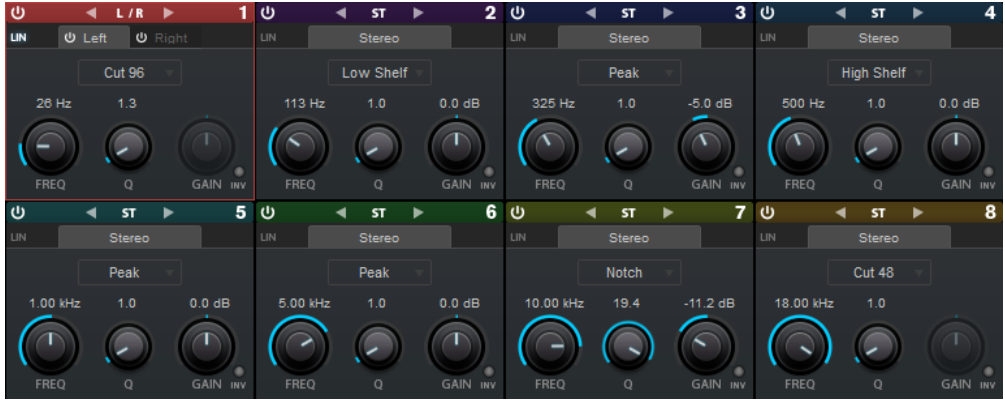

#### Type

Vous avez le choix entre différents types d'égaliseurs : Low Shelf (plateau bas), Peak (crête), High Shelf (plateau haut) et Notch (coupe-bande). Sur les bandes 1 et 8, vous pouvez également sélectionner les types Cut 6, Cut 12, Cut 24, Cut 48 et Cut 96.

- Le filtre Low Shelf permet d'amplifier ou d'atténuer les fréquences situées sous la fréquence de coupure.
- Le filtre Peak permet d'amplifier ou d'atténuer les fréquences de la valeur définie au moyen d'un filtre en cloche.
- Le filtre High Shelf permet d'amplifier ou d'atténuer les fréquences situées au-dessus de la fréquence de coupure.
- Le filtre Notch permet d'amplifier ou d'atténuer les fréquences de la valeur définie au moyen d'un filtre très étroit.
- Le filtre Cut permet d'atténuer les fréquences situées en dessous (bande 1) ou au-dessus (bande 8) la fréquence définie. Vous avez le choix entre différentes pentes : 6 dB, 12 dB, 24 dB, 48 dB ou 96 dB par octave.

### FREQ

Détermine la fréquence centrale de la bande correspondante.

Quand la bande est active, la valeur de la fréquence est représentée par une touche en surbrillance sur le clavier situé sous l'éditeur graphique.

Q

Pour les filtres Peak et Notch, ce paramètre détermine la largeur de la bande. Pour les filtres Low Shelf et High Shelf, il donne lieu à une diminution ou à une augmentation dont l'ampleur est déterminée par le gain de la bande. Pour les filtres Cut, il permet d'accroître la résonance.

## À NOTER

- Vous pouvez ajuster le paramètre Q d'une bande dans l'éditeur graphique en survolant la poignée correspondante et en utilisant la molette de la souris.
- Ce paramètre n'est pas disponible pour le filtre Cut 6.

#### Gain

Détermine le degré d'atténuation ou d'amplification de la bande correspondante.

### Invert Gain

Permet d'inverser la valeur du paramètre de gain. Les valeurs de gain positives deviennent négatives, et vice versa.

## Réglages globaux

Pour ouvrir les Réglages globaux, cliquez sur Réglages globaux  $\blacksquare$  au-dessus du graphique du spectre.

### Graphique du spectre

#### Show Spectrum

Permet d'activer/désactiver le graphique du spectre.

### Peak Hold

Avec cette fonction, les valeurs de crête soient maintenues pendant une courte durée sur le graphique du spectre.

### Smooth

Détermine le temps de réaction du graphique du spectre. Avec des valeurs faibles, le temps de réaction est plus court.

#### Bar Graph

Quand cette option est activée, le spectre de fréquences analysé est représenté sous la forme de 60 barres verticales qui correspondent à des bandes de fréquences.

## Two Channels

Quand cette option est activée, les spectres des canaux gauche et droit sont affichés séparément.

### Slope

Permet d'incliner la représentation graphique du spectre par rapport à une fréquence de 1 kHz.

### Courbe d'égalisation

#### Show Curve

Permet d'afficher/masquer la courbe d'égalisation sur le graphique du spectre.

#### Filled

Quand cette option est activée, la courbe d'égalisation est remplie. Le paramètre Amount vous permet de définir le degré de remplissage entre 10 et 80 %.

# Plug-ins de filtrage

## DualFilter

Ce plug-in permet de filtrer et d'éliminer certaines fréquences spécifiques tout en en laissant d'autres passer.

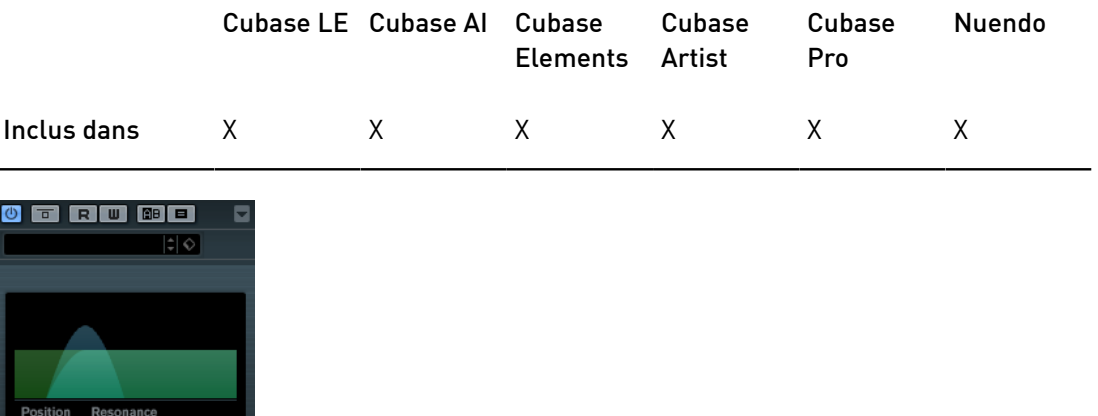

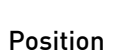

Définit la valeur de la fréquence de coupure du filtre. Avec des valeurs négatives, DualFilter fonctionne comme un filtre passe-bas. Avec des valeurs positives, il fonctionne comme un filtre passe-haut.

#### Resonance

Règle les caractéristiques sonores du filtre. Des valeurs élevées provoquent un son résonnant.

# MorphFilter

Ce plug-in vous permet de mixer des filtres passe-bas, passe-haut, passe-bande et à réduction de bande, et de passer progressivement d'un filtre à l'autre selon le principe du morphing.

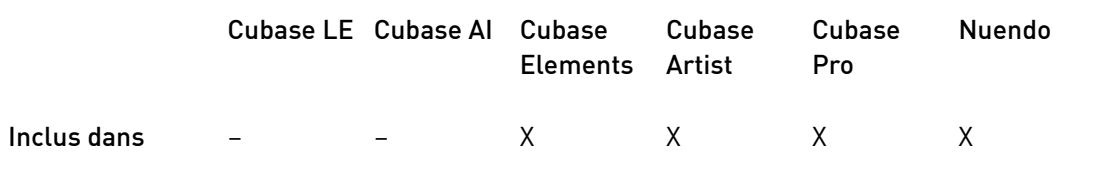

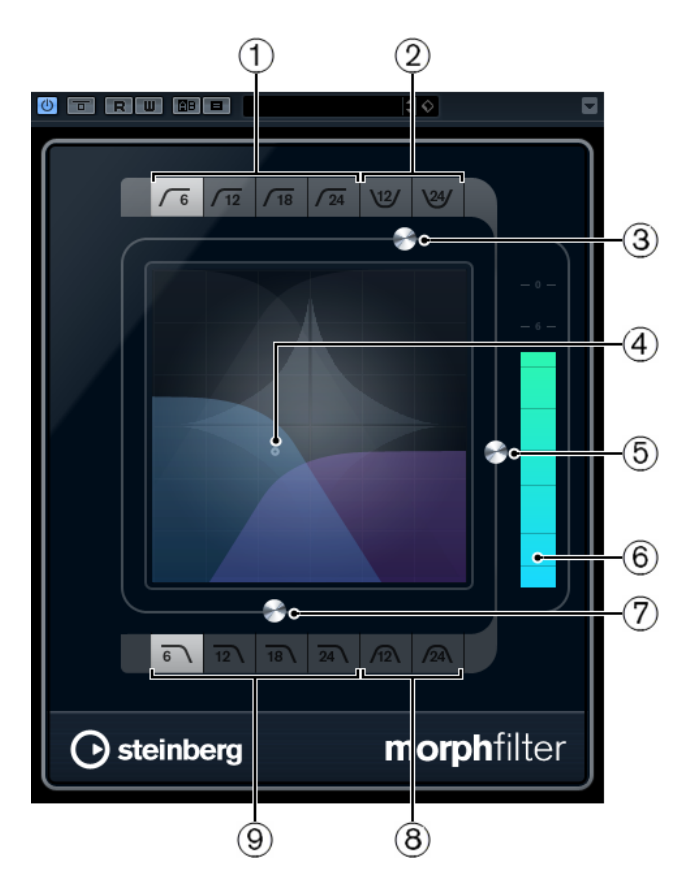

## 1. High Pass (6, 12, 18, 24 dB par tranche)

Élimine les basses fréquences du signal. Vous avez le choix entre plusieurs pentes pour ce filtre.

## 2. Band Rejection (12, 24 dB par tranche)

Laisse passer toutes les fréquences, à l'exception de celles de la bande filtrée. Vous avez le choix entre plusieurs pentes pour ce filtre.

## 3. Resonance Factor

Permet de modifier la valeur de résonance des filtres.

## 4. Commande x/y

Permet de régler simultanément les paramètres Morph Factor et Frequency.

## 5. Morph Factor

Permet de mixer la sortie entre les deux filtres sélectionnés.

#### 6. Vumètre de niveau

Affiche le niveau de sortie, ce qui vous permet de voir l'incidence du filtre sur le niveau général de l'événement traité.

## 7. Frequency

Détermine la fréquence de coupure des filtres.

## 8. Band Pass (12, 24 dB par tranche)

Laisse passer les signaux compris dans une certaine plage de fréquences. Vous avez le choix entre plusieurs pentes pour ce filtre.

## 9. Low Pass (6, 12, 18, 24 dB par tranche)

Élimine les hautes fréquences du signal. Vous avez le choix entre plusieurs pentes pour ce filtre.

## PostFilter

Cet effet vous permet de filtrer rapidement et facilement les fréquences indésirables afin de laisser plus de place aux sons importants lors du mixage.

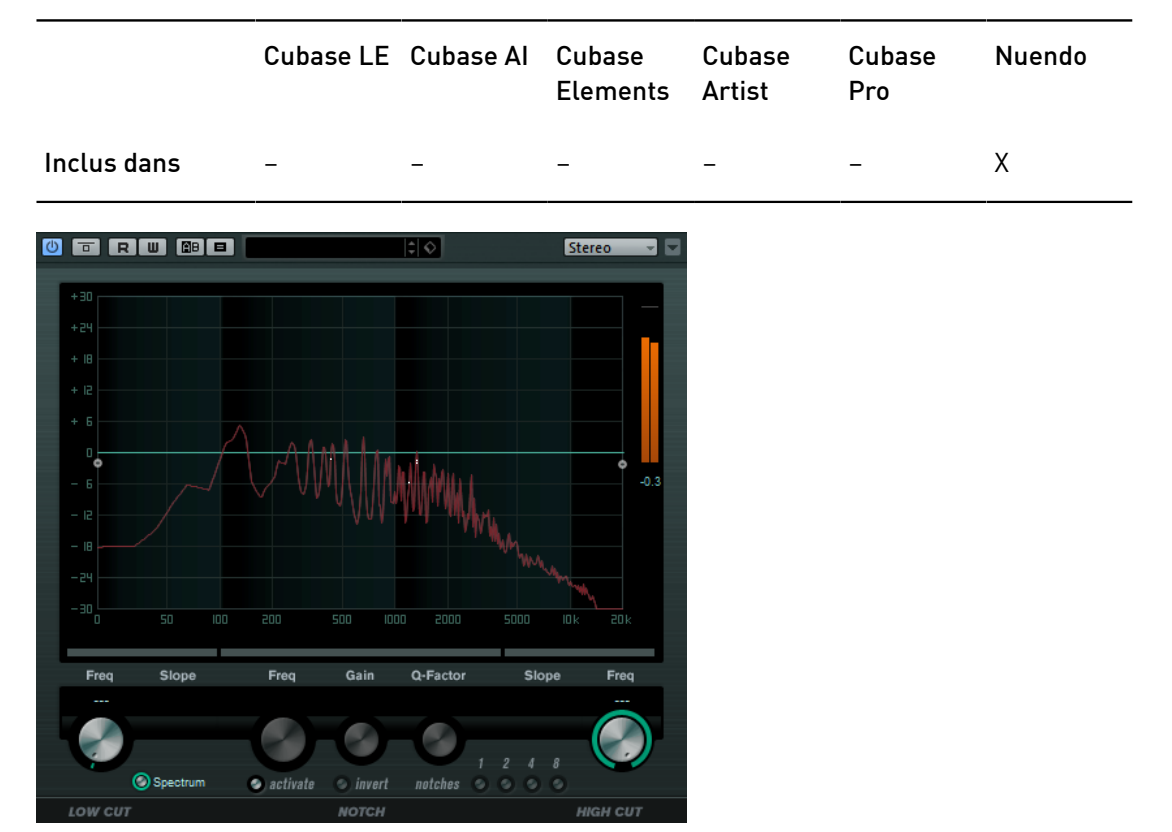

Le plug-in PostFilter combine un filtre passe-haut, un filtre coupe-bande et un filtre passebas. Vous pouvez le paramétrer en faisant glisser les points de courbe dans l'affichage graphique ou en vous servant des commandes situées sous cet affichage.

#### Vumètre de niveau

Affiche le niveau de sortie, ce qui vous permet de voir l'incidence du filtre sur le niveau général du signal audio traité.

## Low Cut Freq (20 Hz à 1 kHz, ou Off)

Permet d'éliminer le bruit de basse fréquence. Quand le point de courbe est placé tout à gauche, le filtre est inactif. Vous pouvez définir la fréquence en Hz ou sous forme de valeurs de note. Quand vous saisissez une valeur de note, la fréquence est automatiquement convertie en Hz. Par exemple, la valeur de note A3 correspond à la fréquence 440 Hz. Quand vous saisissez une valeur de note, vous pouvez également saisir un décalage par centièmes. Il est par exemple possible de saisir A5 -23 ou C4 +49.

## À NOTER

Veillez à laisser un espace entre la note et les centièmes de décalage. Ce n'est qu'à cette condition que le décalage sera pris en compte.

#### Low Cut Slope

Permet de définir une valeur de pente pour le filtre passe-haut.

#### Low Cut Preview

Situé entre le bouton Low Cut Freq et l'affichage graphique, ce bouton permet d'alterner entre ce filtre et un filtre passe-bas complémentaire. Tous les autres filtres sont alors désactivés et vous entendez uniquement les fréquences devant être éliminées.

#### Notch Freq

Détermine la fréquence du filtre coupe-bande. Vous pouvez définir la fréquence en Hz ou sous forme de valeurs de note. Quand vous saisissez une valeur de note, la fréquence est automatiquement convertie en Hz. Par exemple, la valeur de note A3 correspond à la fréquence 440 Hz. Quand vous saisissez une valeur de note, vous pouvez également saisir un décalage par centièmes. Il est par exemple possible de saisir A5 -23 ou C4 +49.

#### À NOTER

Veillez à laisser un espace entre la note et les centièmes de décalage. Ce n'est qu'à cette condition que le décalage sera pris en compte.

#### Notch Gain

Permet de régler le gain de la fréquence sélectionnée. Définissez des valeurs positives de manière à identifier plus facilement les fréquences à éliminer.

#### Notch Gain Invert

Ce bouton permet d'inverser la valeur de gain du filtre coupe-bande. Utilisez ce bouton pour filtrer le bruit indésirable. Il est souvent plus facile de trouver la fréquence devant être réduite en l'augmentant dans un premier temps (en paramétrant un gain positif sur le filtre coupe-bande). Une fois que vous avez trouvé la fréquence du bruit, vous pouvez utiliser le bouton Invert pour l'éliminer.

#### Notch Q-Factor

Détermine la largeur du filtre coupe-bande.

#### Notch Preview

Utilisez le bouton d'aperçu, situé entre le bouton de filtre coupe-bande et l'affichage graphique, pour créer un filtre passe-bande avec la fréquence et le facteur Q de crête du filtre. Tous les autres filtres sont alors désactivés et vous entendez uniquement les fréquences devant être éliminées.

#### Boutons de coupure (1, 2, 4, 8)

Ces boutons permettent d'ajouter des filtres coupe-bande supplémentaires pour éliminer des harmoniques.

#### High Cut Freq (3 Hz à 20 kHz, ou Off)

Ce filtre passe-bas permet de supprimer le bruit de haute fréquence. Quand le point de courbe est placé tout à droite, le filtre est inactif. Vous pouvez définir la fréquence en Hz ou sous forme de valeurs de note. Quand vous saisissez une valeur de note, la fréquence est automatiquement convertie en Hz. Par exemple, la valeur de note A3 correspond à la fréquence 440 Hz. Quand vous saisissez une valeur de note, vous pouvez également saisir un décalage par centièmes. Il est par exemple possible de saisir A5 -23 ou C4 +49.

## À NOTER

Veillez à laisser un espace entre la note et les centièmes de décalage. Ce n'est qu'à cette condition que le décalage sera pris en compte.

#### High Cut Slope

Vous permet de définir une valeur de pente pour le filtre passe-bas.

#### High Cut Preview

Situé entre le bouton High Cut Freg et l'affichage graphique, ce bouton permet d'alterner entre ce filtre et un filtre passe-haut complémentaire. Tous les autres filtres sont alors désactivés et vous entendez uniquement les fréquences devant être éliminées.

## **StepFilter**

Ce plug-in est un filtre multimode contrôlé par des patterns qui permet de créer des filtrages et des pulsations rythmiques.

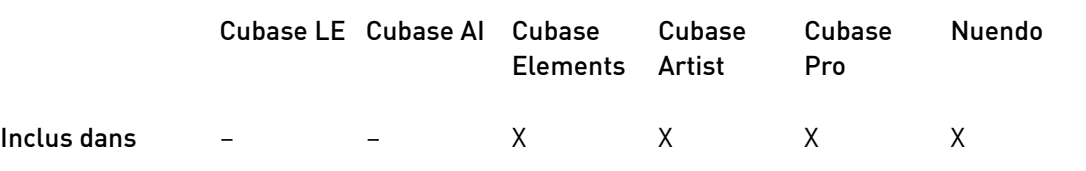

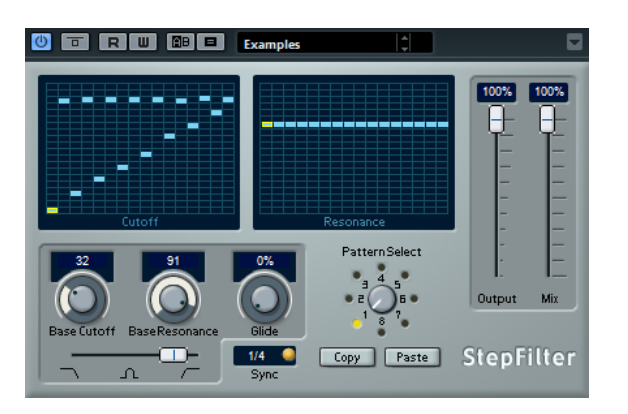

### Fonctionnement général

StepFilter permet de générer simultanément deux patterns (séquences) de 16 pas s'appliquant à la fréquence de coupure du filtre et au paramètre de résonance, en synchronisation avec le tempo du séquenceur.

L'axe horizontal indique, de gauche à droite, les pas de pattern 1 à 16 ; l'axe vertical détermine les valeurs (relatives) de fréquence de coupure du filtre et du paramètre de résonance. Plus la valeur de pas que vous entrez se trouve haut sur l'axe vertical, plus la valeur relative de fréquence de coupure ou de résonance est élevée.

En lançant la lecture puis en modifiant les patterns s'appliquant aux paramètres de fréquence de coupure et de résonance, vous pouvez entendre la façon dont vos patterns de filtre modifient le son de la source connectée au StepFilter.

## Réglage des valeurs de pas

- Pour créer un pas, cliquez dans les fenêtres de grilles de patterns.
- Pour saisir une seule valeur de pas, il suffit de cliquer sur une case vide de la grille. Vous pouvez glisser-déplacer vers le haut/bas les pas déjà présents. En cliquant puis en faisant glisser vers la gauche ou vers la droite, vous effectuez des entrées de pas consécutives à partir de l'emplacement du pointeur.
- Modifiez la valeur d'un pas en le faisant glisser vers le haut ou le bas.
- Dessinez une courbe en cliquant dans la grille et en faisant glisser le pointeur.

## Sélection de nouveaux patterns

- Les patterns sont enregistrés avec les données du projet et vous pouvez en enregistrer jusqu'à huit. Les paramètres de fréquence de coupure et de résonance sont mémorisés ensemble dans les cases de 8 patterns.
- Servez-vous du potentiomètre Pattern Select situé sous la grille Resonance pour sélectionner un nouveau pattern. Les nouveaux patterns possèdent tous les mêmes valeurs de pas par défaut.

## Paramètres du plug-in StepFilter

#### Base Cutoff

Détermine la valeur de base de fréquence de coupure du filtre. Les valeurs définies dans la grille Cutoff se combinent avec la valeur du paramètre Base Cutoff.

## Base Resonance

Détermine la valeur de base de résonance du filtre. Les valeurs définies dans la grille Resonance se combinent avec la valeur du paramètre Base Resonance.

## À NOTER

Avec des valeurs très élevées, le paramètre Base Resonance peut engendrer des sonorités très stridentes à certaines fréquences.

#### Glide

Permet de faire en sorte que les valeurs changent progressivement d'un pas à l'autre.

#### Mode du filtre

Ce curseur permet de choisir le mode de fonctionnement du filtre : passe-bas, passe-bande ou passe-haut (de gauche à droite).

#### Sync

Quand le bouton Sync situé à droite du menu local Sync est activé (en jaune), la lecture des patterns est synchronisée sur le tempo du projet.

Le menu local permet de définir la résolution rythmique du pattern, c'est-à-dire la valeur de note à laquelle correspond chaque pas du pattern en fonction du tempo (1/1 à 1/32, note entière, triolet ou pointée).

#### Output

Permet de définir le niveau de sortie.

Mix

Définit l'équilibre des niveaux entre le signal traité et le signal non traité.

## Créer des variations de patterns avec StepFilter

Vous pouvez copier un pattern du StepFilter sur une autre case de pattern. Il est ainsi plus facile de créer des variations d'un même pattern pour ce plug-in.

PROCÉDER AINSI

- 1. Sélectionnez le pattern que vous souhaitez copier.
- 2. Cliquez sur le bouton Copy.
- 3. Sélectionnez une autre case de pattern.
- 4. Cliquez sur le bouton Paste.

#### RÉSULTAT

Le pattern est copié dans la nouvelle case et vous pouvez l'éditer pour créer des variations.

## **ToneBooster**

Ce filtre permet d'augmenter le gain dans une bande de fréquences sélectionnée. Il est particulièrement efficace quand il est inséré avant AmpSimulator dans la chaîne de plug-ins, car il augmente considérablement la palette de tonalités disponible.

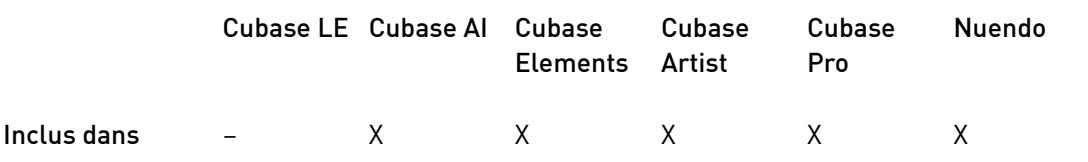

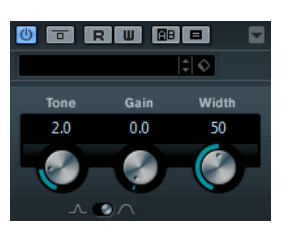

Tone

Détermine la fréquence centrale du filtre.

#### Gain

Permet de régler l'amplification de la bande de fréquences sélectionnée, jusqu'à 24 dB.

### Width

Définit la résonance du filtre.

### Sélecteur Mode

Détermine le mode de fonctionnement de base du filtre : Peak ou Band.

LIENS ASSOCIÉS [AmpSimulator](#page-9-0) à la page 10

## WahWah

Ce plug-in est un filtre passe-bande à pente variable qui peut être contrôlé de façon automatique par un signal Side-Chain (si cette fonction est prise en charge) ou par un contrôleur MIDI, à la manière de la pédale analogique du même nom.

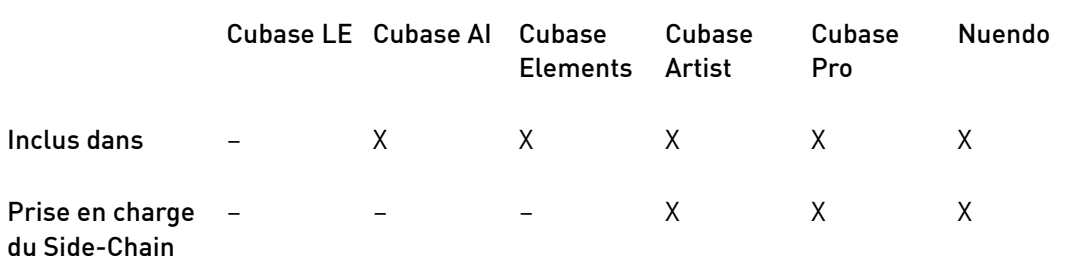

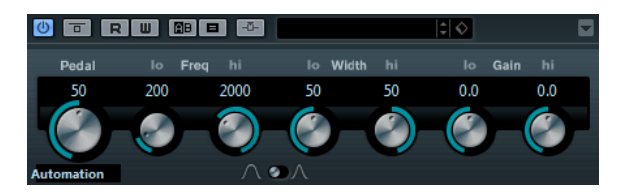

Vous pouvez définir indépendamment la fréquence, la largeur et le gain des positions de pédale Lo (basse) et Hi (haute). Le point d'équilibre entre ces deux positions se situe à 50.

## Paramètres de la WahWah

#### Pedal

Détermine la position de la pédale sur l'échelle de fréquences du filtre.

#### Pedal Control (MIDI)

Vous permet de choisir le contrôleur MIDI qui sera utilisé pour contrôler le plugin. Sélectionnez Automation (automatisation) si vous ne souhaitez pas utiliser de contrôleur MIDI en temps réel.

#### Freq Lo/Hi

Définissent les valeurs de fréquence du filtre pour les positions Lo et Hi.

#### Width Lo/Hi

Définissent la largeur de bande (résonance) du filtre pour les positions Lo et Hi.

#### Gain Lo/Hi

Déterminent le gain du filtre pour les positions Lo et Hi.

#### Sélecteur de pente du filtre

Permet de choisir entre les deux valeurs de pente de filtre : 6 dB ou 12 dB.

## À NOTER

Si la fonction Side-Chain est prise en charge, le paramètre Pedal peut également être contrôlé depuis une autre source de signal via l'entrée Side-Chain. Plus le signal est fort, plus la fréquence du filtre augmente. Le plug-in réagit alors comme un effet auto-wah. Pour découvrir comment configurer le routage en Side-Chain, voir le Mode d'emploi.

## MIDI Control

Si vous désirez contrôler en temps réel le paramètre Pedal via un contrôleur MIDI, les données MIDI doivent être routées sur le plug-in.

Quand la WahWah est utilisée en effet d'insert (sur une piste audio ou une voie FX), elle apparaît dans le menu local Routage de sortie des pistes MIDI.

Quand le plug-in est sélectionné dans le menu Routage de sortie, les données MIDI de la piste sélectionnée sont transmises au plug-in.

# Plug-ins de mastering

## UV22HR

Ce plug-in est une version avancée du célèbre algorithme de dithering UV22 d'Apogee, qui permet un dithering à 8, 16, 20 ou 24 bits.

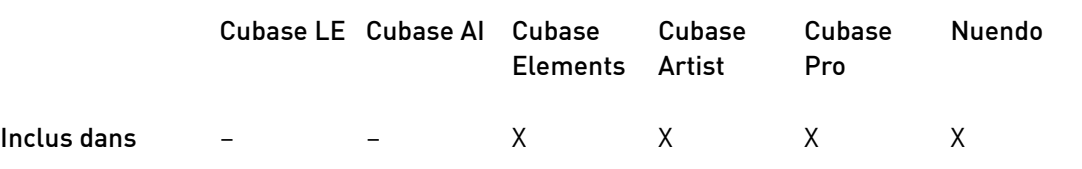

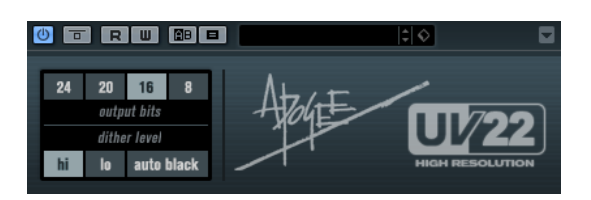

#### 8, 16, 20, 24 bit

Ces boutons permettent de définir la résolution en bits souhaitée pour le signal audio final. Comme pour le dithering interne, il est important de définir la bonne résolution.

#### Hi

Applique un gain de dithering normal.

Lo

Applique un niveau plus bas de bruit de dithering.

#### Auto black

Quand cette option est activée, le bruit de dithering est coupé (par un gate) pendant les passages silencieux.

## IMPORTANT

Le dithering doit toujours être appliqué après le post fader d'un bus de sortie.

# Plug-ins de modulation

## AutoPan

Cet effet de panoramique automatique intègre plusieurs paramètres qui permettent de moduler le placement du signal stéréo entre la gauche et la droite. Vous pouvez utiliser des préréglages ou créer des courbes de modulation personnalisées. Le plug-in permet également d'obtenir un effet saccadé quand les modulations des canaux gauche et droit sont liées.

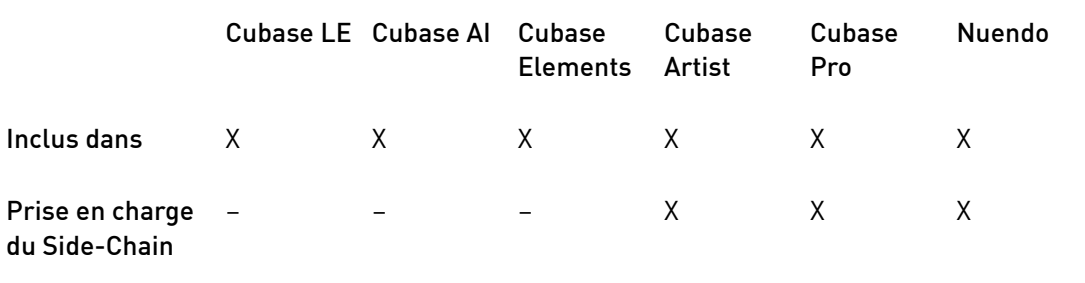

## À NOTER

L'effet de panoramique de ce plug-in fonctionne uniquement sur les pistes stéréo.

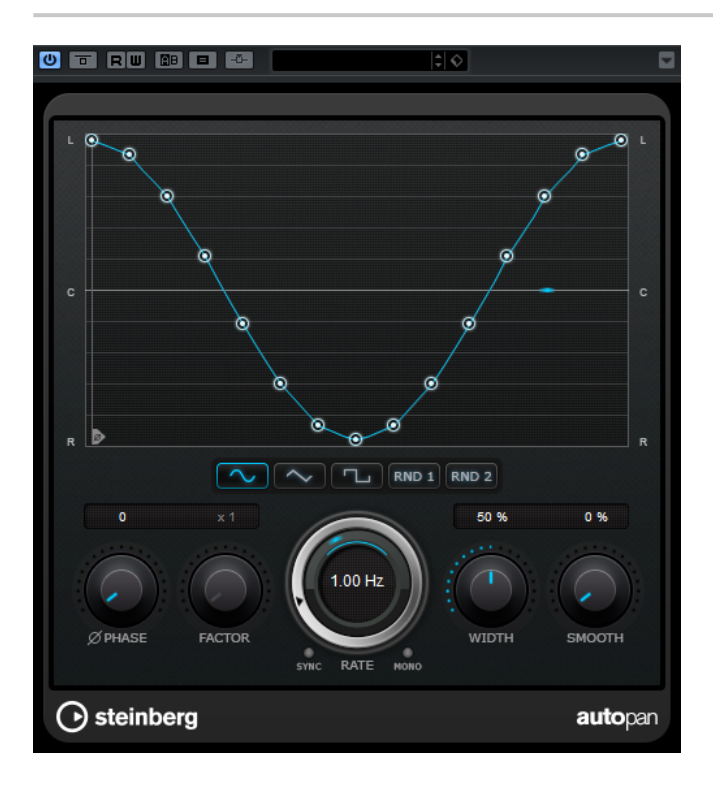

### Affichage de forme d'onde

Permet de visualiser la forme de la courbe de modulation et de la modifier manuellement. Pour dessiner une courbe personnalisée, cliquez sur un nœud et faites glisser le pointeur de la souris. Pour dessiner une ligne droite, faites un Maj-clic sur un nœud et faites glisser le pointeur.

#### Préréglages de formes d'ondes

Permet de sélectionner des préréglages de courbes de modulation.

- Avec l'option Sine, le signal passe progressivement d'un côté à l'autre.
- L'option Triangle génère une rampe, c'est-à-dire une évolution linéaire de la gauche vers la droite, puis inversement.
- Avec l'option Pulse, le signal passe sans transition d'un côté à l'autre, avant de revenir au centre.
- L'option Random One Shot permet de générer une courbe aléatoire. Cliquez à nouveau sur ce bouton pour générer une nouvelle courbe aléatoire.
- Avec l'option Random Continuous, une nouvelle courbe est automatiquement créée à la fin de chaque cycle.

#### Phase

Permet de définir le décalage de départ par rapport au début de la courbe. En utilisant plusieurs plug-ins AutoPan sur des pistes différentes, vous pourrez obtenir un effet organique en définissant un décalage différent sur chacune des pistes.

#### Factor

Quand la fonction Sync est activée, ce paramètre multiplie le taux de synchronisation par le facteur sélectionné. Vous obtenez ainsi un déplacement très lent dans le champ panoramique.

### Rate

Détermine la vitesse du panoramique automatique et offre une représentation graphique du déplacement dans le champ panoramique. Quand la fonction Sync est désactivée, la vitesse est exprimée en Hertz. Quand la fonction Sync est activée, vous pouvez définir la vitesse en valeurs de tempo.

#### Sync

Permet d'activer/désactiver la synchronisation sur le tempo.

### Link

Quand ce bouton est activé, les canaux gauche et droit sont modulés simultanément. Vous obtenez ainsi un effet saccadé, plutôt qu'un panoramique automatique.

Dans ce mode, le paramètre Width détermine l'intensité de la modulation de volume.

#### **Width**

Détermine le niveau de déplacement vers la gauche et la droite dans le champ panoramique. Quand la fonction Link est activée, ce paramètre détermine l'intensité de la modulation de volume.

#### À NOTER

Quand la fonction Side-Chain est prise en charge, le paramètre Width peut également être contrôlé par une autre source de signal via l'entrée Side-Chain. Pour découvrir comment configurer le routage en Side-Chain, voir le Mode d'emploi.

#### Smooth

Permet d'adoucir la transition entre les phases de la courbe de panoramique.

## Chopper

Cet effet vous permet de créer un trémolo avec (ou sans) effet de modulation panoramique.

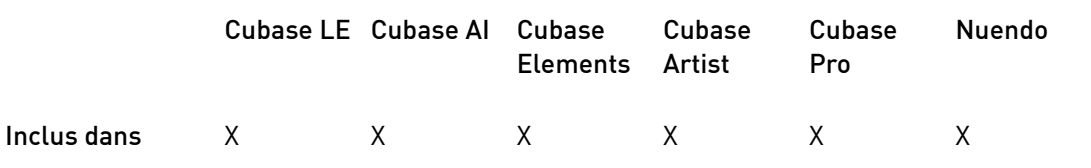

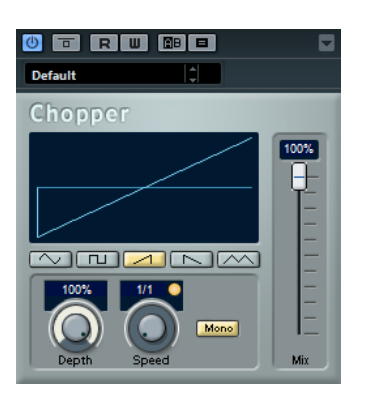

#### Forme d'onde

Permet de sélectionner la forme d'onde de modulation.

#### Depth

Permet de régler l'intensité de l'effet. Vous pouvez également régler ce paramètre en faisant glisser le pointeur dans l'affichage graphique.

#### Sync

Le bouton situé au-dessus du potentiomètre Speed permet d'activer/désactiver la synchronisation sur le tempo.

#### Speed

Quand la synchronisation sur le tempo est activée, ce paramètre permet de définir la valeur de note de base utilisée pour la synchronisation de l'effet (1/1 à 1/32, entière, triolet ou pointée).

Quand la synchronisation sur le tempo est désactivée, la vitesse du trémolo peut être librement définie à l'aide du potentiomètre Speed.

#### Mono

Quand cette option est activée, le Chopper fonctionne uniquement comme un effet de trémolo. Quand elle est désactivée, les phases des formes d'onde de la modulation des canaux gauche et droit sont décalées, ce qui engendre en plus un effet de panoramique.

#### Mix

Définit l'équilibre des niveaux entre le signal traité et le signal non traité. Quand l'effet est utilisé en tant qu'effet Send, réglez ce paramètre sur sa valeur maximale afin de pouvoir contrôler l'équilibre entre le signal traité et non traité en réglant le niveau du Send.

## Chorus

Ce plug-in est un effet chorus à un étage. Il double le signal audio qui lui est transmis dans une version légèrement désaccordée.

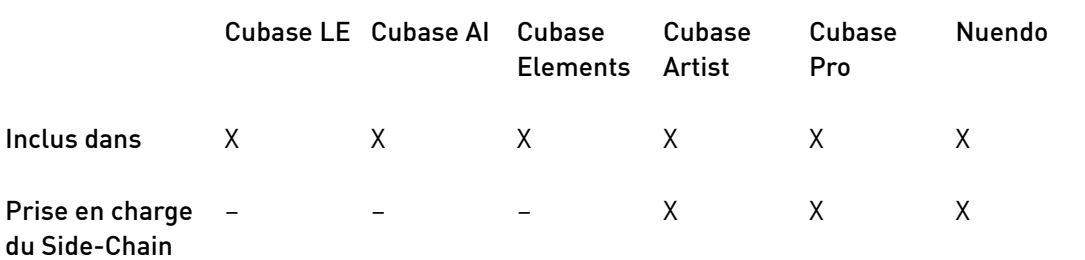

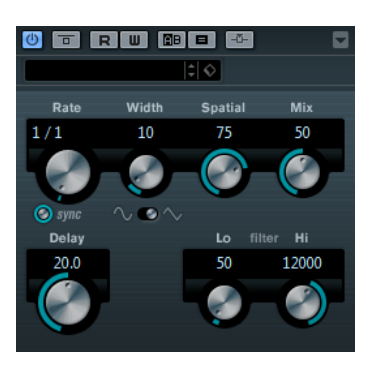

#### Rate

Quand la synchronisation sur le tempo est désactivée, ce paramètre détermine la vitesse de balayage.

#### Sync

Permet d'activer/désactiver la synchronisation sur le tempo.

### Width

Détermine l'ampleur de l'effet chorus. Plus la valeur de ce paramètre est élevée, plus l'effet est prononcé.

#### **Spatial**

Détermine la largeur stéréo de l'effet. Tournez-le dans le sens des aiguilles d'une montre pour avoir un effet stéréo plus prononcé.

#### Mix

Définit l'équilibre des niveaux entre le signal traité et le signal non traité. Quand l'effet est utilisé en tant qu'effet Send, réglez ce paramètre sur sa valeur maximale afin de pouvoir contrôler l'équilibre entre le signal traité et non traité en réglant le niveau du Send.

#### Sélecteur de forme d'onde

Permet de sélectionner la forme d'onde de la modulation, ce qui détermine le caractère de l'effet chorus. Vous avez le choix entre une forme d'onde sinusoïde et une forme d'onde triangulaire.

#### Delay

Ce paramètre permet de définir la durée du retard initial qui précède la modulation de fréquence.

#### Filter Lo/Hi

Permettent d'éliminer des fréquences basses ou hautes du signal avec effet.

#### À NOTER

Si la fonction Side-Chain est prise en charge, la modulation peut également être contrôlée depuis une autre source de signal via l'entrée Side-Chain. Quand le signal Side-Chain dépasse le seuil, la modulation est contrôlée par l'enveloppe du signal Side-Chain. Pour découvrir comment configurer le routage en Side-Chain, voir le Mode d'emploi.

## Cloner

Ce plug-in ajoute au signal d'origine jusqu'à quatre voix désaccordées et retardées, engendrant ainsi de riches effets de modulation et de chorus.

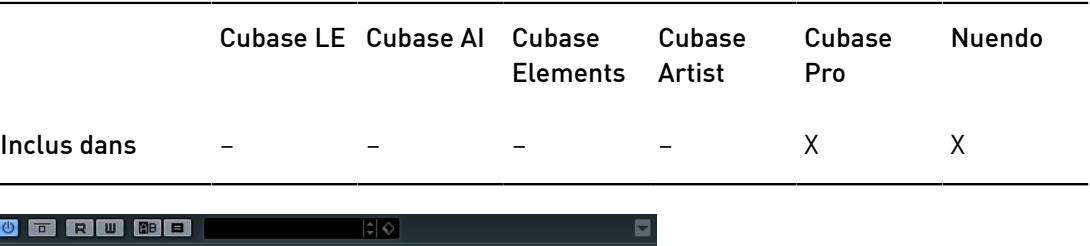

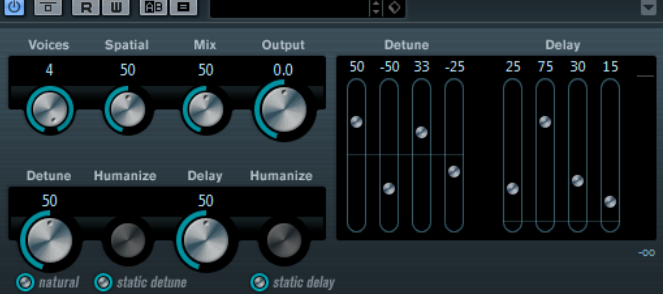

### Voices

Détermine le nombre de voix (jusqu'à 4). Pour chaque voix, un curseur Detune et un curseur Delay s'activent dans la moitié droite du panneau.

#### **Spatial**

Répartit les voix dans le champ panoramique. Tournez dans le sens des aiguilles d'une montre pour un effet stéréo plus prononcé.

#### Mix

Définit l'équilibre des niveaux entre le signal traité et le signal non traité. Quand l'effet est utilisé en tant qu'effet Send, réglez ce paramètre sur sa valeur maximale afin de pouvoir contrôler l'équilibre entre le signal traité et non traité en réglant le niveau du Send.

#### Output (-12 à 12 dB)

Permet de régler le gain de sortie.

#### Curseur Detune (1 à 4)

Contrôle l'intensité du désaccord relatif pour chaque voix. Vous pouvez régler des valeurs positives ou négatives. Une valeur de zéro correspond à l'absence de désaccord pour la voix concernée.

#### Curseur Delay (1 à 4)

Contrôle l'intensité du retard relatif pour chaque voix. Une valeur de zéro correspond à l'absence de retard pour la voix concernée.

#### Natural

Modifie l'algorithme de hauteur.

### Detune – Humanize

Détermine l'ampleur de la variation du désaccordage quand le bouton Static Detune est désactivé. Le paramètre Humanize module le désaccordage en permanence afin de conférer davantage de naturel au son.

#### Static Detune

Activez ce bouton pour utiliser un niveau de désaccordage statique.

#### Delay

Détermine l'intensité du retard pour toutes les voix. Quand ce paramètre est réglé à zéro, il n'y a pas de retard, quelles que soient les valeurs des curseurs Delay.

#### Delay – Humanize

Détermine l'ampleur de la variation du retard quand le bouton Static Delay est désactivé. Le paramètre Humanize module le delay en permanence afin de conférer davantage de naturel au son.

#### Static Delay

Activez ce bouton pour utiliser un niveau de delay statique.

## Flanger

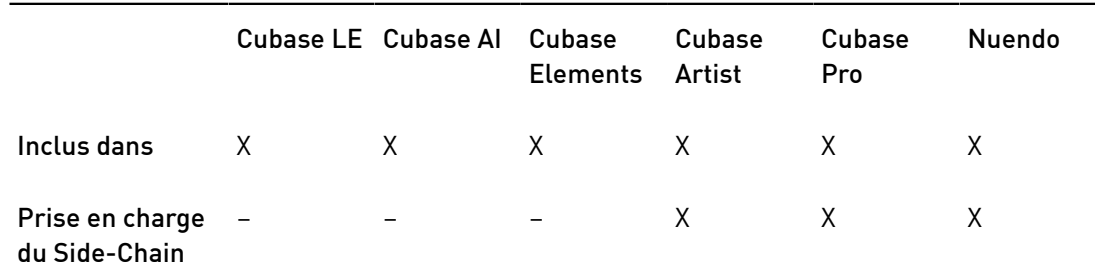

Ce plug-in est un effet de Flanger classique avec amélioration stéréo.

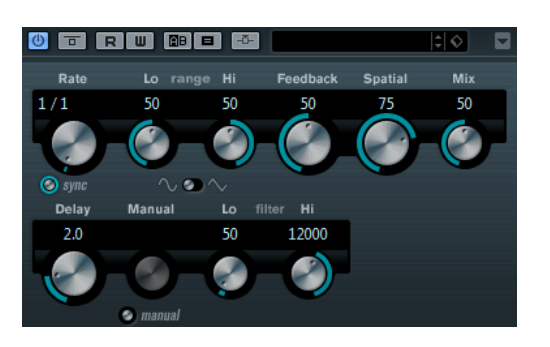

#### Rate

Quand la synchronisation sur le tempo est activée, ce paramètre permet de définir la valeur de note de base utilisée pour la synchronisation du flanger sur le tempo de l'application hôte (1/1 à 1/32, entière, triolet ou pointée).

Quand la synchronisation sur le tempo est désactivée, la vitesse peut être librement réglée à l'aide du potentiomètre Rate.

#### Sync

Permet d'activer/désactiver la synchronisation sur le tempo.

## Range Lo/Hi

Règlent l'étendue des fréquences pour l'effet de balayage du Flanger.

#### Feedback

Détermine le caractère de l'effet de Flanger. Des réglages élevés produiront un son plus métallique.

## Spatial

Détermine la largeur stéréo de l'effet. Tournez-le dans le sens des aiguilles d'une montre pour avoir un effet stéréo plus prononcé.

#### Mix

Définit l'équilibre des niveaux entre le signal traité et le signal non traité. Quand l'effet est utilisé en tant qu'effet Send, réglez ce paramètre sur sa valeur maximale afin de pouvoir contrôler l'équilibre entre le signal traité et non traité en réglant le niveau du Send.

### Sélecteur de forme d'onde

Vous permet de sélectionner la forme d'onde de la modulation, ce qui modifie le caractère de l'effet de Flanger. Vous avez le choix entre une forme d'onde sinusoïde et une forme d'onde triangulaire.

#### Delay

Ce paramètre permet de définir la durée du retard initial qui précède la modulation de fréquence.

#### Manual

Quand cette option est activée, le balayage du Flanger est statique (sans modulation).

Quand le bouton Manual est désactivé, un potentiomètre permettant de modifier manuellement la position d'amplitude devient disponible.

#### Filter Lo/Hi

Permettent d'éliminer des fréquences basses ou hautes du signal avec effet.

## À NOTER

Si la fonction Side-Chain est prise en charge, la modulation peut également être contrôlée depuis une autre source de signal via l'entrée Side-Chain. Quand le signal Side-Chain dépasse le seuil, la modulation est contrôlée par l'enveloppe du signal Side-Chain. Pour découvrir comment configurer le routage en Side-Chain, voir le Mode d'emploi.

## Metalizer

Ce plug-in fait passer le signal audio par un filtre à fréquence variable doté d'un paramètre de réinjection (Feeback) et dont la modulation peut être synchronisée sur le tempo.

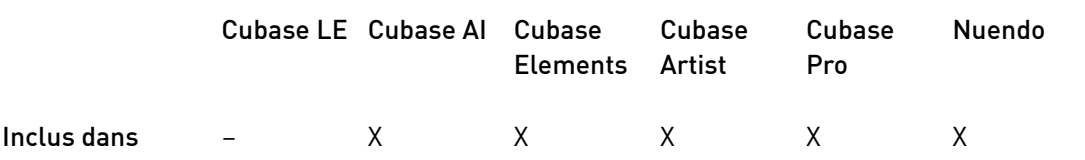

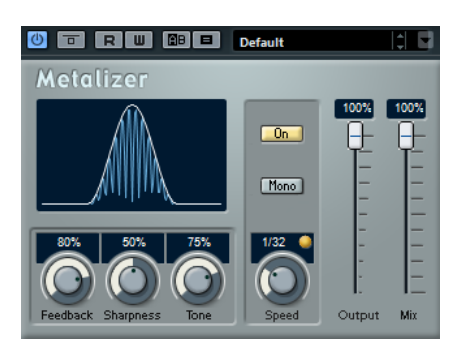

#### Feedback

Détermine le caractère de l'effet. Des valeurs élevées engendrent un son plus métallique.

#### Sharpness

Détermine le caractère de l'effet de filtre. Plus la valeur est élevée, plus la bande de fréquence affectée est étroite, ce qui donne un effet plus prononcé.

#### Tone

Règle la fréquence du feedback. L'effet de ce paramètre est plus marqué avec des valeurs de Feedback élevées.

## On

Permet d'activer/désactiver la modulation du filtre. Quand ce paramètre est désactivé, Metalizer fonctionne comme un filtre statique.

#### Mono

Permet de configurer la sortie en mono.

#### Speed

Quand la synchronisation sur le tempo est activée, ce paramètre permet de définir la valeur de note de base utilisée pour la synchronisation de l'effet sur le tempo de l'application hôte (1/1 à 1/32, entière, triolet ou pointée).

Quand la synchronisation sur le tempo est désactivée, la vitesse de la modulation peut être librement définie à l'aide du potentiomètre Speed.

#### Sync

Permet d'activer/désactiver la synchronisation sur le tempo.

#### **Output**

Permet de définir le niveau de sortie.

#### Mix

Définit l'équilibre des niveaux entre le signal traité et le signal non traité. Quand l'effet est utilisé en tant qu'effet Send, réglez ce paramètre sur sa valeur maximale afin de pouvoir contrôler l'équilibre entre le signal traité et non traité en réglant le niveau du Send.

## Phaser

Ce plug-in produit un effet de balayage de fréquence bien connu et offre des paramètres de contrôle stéréo.

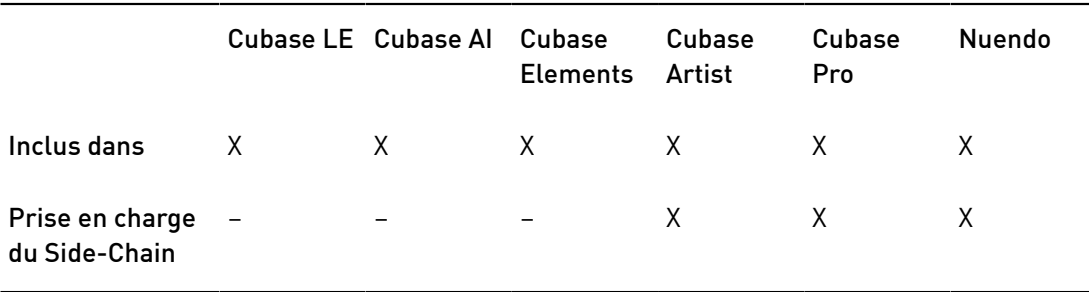

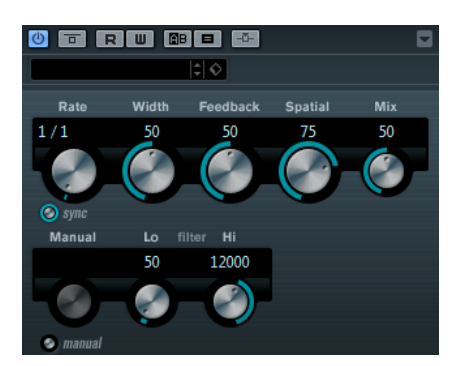

#### Rate

Quand la synchronisation sur le tempo est activée, ce paramètre vous permet de définir la valeur de note de base du balayage (1/1 à 1/32, entière, triolet ou pointée).

Quand la synchronisation sur le tempo est désactivée, la vitesse peut être librement réglée à l'aide du potentiomètre Rate.

#### Sync

Permet d'activer/désactiver la synchronisation sur le tempo.

#### **Width**

Détermine l'intensité de l'effet de modulation entre les fréquences les plus élevées et les plus basses.

#### Feedback

Détermine le caractère de l'effet de Phaser. Plus la valeur de ce paramètre est élevée, plus l'effet est prononcé.

#### Spatial

Sur les signaux audio multicanaux, le paramètre Spatial crée une impression tridimensionnelle en retardant la modulation sur chacun des canaux.

#### Mix

Définit l'équilibre des niveaux entre le signal traité et le signal non traité. Quand l'effet est utilisé en tant qu'effet Send, réglez ce paramètre sur sa valeur maximale afin de pouvoir contrôler l'équilibre entre le signal traité et non traité en réglant le niveau du Send.

## Manual

Quand cette option est activée, le balayage du Flanger est statique (sans modulation).

Quand le bouton Manual est désactivé, un potentiomètre permettant de modifier manuellement la position d'amplitude devient disponible.

### Filter Lo/Hi

Permettent d'éliminer des fréquences basses ou hautes du signal avec effet.

## À NOTER

Si la fonction Side-Chain est prise en charge, la modulation peut également être contrôlée depuis une autre source de signal via l'entrée Side-Chain. Quand le signal Side-Chain dépasse le seuil, la modulation est contrôlée par l'enveloppe du signal Side-Chain. Pour découvrir comment configurer le routage en Side-Chain, voir le Mode d'emploi.

## RingModulator

L'effet de modulateur en anneau (Ring Modulator) permet de produire des signaux harmoniques complexes, rappelant des sons de cloches.

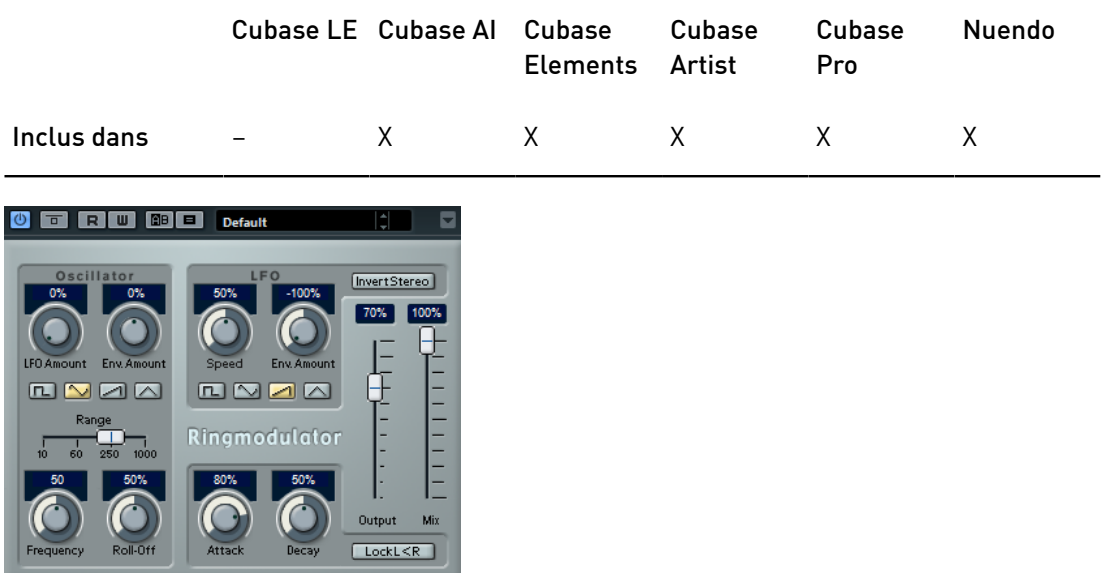

L'effet de Ring Modulator fonctionne en multipliant ensemble deux signaux audio. La sortie modulée en anneau contient des fréquences supplémentaires, générées à partir de la somme et de la différence des fréquences des deux signaux d'origine.

L'effet de Ring Modulator dispose d'un oscillateur intégré, dont le signal est multiplié par le signal d'entrée afin de produire l'effet.

## Oscillator

## LFO Amount

Détermine dans quelle mesure la fréquence de l'oscillateur est affectée par le LFO.

#### Env. Amount

Détermine dans quelle proportion la fréquence de l'oscillateur est affectée par l'enveloppe déclenchée par le signal d'entrée. Quand ce paramètre est réglé vers la gauche, la hauteur de l'oscillateur diminue quand il reçoit un fort signal d'entrée. Vers la droite, la hauteur de l'oscillateur augmente quand il reçoit un fort signal d'entrée.

## Boutons de Forme d'onde

Permet de sélectionner la forme d'onde de l'oscillateur : carrée, sinusoïde, en dents de scie ou triangulaire.

#### Curseur Range

Détermine la gamme de fréquence de l'oscillateur, en Hz.

#### **Frequency**

Règle la fréquence de l'oscillateur entre ± 2 octaves dans la plage sélectionnée.

#### Roll-Off

Atténue les fréquences hautes dans la forme d'onde de l'oscillateur, afin d'adoucir le son général. Mieux vaut utiliser ce paramètre pour les formes d'ondes riches en harmoniques (signal carré ou dent de scie, par exemple).

## LFO

#### Speed

Règle la vitesse du LFO.

#### Env. Amount

Détermine dans quelle proportion la fréquence de l'oscillateur est affectée par l'enveloppe (qui est déclenchée par le signal d'entrée). Avec des valeurs négatives, quand le signal d'entrée est puissant, le LFO ralentit. Avec des valeurs positives, le LFO accélère quand les signaux entrants sont forts.

#### Forme d'onde

Permet de sélectionner la forme d'onde du LFO : carrée, sinusoïde, en dents de scie ou triangulaire.

#### Invert Stereo

Inverse la phase de la forme d'onde de l'oscillateur sur le canal droit, ce qui produit une image stéréo plus large de la modulation.

## Générateur d'enveloppe

La section Envelope Generator (générateur d'enveloppe) permet de contrôler la conversion du signal d'entrée en données d'enveloppe, qui peuvent être utilisées par la suite pour contrôler la hauteur de l'oscillateur et la fréquence du LFO.

#### Attack

Détermine la rapidité à laquelle le niveau de sortie de l'enveloppe monte en réponse à la montée du signal d'entrée.

#### Decay

Détermine la rapidité à laquelle le niveau de sortie de l'enveloppe diminue en réponse à la retombée du signal d'entrée.

### Lock L<R

Quand ce bouton est activé, les signaux d'entrée L et R sont fusionnés et produisent le même niveau de sortie d'enveloppe sur les deux canaux d'oscillateur. Lorsqu'il est désactivé, chaque canal suit une enveloppe distincte, et les deux enveloppes affectent indépendamment les canaux de l'oscillateur.

## Paramètres de sortie

#### **Output**

Permet de définir le niveau de sortie.

### Mix

Définit l'équilibre des niveaux entre le signal traité et le signal non traité.

## Rotary

Cet effet de modulation reproduit le fameux effet de haut-parleur rotatif.

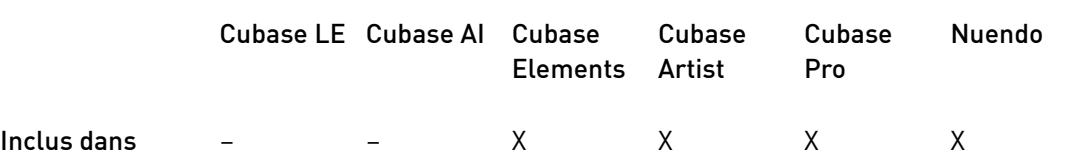

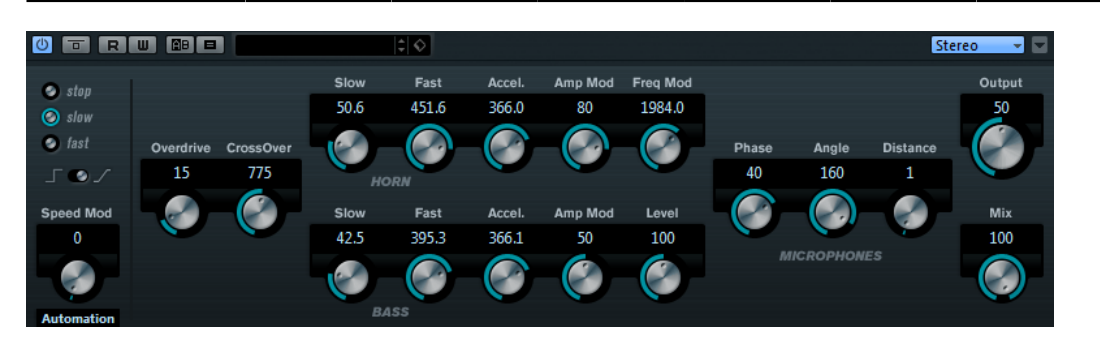

Les boîtiers de haut-parleurs rotatifs sont équipés de haut-parleurs qui tournent à des vitesses variables afin de produire un effet de chorus rotatif, comme celui couramment utilisé dans les orgues.

## Speed

#### Sélecteur de vitesse (Stop/Slow/Fast)

Permet de contrôler la vitesse de rotation du haut-parleur, selon 3 degrés.

#### Mode Speed Change

Quand ce commutateur est à gauche, les paramètres du sélecteur de vitesse sont pris en compte. Quand il est réglé à droite, vous pouvez moduler la vitesse à l'aide du potentiomètre Speed Mod et/ou à partir du contrôleur MIDI sélectionné dans le menu local Speed Mod Control (MIDI).

#### Speed Mod

Quand le commutateur Speed Change Mode est sur la droite, ce potentiomètre vous permet de moduler la vitesse de rotation.

#### Speed Mod Control (MIDI)

Ce menu local vous permet de sélectionner le contrôleur MIDI qui contrôlera la vitesse de Rotary. Sélectionnez Automation (automatisation) si vous ne souhaitez pas utiliser de contrôleur MIDI en temps réel. Si vous sélectionnez le contrôleur

MIDI Pitchbend, la vitesse changera quand vous actionnerez la molette de pitchbend. Avec d'autres contrôleurs MIDI, la vitesse change à la valeur MIDI 64.

## Autres paramètres

## **Overdrive**

Applique un overdrive, type de distorsion assez doux.

#### CrossOver

Permet de régler la fréquence de transition (200 à 3 000 Hz) entre les hautparleurs de graves et d'aigus.

## Horn (pavillon)

#### Slow

Permet un réglage en précision de la vitesse de rotation lente (Slow) du rotor d'aigus.

## Fast

Permet un réglage en précision de la vitesse de rotation rapide (Fast) du rotor d'aigus.

## Accel.

Permet de régler avec précision le temps d'accélération du rotor d'aigus.

#### Amp Mod

Contrôle la modulation d'amplitude du haut-parleur rotatif d'aigus.

#### Freq Mod

Contrôle la modulation de fréquence du haut-parleur rotatif d'aigus.

## Bass

## Slow

Permet un réglage en précision de la vitesse de rotation lente (Slow) du rotor de graves.

### Fast

Permet un réglage en précision de la vitesse de rotation rapide (Fast) du rotor de graves.

## Accel.

Permet de régler avec précision le temps d'accélération du rotor de graves.

#### Amp Mod

Détermine l'intensité de la modulation d'amplitude.

#### Level

Détermine le niveau général des basses.

## Microphones

### Phase

Permet de régler l'intensité de phasing du rotor d'aigus.

### Angle

Détermine l'angle simulé entre les microphones. 0 = mono, 180 = un microphone de chaque côté.

## **Distance**

Détermine la distance séparant le microphone simulé du haut-parleur (en pouces).

## Paramètres de sortie

#### Output

Permet de définir le niveau de sortie.

#### Mix

Définit l'équilibre des niveaux entre le signal traité et le signal non traité.

## Envoi de données MIDI à l'effet Rotary

Il est possible de transmettre des données MIDI à Rotary afin de contrôler en temps réel le paramètre Speed.

Quand Rotary est utilisé en effet d'insert (sur une piste audio ou une voie FX), il apparaît dans le menu local Routage de sortie des pistes MIDI. Quand Rotary est sélectionné dans le menu Routage de sortie, les données MIDI de la piste sélectionnée sont transmises au plug-in.

## **StudioChorus**

StudioChorus est un chorus à deux étages qui ajoute de légers retards au signal et module la hauteur des signaux retardés pour produire un effet de dédoublement. Les deux étapes distinctes de la modulation de chorus sont indépendantes et traitées en série (successivement).

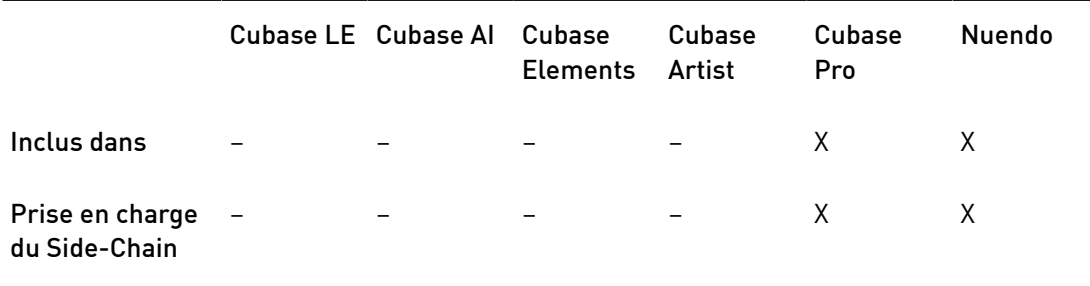

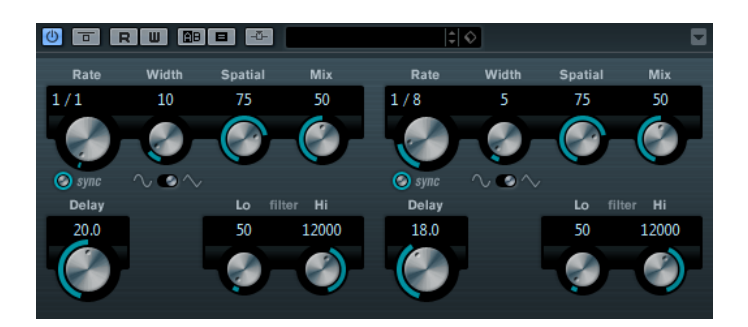

#### Rate

Quand la synchronisation sur le tempo est désactivée, ce paramètre détermine la vitesse de balayage.

#### Sync

Permet d'activer/désactiver la synchronisation sur le tempo.

## **Width**

Détermine l'ampleur de l'effet chorus. Plus la valeur de ce paramètre est élevée, plus l'effet est prononcé.

#### Spatial

Détermine la largeur stéréo de l'effet. Tournez-le dans le sens des aiguilles d'une montre pour avoir un effet stéréo plus prononcé.

#### Mix

Définit l'équilibre des niveaux entre le signal traité et le signal non traité. Quand l'effet est utilisé en tant qu'effet Send, réglez ce paramètre sur sa valeur maximale afin de pouvoir contrôler l'équilibre entre le signal traité et non traité en réglant le niveau du Send.

#### Sélecteur de forme d'onde

Permet de sélectionner la forme d'onde de la modulation, ce qui détermine le caractère de l'effet chorus. Vous avez le choix entre une forme d'onde sinusoïde et une forme d'onde triangulaire.

### Delay

Ce paramètre permet de définir la durée du retard initial qui précède la modulation de fréquence.

#### Filter Lo/Hi

Permettent d'éliminer des fréquences basses ou hautes du signal avec effet.

#### À NOTER

Si la fonction Side-Chain est prise en charge, la modulation peut également être contrôlée depuis une autre source de signal via l'entrée Side-Chain. Quand le signal Side-Chain dépasse le seuil, la modulation est contrôlée par l'enveloppe du signal Side-Chain. Pour découvrir comment configurer le routage en Side-Chain, voir le Mode d'emploi.

## Tranceformer

Cet effet de modulation en anneau module l'amplitude d'un signal par un autre, engendrant ainsi des phénomènes complexes de distorsion du spectre harmonique. Ici, c'est un oscillateur à fréquence variable qui module l'amplitude du signal d'entrée. Vous pouvez utiliser un second oscillateur pour moduler la fréquence du premier, synchronisé au tempo du projet si vous le souhaitez.

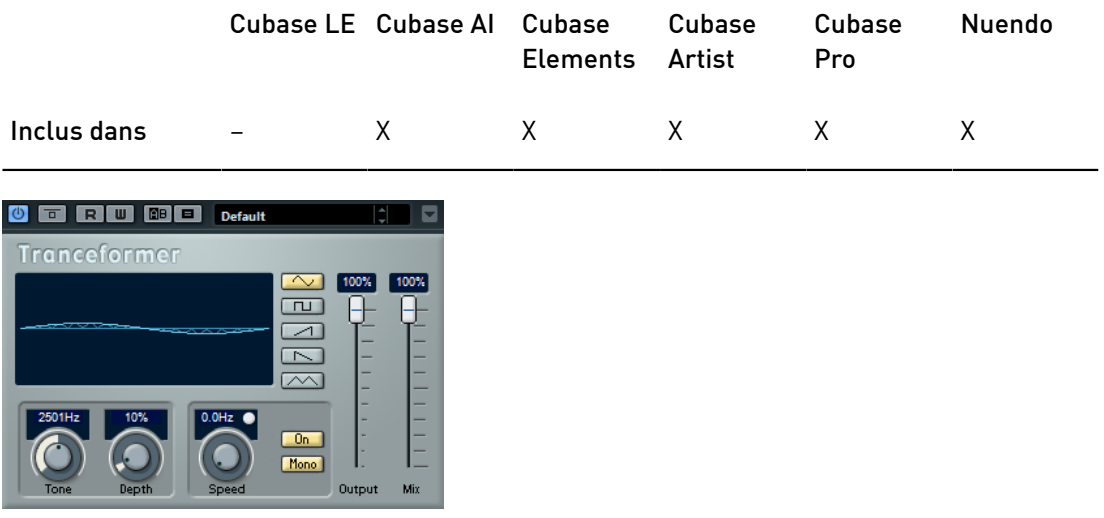

#### Forme d'onde

Ces boutons permettent de sélectionner une forme d'onde pour la modulation de la hauteur.

#### Tone

Détermine la fréquence (hauteur) de l'oscillateur qui module le signal.

#### Depth

Détermine l'intensité de la modulation de hauteur.

#### À NOTER

En faisant glisser le pointeur sur l'affichage graphique, vous pouvez régler simultanément les paramètres Tone et Depth.

#### Speed

Quand la synchronisation sur le tempo est activée, ce paramètre permet de définir la valeur de note de base utilisée pour la synchronisation de l'effet sur le tempo de l'application hôte (1/1 à 1/32, entière, triolet ou pointée).

Quand la synchronisation sur le tempo est désactivée, la vitesse de la modulation peut être librement définie à l'aide du potentiomètre Speed.

#### Sync

Le bouton situé au-dessus du potentiomètre Speed permet d'activer/désactiver la synchronisation sur le tempo.

## On

Permet d'activer/désactiver la modulation du paramètre de hauteur.

#### Mono

Permet de configurer la sortie en mono.

## Output

Permet de définir le niveau de sortie.

#### Mix

Définit l'équilibre des niveaux entre le signal traité et le signal non traité.

## Tremolo

Tremolo produit une modulation de l'amplitude.

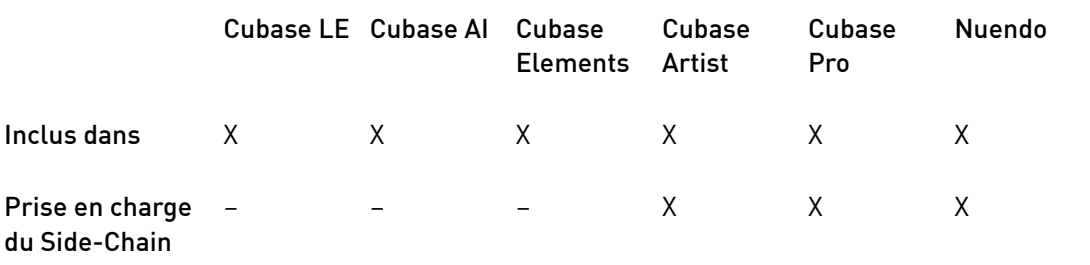

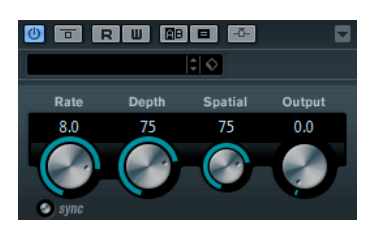

#### Rate

Quand la synchronisation sur le tempo est activée, ce paramètre permet de définir la valeur de note de base utilisée pour la synchronisation de l'effet (1/1 à 1/32, entière, triolet ou pointée).

Quand la synchronisation sur le tempo est désactivée, la vitesse de la modulation peut être librement définie à l'aide du potentiomètre Rate.

#### Sync

Permet d'activer/désactiver la synchronisation sur le tempo.

#### Depth

Définit l'intensité de la modulation d'amplitude.

#### Spatial

Ajoutera un effet stéréo à la modulation.

#### Output

Permet de définir le niveau de sortie.

## À NOTER

Si la fonction Side-Chain est prise en charge, la modulation peut également être contrôlée depuis une autre source de signal via l'entrée Side-Chain. Quand le signal Side-Chain dépasse le seuil, la modulation est contrôlée par l'enveloppe du signal Side-Chain. Pour découvrir comment configurer le routage en Side-Chain, voir le Mode d'emploi.

## Vibrato

Cet effet engendre une modulation de la hauteur.

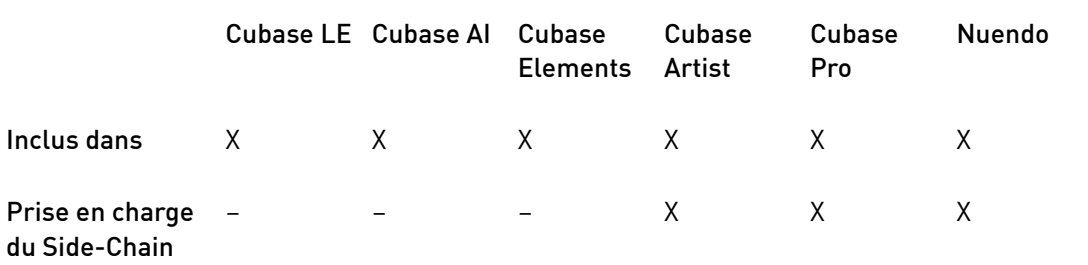

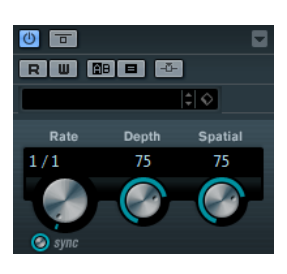

#### Rate

Quand la synchronisation sur le tempo est activée, ce paramètre permet de définir la valeur de note de base utilisée pour la synchronisation de l'effet (1/1 à 1/32, entière, triolet ou pointée).

Quand la synchronisation sur le tempo est désactivée, la vitesse de la modulation peut être librement définie à l'aide du potentiomètre Rate.

## Sync

Permet d'activer/désactiver la synchronisation sur le tempo.

## Depth

Détermine l'intensité de la modulation de hauteur.

## Spatial

Ajoutera un effet stéréo à la modulation.

## À NOTER

Si la fonction Side-Chain est prise en charge, la modulation peut également être contrôlée depuis une autre source de signal via l'entrée Side-Chain. Quand le signal Side-Chain dépasse le seuil, la modulation est contrôlée par l'enveloppe du signal Side-Chain. Pour découvrir comment configurer le routage en Side-Chain, voir le Mode d'emploi.

# Plug-ins réseau

# VST Connect CUE Mix

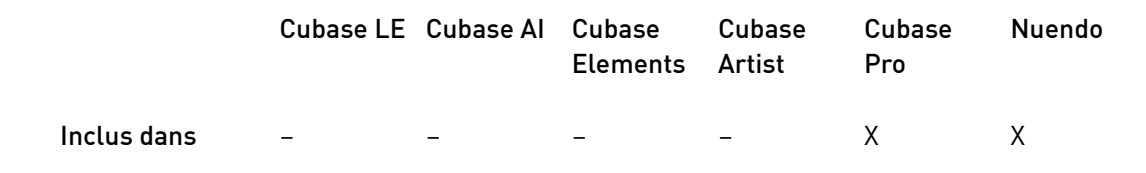

Ce plug-in est décrit en détail dans le document PDF VST Connect SE.

# VST Connect SE

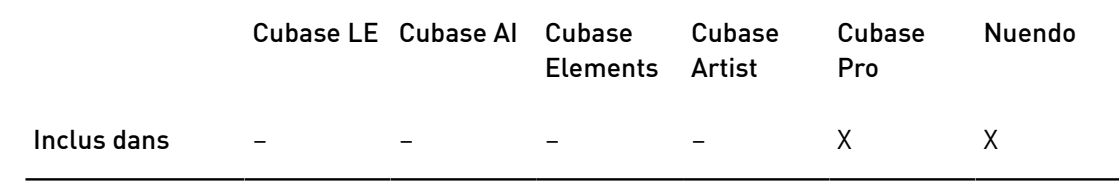

Ce plug-in est décrit en détail dans le document PDF VST Connect SE.

# Autres plug-ins

# LoopMash FX

Dédié aux prestations en direct, LoopMash FX est un effet contrôlable via un clavier MIDI qui s'adresse avant tout aux DJ.

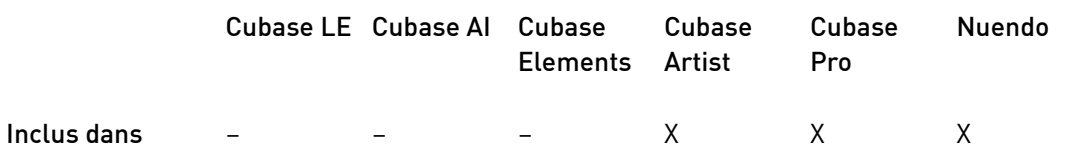

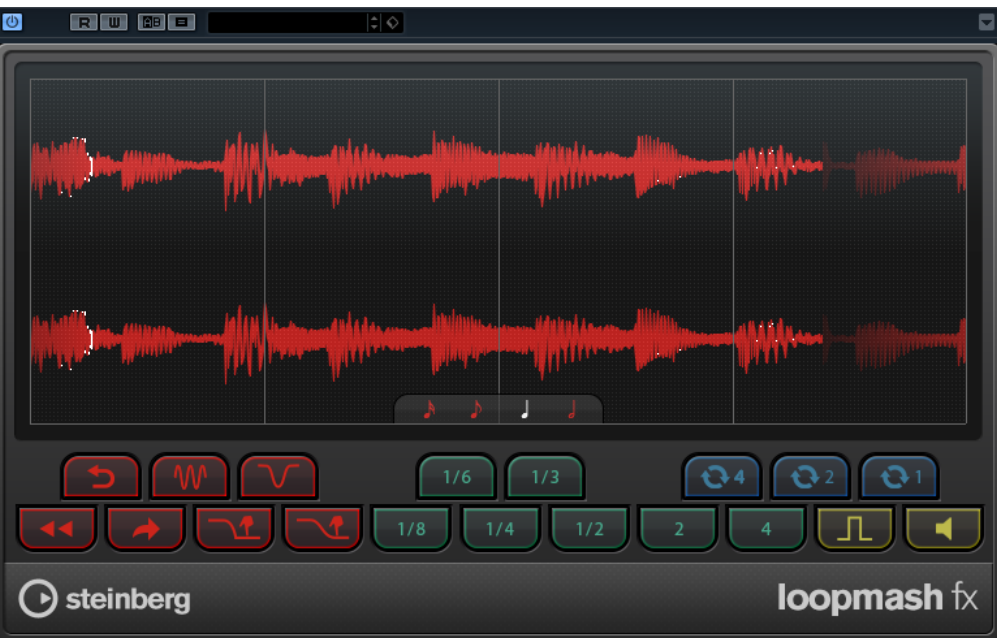

#### Quant. note

Détermine la valeur de note sur laquelle la grille de quantification de l'effet est

basée.

 $\mathbf{I}$ 

## Performance Controls (commandes de performance)

En cliquant sur ces boutons pendant la lecture, vous pouvez appliquer des effets à l'ensemble de votre performance.

Les effets sont actifs tant que vous restez appuyer sur le bouton.

#### À NOTER

Il est possible d'automatiser les effets. L'automatisation des paramètres des effets est décrite dans le Mode d'emploi.

#### Backspin

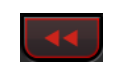

Simule un retour arrière sur une platine vinyle.

#### Reverse

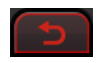

Lit la tranche dans le sens inverse.

#### Tapestart

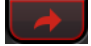

Simule un démarrage de bande, c'est-à-dire que la tranche accélère.

Scratch

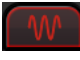

Lit la tranche comme si elle était scratchée.

### Slowdown

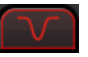

Ralentit la tranche.

#### Tapestop 1

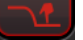

Simule un arrêt de bande, c'est-à-dire que la tranche est d'abord légèrement ralentie, avant d'être arrêtée de façon abrupte.

#### Tapestop 2

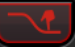

Simule un arrêt de bande, c'est-à-dire que la tranche est doucement ralentie.

## Stutter

Lit uniquement la partie initiale de la tranche et la répète 2, 3, 4, 6 ou 8 fois en l'espace d'une tranche.

### Slur

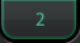

Étire la tranche sur 2 ou 4 tranches.

## Cycle

## $\mathbf{O}$ <sup>1</sup>

Raccourcit la boucle sur 4, 2 ou 1 tranches. Cette boucle courte reste toujours dans les limites de l'intervalle de boucle configuré sur la règle. Quand vous configurez une boucle sur 1 tranche, cette tranche est répétée jusqu'à ce que vous relâchiez le bouton.

#### **Staccato**

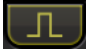

Raccourcit la tranche.

## Mute

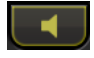

Rend la tranche muette.

## Déclenchement des commandes Performance Controls à l'aide d'un clavier MIDI

Vous pouvez déclencher les commandes de performance à partir de votre clavier MIDI en utilisant la touche C3 et les suivantes. Vous pouvez également vous servir du clavier virtuel pour déclencher les commandes de performance (pour de plus amples informations sur le clavier virtuel, voir le Mode d'emploi).

## Contrôle de LoopMash FX à partir d'un clavier MIDI

## PROCÉDER AINSI

- 1. Créez une piste audio et importez un fichier audio, une boucle de batterie, par exemple.
- 2. Insérez LoopMash FX en tant qu'effet d'insert.
- 3. Lisez le fichier en boucle.
- 4. Créez une piste MIDI.
- 5. Ouvrez le menu local Routage de sortie de la piste MIDI et sélectionnez LoopMash FX.

#### RÉSULTAT

Vous pouvez maintenant déclencher les différents effets de performance de LoopMash FX à partir de votre clavier MIDI.

## Randomizer

Le Randomizer vous permet de faire varier un son. En configurant des paramètres sur certaines valeurs, vous pouvez déterminer le degré de variation aléatoire de ces paramètres. Ainsi, si vous utilisez un même fichier audio plusieurs fois dans votre projet, un son de porte qui se ferme par exemple, il aura chaque fois un son différent.

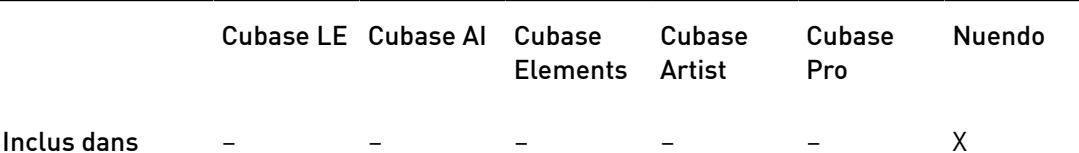

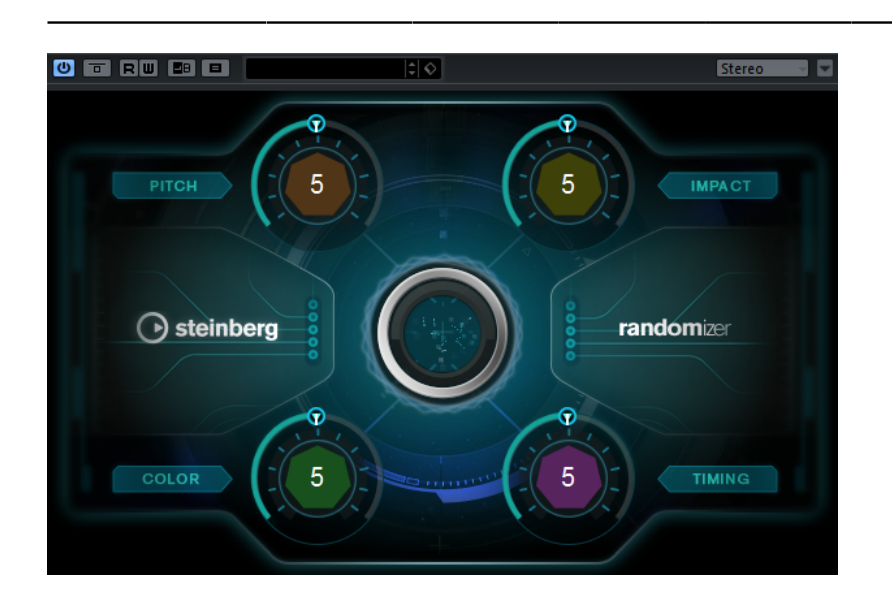
# À NOTER

Il est recommandé d'utiliser ce plug-in en traitement hors ligne. Quand vous l'utilisez en temps réel, il risque d'accroître la latence.

Le Randomizer vous permet de définir la plage de valeurs des variations de paramètres. Les paramètres Pitch (hauteur), Impact (impact), Color (couleur) et Timing (temps) jouent le rôle de métaparamètres. Quand vous modifiez l'un de ces métaparamètres, ce sont plusieurs paramètres qui sont en fait modifiés en arrière-plan.

#### Pitch

Permet de définir la plage de valeurs de la variation de hauteur.

Ce paramètre permet de créer des variations sonores très simples mais également très efficaces. Il est particulièrement utile sur les voix et les sons à forte tonalité, mais donne également de bons résultats sur les sons sans tonalité particulière.

#### Impact

Permet de définir la plage de valeurs des variations de l'attaque et de l'enveloppe.

Ce paramètre permet de créer des variations sur le début et la transition des sons. L'effet obtenu peut être très intéressant, même sur les sons dont l'attaque n'est pas très prononcée.

#### Color

Permet de définir la plage de valeurs des variations de couleur.

Ce paramètre vous permet de modifier l'équilibre tonal de la fréquence fondamentale du son, ainsi que ses harmoniques. L'effet obtenu est intéressant sur les sons riches (grincements, effets spéciaux, etc.) et sur les voix.

#### Timing

Permet de définir la plage de valeurs des variations temporelles.

Ce paramètre vous permet de faire varier les composantes rythmiques des sons qui évoluent sur la durée. Avec des valeurs extrêmes, il est possible de changer l'ordre des segments au sein du son.

### À NOTER

Quand ces paramètres sont réglés sur 5, les variations sont audibles mais restent naturelles. À des valeurs supérieures à 8, le son change radicalement.

#### LIENS ASSOCIÉS

[Créer des variations d'événements audio](#page-108-0) à la page 109

# <span id="page-108-0"></span>Créer des variations d'événements audio

Le Randomizer vous permet de créer plusieurs variations d'événements audio à la fois.

CONDITION PRÉALABLE

Dans la fenêtre Traitement hors ligne direct, l'option Auto-appliquer est activée.

# À NOTER

Pour en savoir plus sur le Traitement hors ligne direct, veuillez vous référer au Mode d'emploi.

#### PROCÉDER AINSI

- 1. Créez autant de copies de l'événement que nécessaire.
- 2. Sélectionnez toutes les copies de l'événement.
- 3. Sélectionnez Audio > Plug-ins > Autres > Randomizer.
- 4. Dans la boîte de dialogue, sélectionnez Nouvelle version.

#### À NOTER

Vous pouvez également faire en sorte que ce paramètre soit activé en permanence en configurant l'option correspondante dans la boîte de dialogue Préférences (page Édition-Audio).

5. Dans la fenêtre Traitement hors ligne direct, configurez les valeurs des paramètres Pitch, Impact, Color et Timing.

Les événements sélectionnés sont modifiés de façon aléatoire dans la limite des plages de valeurs définies.

#### RÉSULTAT

Vous avez créé différentes variations sonores de votre événement audio.

### À LA FIN DE CETTE ÉTAPE

Créez des éléments audio à partir de la boîte de dialogue Exporter événements sélectionnés et transférez-les vers un moteur audio de jeu pour qu'ils soient lus de façon aléatoire. Si vous utilisez Audiokinetic Wwise, servez-vous de Game Audio Connect pour transférer les éléments audio.

# À NOTER

Pour en savoir plus sur Game Audio Connect, veuillez vous référer au Mode d'emploi.

# Plug-ins de modification de la hauteur

# Octaver

Ce plug-in permet de générer deux voix supplémentaires qui suivent la hauteur du signal d'entrée à une et deux octaves en deçà. Octaver convient davantage aux signaux monophoniques.

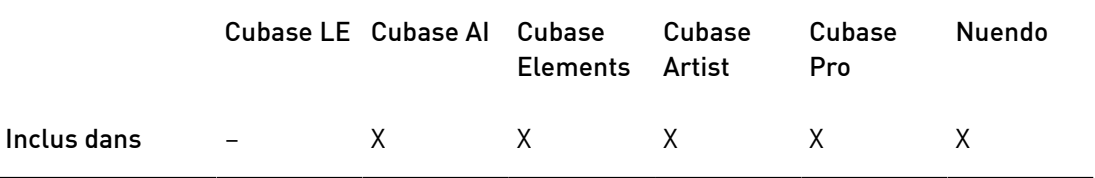

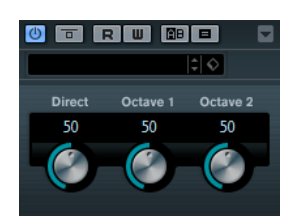

#### Direct

Définit l'équilibre des niveaux entre le signal traité et le signal non traité. Quand ce paramètre est réglé sur 0, vous entendez uniquement le signal généré et transposé. Plus vous augmentez cette valeur, plus le signal d'origine ressort.

# Octave 1

Règle le niveau du signal généré une octave en deçà du signal d'origine. À 0, la voix est muette.

#### Octave 2

Règle le niveau du signal généré deux octaves en deçà du signal d'origine. À 0, la voix est muette.

# Pitch Correct

Pitch Correct détecte, ajuste et corrige automatiquement en temps réel les légères incohérences de hauteur et d'intonation dans les prestations vocales et instrumentales monophoniques. Les algorithmes avancés de ce plug-in préservent les formants du son d'origine et permettent d'obtenir des corrections de hauteur fluides (sans l'effet Mickey Mouse si caractéristique de ce type d'outils).

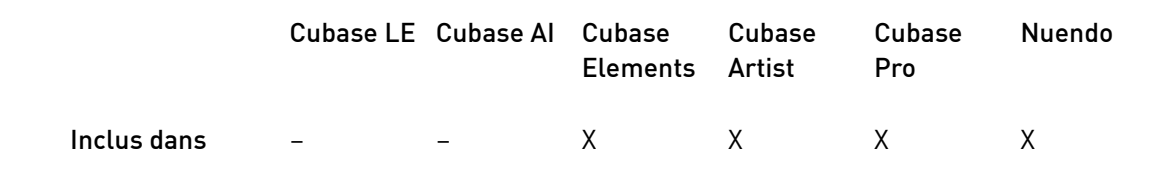

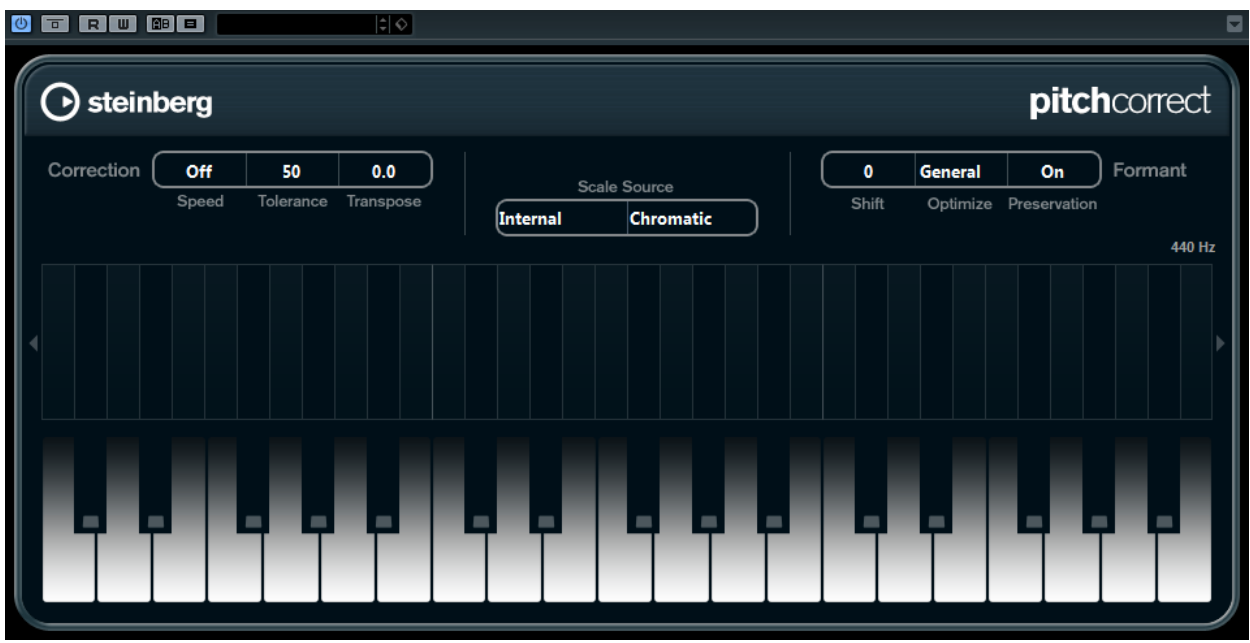

Vous pouvez utiliser Pitch Correct de façon créative. Vous pouvez par ex. créer un accompagnement vocal en modifiant le chant solo ou créer des sons de Vocoder en utilisant des valeurs extrêmes. Vous pouvez utiliser un contrôleur MIDI externe, une piste MIDI ou le clavier virtuel pour jouer une note ou une gamme qui déterminera les notes sur lesquelles le signal audio sera aligné. Ceci vous permet de modifier l'audio d'une façon très rapide et très simple, ce qui s'avère extrêmement utile pour les performances en Live. Dans l'affichage clavier, l'audio d'origine sera montré en bleu alors que les changements seront visualisés en orange.

# Correction

# Speed

Détermine la vitesse des changements de hauteur. Des valeurs élevées provoqueront une Correction de hauteur immédiate. Par exemple, 100 est une valeur très radicale qu'il est préférable de réserver aux effets spéciaux.

# **Tolerance**

Détermine la précision de l'analyse. Une valeur de Tolerance faible permet à la Correction de hauteur de trouver rapidement les changements de hauteur. Quand la valeur de Tolerance est élevée, les variations de hauteur du signal audio (un vibrato, par exemple) ne sont pas immédiatement interprétées comme des changements de note.

# Transpose

Grâce à ce paramètre, vous pouvez ajuster ou réaccorder la hauteur du signal audio entrant par pas d'un demi-ton. Une valeur de zéro signifie que le signal n'est pas transposé.

# Scale source

# Internal

Quand vous sélectionnez l'option Internal dans le menu local Scale Source, le menu local qui apparaît à côté vous permet de choisir la tonalité à laquelle la source audio doit être adaptée.

- Chromatic : le signal audio est transposé au demi-ton le plus proche.
- Major/Minor : le signal audio est transposé selon la gamme majeure/ mineure définie dans le menu local de droite. Ceci est aussi reflété sur l'affichage clavier.
- Custom : le signal audio est transposé selon les notes que vous définissez en cliquant sur les touches de l'affichage clavier. Pour réinitialiser le clavier, cliquez sur la ligne orange située sous l'affichage.

# External MIDI Scale

Sélectionnez cette option si vous désirez que le signal audio soit adapté selon une gamme de hauteurs cibles déterminées à l'aide d'un contrôleur MIDI externe, du clavier virtuel ou d'une piste MIDI.

### À NOTER

Vous devez assigner la piste audio comme sortie de votre piste MIDI et le paramètre Speed doit être réglé sur une valeur autre que Off.

### External MIDI Note

Sélectionnez cette option si vous désirez que le signal audio soit modifié selon une note cible définie à l'aide d'un contrôleur MIDI externe, du Clavier virtuel ou d'une piste MIDI.

## À NOTER

Vous devez assigner la piste audio comme sortie de votre piste MIDI et le paramètre Speed doit être réglé sur une valeur autre que Off.

#### Chord Track – Chords

Sélectionnez cette option si vous désirez que le signal audio soit modifié selon un accord cible déterminé à l'aide des informations d'accords de la piste d'accords.

#### À NOTER

Vous devez ajouter une piste MIDI en plus de la piste d'accords et vous devez assigner Pitch Correct comme sortie de la piste MIDI.

### Chord Track – Scale

Sélectionnez cette option si vous désirez que le signal audio soit modifié selon une gamme de hauteurs cibles déterminées à l'aide des informations de gamme de la piste d'accords.

#### À NOTER

Vous devez ajouter une piste MIDI en plus de la piste d'accords et vous devez assigner Pitch Correct comme sortie de la piste MIDI.

# Formant

#### Shift

Permet de changer le timbre naturel, c'est-à-dire les composants de fréquence caractéristiques de l'audio source.

#### Optimize (General, Male, Female)

Permet de définir les caractéristiques des sources sonores. General est le réglage par défaut, Male est conçu pour les graves et Female pour les aigus.

#### Preservation (On/Off)

Quand ce bouton est sur Off, les formants sont élevés et abaissés en même temps que la hauteur, ce qui engendre des effets vocaux plutôt étranges. Des valeurs de correction de hauteur plus élevées donneront un effet Mickey Mouse, valeurs de correction de hauteur plus basses donneront des sons de type Monstre. Quand ce bouton est sur On, les formants sont conservés, ce qui maintient le caractère des données audio.

# Master Tuning

Désaccorde le signal de sortie.

# PitchDriver

Cet effet vous donne accès à des outils de conception sonore pour la post-production. Il permet de modifier radicalement la hauteur des échantillons de voix ou d'effets sonores (pour créer une voix de monstre, par exemple). Quand la hauteur est modifiée à l'aide de ce plug-in, les formants ne sont pas préservés.

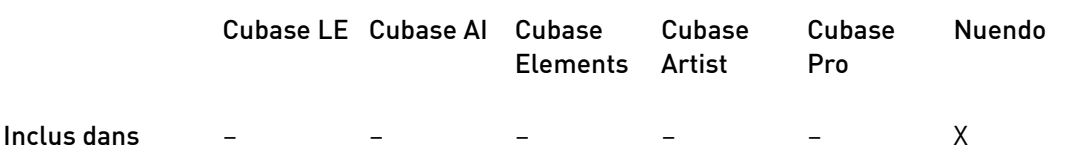

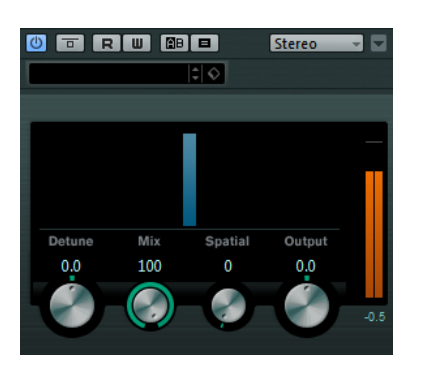

#### Detune

Permet de modifier la hauteur d'un signal audio entrant.

# Mix

Définit l'équilibre des niveaux entre le signal traité et le signal non traité.

# Spatial

Crée un effet d'ambiance. Il apporte un léger décalage de hauteur au signal. Des valeurs de décalage différentes sont assignées à chacun des canaux d'entrée afin de créer un effet de panoramique.

# À NOTER

L'effet panoramique engendré n'est pas toujours stable. Pour un panoramique stable, désactivez le paramètre Spatial. Les signaux entrants sont alors additionnés dans un signal mono.

# Output

Permet de définir le niveau de sortie.

Pour éviter les effets indésirables, il est recommandé de régler le tampon ASIO de votre interface audio sur 128 échantillons minimum. La taille du tampon se définit dans le panneau de configuration de la carte son (accessible à partir de la boîte de dialogue Configuration des périphériques).

# Plug-ins de réverbération

# REVelation

Cet effet génère une réverb algorithmique de haute définition, avec des réflexions primaires et une queue de réverb.

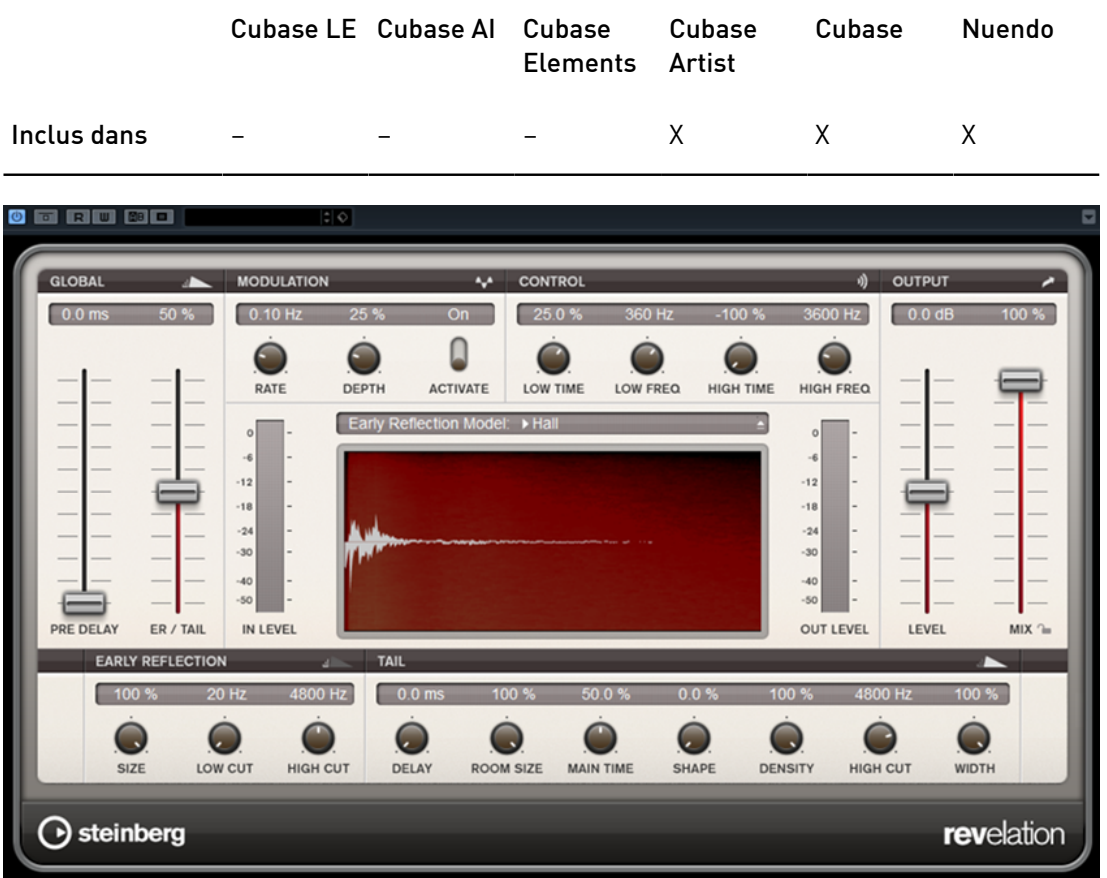

Les réflexions primaires déterminent l'impression d'espace pendant les premières millisecondes de la réverb. Pour émuler différentes pièces, vous avez le choix entre plusieurs motifs de réflexions primaires dont vous pouvez régler la taille. La queue de réverb, ou réverbération tardive, se contrôle à l'aide de paramètres qui déterminent la taille de la pièce et la durée de la réverb. Vous pouvez régler le temps de réverbération indépendamment sur trois bandes de fréquences.

# Pre-Delay

Détermine le temps qui s'écoule avant que la réverb s'applique. Ce paramètre vous permet de simuler des pièces plus grandes en augmentant le temps que mettent les premières réflexions pour atteindre l'auditeur.

# Early Reflections

Ce paramètre vous permet de sélectionner un motif de réflexions primaires. Ce motif contient des informations déterminantes pour l'impression d'espace créée par la pièce simulée.

#### ER/Tail Mix

Permet de définir l'équilibre de niveau entre les réflexions primaires et la queue de réverb. À 50%, les réflexions primaires et la queue de l'effet sont au même volume. Avec des valeurs inférieures à 50% les réflexions primaires sont amplifiées et la queue de la réverb est atténuée, de sorte que la source sonore se déplace vers l'avant de la pièce. Les valeurs supérieures à 50% atténuent les réflexions primaires et amplifient la queue de la réverb, de sorte que la source sonore se déplace vers l'arrière de la pièce.

#### Size

Ce paramètre détermine la durée du motif des réflexions primaires. À 100%, le modèle est appliqué avec sa durée d'origine, ce qui confère un maximum de réalisme à la pièce. À moins de 100%, le motif des réflexions primaires est compressé et la pièce est perçue comme étant plus petite.

#### Low Cut

Permet d'atténuer les basses fréquences des réflexions primaires. Plus cette valeur est élevée, moins les réflexions primaires contiennent de basses fréquences.

#### High Cut

Permet d'atténuer les hautes fréquences des réflexions primaires. Plus cette valeur est basse, moins les réflexions primaires contiennent de hautes fréquences.

#### Delay

Permet de retarder le commencement de la queue de réverb.

#### Room Size

Détermine les dimensions de la pièce simulée. À 100%, les dimensions correspondent à celles d'une cathédrale ou d'une grande salle de concert. À 50%, les dimensions sont plutôt celles d'une pièce de taille moyenne ou d'un studio. Avec des valeurs inférieures à 50%, les dimensions correspondent à celles d'une petite pièce ou d'une cabine.

#### Main Time

Détermine la durée globale de la queue de réverb. Plus la valeur est élevée, plus la queue de réverb est longue. À 100%, la durée de réverbération est infinie. Le paramètre Main Time représente également la bande médium de la queue de réverb.

#### High Time

Détermine la durée de réverbération des hautes fréquences de la queue de réverb. Avec des valeurs positives, le temps de decay des hautes fréquences est plus long. Avec des valeurs négatives, il est plus court. C'est le paramètre High Freq qui détermine quelles fréquences sont affectées.

#### Low Time

Détermine la durée de réverbération des basses fréquences de la queue de réverb. Avec des valeurs positives, les basses fréquences décroissent plus

lentement et réciproquement. Les fréquences affectées dépendent du paramètre Low Freq.

### High Freq

Détermine la fréquence de coupure entre les bandes médium et haute de la queue de réverb. Le paramètre High Time vous permet de décaler la durée de réverbération des fréquences supérieures à cette valeur par rapport à la durée de réverbération principale.

#### Low Freq

Détermine la fréquence de coupure entre les bandes basse et médium de la queue de réverb. La durée de réverbération des fréquences inférieures à cette valeur peut être décalée par rapport à la durée de réverbération principale grâce au paramètre Low Time.

#### Shape

Permet de configurer l'attaque de la queue de réverb. À 0%, l'attaque est plus immédiate, ce qui correspond bien aux instruments rythmiques. Plus cette valeur est élevée, moins l'attaque est rapide.

#### Density

Permet de configurer la densité de l'écho sur la queue de réverb. À 100%, les réflexions simples venant des murs ne sont pas audibles. Plus cette valeur est faible, plus les réflexions sont audibles.

#### High Cut

Permet d'atténuer les hautes fréquences de la queue de réverb. Plus cette valeur est basse, moins la queue de la réverb contient de hautes fréquences.

### Width

Permet de configurer le champ panoramique du signal de sortie de la réverb. À 0 %, la sortie de la réverb est mono. À 100%, elle est stéréo.

#### Mix

Définit l'équilibre des niveaux entre le signal traité et le signal non traité. Quand l'effet est utilisé en tant qu'effet Send, réglez ce paramètre sur sa valeur maximale afin de pouvoir contrôler l'équilibre entre le signal traité et non traité en réglant le niveau du Send.

#### Lock

Activez ce bouton (le symbole de cadenas) situé à côté du paramètre Mix pour que le rapport entre le signal d'origine et le signal traité soit verrouillé pendant que vous parcourez les préréglages.

# Modulation

Ce paramètre vous permet d'enrichir la queue de réverb en lui appliquant de légères modulations de hauteur.

#### Activate

Permet d'activer/désactiver l'effet de modulation.

# Rate

Détermine la fréquence de la modulation de hauteur.

## Depth

Détermine l'intensité de la modulation de hauteur.

# REVerence

REVerence est une réverb à convolution qui vous permet d'appliquer à vos donnés audio une réverbération spécifique à un lieu.

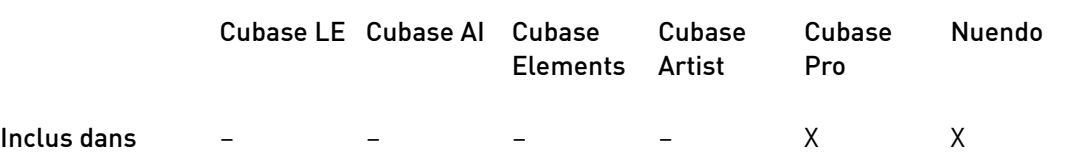

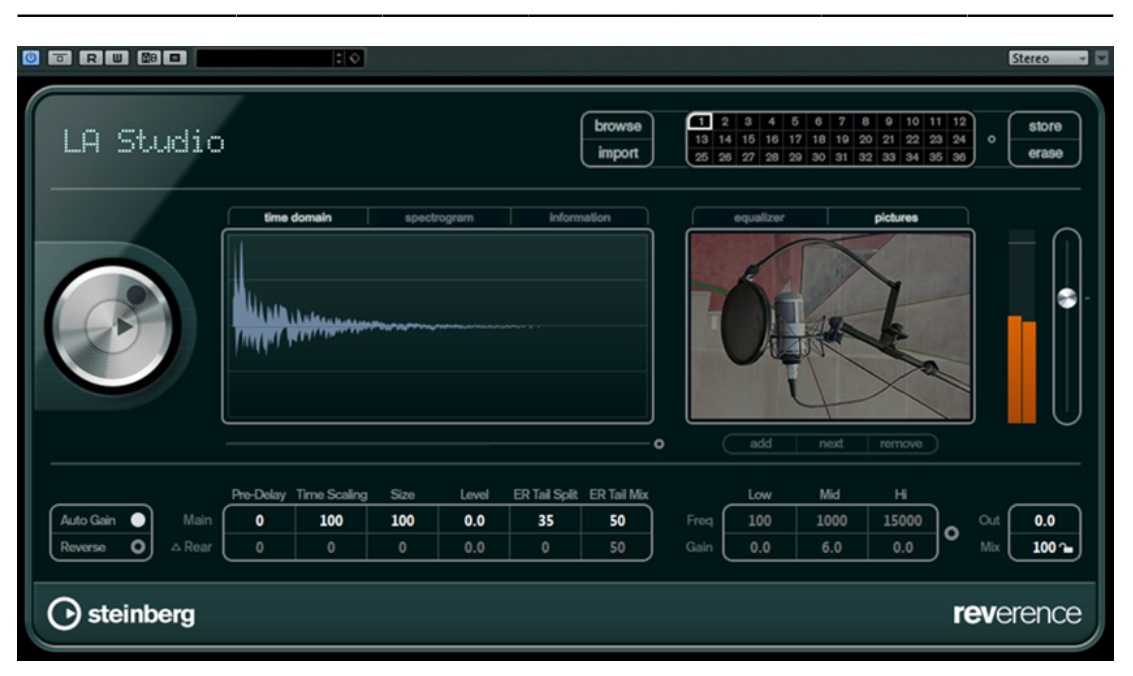

Ceci s'effectue en traitant le signal audio en fonction d'une réponse d'impulsion. Les réponses d'impulsion sont des impulsions enregistrées dans une pièce ou un autre endroit. Ces enregistrements permettent de recréer les caractéristiques de la pièce. Résultat, l'audio traité sonnera comme s'il était joué dans un même lieu. Des échantillons de grande qualité sont fournis avec le plug-in, simulant des espaces réels afin de créer la réverbération.

# À NOTER

REVerence peut être très gourmand en quantité de RAM. Ceci du fait que les réponses d'impulsion que vous chargez dans les cases du programme sont pré-chargées dans la RAM afin de garantir des passages sans aucun parasite entre les différents programmes. Par conséquent, il est recommandé de charger uniquement les programmes servant un but précis.

# Matrice de programmes

Un programme est la combinaison d'une réponse d'impulsion et de ses réglages. Ces derniers comprennent les paramètres de réverb et d'égalisation, un fichier d'image et une configuration de sortie. La matrice de programmes permet de charger des programmes ou de voir les noms des réponses d'impulsion correspondantes.

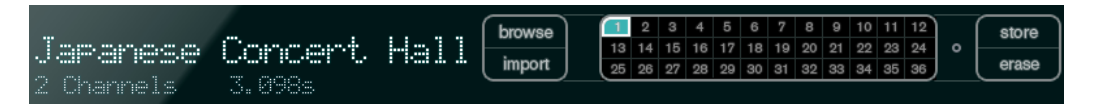

#### Nom du programme

En haut à gauche du panneau du plug-in est affiché soit le nom du fichier de réponse d'impulsion chargé, soit le nom du programme. Après le chargement d'une réponse d'impulsion, son nombre de voies et sa durée en secondes seront affichés pendant quelques secondes.

#### Browse

Ce bouton ouvre une fenêtre d'exploration montrant les programmes disponibles. Quand vous sélectionnez un programme dans le navigateur, ce programme est chargé dans la case de programme active. Pour filtrer la liste des réponses d'impulsion par type de pièce ou par nombre de canaux, par exemple, activez la section Filters (en cliquant sur le bouton Spécifier configuration de fenêtre situé en bas à gauche de la fenêtre).

#### Import

Cliquez sur ce bouton pour charger vos propres fichiers de réponse d'impulsion à partir du disque. Les fichiers ne doivent pas dépasser 10 secondes. Les fichiers trop longs seront automatiquement raccourcis.

#### Cases de programmes

Dans ces cases, vous pouvez charger toutes les réponses d'impulsion avec lesquelles vous souhaitez travailler dans une session. Le programme sélectionné est repérable à son cadre blanc. Les cases utilisées sont affichées dans une autre couleur. Si vous double-cliquez sur une case de programme vide, la fenêtre d'exploration qui s'ouvre vous montre les programmes disponibles. Quand vous cliquez sur une case de programme utilisée, le programme correspondant se charge dans REVerence. Quand vous survolez une case utilisée avec le pointeur de la souris, le nom du programme correspondant apparaît sous le nom du programme actif.

#### Smooth Parameter Changes

Ce bouton est situé entre les cases de programmes et les boutons Store/Erase. Si ce bouton est activé, un fondu enchaîné est effectué lorsque vous passez d'un programme vers un autre. Laissez ce bouton désactivé pendant que vous cherchez le programme à utiliser ou le réglage adéquat pour une réponse d'impulsion. Une fois la matrice de programme configurée, activez ce bouton pour éviter d'entendre des parasites audio lors du passage entre programmes.

#### Store

Mémorise la réponse d'impulsion active et ses réglages sous forme de programme.

## Erase

Supprime de la matrice le programme sélectionné.

# Programmes et préréglages

Vous pouvez enregistrer vos réglages de REVerence sous forme de préréglages de plugins ou en tant que programmes. Les préréglages et les programmes portent tous deux l'extension de fichier .vstpreset et ils figurent dans la même catégorie au sein de la MediaBay. Cependant, ils sont représentés par des icônes différentes.

# Préréglage

맊

Les préréglages de REVerence intègrent tous les paramètres et réglages du plug-in, c'est-à-dire toutes les réponses d'impulsion chargées, avec les réglages de leurs paramètres et leurs positions dans la matrice de programmes. Les préréglages sont chargés à partir du menu local des préréglages en haut du panneau de contrôle du plug-in.

# Programme

Ξ.

Les programmes de REVerence contiennent uniquement les paramètres associés à une réponse d'impulsion. Vous pourrez charger et gérer ces programmes via la matrice de programme.

# Préréglages

Les préréglages peuvent s'avérer utiles dans les cas suivants :

- Pour enregistrer une configuration complète intégrant différentes réponses d'impulsion pouvant être réutilisées plus tard (différentes configurations de sons d'explosions pouvant être réutilisées dans d'autres scènes ou films, par exemple).
- Quand vous souhaitez enregistrer différents jeux de paramètres pour une même réponse d'impulsion, de manière à pouvoir choisir ultérieurement le jeu le mieux adapté à vos besoins.

# Programmes

Les programmes offrent les avantages suivants :

- Il est possible de charger jusqu'à 36 programmes dans la matrice de programme, puis de les réutiliser à volonté.
- Les programmes permettent d'enregistrer et de charger rapidement les paramètres d'une seule réponse d'impulsion, ce qui réduit le temps de chargement.
- Quand vous créez des automatisations sur un projet et chargez un programme de REVerence, un seul événement d'automatisation est enregistré.

Si en revanche vous chargez un préréglage du plug-in (intégrant bien plus de paramètres qu'un programme), ceci donnera lieu à l'enregistrement de nombreuses données d'automatisation inutiles (les données des paramètres que vous n'utilisez pas).

LIENS ASSOCIÉS [Paramètres de réverb](#page-120-0) à la page 121 [Paramètres d'égalisation](#page-122-0) à la page 123 [La section Pictures](#page-123-0) à la page 124 [Réponses d'impulsion personnalisées](#page-125-0) à la page 126

# Configuration des programmes

### PROCÉDER AINSI

1. Dans la matrice de programme, cliquez sur une case de programme afin de la sélectionner.

Le programme sélectionné est repérable à son cadre blanc (clignotant).

2. Cliquez sur le bouton Browse (parcourir) ou cliquez à nouveau sur la case vide afin de charger l'un des programmes inclus.

Vous pouvez également importer un nouveau fichier de réponse d'impulsion.

3. Dans l'explorateur, sélectionnez le programme qui contient la réponse d'impulsion que vous désirez utiliser et cliquez sur OK.

Le nom de la réponse Impulsion chargée sera affiché en haut à gauche du panneau REVerence.

- 4. Configurez les paramètres de REVerence, puis cliquez sur le bouton Store (enregistrer) pour enregistrer la réponse d'impulsion telle qu'elle est configurée dans un nouveau programme.
- 5. Configurez autant de programmes que nécessaire en suivant les étapes décrites cidessus.

# À NOTER

Si vous souhaitez utiliser votre ensemble de programmes dans d'autres projets, enregistrez vos paramètres sous la forme d'un préréglage du plug-in.

# LIENS ASSOCIÉS

[Importation de réponses d'impulsion](#page-125-1) à la page 126

# <span id="page-120-0"></span>Paramètres de réverb

Les paramètres de réverb permettent de modifier les caractéristiques de la pièce.

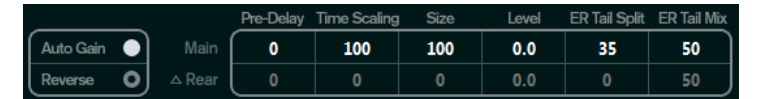

#### Main

L'ensemble des valeurs indiquées dans la ligne du haut s'appliquent à tous les haut-parleurs, ou aux canaux avant si vous travaillez sur des pistes Surround.

#### Rear

Si vous travaillez sur des pistes Surround (jusqu'à 5.1), vous pouvez utiliser cette ligne pour configurer un décalage pour les canaux arrière.

#### Auto Gain

Quand ce bouton est activé, la réponse d'impulsion est automatiquement normalisée.

#### Reverse

Inverse la réponse d'impulsion.

#### Pre-Delay

Détermine le temps qui s'écoule avant que la réverb s'applique. Ce paramètre vous permet de simuler des pièces plus grandes en augmentant le temps que mettent les premières réflexions pour atteindre l'auditeur.

#### Time Scaling

Détermine le temps de réverbération.

#### Size

Détermine la taille de la pièce simulée.

#### Level

Un contrôle du niveau de la réponse d'impulsion. Il contrôle le volume de la réverb.

#### ER Tail Split

Définit un point de split entre les réflexions primaires et la queue ce qui permet de déterminer où commence la queue de réverb. Une valeur de 60 signifie que les réflexions primaires seront audibles pendant 60 ms.

#### ER Tail Mix

Permet de définir la relation entre les réflexions primaires et la queue. Des valeurs supérieures à 50 atténuent les réflexions primaires et des valeurs inférieures 50 atténueront la queue.

# L'affichage de la réponse d'impulsion

La section d'affichage de l'impulsion permet de visualiser la réponse d'impulsion en détail et de modifier la durée de la réponse.

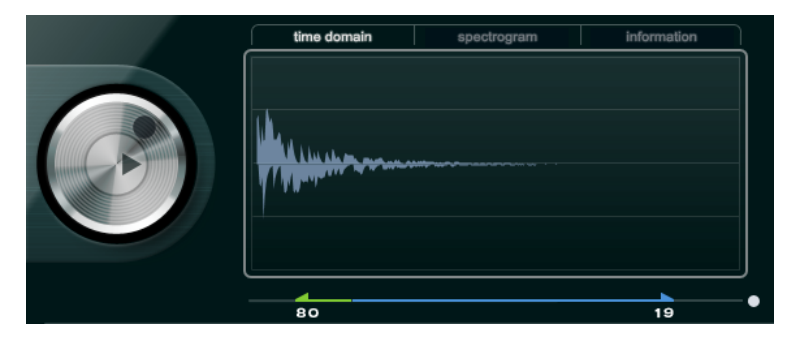

#### Lecture

Quand vous cliquez sur ce bouton afin d'appliquer la réponse d'impulsion chargée, un bref clic est joué. Il s'agit d'un test sonore neutre permettant de savoir rapidement comment les différents réglages influencent les caractéristiques de la réverb.

#### Time Scaling

Cette molette permet de régler la durée de la réverb.

### Time Domain

Cet écran montre la forme d'onde de la réponse d'impulsion.

#### Spectrogram

Cet écran montre l'analyse spectrale de la réponse d'impulsion. Le temps est représenté par l'axe horizontal, la fréquence par l'axe vertical et le volume par la couleur.

# Information

Cet écran indique des informations supplémentaires, telles que le nom du programme et de la réponse d'impulsion chargée, le nombre de voies, la durée et les informations de fichier Broadcast Wave.

#### Activate Impulse Trimming

Ce bouton situé en bas à droite de la section d'affichage de l'impulsion vous permet d'activer le rognage de l'impulsion. Le curseur Trim figure sous l'affichage de l'impulsion.

#### Trim

Ce curseur permet de rogner le début et la fin de la réponse d'impulsion. Faites glisser la poignée avant pour tronquer le début de la réponse d'impulsion et la poignée arrière pour tronquer la queue de réverb.

#### À NOTER

La réponse d'impulsion est tronquée sans aucun fondu.

# <span id="page-122-0"></span>Paramètres d'égalisation

La section Equalizer vous permet de mieux définir le son de la réverb.

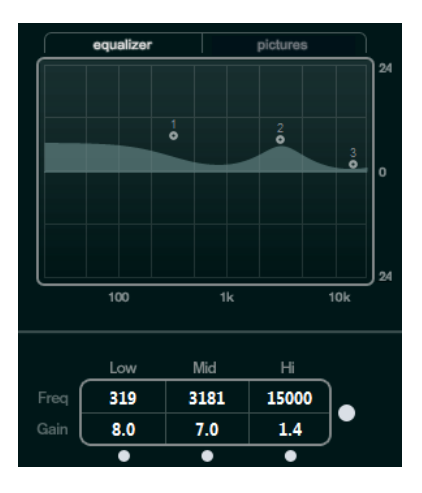

### Courbe d'égalisation

Affiche la courbe d'EQ. Vous pouvez utiliser les paramètres d'EQ situés sous l'affichage pour modifier la courbe d'EQ, ou la modifier manuellement en faisant glisser les points de courbe.

#### Activer EQ

Ce bouton, qui se trouve à droite des paramètres d'EQ, active l'EQ pour le plug-in d'effet.

### Low Shelf On

Active le Filtre Low Shelf qui amplifie ou atténue les fréquences situées sous la fréquence de coupure de la quantité spécifiée.

#### Low Freq (20 à 500)

Détermine la fréquence de la bande des basses fréquences.

# Low Gain (-24 à+24)

Détermine le degré d'atténuation ou d'amplification de la bande des basses fréquences.

# Mid Peak On

Active le Filtre Mid Peak qui crée une crête ou un creux dans la réponse en fréquence.

### Mid Freq (100 à 10000)

Règle la fréquence centrale de la bande moyenne.

#### Mid Gain (-12 à +12)

Détermine le degré d'atténuation ou d'amplification de la bande moyenne.

#### Hi Shelf On

Active le Filtre High Shelf qui accentue ou atténue les fréquences situées audessus de la fréquence de coupure de la quantité spécifiée.

#### Hi Freq (5000 à 20000)

Détermine la fréquence de la bande des hautes fréquences.

#### Hi Gain (-24 à +24)

Détermine le degré d'atténuation ou d'amplification de la bande des hautes fréquences.

# <span id="page-123-0"></span>La section Pictures

Dans la section Pictures, vous pouvez charger des fichiers d'image illustrant le réglage, par exemple le lieu de l'enregistrement ou la disposition du microphone de la réponse d'impulsion chargée. Au maximum, cinq images peuvent être chargées.

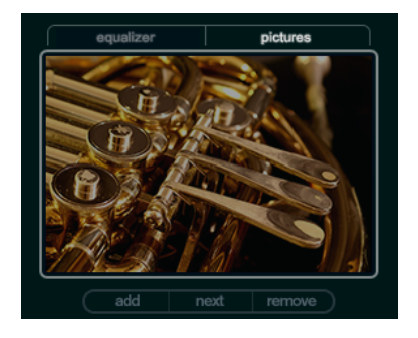

# À NOTER

Les images sont uniquement référencées par le plug-in. Elles ne sont pas copiées dans le dossier du projet.

#### Add

Ouvre un sélecteur de fichier dans lequel vous pouvez naviguer jusqu'au fichier graphique à importer. Les formats de fichier compatibles sont jpg, gif et png.

#### Next

Si plusieurs images sont chargées, vous pouvez cliquer sur ce bouton pour afficher l'image suivante.

#### Remove

Efface l'image active.

À NOTER

Le fichier d'image n'est pas supprimé de votre disque dur.

# Paramètres de sortie

La section de sortie vous permet de régler le niveau général et d'équilibrer le niveau de signal avec et sans effet.

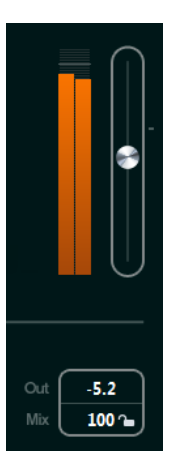

#### Mètre d'activité en sortie

Indique le niveau général de la réponse d'impulsion, ainsi que ses paramètres.

#### Output

Ce curseur permet de régler le niveau de sortie général.

### Out (-24 à +12)

Augmente ou réduit la sortie du signal du plug-in.

# Mix (0 à 100)

Permet de doser l'équilibre entre le signal d'origine et le signal traité.

#### Lock

Activez le bouton Lock (icône en forme de cadenas) situé à côté du paramètre Mix pour verrouiller l'équilibre entre le signal traité et le signal non traité quand vous parcourez les préréglages et programmes disponibles.

# <span id="page-125-0"></span>Réponses d'impulsion personnalisées

En plus des réponses d'impulsion fournies avec REVerence, vous pouvez importer vos propres réponses d'impulsion et les enregistrer dans des programmes ou des préréglages. Le plug-in prend en charge les fichiers WAV et AIFF configurés en mono, stéréo, true-stereo et multicanal (jusqu'à 5.0). Si un fichier multicanal contient un canal LFE, celui-ci sera ignoré.

REVerence utilise le même champ panoramique que la piste sur laquelle il est inséré. Quand vous importez des fichiers de réponse d'impulsion intégrant davantage de canaux que la piste correspondante, le plug-in ne lit que le nombre de canaux nécessaire. Quand le fichier de réponse d'impulsion contient moins de canaux que la piste, REVerence génère les canaux manquants (par exemple, il peut générer un canal central en additionnant les canaux gauche et droit). S'il n'y a pas de canaux arrière (quand vous importez un fichier de réponse stéréo sur une piste 4.0, par exemple), les canaux gauche et droit seront utilisés pour les canaux arrière. Le cas échéant, vous pourrez utiliser le paramètre de décalage arrière pour conférer davantage d'espace au son.

# <span id="page-125-1"></span>Importation de réponses d'impulsion

#### PROCÉDER AINSI

- 1. Dans la matrice de programmes, cliquez sur Import.
- 2. Accédez au fichier que vous désirez importer et cliquez sur Ouvrir.

Le fichier est chargé dans REVerence. Les canaux des fichiers entrelacés sont importés dans le même ordre que dans les autres sections du programme (la fenêtre VST Connexions, par exemple), voir ci-après.

- 3. Configurez les paramètres appropriés et ajoutez une image si vous le souhaitez. Les images situées dans le même dossier que le fichier de réponse d'impulsion ou dans son dossier parent sont automatiquement utilisées.
- 4. Cliquez sur le bouton Store pour enregistrer la réponse d'impulsion avec ses paramètres sous forme de programme. Vous pourrez ainsi charger la configuration à tout moment.

#### RÉSULTAT

La case de programme devient bleue, ce qui indique qu'un programme est chargé.

#### À NOTER

Quand vous enregistrez un programme, le fichier de réponse d'impulsion lui-même est simplement référencé. Il reste enregistré au même endroit et n'est modifié en aucune manière.

# À LA FIN DE CETTE ÉTAPE

Reprenez ces étapes afin de charger tous les fichiers de réponse d'impulsion avec lesquels vous souhaitez travailler.

# Ordre de lecture des canaux d'entrée

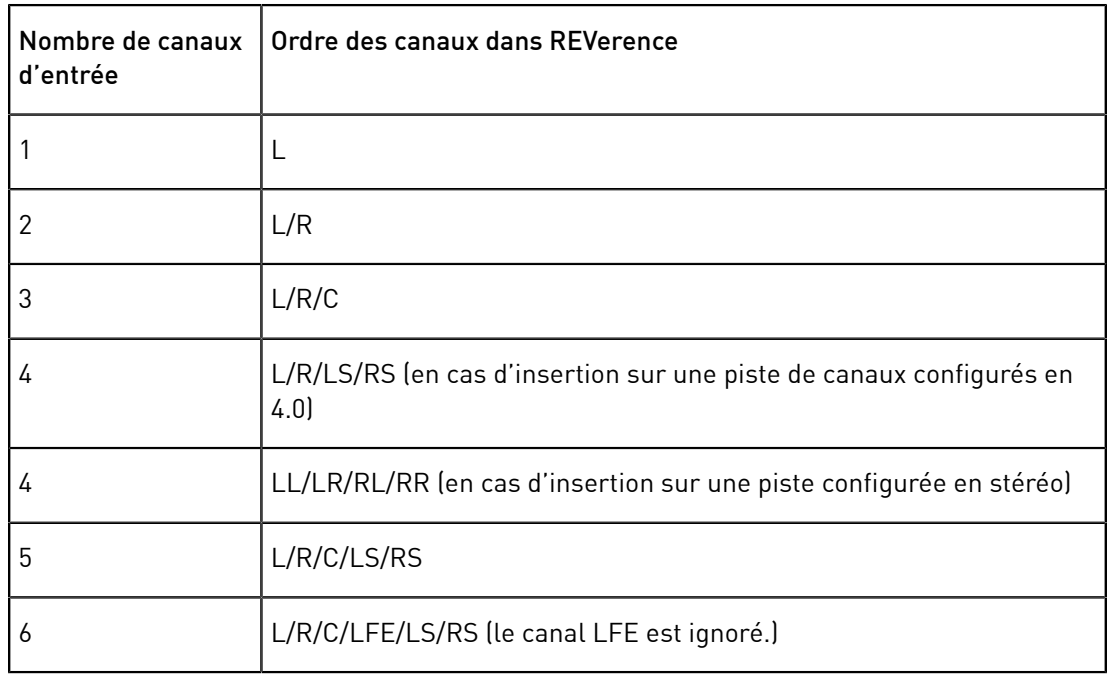

Voici l'ordre dans lequel REVerence lit les canaux d'entrée.

# True stereo

Les réponses d'impulsion qui ont été enregistrés en tant que fichiers true stereo vous permettent de reproduire avec un grand réalisme les caractéristiques de la pièce correspondante.

REVerence ne peut utiliser que les fichiers true stereo ayant la configuration de canal suivante (exactement dans cet ordre) : LL, LR, RL, RR.

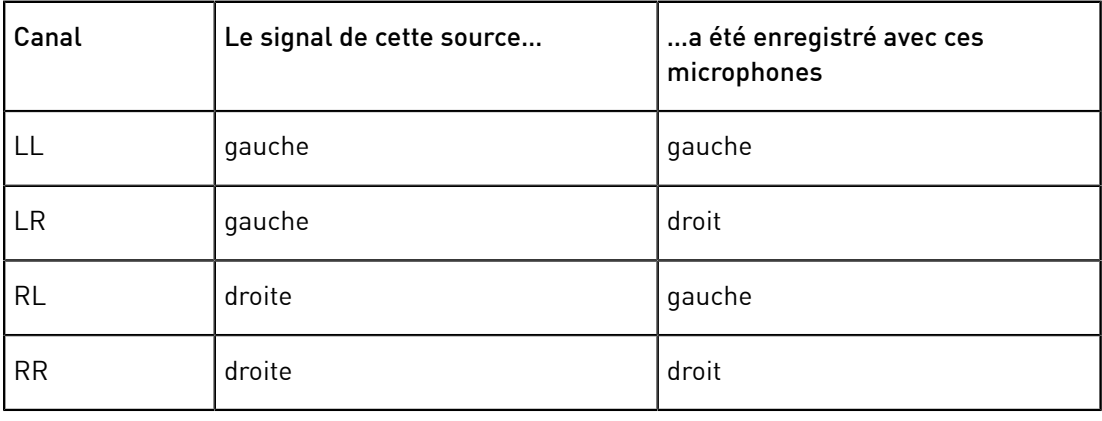

Voici comment sont définis les canaux :

# À NOTER

Si vos réponses d'impulsion true stereo sont uniquement disponibles sous forme de fichiers mono séparés, vous pouvez utiliser la fonction Exporter mixage audio pour créer des fichiers entrelacés compatibles avec REVerence (voir le Mode d'emploi).

REVerence passe automatiquement en mode true stereo quand le plug-in est inséré sur une piste stéréo et que vous chargez une réponse d'impulsion à 4 canaux.

Par conséquent, si vous travaillez avec des fichiers Surround, c'est-à-dire des réponses d'impulsion à 4 canaux ayant été enregistrés dans une configuration Quadro (L/R, LS/RS), vous devez insérer le plug-in sur une piste audio dotée d'une configuration 4.0. Sur une piste stéréo, ces fichiers seront également traités en mode true stereo.

Comment alors empêcher REVerence de traiter les fichiers Surround en mode true stereo quand cela n'est pas souhaitable ? La solution consiste en un attribut Recording Method (méthode d'enregistrement) qu'il est possible d'inscrire dans les informations iXML du fichier de réponse d'impulsion correspondant. Chaque fois que vous chargez une réponse d'impulsion ayant une configuration de 4 canaux sur une piste stéréo, REVerence cherche dans les informations iXML du fichier. Quand le plug-in détecte l'attribut Recording Method, voici ce qui se passe :

- Si l'attribut est configuré sur TrueStereo, le plug-in fonctionnera en mode true stereo.
- Si l'attribut est configuré sur A/B ou Quadro, le plug-in fonctionnera en mode stéréo normal et ne traitera que les canaux gauche et droit (L/R) du fichier Surround.

# À NOTER

Dans l'Inspecteur d'Attributs de la MediaBay, vous pouvez assigner l'attribut Recording Method à vos propres fichiers de réponse d'impulsion. Pour de plus amples informations, voir le Mode d'emploi.

# Changer l'emplacement des contenus

Après avoir importé vos réponses d'impulsion dans REVerence, vous pouvez facilement les utiliser sur votre ordinateur. Mais qu'en est-il si vous devez transférer vos contenus sur un autre ordinateur, par exemple de votre PC fixe à votre ordinateur portable, ou pour passer un projet à un collègue du studio ?

Les contenus d'usine ne posent pas problème puisqu'ils sont également présents sur l'autre ordinateur. Pour ces réponses d'impulsion, il vous suffit de transférer vos programmes et préréglages REVerence pour accéder à vos configurations.

Il n'en est pas de même pour les contenus utilisateur. Si vous avez transféré vos fichiers audio sur un disque dur externe ou dans un autre emplacement du disque dur de l'autre ordinateur, REVerence ne pourra plus accéder aux réponses d'impulsion parce que les chemins d'accès auront changé.

#### PROCÉDER AINSI

1. Transférez vos fichiers audio dans un emplacement auquel vous pourrez accéder à partir de l'autre ordinateur (un disque dur externe, par exemple).

Si vous conservez les fichiers dans la même structure de dossiers que sur le premier ordinateur, REVerence retrouvera automatiquement tous les fichiers contenus dans cette structure.

2. Transférez tous les préréglages ou programmes de REVerence dont vous avez besoin sur l'autre ordinateur.

Si ne savez pas où stocker les préréglages, vous pourrez trouver les chemins d'accès dans la MediaBay (voir le Mode d'emploi).

3. Ouvrez REVerence sur l'autre ordinateur et essayez de charger le préréglage ou programme avec lequel vous souhaitez travailler.

La boîte de dialogue Locate Impulse Response s'ouvre.

- 4. Accédez au dossier qui contient vos réponses d'impulsion.
- 5. Cliquez sur Ouvrir.

# RÉSULTAT

REVerence peut maintenant accéder à toutes les réponses d'impulsion enregistrées à cet endroit.

## IMPORTANT

Le nouveau chemin d'accès de ces fichiers audio n'a pas encore été enregistré. Pour que les fichiers soient disponibles en permanence sans que vous ayez à recourir à la boîte de dialogue Localiser, il vous faut enregistrer vos programmes ou préréglages sous un nouveau nom.

# RoomWorks

RoomWorks est un plug-in de réverbération hautement réglable qui permet de créer une ambiance environnante réaliste et des effets de réverbération aux formats stéréo et Surround. Le degré de puissance de calcul employé est réglable afin de s'adapter aux exigences du système. Que vous souhaitiez obtenir des réflexions courtes ou une réverb caverneuse, ce plug-in vous fournira toujours une réverbération de qualité.

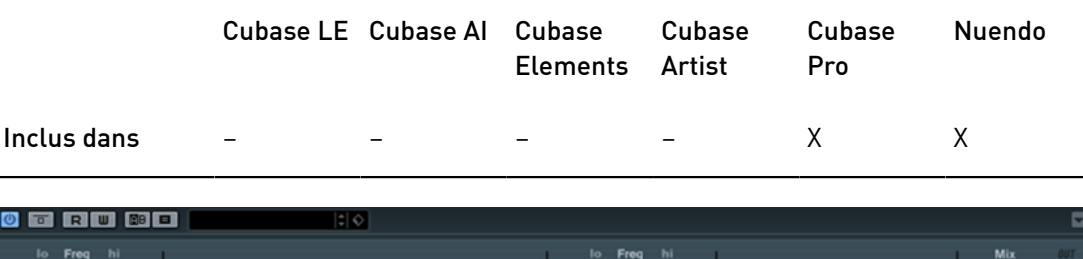

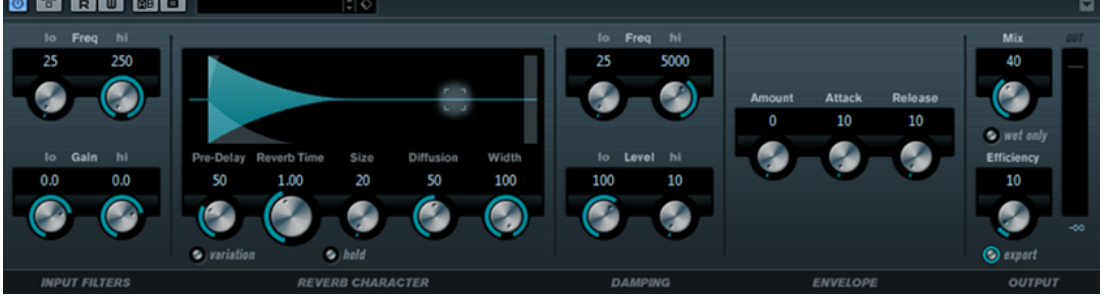

# Input Filters

# Lo Freq

Détermine la fréquence à laquelle le filtre en plateau bas entre en action. Les paramètres haut (Hi) et bas (Lo) filtrent tous les deux le signal d'entrée avant le traitement de la réverb.

### Hi Freq

Détermine la fréquence à laquelle le filtre en plateau haut entre en action. Les paramètres haut (Hi) et bas (Lo) filtrent tous les deux le signal d'entrée avant le traitement de la réverb.

# Lo Gain

Détermine la valeur de l'augmentation ou de la réduction pour le filtre Low Shelf.

#### Hi Gain

Détermine la valeur de l'augmentation ou de la réduction pour le filtre High Shelf.

# Reverb Character

#### Pre-Delay

Détermine le temps qui s'écoule avant que la réverb s'applique. Ce paramètre vous permet de simuler des pièces plus grandes en augmentant le temps que mettent les premières réflexions pour atteindre l'auditeur.

# Reverb Time

Vous permet de régler le temps de réverb en secondes.

#### Size

Permet de modifier les temps de retard des premières réflexions afin de simuler des espaces plus grands ou plus petits.

# Diffusion

Affecte le caractère de la queue de la réverb. Plus les valeurs sont élevées, plus le son est diffus et doux. Avec des valeurs basses, le son est plus net.

### Width

Détermine la largeur de l'image stéréo. À 0%, la sortie de la réverb est mono. À 100%, elle est stéréo.

#### Variation

Quand vous cliquez sur ce bouton, une nouvelle version du même programme de réverb utilisant des motifs de réflexion différents est générée. Cette fonction peut s'avérer pratique si certains sons provoquent des résonances bizarres ou donnent des résultats indésirables. On peut souvent résoudre ce genre de problème en créant une nouvelle variation. Il y a 1 000 variations possibles.

#### Hold

Activez ce bouton pour bloquer la mémoire tampon de réverbération dans une boucle infinie. Vous pouvez créer des sons de nappes intéressants grâce à cette fonction.

# Damping

#### Lo Freq

Détermine la fréquence en-deçà de laquelle les fréquences graves sont atténuées.

#### Hi Freq

Détermine la fréquence au-dessus de laquelle les fréquences élevées sont atténuées.

#### Lo Level

Affecte le temps de decay des basses fréquences. La réverb d'une pièce normale s'atténue plus rapidement dans les fréquences hautes et basses que dans les médiums. En réduisant le pourcentage de niveau, vous obtenez une décroissance plus rapide des basses fréquences. Un pourcentage de niveau dépassant 100% provoque un déclin plus lent des basses fréquences par rapport aux fréquences moyennes.

#### Hi Level

Affecte le temps de decay des fréquences élevées. La réverb d'une pièce normale s'atténue plus rapidement dans les fréquences hautes et basses que dans les médiums. En réduisant le pourcentage de niveau, vous obtenez une décroissance plus rapide des fréquences élevées. Un pourcentage de niveau dépassant 100% provoque un déclin plus lent des hautes fréquences par rapport aux fréquences moyennes.

# Envelope

#### Amount

Détermine l'incidence des commandes Attack et Release de l'enveloppe sur la réverb elle-même. Avec des valeurs faibles, vous obtenez un effet subtil, alors que des valeurs élevées engendrent un effet plus marqué.

#### Attack

Les paramètres d'enveloppe de RoomWorks déterminent comment la réverb suit les nuances du signal d'entrée, à la manière d'un effet Noise Gate ou Downward Expander. L'attaque détermine le temps (en millisecondes) que met la réverb pour atteindre son plein volume après une crête dans le signal. Ce paramètre est comparable à un pre-delay, mais ici la réverb monte progressivement au lieu de démarrer d'un seul coup.

#### Release

Détermine après combien de temps, après la crête du signal, la coupure de la réverbération est audible, comme le temps de retour d'un Noise Gate.

# **Output**

#### Mix

Définit l'équilibre des niveaux entre le signal traité et le signal non traité. Quand RoomWorks est utilisé en tant qu'effet d'insert sur une voie FX, il est préférable de régler ce paramètre sur 100 % ou d'activer le bouton Wet only.

#### Wet only

Ce bouton désactive le paramètre Mix et règle l'effet sur 100 % de signal traité. On l'active généralement quand RoomWorks est utilisé en tant qu'effet Send pour une voie FX ou un groupe.

#### **Efficiency**

Détermine la quantité de puissance de calcul utilisée par RoomWorks. Plus la valeur est faible, plus les ressources CPU sont sollicitées et meilleure est la qualité de la réverb. On peut obtenir des effets intéressants en réglant le paramètre Efficiency sur des valeurs très élevées (> 90%).

#### Export

Détermine si RoomWorks peut utiliser la puissance de calcul maximale pour offrir un rendu de qualité optimale en cas d'exportation audio. Pendant l'exportation, vous souhaiterez peut-être conserver une valeur Efficiency élevée pour obtenir un effet particulier. Si vous désirez bénéficier d'une réverb de la meilleure qualité possible pendant l'exportation, veillez à activer ce bouton.

### Vumètre de sortie

Indique le niveau du signal de sortie.

# RoomWorks SE

RoomWorks SE est une version réduite du plug-in RoomWorks. Ce plug-in fournit une réverbération de grande qualité, mais dispose d'un peu moins de paramètres et s'avère moins gourmand en puissance de calcul que la version complète.

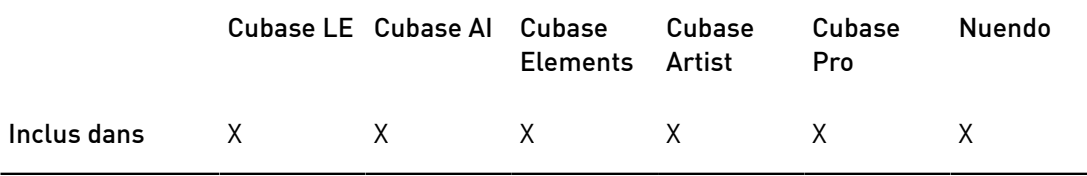

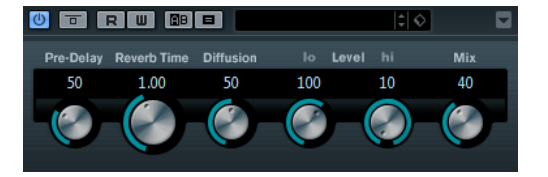

#### Pre-Delay

Détermine le temps qui s'écoule avant que la réverb s'applique. Ce paramètre vous permet de simuler des pièces plus grandes en augmentant le temps que mettent les premières réflexions pour atteindre l'auditeur.

### Reverb Time

Vous permet de régler le temps de réverb en secondes.

#### Diffusion

Affecte le caractère de la queue de la réverb. Plus les valeurs sont élevées, plus le son est diffus et doux. Avec des valeurs basses, le son est plus net.

#### Hi Level

Affecte le temps de decay des fréquences élevées. La réverb d'une pièce normale s'atténue plus rapidement dans les fréquences hautes et basses que dans les médiums. En réduisant le pourcentage de niveau, vous obtenez une décroissance plus rapide des fréquences élevées. Un pourcentage de niveau dépassant 100% provoque un déclin plus lent des hautes fréquences par rapport aux fréquences moyennes.

# Lo Level

Affecte le temps de decay des basses fréquences. La réverb d'une pièce normale s'atténue plus rapidement dans les fréquences hautes et basses que dans les médiums. En réduisant le pourcentage de niveau, vous obtenez une décroissance plus rapide des basses fréquences. Un pourcentage de niveau dépassant 100% provoque un déclin plus lent des basses fréquences par rapport aux fréquences moyennes.

### Mix

Définit l'équilibre des niveaux entre le signal traité et le signal non traité. Quand vous utilisez RoomWorks SE sur une voie FX, il est préférable de régler ce paramètre sur 100%.

# Plug-ins de simulation d'espace et de panoramique

# Anymix Pro

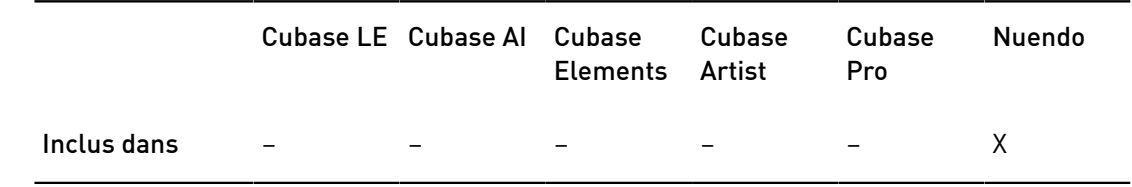

Le plug-in Anymix Pro d'IOSONO est un plug-in sophistiqué de panoramique Surround, ainsi qu'un puissant processeur de mixage upmix/downmix capable de convertir tout contenu audio donné dans des formats de sorties allant de mono à 8.1.

# Configuration d'entrée/sortie

La configuration d'entrée/sortie du plug-in peut être définie à l'aide des menus locaux In et Out situés dans le coin supérieur gauche de l'interface.

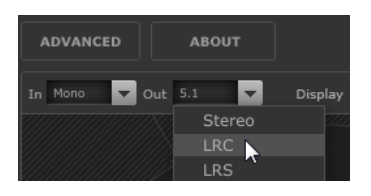

Quand l'Anymix Pro est utilisé en tant qu'effet d'insert, la configuration d'entrée et de sortie maximale ne peut dépasser la largeur de la piste actuelle.

Quand l'Anymix Pro est utilisé en tant que Panner, la configuration d'entrée maximale ne peut dépasser la largeur de la piste actuelle. La configuration de sortie maximale ne peut dépasser la largeur du bus de sortie sur lequel la piste est routée.

# Ordre des canaux

Le plug-in reprend l'ordre des canaux de l'application hôte, à moins que la configuration de sortie sélectionnée soit différente de la configuration des pistes.

# À NOTER

Le fait de choisir une configuration de sortie différente de la configuration de pistes actuelle engendre des problèmes de canaux.

Quand la configuration de sortie de la piste ne correspond pas à la configuration de sortie du plug-in (par exemple, piste = 6.1 cine et sortie du plug-in = 7.0 music), voici comment sont routés les canaux :

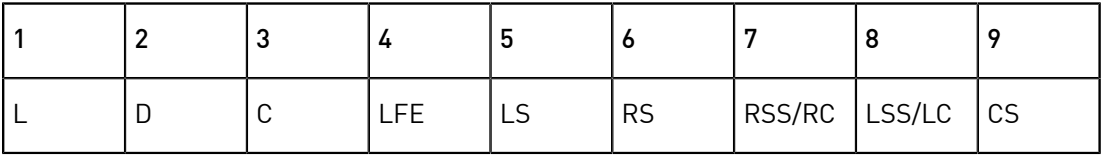

# À NOTER

Les canaux manquants dans la configuration de sortie sont automatiquement ignorés.

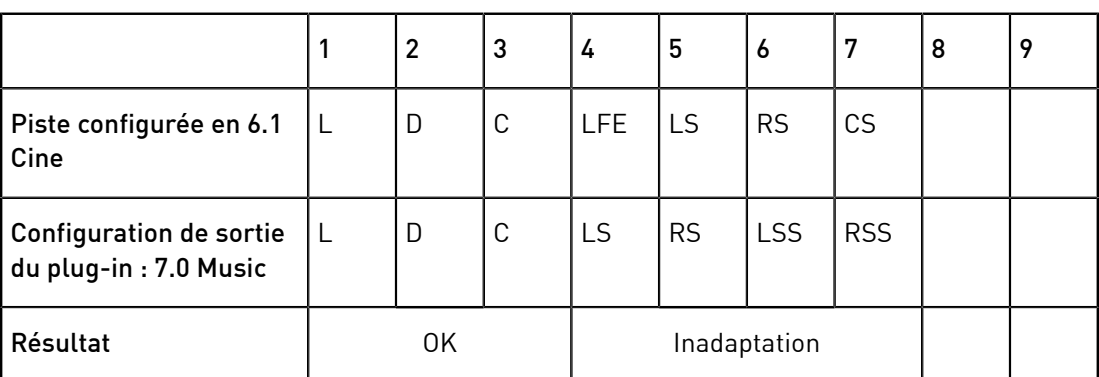

# Compensation de la latence

Le traitement de l'Anymix Pro engendre un retard. La durée de la latence dépend de la taille du buffer de votre carte son et du mode de traitement du plug-in, c'est-à-dire panoramique ou upmix. Les applications hôte Steinberg compensent automatiquement ce retard.

# L'interface du plug-in

L'interface de l'Anymix Pro comprend plusieurs sections : la vue scène, la plus grande, montre la position et les mouvements des canaux d'entrée, la configuration de sortie et les valeurs des filtres associés à la distance. Sur le côté droit, vous trouverez les commandes de position et de mouvement, tandis que la section inférieure de l'interface regroupe les commandes de mixage upmix.

# À NOTER

L'interface du plug-in peut s'afficher selon deux modes différents : panoramique et upmix.

# Mode de panoramique

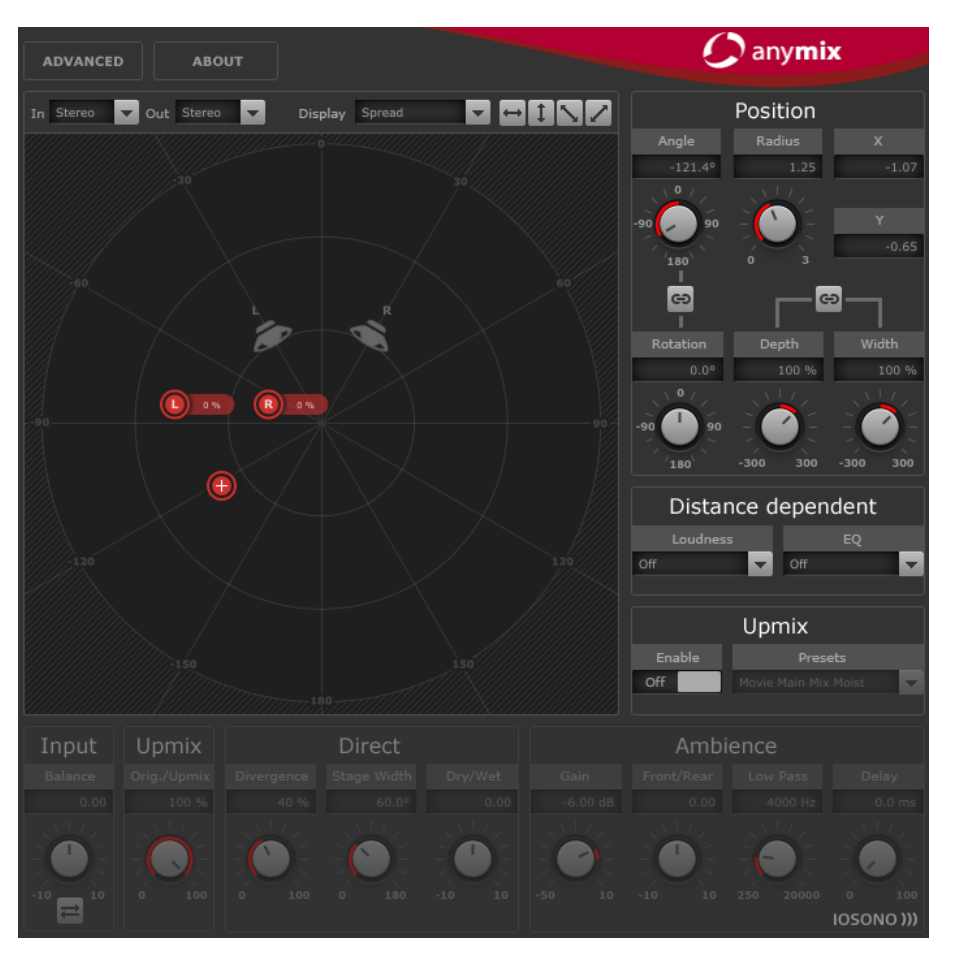

Sur la vue scène, les canaux d'entrée sont représentés par des icônes rouges et les canaux de sortie par des haut-parleurs gris en arrière-plan.

Quand vous éloignez les canaux d'entrée des haut-parleurs, vous configurez le panoramique entre les deux haut-parleurs de sortie les plus proches. Les canaux d'entrée qui sont placés les plus proches sont distribués entre plusieurs haut-parleurs de sortie.

• Pour modifier la position du groupe d'entrées, cliquez n'importe où dans la vue scène et faites glisser le pointeur, ou faites un clic droit à l'endroit souhaité dans la scène. Quand vous faites un clic droit, les canaux se placent directement à l'endroit où vous cliquez.

# À NOTER

La distance entre les canaux d'entrée se réduit automatiquement quand ceux-ci sont déplacés vers les bordures de la vue scène. Ceci vous permet de créer une impression de profondeur quand vous déplacez des contenus stéréo ou multicanaux.

# Section Position

En plus de déplacer les canaux d'entrée sur la vue scène, vous pouvez les positionner à l'aide des commandes situées en haut à droite de l'interface du plug-in.

# Rotation

Permet de faire tourner le groupe d'entrées autour de son point central.

## Link Angle & Rotation

Permet au choix de faire tourner le groupe d'entrées par rapport à lui-même ou par rapport à la scène.

#### Depth

Permet de positionner le groupe d'entrées dans le sens vertical.

#### **Width**

Permet de positionner le groupe d'entrées dans le sens horizontal.

#### Link Depth & Width

Permet de conserver la distance relative entre les entrées lors des positionnements verticaux et horizontaux.

### À NOTER

Pour régler ces paramètres en précision, appuyez sur Maj pendant que vous utilisez les commandes.

# Paramétrage de canaux individuels

Pour modifier la position d'un seul canal d'entrée, double-cliquez sur l'icône de ce canal dans la vue scène. Une nouvelle section offrant des paramètres spécifiques au canal sélectionné apparaît alors.

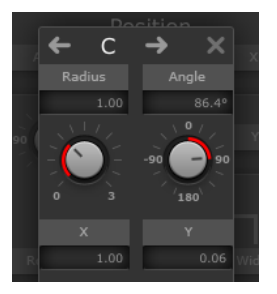

#### Radius/Angle

Permet de définir la position du canal d'entrée sélectionné par rapport au centre du groupe d'entrées.

# X/Y

Permet de déplacer le canal d'entrée sélectionné dans le sens horizontal et dans le sens vertical.

#### Volume

Permet de régler le gain du canal d'entrée sélectionné.

#### LFE Volume

Permet de définir le niveau LFE du canal d'entrée sélectionné.

#### Spread

Permet de répartir le signal audio du canal d'entrée sélectionné sur plus de deux canaux de sortie.

- À 0%, le rendu de la source audio est concentré sur l'endroit où l'icône du canal est placée.
- À 100%, le signal audio est réparti équitablement entre tous les hautparleurs de la configuration de sortie.

### Manual Delay

Permet d'insérer un retard sur le canal d'entrée sélectionné.

Link

Activez ces boutons pour lier les paramètres correspondants dans l'instance actuelle du plug-in. Quand vous réglez la valeur d'un paramètre lié, les paramètres associés changent également.

#### IMPORTANT

S'il n'est pas possible d'automatiser les paramètres d'un canal d'entrée individuel à partir de l'application hôte, les réglages que vous effectuez pour chacun des canaux d'entrée s'enregistrent pour chaque instance du plug-in et pour chaque panoramique de la session.

# Restriction des mouvements

Vous pouvez utiliser les boutons de double flèche situés en haut à droite de la scène pour restreindre au sens orthogonal ou diagonal les déplacements des objets sur la vue scène. Il vous sera ainsi plus facile d'automatiser les paramètres.

#### $1\nabla$

À NOTER

Généralement, les objets tournent autour du public en suivant des trajectoires simples. En restreignant le sens des déplacements, vous pourrez rapidement créer des mouvements précis.

# Filtres associés à la distance

Pour vous permettre de créer plus facilement des mixages captivants, l'Anymix Pro offre une section de filtrage associé à la distance qui détermine automatiquement le volume et le degré d'atténuation des objets que vous déplacez.

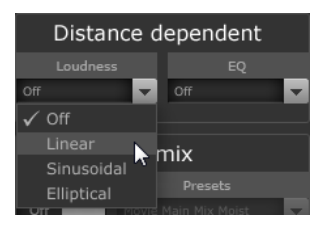

#### Loudness

Ce paramètre permet de réduire le volume des objets qui sont éloignés.

EQ

Ce paramètre permet d'atténuer les hautes fréquences des objets qui sont éloignés.

Pour chacun des deux filtres, vous pouvez sélectionner une des options suivantes dans les menus locaux correspondants :

• Off

Désactive le filtre associé à la distance.

**Linear** 

Le filtrage commence à partir du point central et il s'applique de façon linéaire. Sélectionnez ce type de courbe si vous souhaitez que chacun des moindres déplacements ait une incidence sur le filtre associé à la distance.

**Sinusoidal** 

Le filtrage commence à peu près au niveau du haut-parleur et augmente de façon exponentielle à mesure que s'accroît la distance. Sélectionnez ce type de courbe si vous souhaitez que les déplacements à l'intérieur du cercle central n'aient pas d'incidence sur le filtre associé à la distance.

**Elliptical** 

Le filtrage commence à peu près aux deux tiers de la scène et s'atténue de façon exponentielle. Sélectionnez ce type de courbe si vous souhaitez que seuls les déplacements à la circonférence de la vue scène aient une incidence sur le filtre associé à la distance.

# À NOTER

Le menu local Display situé au-dessus de la vue scène vous permet d'afficher les valeurs dans les étiquettes des icônes de haut-parleurs.

Vous trouverez dans les options avancées d'autres paramètres relatifs aux filtres associés à la distance.

LIENS ASSOCIÉS [Options avancées](#page-143-0) à la page 144

# Upmix

Si vous avez réarrangé vos pistes en multipliant leurs canaux d'entrée de manière à obtenir un format Surround spécifique et que vous n'êtes pas encore satisfait du résultat, la fonction upmix de l'Anymix Pro vous sera très utile.

L'algorithme de mixage upmix analyse le signal audio entrant et le répartit en sons directs et en sons d'ambiance. Les sons directs sont envoyés vers le flux de sons directs et peuvent être placés sur les haut-parleurs virtuels avant, tandis que les sons d'ambiance peuvent être modifiés et positionnés à la périphérie de la scène virtuelle. Notez bien que cette opération n'ajoute pas d'informations supplémentaires au flux audio. Toutes les composantes des sons d'ambiance faisaient déjà partie du contenu audio à l'origine.

# IMPORTANT

Si votre signal audio ne contient pas d'informations spatiales, il n'y aura pas de flux de sons d'ambiance. Il sera par exemple impossible d'extraire des sons d'ambiance à partir de l'enregistrement de la voix d'un narrateur effectué dans une cabine d'enregistrement.

# IMPORTANT

Le mode upmix ne remédie pas aux problèmes des formats de compression qui engendrent des pertes (ex : le format MP3) ou d'autres défauts. Il se peut par exemple que les effets sonores occasionnés par la compression soient mal interprétés et redistribués vers le flux des sons d'ambiance.

# Activation du mode upmix

• Pour passer en mode upmix, activez l'option Enable dans la section Upmix, à droite de la scène.

# À NOTER

L'algorithme de la fonction upmix est très sophistiqué et peut engendrer une importante consommation de ressources CPU. Il est par conséquent impossible d'automatiser l'option Enable.

# Vue scène

En mode upmix, les paramètres sont représentés par les segments d'un cercle sur la vue scène.

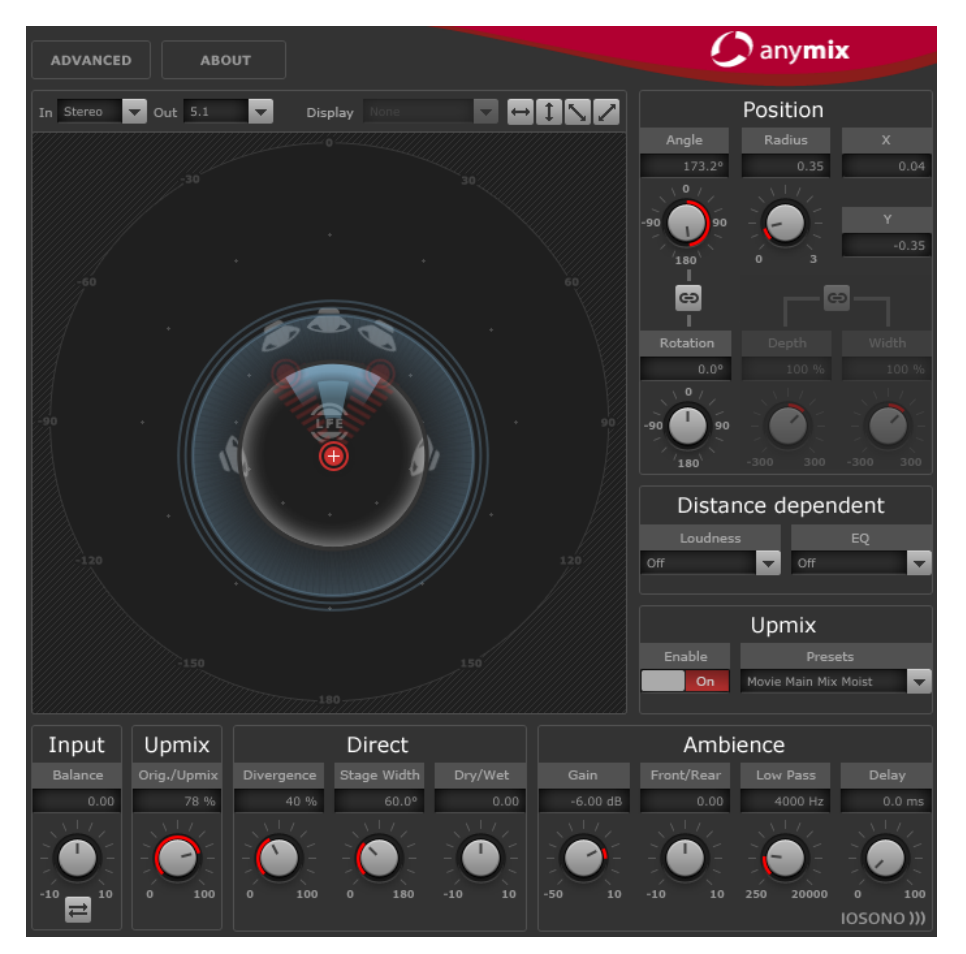

# À NOTER

Les paramètres de position du groupe d'entrées et toutes les automatisations créées sont préservés quand la fonction upmix est activée. En mode upmix, l'image sonore créée par l'algorithme peut être déplacée autour de la vue scène, et elle est entièrement automatisable. Les paramètres définis pour les différents canaux individuels n'ont pas d'incidence sur le mixage upmix, mais ils sont tout de même conservés et se rechargent automatiquement quand la fonction upmix est désactivée.

# Préréglages upmix

L'Anymix Pro est fourni avec un ensemble de préréglages upmix préconfigurés. Au chargement d'un préréglage, les paramètres upmix et les options avancées se configurent automatiquement. Ils peuvent être modifiés par la suite.

Voici les réglages de paramètres upmix que contient un préréglage upmix :

- **Divergence**
- **Stage Width**
- Direct Dry/Wet
- Ambience Gain
- Ambience Front/Rear
- Ambience Low Pass
- Ambience Delay.

Par ailleurs, le préréglage affecte les paramètres suivants du panneau Advanced :

- LFE Gain
- **LFE Low Pass Enable**
- LFE Low Pass Order
- **LFE Low Pass Cutoff Frequency**
- Output Gain.

# À NOTER

Les préréglages upmix de la catégorie Cinema ont été conçus pour être utilisés sur des systèmes de haut-parleurs configurés selon la norme X-curve. Les autres préréglages ont été conçus pour les environnements d'écoute à réglages de haut-parleurs plats.

# Input – Balance

Permet de régler la balance du signal d'entrée quand celui-ci n'est pas mono.

# Upmix – Orig./Upmix

Permet de doser le signal d'origine et le signal traité en sortie du plug-in.

# Paramètres du flux des sons directs

# Divergence

Détermine la puissance du signal central.

- À 0%, les composantes mono du flux de sons directs sont distribuées sur le canal central.
- À 100%, les composantes mono du flux de sons directs sont réparties entre les canaux avant gauche et droit.

#### Stage Width

Détermine la position des canaux avant pour le réglage de la base stéréo.

### Dry/Wet

Détermine le niveau de signal d'ambiance qu'il reste dans le flux de sons directs après extraction des sons d'ambiance.

# Paramètres du flux des sons d'ambiance

# Gain

Permet de régler le gain du flux de sons d'ambiance et ainsi de mettre en valeur (gain élevé) ou d'atténuer (gain faible) le niveau des sons d'ambiance dans le mixage.

#### Front/Rear

Permet de régler la balance avant/arrière du flux de sons d'ambiance.

### Low Pass

Applique un filtre passe-bas au flux de sons d'ambiance afin d'éviter les sifflements.

### Delay

Permet de retarder légèrement le flux de sons d'ambiance de manière à créer une impression d'espace.

# Proximity

Le plug-in Anymix Pro prend en charge le format Surround Proximity. Ce format vous permet d'extraire un son du mixage et de donner l'impression qu'il est très proche.

Pour que cet effet fonctionne, vous devez disposer d'un système de rendu adapté, comme un casque Proximity, par exemple.

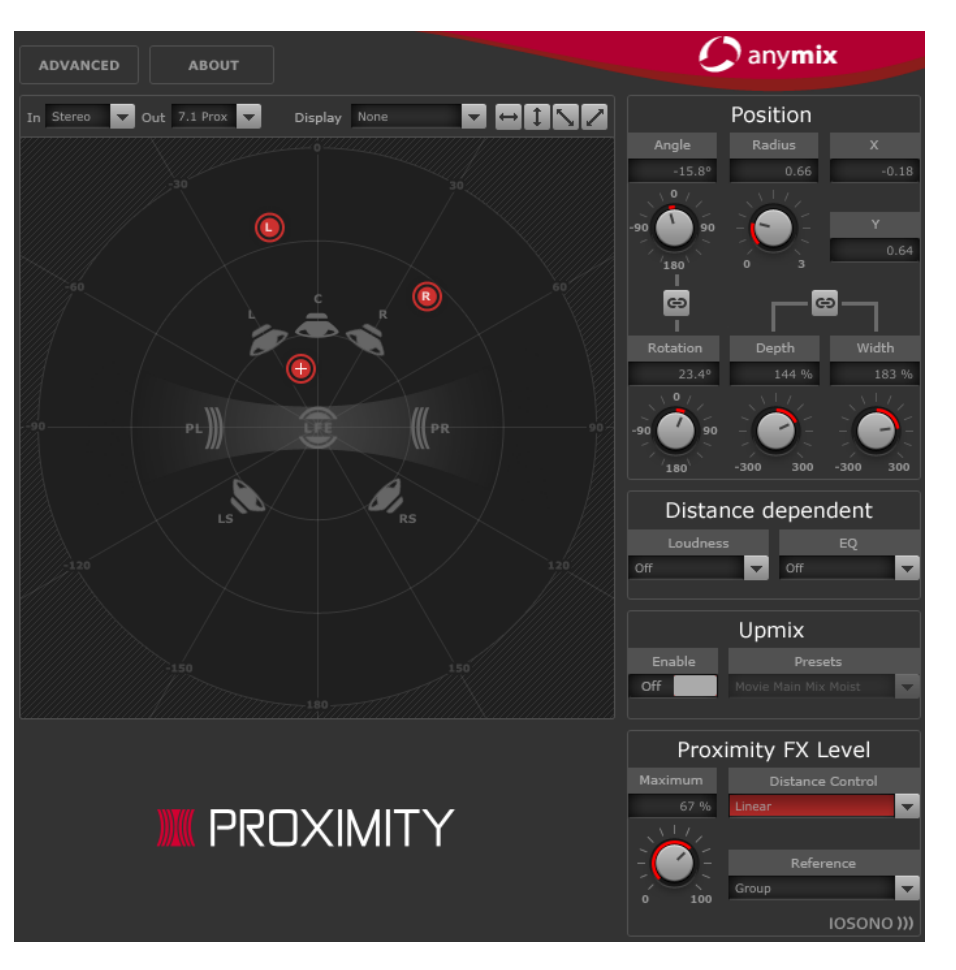

Si vous utilisez le format Proximity dans une configuration d'entrée ou de sortie, vous pouvez sélectionner un des schémas suivants dans les menus locaux In et Out :

#### Variable Input, Proximity Output

Permet de convertir les signaux entrants au format Proximity. Vous pouvez ainsi équilibrer les signaux entrants entre une configuration 5.1 standard et deux canaux Proximity supplémentaires.

### Proximity Input, Proximity Output

Permet de régler le niveau de l'effet dans le signal Proximity.

#### Proximity Input, Variable Output

Permet de décoder un signal Proximity entrant et de le convertir dans une configuration de sortie standard autre que 5.1.

#### À NOTER

Convertissez les pistes 8.0 et 8.1 en 7.1 avant d'encoder au format 7.1 Proximity. Vous éviterez ainsi toute erreur dans l'ordre des canaux.

# Proximity FX Level

Contient les paramètres de configuration de l'effet Proximity.

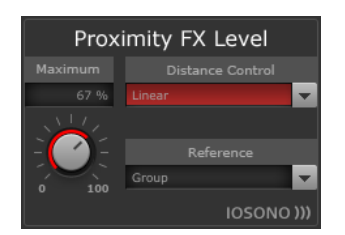

## Maximum

Permet de définir le niveau maximum d'effet Proximity pouvant être appliqué aux sources d'entrée.

# Distance Control

Permet de sélectionner l'incidence du placement des canaux d'entrée sur le niveau de l'effet.

Vous pouvez sélectionner une courbe d'atténuation dans le menu local :

• Off

Permet d'obtenir un niveau d'effet constant.

• Linear

L'atténuation commence à partir de la position centrale et elle s'applique de façon linéaire.

**Sinusoidal** 

L'atténuation commence à peu près au niveau du haut-parleur et augmente de façon exponentielle à mesure que s'accroît la distance.

• Elliptical

L'atténuation commence aux deux tiers de la scène et s'atténue de façon exponentielle.

# Reference

Permet de déterminer si l'atténuation basée sur la distance du niveau de Proximity doit dépendre du placement de l'icône centrale ou de la position de chaque canal d'entrée individuel.

# <span id="page-143-0"></span>Options avancées

Pour accéder aux options avancées, cliquez sur le bouton situé en haut à gauche de la fenêtre principale du plug-in. Configurez ces options pour l'instance du plug-in en paramétrant les valeurs à votre convenance.

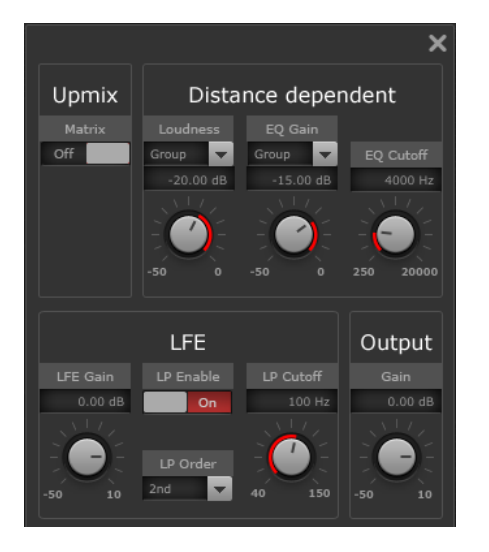

# Paramètres associés à la distance

# Loudness

Le menu vous permet de choisir si la modification de volume doit s'appliquer par rapport à la position du point central ou être calculée séparément pour chaque canal d'entrée.

Le potentiomètre détermine la réduction de gain maximale appliquée quand le groupe d'entrées ou le canal atteint le bord de la vue scène.

# EQ Gain

Le menu vous permet de choisir si le filtrage doit s'appliquer par rapport à la position du point central ou être calculé séparément pour chaque canal d'entrée.

Le potentiomètre détermine la réduction de gain maximale appliquée par le filtre quand le groupe ou le canal d'entrée atteint le bord de la vue scène.

# EQ Cutoff

Détermine la fréquence de coupure de l'égaliseur associé à la distance.

# Upmix – Matrix

Permet d'activer le décodage matriciel pour les signaux d'entrée à encodage matriciel.

# À NOTER

Le décodage matriciel s'applique uniquement en mode upmix.
## Paramètres LFE

#### LFE Gain

Permet de définir un niveau de gain distinct pour le canal LFE appliqué en sortie du plug-in.

#### LP Enable

Permet d'appliquer un filtre passe-bas au canal de sortie LFE après addition des signaux des canaux d'entrée.

#### LP Cutoff

Détermine la fréquence de coupure du canal LFE généré.

#### LP Order

Ce menu permet de sélectionner l'ordre, ou la pente, du filtre passe-bas.

- 2nd order = 12 dB/octave
- 3rd order = 18 dB/octave
- 4th order = 24 dB/octave

#### À NOTER

Le niveau du LFE peut être réglé individuellement pour chaque canal d'entrée.

#### À NOTER

Si la configuration d'entrée sélectionnée comprend un canal LFE alors que la configuration de sortie sélectionnée n'en possède pas, le canal d'entrée LFE sera automatiquement réparti entre les canaux avant gauche et droit à un niveau de -3 dB. Le filtre passe-bas s'applique au signal LFE entrant avant que celui-ci ne soit réparti entre les haut-parleurs avant.

# MonoToStereo

Cet effet permet de transformer un signal mono en un signal pseudo-stéréo. Le plug-in peut être utilisé sur un fichier mono ou un fichier stéréo avec des canaux égaux.

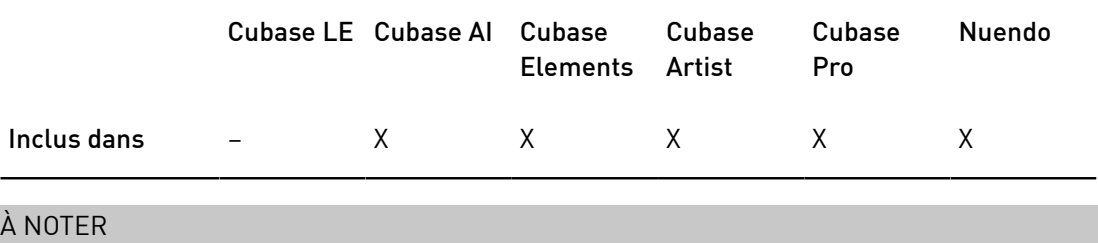

Ce plug-in fonctionne uniquement sur les pistes stéréo.

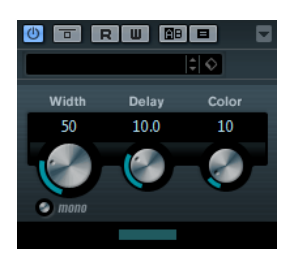

#### **Width**

Contrôle la largeur ou la profondeur de l'image stéréo. Tournez-le dans le sens des aiguilles d'une montre pour avoir un effet stéréo plus prononcé.

#### Delay

Augmente la différence entre les canaux gauche et droit afin d'augmenter l'effet stéréo.

#### Color

Génère des différences supplémentaires entre les canaux gauche et droit afin d'améliorer la stéréo.

#### Mono

Permet de commuter la sortie en mono, afin de vérifier que le son n'a pas été coloré de façon indésirable, ce qui peut arriver quand on crée une image stéréo artificielle.

# **StereoEnhancer**

Ce plug-in permet d'élargir la largeur stéréo d'un signal audio (stéréo). Il ne peut pas être utilisé avec des fichiers mono.

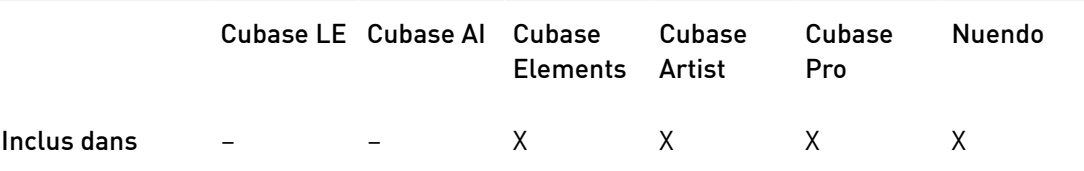

#### À NOTER

Ce plug-in fonctionne uniquement sur les pistes stéréo.

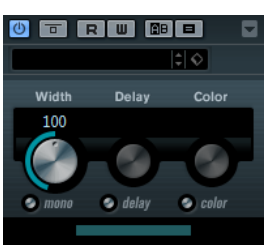

**Width** 

Contrôle la largeur ou la profondeur de l'image stéréo. Tournez-le dans le sens des aiguilles d'une montre pour avoir un effet stéréo plus prononcé.

#### Delay

Augmente la différence entre les canaux gauche et droit afin d'augmenter l'effet stéréo.

#### Color

Génère des différences supplémentaires entre les canaux gauche et droit afin d'améliorer la stéréo.

#### Mono

Permet de commuter la sortie en mono, afin de vérifier que le son n'a pas été coloré de façon indésirable, ce qui peut arriver quand on améliore l'image stéréo.

# <span id="page-146-0"></span>VST MultiPanner

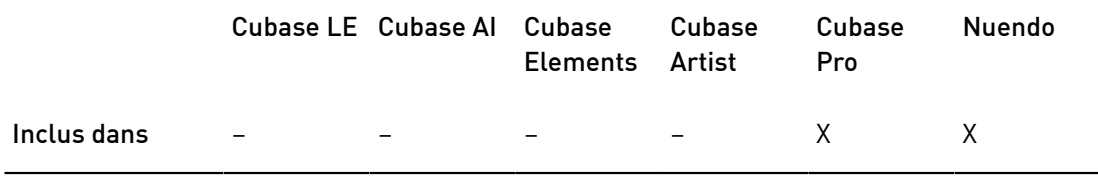

Pour une description de VST MultiPanner, voir le Mode d'emploi.

#### À NOTER

Dans Cubase, VST MultiPanner est uniquement disponible en tant que panoramique de voie, et non en tant qu'effet d'insert.

# Plug-ins de Surround

# Bass Manager

Si vos enceintes principales sont petites, ce plug-in vous permettra de restituer tout le spectre sonore en utilisant l'enceinte LFE du studio comme subwoofer. Si votre enceinte LFE est petite mais que les enceintes principales restituent tout le spectre sonore, vous pourrez renforcer le son de l'enceinte LFE en routant les hautes fréquences vers les enceintes principales plutôt que vers l'enceinte LFE.

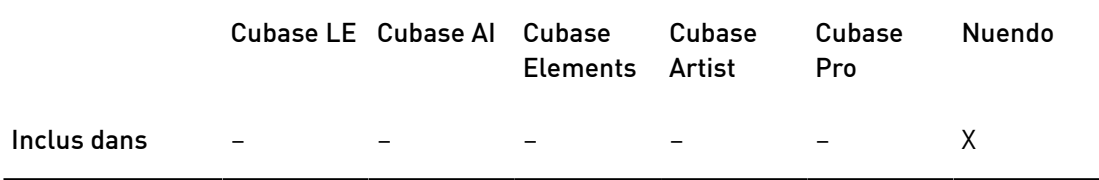

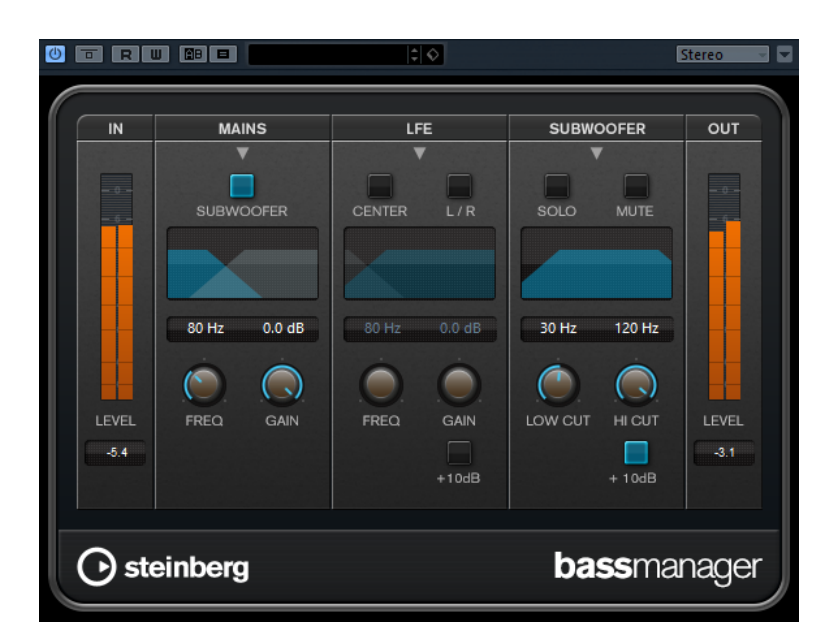

Si votre système de monitoring est directement relié à votre interface audio et n'est pas équipé d'un système de réglage des basses, vous pourrez utiliser Bass Manager sur les inserts de la Control Room afin de régler le niveau des signaux et leur routage vers les canaux de l'enceinte LFE et des enceintes principales. Il sera ainsi possible de restituer l'intégralité du spectre sonore avec des enceintes de taille réduite.

#### Vumètres de niveau d'entrée/sortie

#### Level In

Indique le niveau du signal d'entrée.

#### Level Out

Indique le niveau du signal de sortie.

#### Mains

#### Subwoofer

Quand cette fonction est activée, les basses fréquences des enceintes principales sont routées vers le subwoofer.

#### Freq

Détermine la fréquence de transition. Les fréquences inférieures à cette valeur sont routées vers le subwoofer.

#### Gain

Détermine le niveau d'atténuation/augmentation du signal routé vers le subwoofer.

#### LFE

#### Center

Quand cette fonction est activée, le signal LFE est routé vers le canal central.

#### L/R

Quand cette fonction est activée, le signal LFE est routé vers les canaux gauche et droit.

#### Freq

Détermine la fréquence de transition. Les fréquences supérieures à cette valeur sont routées vers les canaux gauche et droit ou vers le canal central.

#### Gain

Détermine le niveau d'atténuation/augmentation du signal routé vers les canaux gauche et droit ou vers le canal central.

#### +10 dB

Permet d'augmenter le niveau du signal LFE de 10 dB.

#### Subwoofer

#### Solo

Permet d'écouter uniquement le signal du subwoofer.

#### Mute

Permet de couper le signal du subwoofer.

#### Low Cut

Filtre coupe-bas supplémentaire pour le subwoofer.

#### High Cut

Filtre coupe-haut supplémentaire pour le subwoofer.

#### +10 dB

Permet d'augmenter de 10 dB le niveau du subwoofer.

#### À NOTER

Vous pouvez également régler les paramètres sur l'affichage graphique ou saisir manuellement leurs valeurs dans les champs de valeur.

# <span id="page-148-0"></span>MatrixEncoder

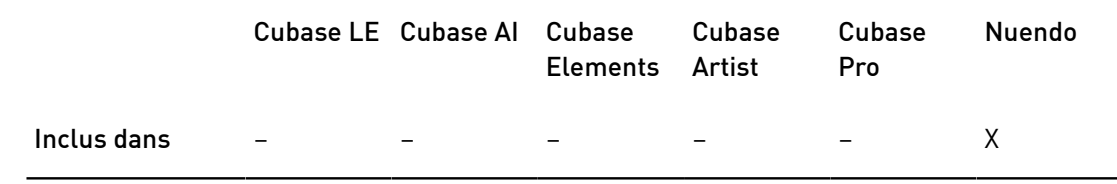

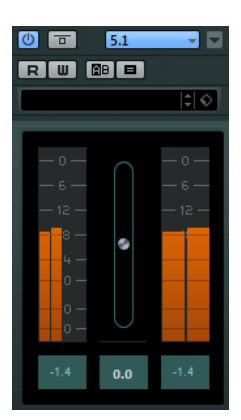

L'encodeur matriciel (MatrixEncoder) sert à encoder des fichiers multicanaux au format Pro Logic. Au cours de ce processus, les quatre canaux d'un mixage Surround sont matricés en deux canaux, ce qui permet de les émettre plus facilement ou de les enregistrer sur des DVD, par exemple. L'encodeur matriciel crée deux canaux de sortie, Left-total et Right-total, à partir des quatre canaux du mixage original (LRCS, soit gauche, droit, centre et Surround).

#### À NOTER

Ce manuel n'explique pas tous les détails de fonctionnement d'un système Pro Logic. Nous nous concentrerons uniquement sur l'utilisation du MatrixEncoder/Decoder pour obtenir un mixage compatible à ce standard.

LIENS ASSOCIÉS [MatrixDecoder](#page-151-0) à la page 152

#### Configuration

PROCÉDER AINSI

- 1. Créez un bus de sortie avec la disposition de hautparleurs LRCS dans la fenêtre VST Connexions et assignez-le aux sorties physiques de votre carte audio. Cela, si vous désirez faire un mixage Surround à quatre canaux. Pour un mixage Surround à cinq canaux, utilisez Matrix Encoder avec le format Surround 5.0.
- 2. Placez l'encodeur dans la première case Post Master Gain (n°7) du bus de sortie, suivi par le décodeur (n°8).

LIENS ASSOCIÉS [Utilisation du MatrixEncoder avec le format Surround 5.0](#page-150-0) à la page 151

#### Utilisation du MatrixEncoder/Decoder

#### PROCÉDER AINSI

- 1. Configurez le mixage comme vous le désirez. Servez-vous du VST MultiPanner pour placer les canaux dans le mixage Surround, ou assignez directement des voies aux sorties séparées LCRS.
- 2. Activez le MatrixEncoder.

Vous entendez alors le mixage stéréo encodé, exactement comme il sonnerait s'il était lu par un appareil stéréophonique. Dans le panneau de contrôle MatrixEncoder, vous pouvez ajuster le gain de la sortie Lt/Rt avec le fader.

3. Activez le MatrixDecoder, ouvrez le panneau de contrôle et cliquez sur le bouton Steering Mode.

Vous entendez alors comment le mixage sera reproduit en Surround, sur un système compatible Pro Logic.

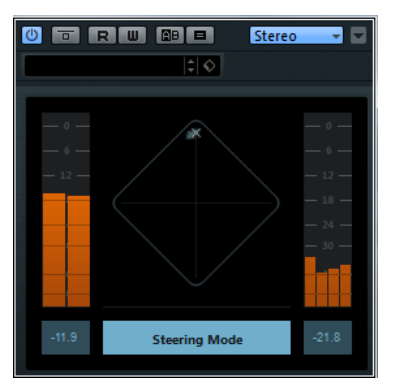

L'affichage Steering montre un x qui se déplace dans le champ Surround. La position de ce x indique la direction dominante du mixage, parfois désignée sous le nom de vecteur dominance. Une partie du traitement appliqué donne lieu à une accentuation du canal dominant et à une réduction de gain sur les canaux non dominants.

4. Pour comparer le mixage décodé avec le mixage stéréo encodé, il suffit d'activer/ désactiver le bouton Bypass du MatrixDecoder. Procédez alors aux réglages nécessaires dans la MixConsole, si nécessaire.

L'intérêt principal est de produire un mixage sonnant aussi bien dans la version encodée que dans la version décodée. Si vous désirez comparer le mixage encodé ou décodé avec le mixage non traité, il faut désactiver à la fois le MatrixEncoder et le Decoder.

#### IMPORTANT

Le processus d'encodage/décodage provoque des pertes significatives de signal par rapport au mixage d'origine. C'est normal, et ne signifie en rien que quelque chose se passe mal. Il est toutefois possible, en peaufinant le mixage de départ, de réduire la dégradation du signal à un niveau plus acceptable. Il faut ajuster les niveaux et autres paramètres avant le MatrixEncoder : ni l'encodeur ni le décodeur ne permettent de contrôler le mixage, de quelque façon que ce soit.

- 5. Si vous êtes satisfait du résultat, contournez (bypass) le MatrixDecoder ou supprimezle de la case d'effet.
- 6. Reliez un appareil d'enregistrement Master à la sortie stéréo Mix, et effectuez le mixage comme d'habitude.

#### RÉSULTAT

Le mixage stéréo encodé résultant est compatible avec tous les appareils domestiques au standard Pro Logic.

## <span id="page-150-0"></span>Utilisation du MatrixEncoder avec le format Surround 5.0

Dans certaines situations, il est nécessaire de réaliser un mixage pour différents formats Surround. Par exemple, vous devez mixer le même matériel en 5.1 et en LRCS.

Le format 5.1 ressemble beaucoup au LRCS. Supprimer le canal de sous-graves ne pose pas de difficultés, mais le problème le plus sérieux est qu'en LRCS, l'ambiance (Surround) est monophonique (un seul canal) alors qu'en 5.1, elle est stéréo (deux canaux).

C'est la raison pour laquelle le MatrixEncoder additionne les canaux Surround dans un signal mono.

PROCÉDER AINSI

- 1. Créez votre mixage en 5.1.
- 2. Dans la fenêtre VST Connexions, créez un bus de sortie avec la disposition de hautparleurs 5.0 et assignez-le aux sorties physiques de votre carte audio.
- 3. Faites passer le mixage à travers le MatrixEncoder.

#### RÉSULTAT

D'abord, les deux canaux de Surround seront mélangés, afin de rendre le mixage compatible LRCS. Puis les quatre canaux seront matricés comme d'habitude. De cette manière, il y a moins de réglages à faire quand on travaille à la fois en 5.1 et en LRCS.

## Utilisation du Matrix Decoder avec le format Surround 5.0

Normalement, deux enceintes Surround sont utilisées, même avec un mixage au format LRCS. Dans ce cas, les deux enceintes diffusent le même signal. Le Matrix-Decoder simule cette configuration en envoyant le canal de Surround sur les deux sorties. Vous pouvez ainsi passer d'un format et d'une situation d'écoute à une autre sans devoir perdre de temps à rebrancher les canaux de haut-parleurs.

# <span id="page-151-0"></span>MatrixDecoder

Le décodeur matriciel MatrixDecoder réalise l'opération inverse de MatrixEncoder. Il sert à vérifier dans quelles conditions un mixage encodé sera lu sur un système compatible Pro Logic.

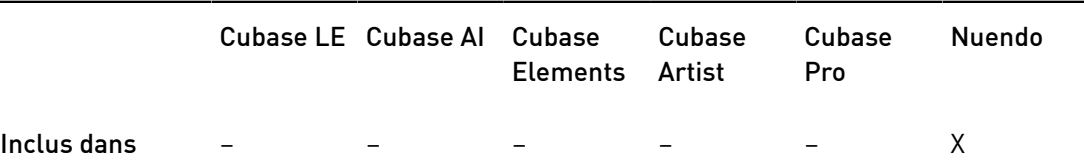

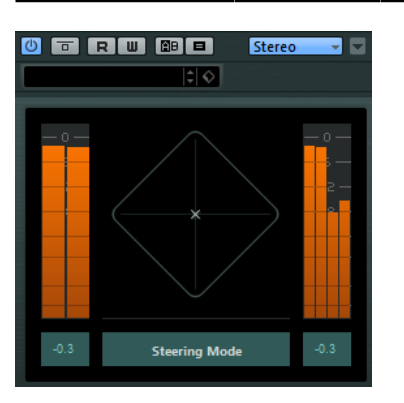

#### À NOTER

Quand un mixage encodé est lu par le décodeur, les canaux Lt/Rt sont reconvertis en quatre canaux de sortie séparés (LRCS).

#### À NOTER

Ce manuel n'explique pas tous les détails de fonctionnement d'un système Pro Logic. Nous nous concentrerons uniquement sur l'utilisation du MatrixEncoder/Decoder pour obtenir un mixage compatible à ce standard.

LIENS ASSOCIÉS [MatrixEncoder](#page-148-0) à la page 149

# Mix6to2

Ce plug-in permet de mettre à plat un format de mixage Surround pour obtenir un son stéréo. Vous pouvez contrôler les niveaux de plusieurs canaux Surround (jusqu'à six) et déterminer à quel niveau chacun de ces canaux sera intégré dans le mixage final.

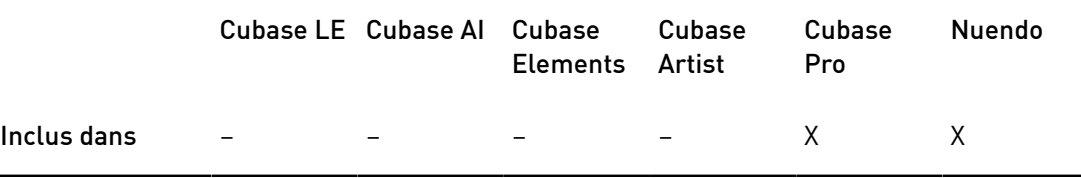

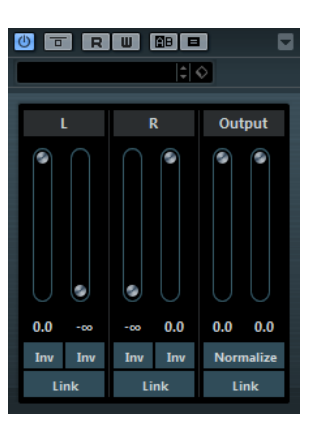

#### Canaux Surround

#### Volume

Définissent la quantité de signal à inclure dans le canal de gauche et/ou de droite du bus de sortie.

#### Link

Permet de lier les faders de volume.

#### Invert

Permettent d'inverser la phase des canaux gauche et droit du bus surround.

#### Bus Output

#### Volume

Définissent le volume de la sortie mixée.

#### Link

Permet de lier les faders Output.

#### Normalisation

Si cette option est activée, la sortie mixée est normalisée. Par exemple, le niveau de sortie est automatiquement ajusté de sorte que le signal le plus fort ait la sonie la plus élevée possible sans écrêtage.

# Mix8to2

Ce plug-in permet de mettre à plat un format de mixage Surround pour obtenir un son stéréo. Vous pouvez contrôler les niveaux de plusieurs canaux Surround (jusqu'à huit) et déterminer à quel niveau chacun de ces canaux sera intégré dans le mixage final.

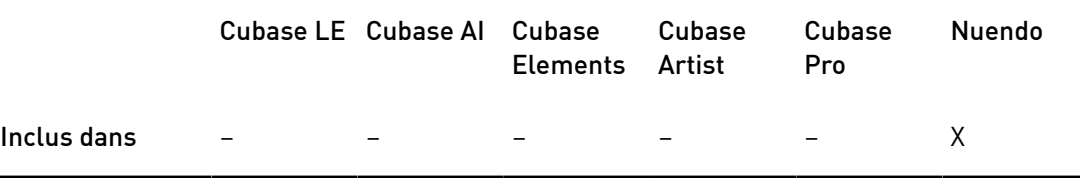

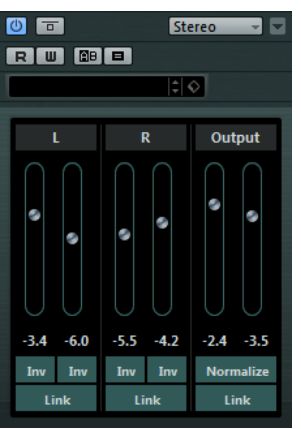

#### Canaux Surround

#### Volume

Définissent la quantité de signal à inclure dans le canal de gauche et/ou de droite du bus de sortie.

#### Link

Permet de lier les faders de volume.

#### Invert

Permettent d'inverser la phase des canaux gauche et droit du bus surround.

#### Bus Output

#### Volume

Définissent le volume de la sortie mixée.

#### Link

Permet de lier les faders Output.

#### Normalisation

Si cette option est activée, la sortie mixée est normalisée. Par exemple, le niveau de sortie est automatiquement ajusté de sorte que le signal le plus fort ait la sonie la plus élevée possible sans écrêtage.

# MixConvert V6

Le plug-in MixConvert V6 vous permet de modifier rapidement la configuration de canaux d'un mixage multicanal. Vous pouvez par exemple transformer un format cinéma Surround 7.1 en home cinéma 5.1.

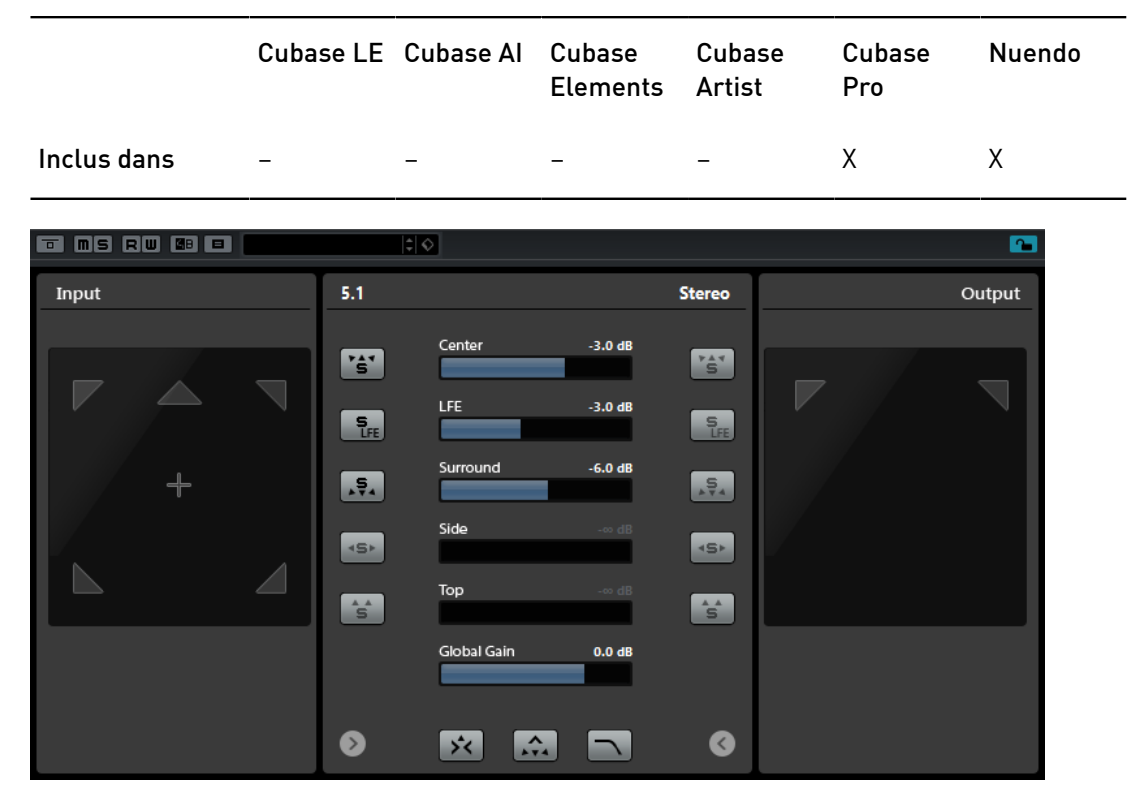

Le MixConvert V6 peut être utilisé comme effet d'insert, comme les autres plug-ins, mais il est également doté de fonctions spéciales. Ce plug-in permet de convertir un canal de type audio dans un autre format si la configuration d'entrée/sortie correspondante n'est pas prise en charge par le VST MultiPanner. Le séquenceur place automatiquement le MixConvert V6 à l'endroit approprié.

#### Configuration des canaux d'entrée/sortie

La configuration d'entrée est déterminée par le champ panoramique de la piste, du groupe ou du bus de sortie sur lequel le MixConvert V6 est inséré.

Quand le MixConvert V6 remplace le Panner, la configuration de sortie est déterminée par la destination du canal ou du Send Cue.

Quand le MixConvert V6 est utilisé en tant qu'effet d'insert, la configuration de sortie peut être modifiée à l'aide du menu local Select Output Channel Configuration. Vous pouvez

sélectionner toutes les configurations de la norme VST 3 intégrant les haut-parleurs qui sont également présents dans la configuration d'entrée.

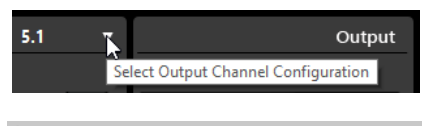

À NOTER

Vous pouvez modifier la configuration de sortie en chargeant un préréglage.

#### Paramètres

L'interface du plug-in comprend trois sections : par défaut, seule la section centrale est visible, mais vous pouvez afficher les sections des canaux d'entrée et de sortie de part et d'autre de la section centrale.

• Pour afficher/masquer la configuration des canaux d'entrée ou celle des canaux de sortie, cliquez sur le bouton de flèche correspondant.

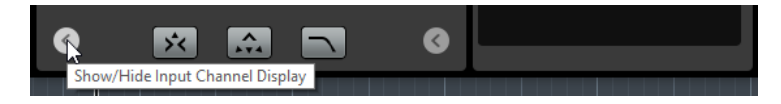

La section centrale regroupe les principaux paramètres du plug-in et contient des boutons permettant d'écouter en solo plusieurs haut-parleurs à la fois.

#### Boutons Solo des canaux

Permettent d'écouter en solo les canaux avant, le canal LFE ou tous les canaux Surround de l'affichage des entrées ou des sorties. Tous les autres canaux sont alors réduits au silence.

#### Listen to Solo Channels on Center Channel

Permet de router tous les canaux écoutés en solo sur le canal central. En l'absence de canal central, le signal des canaux en solo est réparti à parts égales entre les haut-parleurs gauche et droit.

#### Listen to Surround Channels on Front Channels

Permet d'écouter en solo tous les canaux Surround, y compris les canaux latéraux, et de les router ou de les mixer sur les haut-parleurs avant.

#### Center Level

Détermine le niveau du canal central avant.

#### Fader LFE

Détermine le niveau du canal LFE.

#### Surround Level

Détermine le niveau des canaux Surround. Les niveaux des canaux Surround ne peuvent pas être réglés individuellement.

#### Side Level

Détermine le niveau des canaux latéraux. Les niveaux des canaux latéraux ne peuvent pas être réglés individuellement.

#### Top Level

Détermine le niveau des canaux supérieurs. Les niveaux des canaux supérieurs ne peuvent pas être réglés individuellement.

#### Global Gain

Permet de contrôler le niveau de tous les canaux de sortie.

#### Activate/Deactivate Low-Pass Filter

Permet d'activer le filtre passe-bas appliqué au canal LFE.

LIENS ASSOCIÉS [VST MultiPanner](#page-146-0) à la page 147

#### Activation du solo sur les affichages des canaux

- Pour écouter un canal en solo, cliquez sur l'icône de haut-parleur correspondante. Il est possible d'écouter en solo plusieurs canaux à la fois. Tous les autres canaux sont alors réduits au silence.
- Pour désactiver le solo sur un canal, cliquez à nouveau sur l'icône de haut-parleur correspondante.
- Pour écouter un canal en solo exclusif, faites un Ctrl/Cmd-clic sur l'icône de hautparleur correspondante.
- Pour écouter en solo le canal LFE, cliquez sur l'icône de réticule correspondante. Celle-ci est située au centre de l'affichage des canaux. Cette icône est liée au bouton Solo Input/Output LFE Channel de la section centrale.
- Pour couper le son d'un canal, faites un Maj-clic sur l'icône de haut-parleur correspondante.

Selon que vous activez le solo sur un canal de la configuration d'entrée ou de sortie, voici ce que cela entraîne :

- Pour les configurations de sortie, vous entendez uniquement le canal de haut-parleur en solo dans le mixage.
- Pour les configurations d'entrée, vous entendez l'influence du canal de haut-parleur en solo dans le mixage.

# **MixerDelay**

Le plug-in MixerDelay vous permet d'ajuster et de manipuler séparément les différents canaux d'une piste, un groupe ou un bus Surround.

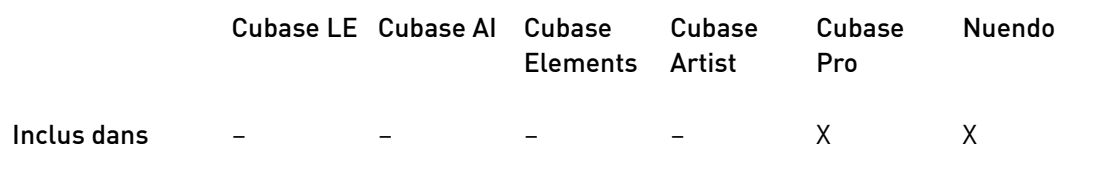

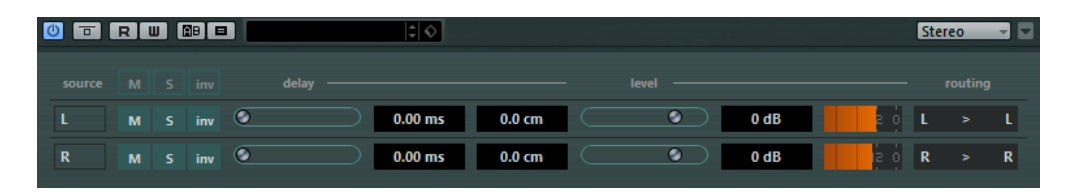

Au-dessus des boutons des canaux individuels, vous trouverez des boutons globaux qui permettent de désactiver les fonctions Muet, Solo et Inversion de Phase pour tous les canaux.

#### Mute

Permet de rendre muets des canaux individuels.

Solo

Permet de configurer en solo des canaux individuels.

#### Inv

Permet d'inverser la phase ou la polarité de canaux individuels.

#### Delay

Vous permet d'introduire des retards pour des canaux individuels. Le temps de retard est affiché en millisecondes et en centimètres, ce qui est très pratique pour la compensation des différences éventuelles de distance lorsque vous jouez un mixage Surround sur différentes configurations d'enceintes, etc.

#### Level

Vous permet de régler avec précision la balance des niveaux entre les canaux Surround.

#### Volume

Indique le niveau du signal d'entrée.

#### Routing

Vous permet de sélectionner/échanger les canaux de manière simple et rapide. Pour assigner une même sortie à plusieurs canaux, maintenez la touche Alt enfoncée tout en faisant votre sélection. Veuillez noter qu'il existe déjà plusieurs préréglages d'assignation de canaux.

#### À NOTER

Il est courant que le canal central d'une configuration de haut-parleurs en 5.1 soit plus proche de la console de mixage, ceci pour les besoins des grands écrans vidéo ou des écrans de projection. MixerDelay peut être utilisé pour compenser cette proximité trop importante du canal central. Il vous suffit de régler le retard du canal central selon la différence de distance (en cm) entre ce canal et les autres haut-parleurs par rapport à la console de mixage. Vous devez retarder le haut-parleur le plus proche de manière à ce que le son émis par ce haut-parleur arrive au même instant que le son provenant des haut-parleurs plus éloignés. Le MixerDelay offre une importante plage de valeurs (jusqu'à 1 000 ms) et il sera sans doute préférable de saisir vos réglages au format numérique en tapant le temps de retard en centimètres pour l'alignement des haut-parleurs.

#### IMPORTANT

Le MixerDelay n'est pas une console de mixage : le nombre de sorties est identique au nombre d'entrées. Si vous désirez fusionner les pistes d'un signal Surround pour obtenir un signal stéréo, utilisez plutôt les plug-ins Mix6to2, Mix8to2 ou MixConvert V6.

# Plug-ins d'outils

# MultiScope

MultiScope permet de visualiser la forme d'onde, la linéarité de la phase ou le spectre de fréquence d'un signal.

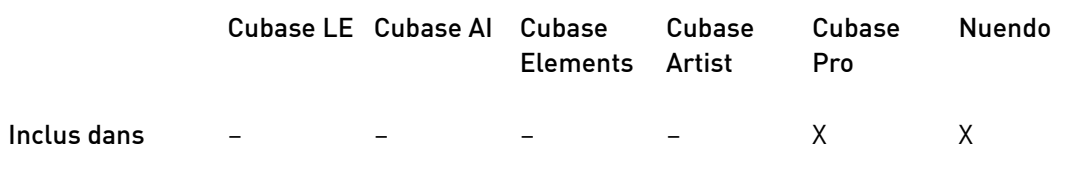

Il peut fonctionner selon trois modes :

- Oscilloscope (Ampl)
- Corrélateur de phase (Scope)
- Analyseur de spectre de fréquence (Freq)

#### Mode Oscilloscope (Ampl)

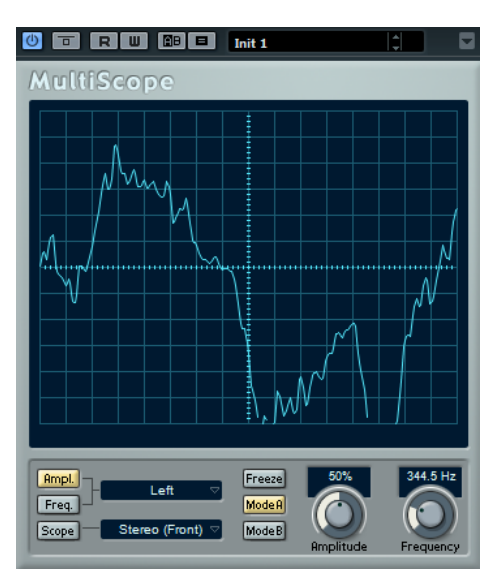

Quand Ampl est activé, l'écran montre la forme d'onde du signal.

#### Menu Channel

Si le signal source est stéréo, vous pouvez sélectionner le canal gauche (Left), le droit (Right), ou l'option Stereo si vous souhaitez visualiser les deux canaux dans la fenêtre.

Si MultiScope est utilisé sur une piste multicanal ou un bus de sortie, vous pouvez sélectionner l'un des canaux de haut-parleur pour le visualiser, ou tous les canaux pour les afficher tous à la fois.

#### Freeze

Permet de geler l'écran.

#### Mode A/Mode B

Cette option n'est pas disponible pour ce mode.

#### Amplitude

Permet d'augmenter ou de diminuer l'échelle verticale de la forme d'onde.

#### Frequency

Permet de sélectionner la plage de fréquences à afficher.

# $\overline{\textcolor{blue}{{}^\circ\textcolor{blue}{\bullet}}}$  in  $\overline{\textcolor{blue}{{}^\circ\textcolor{blue}{\bullet}}}$  in  $\overline{\textcolor{blue}{{}^\circ\textcolor{blue}{\bullet}}}$  in  $\overline{\textcolor{blue}{{}^\circ\textcolor{blue}{\bullet}}}$  in  $\overline{\textcolor{blue}{{}^\circ\textcolor{blue}{\bullet}}}$ **MultiScope**  $[$ Ampl. Freeze  $\overline{1}$  off Freq.  $Model$  $ModelB$ Scope<sup>-</sup>

## Mode Analyseur de spectre de fréquence (Freq)

Quand le bouton Freq est activé, MultiScope divise le spectre de fréquences en bandes verticales séparées, lesquelles vous offrent un aperçu visuel de l'amplitude des différentes fréquences les unes par rapport aux autres. On obtient ainsi une visualisation globale des amplitudes relatives des différentes bandes de fréquence (affichées de gauche à droite, des basses fréquences vers les hautes fréquences).

#### Menu Channel

Si le signal source est stéréo, vous pouvez sélectionner le canal gauche (Left), le droit (Right), ou l'option Stereo si vous souhaitez visualiser les deux canaux dans la fenêtre.

Si MultiScope est utilisé sur une piste multicanal ou un bus de sortie, vous pouvez sélectionner l'un des canaux de haut-parleur pour le visualiser, ou tous les canaux pour les afficher tous à la fois.

#### Freeze

Permet de geler l'écran.

#### Mode A/Mode B

Permet d'alterner entre des modes d'affichage différents. Le Mode A offre davantage de détails : l'amplitude de chaque bande est représentée par une barre bleue. Le Mode B est moins détaillé : les niveaux de crête des bandes sont représentés par une ligne bleue continue.

Ces modes d'affichage n'ont aucun effet si vous avez réglé le potentiomètre Frequency sur Spectrum.

#### Amplitude

Permet d'augmenter ou de diminuer l'échelle verticale de la bande.

#### Frequency

Permet de scinder le spectre de fréquences en 8, 15 ou 31 bandes. Si vous réglez ce paramètre sur Spectrum, vous obtiendrez un affichage en haute résolution.

# $\overline{\textbf{O}}$   $\overline{\textbf{O}}$   $\overline{\textbf{O}}$   $\overline{\textbf{O}}$   $\overline{\textbf{O}}$   $\overline{\textbf{O}}$   $\overline{\textbf{O}}$   $\overline{\textbf{O}}$   $\overline{\textbf{O}}$   $\overline{\textbf{O}}$   $\overline{\textbf{O}}$   $\overline{\textbf{O}}$   $\overline{\textbf{O}}$   $\overline{\textbf{O}}$ MultiScope  $[Rmp]$ Freeze  $Freq.$ ModeA  $Mode B$ Scope

#### Mode Corrélateur de phase (Scope)

Quand le bouton Scope est activé, le corrélateur de phase indique les rapports de phase et d'amplitude entre les deux canaux d'un signal stéréo.

Pour les paires stéréo, les indications sont les suivantes :

- Une ligne verticale indique un signal parfaitement monophonique (autrement dit, les canaux gauche et droit sont rigoureusement identiques).
- Une ligne horizontale indique que les deux canaux sont identiques, mais en opposition de phase.
- Une forme aléatoire mais assez ronde indique un signal stéréo bien équilibré. Si cette forme floue penche vers la gauche, cela signifie qu'il y a plus d'énergie dans le canal gauche, et vice versa. À l'extrême (un des canaux coupés), le corrélateur de phase indique une ligne droite inclinée de 90° vers l'autre côté.
- Un cercle parfait indique la présence d'un signal sinusoïdal sur l'un des canaux et le même signal, décalé de 90°, sur l'autre canal.
- De façon générale, plus les formes sont minces, plus il y a de graves dans le signal, et plus elles sont diffuses, plus il y a d'aigus dans le signal.

Quand le MultiScope est utilisé sur un canal Surround, le menu Channel détermine le résultat obtenu :

- Quand Stereo (Front) est sélectionné, l'affichage indique la relation de phase et d'amplitude entre les canaux stéréo avant.
- Quand Surround est sélectionné, l'affichage indique la répartition d'énergie dans le champ Surround.

#### Freeze

Permet de geler l'écran.

#### Mode A/Mode B

Quand le mode de canal Surround est sélectionné, ces boutons vous permettent d'alterner entre les différents modes d'affichage.

#### Amplitude

Permet d'augmenter ou de diminuer l'échelle verticale de la forme d'onde.

#### Frequency

Permet de sélectionner la plage de fréquences à afficher.

# **SMPTEGenerator**

Ce plug-in n'est pas un effet audio à proprement parler. Il génère du Timecode au format SMPTE, qu'il envoie à une sortie audio. Vous pouvez ainsi synchroniser d'autres appareils sur votre application hôte (à condition que ces derniers puissent se synchroniser directement sur un Timecode SMPTE entrant). Ce plug-in s'avérera très pratique si vous n'avez pas accès à un convertisseur MTC/Timecode.

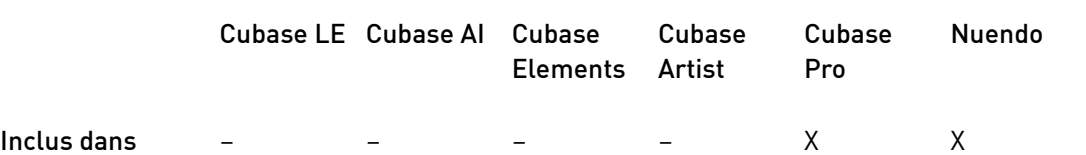

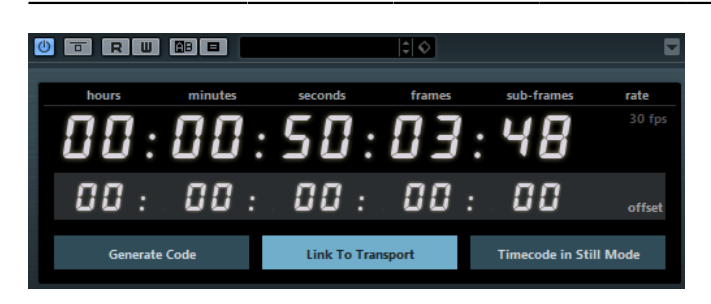

#### Affichage principal du Timecode

Cet affichage indique le Timecode actuel.

Quand le bouton Link to Transport est désactivé, le générateur fonctionne en mode libre. Vous pouvez alors vous baser sur le Timecode affiché pour fixer le temps de départ SMPTE.

Quand le bouton Link to Transport est activé, vous ne pouvez modifier aucune valeur. Cet affichage indique le Timecode actuel en synchronisation avec la

palette Transport. Quand un décalage de Timecode a été défini dans l'affichage offset, ce décalage est pris en compte.

#### Affichage et menu local de la fréquence d'images

La fréquence d'images indiquée à droite de l'affichage du Timecode correspond à celle définie dans la boîte de dialogue Configuration du projet. Pour générer le Timecode dans une autre fréquence d'images (pour calibrer une bande, par exemple), sélectionnez un autre format dans le menu local (ceci n'est possible que si le bouton Link to Transport a été désactivé).

#### À NOTER

Pour qu'un autre périphérique puisse se synchroniser avec exactitude sur l'application hôte, vous devez définir une même fréquence d'images dans la boîte de dialogue Configuration du projet, dans le générateur SMPTE et sur l'appareil esclave.

#### Affichage de l'Offset (décalage) du Timecode

Cet affichage n'est disponible que si le bouton Link to Transport a été activé. Il vous permet de définir un décalage par rapport au Timecode utilisé par l'application hôte. Ce décalage affecte le signal SMPTE généré, mais n'a aucune incidence sur la position actuelle du curseur.

Vous pouvez par exemple utiliser ce décalage quand vous lisez une vidéo sur un périphérique externe et que la vidéo démarre à une position de Timecode différente de celle de l'application hôte. Voici un cas de figure type : vous avez copié une même vidéo plusieurs fois de suite afin d'enregistrer successivement plusieurs versions audio différentes pour cette vidéo. Comme la lecture vidéo s'effectue sur une machine externe (qui relit la même vidéo plusieurs fois), il vous faut paramétrer un décalage correspondant aux différentes positions de Timecode dans l'application hôte, car la position de départ sur la machine externe reste la même.

#### Generate Code

Quand ce bouton est activé, le plug-in génère un Timecode SMPTE en mode libre, c'est-à-dire que le Timecode est émis en continu, sans tenir compte des opérations de la palette Transport. Ce mode vous permet de calibrer une bande avec un code SMPTE.

#### Link to Transport

Quand ce bouton est activé, le Timecode est synchronisé avec la palette Transport.

#### Timecode in Still Mode

Quand ce bouton est activé, le plug-in continue à générer du Timecode SMPTE en mode Stop. Notez toutefois que ce Timecode n'est pas continu, mais généré à la position de curseur actuelle. Ceci peut vous être utile si vous travaillez avec un logiciel d'édition vidéo qui interprète l'absence de Timecode comme une commande stop. Grâce à cette option, le logiciel vidéo passera en mode fixe et, au lieu d'afficher un écran vide, il affichera une image fixe.

## À NOTER

Pour changer l'une des valeurs de Timecode (dans l'affichage principal ou l'affichage du décalage), double-cliquez sur l'un ou l'autre des champs de Timecode et saisissez une nouvelle valeur.

# Synchronisation d'un périphérique sur l'application hôte

#### PROCÉDER AINSI

1. Utilisez le Générateur SMPTE comme effet d'insertion sur une voie audio, puis assignez cette voie à une sortie séparée.

Vérifiez qu'aucun autre effet, de type insertion ou départ, n'est utilisé sur cette voie. Désactivez les paramètres d'égalisation sur cette piste.

- 2. Reliez la sortie correspondante de votre interface audio à l'entrée de Timecode du périphérique que vous désirez synchroniser sur votre application hôte. Procédez à tous les réglages nécessaires au niveau de l'appareil externe, de façon à ce qu'il se synchronise correctement au Timecode entrant.
- 3. Facultatif : ajustez le niveau du Timecode, soit dans l'application hôte, soit sur le périphérique récepteur. Pour tester le niveau, activez le bouton Generate Code (afin de configurer le

générateur SMPTE en mode free run).

- 4. Assurez-vous que la fréquence d'images au niveau de l'appareil récepteur correspond bien à celle réglée dans le Générateur SMPTE.
- 5. Activez le bouton Link to Transport. Le Générateur SMPTE émet maintenant un Timecode aligné sur le compteur temporel de l'application hôte.
- 6. Dans la palette Transport, cliquez sur le bouton Lecture.

#### RÉSULTAT

L'appareil externe est à présent synchronisé et suit toutes les positions et évolutions commandées depuis les fonctions de transport.

# **TestGenerator**

Ce plug-in utilitaire permet de générer un signal audio pouvant être enregistré sous la forme d'un fichier audio.

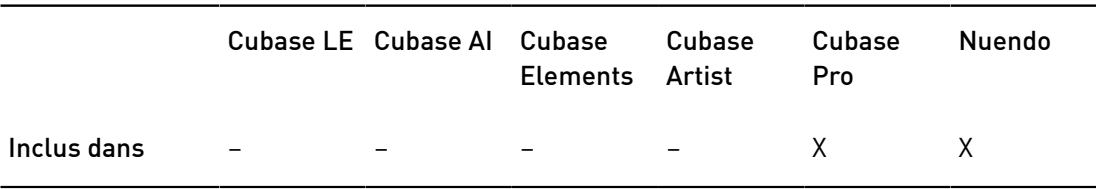

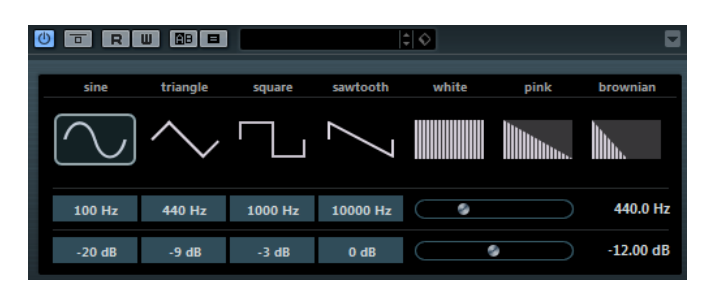

Le fichier ainsi enregistré peut être utilisé à des fins diverses :

- pour tester les spécifications de l'équipement audio ;
- pour effectuer différentes mesures, telles que le calibrage des magnétophones ;
- pour tester les méthodes de traitement du signal ;
- pour former les utilisateurs.

TestGenerator est basé sur un générateur de forme d'onde qui peut générer un certain nombre de formes d'onde classiques, telles que sinusoïde et en dents de scie, ainsi que divers types de bruits. De plus, vous pouvez régler la fréquence et l'amplitude du signal généré. Dès que vous insérez le TestGenerator en tant qu'effet sur une piste audio et que vous l'activez, il émet un signal. Vous pouvez alors activer l'enregistrement comme habitude afin d'enregistrer un fichier audio conformément aux spécifications du signal.

#### Section des formes d'ondes et du bruit

Permet de choisir la forme d'onde de base du signal émis. Vous avez le choix entre quatre formes d'onde (sine, triangle, square et sawtooth) et trois types de bruits (bruit blanc (white), bruit rose (pink) et bruit brun (brownian)).

#### Section des fréquences

Vous permet de régler la fréquence du signal généré. Vous pouvez définir la fréquence en Hz ou sous forme de valeurs de note. Quand vous saisissez une valeur de note, la fréquence est automatiquement convertie en Hz. Par exemple, la valeur de note A3 correspond à la fréquence 440 Hz. Quand vous saisissez une valeur de note, vous pouvez également saisir un décalage par centièmes. Il est par exemple possible de saisir A5 -23 ou C4 +49.

#### À NOTER

Veillez à laisser un espace entre la note et les centièmes de décalage. Ce n'est qu'à cette condition que le décalage sera pris en compte.

#### Section des gains

Vous permet de régler l'amplitude du signal. Plus la valeur est élevée, plus le signal est fort. Vous pouvez sélectionner l'une des valeurs prédéfinies ou utiliser le curseur pour définir une valeur comprise entre -81 et 0 dB.

# Tuner

Il s'agit d'un accordeur de guitare.

#### IMPORTANT

Veillez à désactiver tout autre effet pouvant affecter la hauteur, comme le chorus ou le vibrato.

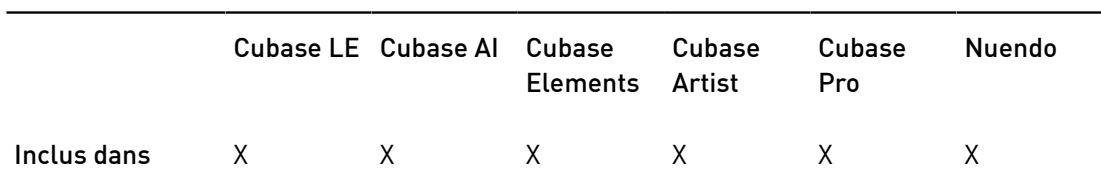

Branchez une guitare ou un autre instrument sur une entre audio et sélectionnez le Tuner en effet d'insert.

#### IMPORTANT

Pour utiliser le Tuner, vous devez activer le Monitor sur la piste du Tuner.

Le Tuner peut être affiché en vue analogique ou numérique.

• Pour alterner entre ces deux vues, survolez le coin supérieur gauche du plug-in et cliquez sur le bouton Switch between analog view and digital view

#### Vue analogique

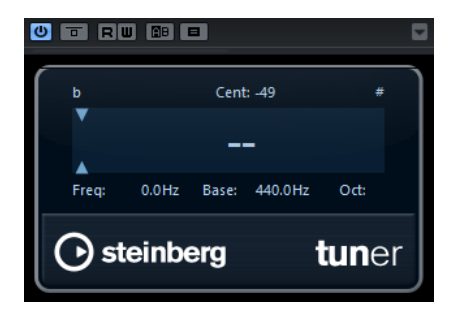

Quand vous jouez une note, sa hauteur est indiquée au milieu de l'affichage. La fréquence en Hz est indiquée en bas à gauche et l'octave en bas à droite.

Les deux flèches indiquent tout écart de hauteur. Si la hauteur est trop basse, elles sont positionnées dans la moitié gauche de l'affichage, si elle est trop haute, elles sont positionnées dans la moitié droite. L'écart est également indiqué en haut de l'affichage.

- Si une corde est désaccordée (c'est-à-dire si la corde E (mi) indique la hauteur Eb), accordez-la jusqu'à ce que la bonne hauteur soit indiquée et que les deux flèches soient au milieu. Répétez la même procédure pour chaque corde.
- Pour couper le signal de sortie afin de vous accorder en silence, activez le bouton Rendre muet situé en bas au centre de l'interface du plug-in.

## Vue numérique (Cubase Pro et Nuendo uniquement)

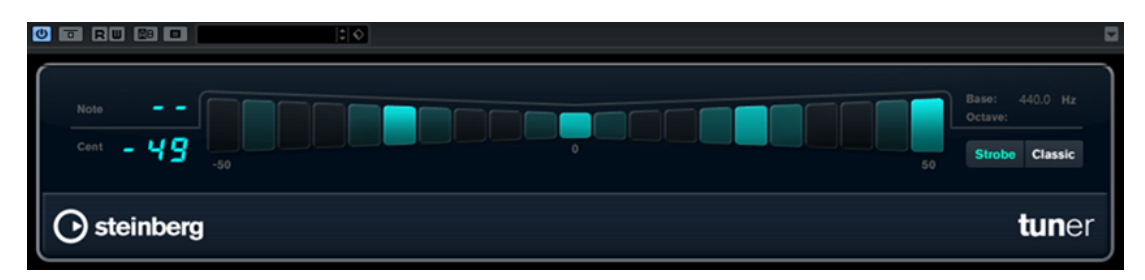

#### Note

Indique la note actuellement jouée.

#### Cent

Indique la valeur d'écart par rapport à la Note. Si la valeur est négative, c'est que la note est trop basse. Si la valeur est positive, c'est que la note est trop haute.

#### Strobe/Classic

Vous pouvez alterner entre deux modes d'affichage : Strobe et Classic.

En mode Strobe, un témoin bleu se déplace constamment de droite à gauche, c'est à dire de positif à négatif. Plus la note est basse, plus le témoin se déplace rapidement. Dès que vous jouez une note trop haute, le témoin se déplace de gauche à droite, c'est-à-dire de négatif à positif. Quand vous avez trouvé la bonne hauteur, le témoin s'arrête et l'affichage devient gris.

Quand vous jouez une note en mode Classic, sa hauteur est indiquée au milieu de l'affichage. Quand vous avez trouvé la bonne hauteur, le milieu du témoin devient gris.

#### Base

Indique la fréquence de la note de base A. La valeur par défaut est 440 Hz. Vous pouvez régler la Base de ± 15 Hz.

#### Octave

Indique l'octave.

# Effets MIDI

Ce chapitre décrit les effets MIDI temps réel fournis et leurs paramètres. L'application et l'utilisation des effets MIDI sont décrites dans le Mode d'emploi.

# Arpache 5

Cet arpégiateur classique accepte un accord en entrée et lit chaque note de cet accord séparément, dans l'ordre et à la vitesse de lecture définis par l'utilisateur.

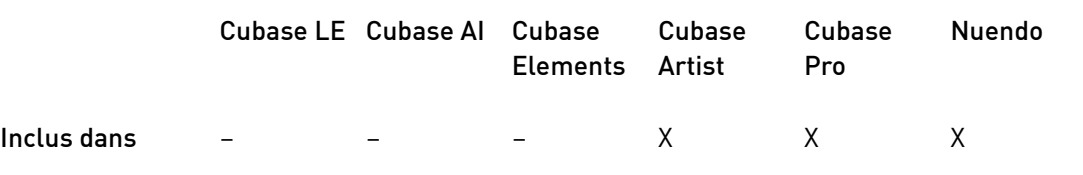

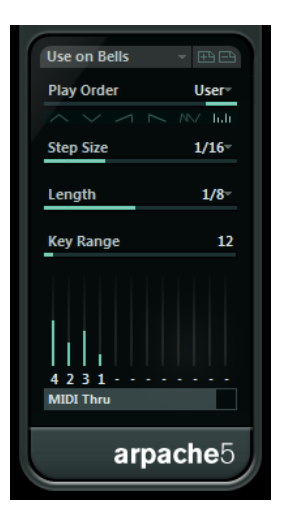

Play Order (boutons)

Permettent de sélectionner l'ordre de lecture en arpège des notes de l'accord. En sélectionnant User, vous pourrez définir manuellement l'ordre de lecture à l'aide des 12 tranches d'ordre de lecture qui figurent en bas de la boîte de dialogue.

#### Step Size

Détermine la rapidité de l'arpège, exprimée sous la forme d'une valeur de note, donc dépendante du tempo du projet. Par exemple, quand vous réglez ce paramètre sur 16, l'arpège comprend seize notes.

#### Length

Détermine la durée des notes de l'arpège, exprimée sous la forme d'une valeur de note, donc dépendante du tempo du projet.

- Pour jouer des arpèges en staccato, définissez une valeur Length inférieure à celle du paramètre Step Size.
- Pour créer des arpèges dont les notes se superposent, définissez une valeur Length supérieure à celle du paramètre Step Size.

#### Key Range

Détermine la tessiture de l'arpège, exprimée en demi-tons à partir de la plus basse note jouée. Voici comment ça marche :

- Toutes les notes jouées hors de cette plage de notes sont transposées par octaves et conformées à la plage.
- Si la plage de notes s'étend sur plus d'une octave, des copies transposées à l'octave des notes que vous jouez seront ajoutées à l'arpège (autant d'octaves que peut en contenir la plage).

#### Tranches Ordre de lecture

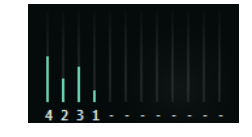

Quand vous sélectionnez l'ordre de lecture User, vous pouvez vous servir de ces tranches afin de définir un ordre personnalisé pour la lecture des notes de l'arpège : chacune des 12 tranches correspond à un emplacement dans le schéma de l'arpège. Pour chaque tranche, vous devez spécifier quelle note vous désirez voir jouée à cette position, en sélectionnant un chiffre. Ces chiffres correspondent aux touches que vous jouez, en partant de la plus basse.

Par exemple, si vous jouez les notes C3-E3-G3 (soit un accord de do majeur), 1 correspond au C3, 2 au E3 et 3 au G3.

#### À NOTER

Vous pouvez utiliser le même chiffre sur plusieurs tranches, et ainsi créer des schémas d'arpèges que les modes de lecture standard ne permettent pas d'obtenir. Il vous faut commencer par la tranche la plus à gauche, puis remplir les tranches consécutives en progressant vers la droite.

#### MIDI Thru

Quand ce bouton est activé, les notes que vous jouez traversent le plug-in et sont transmises en même temps que les notes jouées en arpège.

# Création d'un arpège

#### PROCÉDER AINSI

1. Sélectionnez une piste MIDI et activez le monitoring (ou activez la piste pour l'enregistrement) de façon à pouvoir jouer via cette piste.

Vérifiez que cette piste est correctement configurée pour la lecture avec un instrument MIDI approprié.

- 2. Sélectionnez l'arpégiateur en tant qu'effet d'insert sur la piste.
- 3. Activez l'arpégiateur.
- 4. Sur l'interface de l'arpégiateur, configurez la vitesse de l'arpège à l'aide du paramètre Step Size.
- 5. Le paramètre Length permet de configurer la durée des notes de l'arpège.
- 6. Configurez le paramètre Key Range sur 12. Avec cette valeur, les notes seront arpégées sur une octave.
- 7. Jouez un accord sur votre instrument MIDI. Au lieu d'entendre un accord plaqué, vous entendrez les notes de l'accord jouées une à une, sous forme d'arpège.
- 8. Pour essayer les différents modes d'arpège, cliquez sur les boutons Play Order (ordre de lecture).

Les symboles apparaissant sur les boutons indiquent l'ordre de lecture des notes.

# Arpache SX

Voici un arpégiateur encore plus flexible et élaboré, qui offre de nombreuses possibilités et permet de concevoir aussi bien des arpèges classiques que des schémas de notes complexes, dignes d'un séquenceur.

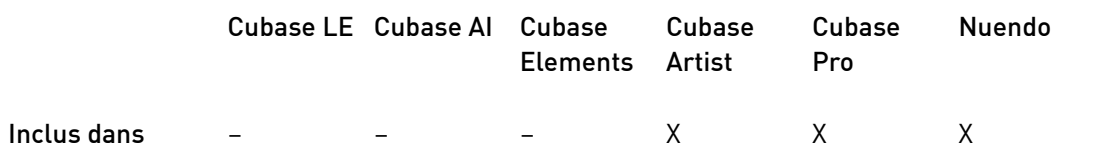

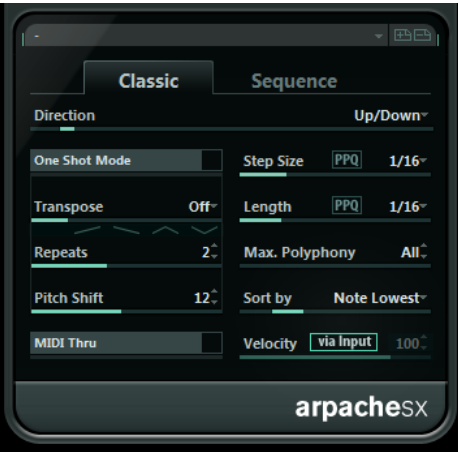

#### Mode Classic ou mode Sequence

L'arpégiateur Arpache SX peut fonctionner selon deux modes : Classic et Sequence. Le mode Classic correspond au fonctionnement de base d'Arpache SX. Le mode Sequence permet en plus d'utiliser les événements d'un conteneur MIDI en tant que motif de notes. C'est ce motif qui forme la base de l'arpège, conjointement aux notes MIDI entrantes.

## Mode Classic

#### Direction

Permet de choisir comment les notes de l'accord que vous jouez doivent être arpégées.

#### One Shot Mode

Activez cette option si vous désirez que la phrase ne soit jouée qu'une seule fois. Lorsque cette option est désactivée, la phrase est lue en boucle.

#### Transpose

À part quand l'option Off est sélectionnée, l'arpège est étendu vers le haut, vers le bas ou dans les deux sens (selon le mode choisi), étendu signifiant qu'on ajoute des répétitions transposées à partir du motif de base de l'arpège.

#### Repeats

Définit le nombre de répétitions transposées.

#### Pitch Shift

Détermine la transposition de chaque reprise.

#### MIDI Thru

Quand cette option est activée, les notes que vous jouez traversent le plug-in et sont transmises en même temps que les notes jouées par l'arpégiateur.

#### Step Size

Détermine la résolution de l'arpège, c'est-à-dire sa vitesse (en valeurs de note fixe ou en PPQ, si le bouton PPQ a été activé). En mode Sequence, vous pouvez également activer l'option from sequence (à partir de la séquence).

#### Length

Détermine la durée des notes de l'arpège (en valeurs de note fixe ou en PPQ, si le bouton PPQ a été activé).

#### Max. Polyphony

Détermine combien de notes sont acceptées dans l'accord entré. Avec l'option All, il n'y a pas de limite.

#### Sort by

Quand vous jouez un accord, l'arpégiateur trie les notes de l'accord dans l'ordre ici défini. Par exemple, si vous jouez un accord de Do majeur (do-mi-sol) en ayant sélectionné Note Lowest (note la plus basse), la première note sera le do, la deuxième le mi et la troisième le sol. Cet ordre a une incidence sur l'effet du paramètre Arp Style.

#### Velocity

Détermine la vélocité des notes de l'arpège. À l'aide du curseur, vous pouvez définir une vélocité fixe ou activer le bouton via Input afin d'utiliser les valeurs de vélocité des notes de l'accord que vous jouez. En mode Sequence, vous pouvez également activer l'option from sequence (à partir de la séquence).

#### Mode Sequence

En mode Sequence vous pouvez importer un conteneur MIDI dans Arpache SX en le faisant glisser depuis la fenêtre Projet et en le déposant dans le champ Drop MIDI Sequence situé sur la droite de la fenêtre d'Arpache SX.

Les notes du conteneur MIDI déposé sont triées en interne, soit en fonction de leur hauteur (si vous avez coché la case MIDI Seq. sort by Pitch), soit en fonction de leur ordre d'apparition dans le conteneur. Le résultat est une liste de chiffres. Par exemple, si les notes du conteneur MIDI sont do, mi, sol, la, mi, sol et qu'elles sont triées selon leur hauteur, vous obtiendrez, en chiffres, 1 2 3 4 2 1. Nous avons donc 4 notes/chiffres différents et 6 emplacements de déclenchement.

Les données MIDI entrantes (c'est-à-dire l'accord que vous jouez) génèrent également une liste de chiffres dont chacun correspond à une note de l'accord. Ces chiffres sont déterminés en fonction du mode de tri (Sort by) configuré.

De plus, les deux listes de chiffres sont alignées : dans la mesure du possible, Arpache SX lit le motif du conteneur MIDI, mais en utilisant les notes MIDI de l'accord joué. Le résultat obtenu dépend de la configuration du paramètre Play Mode.

#### **Trigger**

Tout le motif issu du fichier MIDI déposé sera lu, mais transposé en fonction d'une des notes MIDI entrantes. La note utilisée pour la transposition dépend de la configuration du paramètre Sort by.

#### Trigger Cnt.

Comme précédemment, si ce n'est que, même quand toutes les touches ont été relâchées, la phrase reprend sa lecture là où elle s'était arrêtée dès que vous appuyez à nouveau sur une touche. À utiliser, par exemple, lorsque vous jouez live à travers Arpache SX.

#### Sort Normal

Établit une correspondance entre les notes MIDI entrantes et les notes du conteneur MIDI déposé. S'il y a moins de notes dans les données MIDI entrantes, certains pas de l'arpège obtenu restent vides.

#### Sort First

Comme précédemment, mais s'il y a moins de notes (chiffres) dans l'entrée MIDI, les notes manquantes sont remplacées par la première note.

#### Sort Any

Comme précédemment, à la différence que, s'il y a moins de notes dans les données MIDI entrantes, les notes manquantes sont remplacées par des notes aléatoires.

#### Arp. Style

Comme précédemment, mais s'il y a moins de notes (chiffres) dans l'entrée MIDI, les notes manquantes sont remplacées par la dernière note valide dans l'arpège.

#### Repeat

Dans ce mode, les accords joués ne sont pas séparés en notes. Mais ils sont utilisés tel que, et seul le rythme du conteneur MIDI déposé est utilisé pour la lecture.

#### À NOTER

Vous pouvez choisir de conserver la rythmique, la durée et la vélocité des notes du conteneur déposé en sélectionnant l'option from sequence pour les paramètres Step Size, Length et Velocity.

# Auto LFO

Cet effet fonctionne un peu comme un LFO (oscillateur basse fréquence) dans un synthétiseur, en ce sens qu'il envoie des messages de contrôleur MIDI variant de façon continue. Une utilisation typique est le panoramique MIDI automatique, ou AutoPan – d'où son nom. Vous pouvez toutefois sélectionner n'importe quel type d'événement de contrôleur continu MIDI.

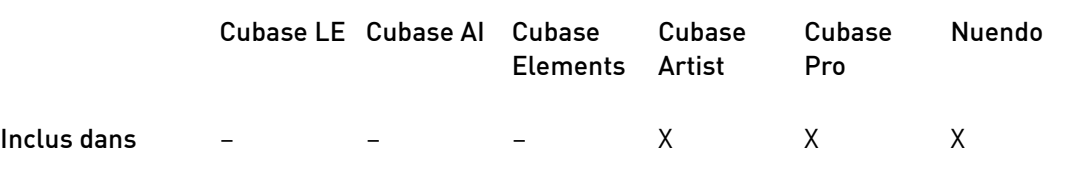

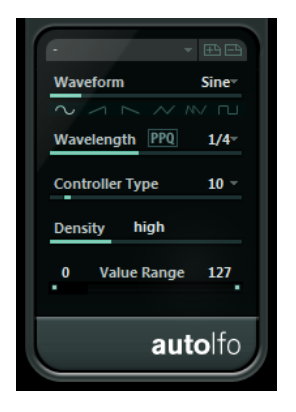

#### Forme d'onde

Détermine la forme des courbes de contrôleur envoyées. Vous pouvez cliquer sur un symbole de forme d'onde, ou choisir une valeur dans le menu local.

#### Wavelength

Ce champ permet de configurer la vitesse d'Auto LFO, ou plutôt la durée d'un cycle de la courbe de contrôleurs. Vous pouvez le configurer sur des valeurs de notes exactes ou sur des valeurs PPQ, à condition que le bouton PPQ ait été activé. Plus la valeur de période est basse, plus la fréquence de la courbe de contrôleur est lente.

#### Controller Type

Ce champ détermine quel type d'événement de contrôleur continu est émis. Les choix les plus typiques sont le panoramique, le volume et la brillance, mais votre instrument MIDI peut assigner (mapping) des contrôleurs à d'autres paramètres, ce qui permet de moduler le paramètre de synthétiseur de votre choix. Pour plus de détails, reportez-vous à la charte d'implémentation MIDI de votre instrument.

#### **Density**

Détermine la densité des événements dans les courbes de contrôleur envoyées. Cette valeur peut être configurée sur small, medium, large ou sur des valeurs de note exactes. Plus la valeur de note est élevée, plus la courbe de contrôleur sera lissée.

#### Value Range

Ces deux curseurs servent à déterminer les valeurs minimale et maximale de contrôleur émises, autrement dit le bas et le haut des courbes de contrôleur.

# Beat Designer

Beat Designer est un séquenceur MIDI qui vous permet de créer vos propres parties rythmiques, ou motifs. Avec Beat Designer, vous pouvez rapidement et facilement configurer la rythmique d'un projet, en expérimentant et en créant de nouvelles séquences rythmiques en partant de zéro.

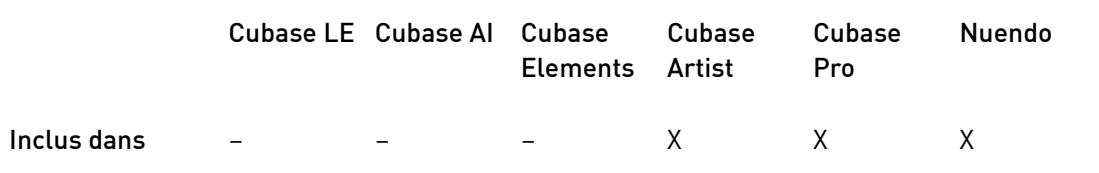

On travaille généralement sur des séquences courtes, qu'on ajuste et modifie tout en les lisant en boucle. Vous pouvez convertir les motifs rythmiques en conteneurs MIDI sur une piste ou déclencher ces motifs à l'aide de notes MIDI pendant la lecture.

## Tableau de bord

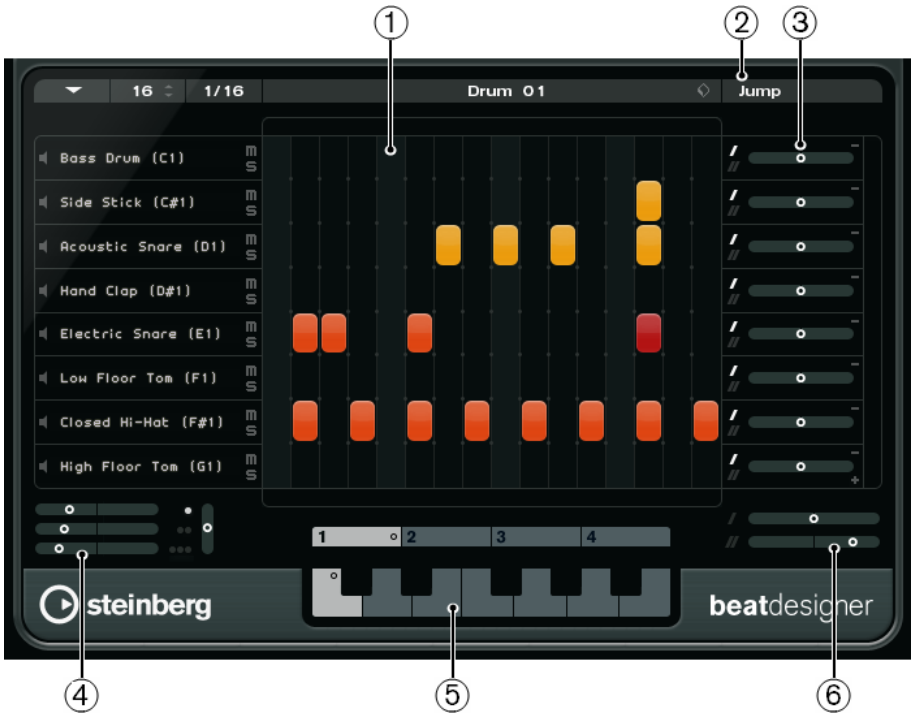

- 1. Affichage des pas
- 2. Mode Jump
- 3. Commandes de Swing et de décalage
- 4. Paramètres de positionnement des flas
- 5. Affichage des motifs
- 6. Paramètres de Swing

#### Motifs et sous-banques

Les motifs Beat Designer s'enregistrent dans des banques de patterns. Une banque de patterns contient 4 sous-banques contenant à leur tour 12 motifs chacune.

Dans l'affichage du motif dans la partie inférieure de Beat Designer, les sous-banques et les motifs sont affichés de manière graphique. Pour sélectionner une sous-banque, cliquez sur un numéro (1 à 4) en haut de l'affichage. Pour sélectionner un motif dans cette sous-banque, cliquez sur l'une des touches du clavier situé en dessous.

#### Réglages initiaux

Les pas représentent les temps du motif. Vous pouvez définir globalement le nombre de pas et la résolution des pas pour tout un motif.

#### $1/16$  $\vert$  16  $\vert$

- Cliquez sur le champ de valeur Nombre de pas de ce pattern et saisissez une valeur. Le nombre maximum de pas est de 64.
- La durée de lecture, c'est-à-dire la valeur de note des pas, peut être définie dans le menu local Résolution des pas. Dans ce menu, vous pouvez également choisir des valeurs de triolet. Ces paramètres affectent également le paramètre Swing.

LIENS ASSOCIÉS [Déclenchement des motifs](#page-181-0) à la page 182 [Paramètres de Swing](#page-178-0) à la page 179

# Sélection des sons de percussion

#### PROCÉDER AINSI

1. Cliquez dans le champ de nom d'une couche et sélectionnez un son de percussion dans le menu local.

Les sons de percussion disponibles dépendent de la Drum Map sélectionnée. Si aucune Drum Map n'est sélectionnée pour la piste, les noms de sons GM (General MIDI) seront utilisés.

2. Pour trouver le bon son, écoutez le son de percussion sélectionné en cliquant sur le bouton Pré-écouter instrument (l'icône de haut-parleur).

# Création de pas rythmiques

#### CONDITION PRÉALABLE

Pour créer vos motifs rythmiques, vous pouvez lire une partie du projet en boucle. Vous entendrez ainsi le résultat à mesure que vous placerez des sons de batterie.

#### PROCÉDER AINSI

• Pour créer un pas rythmique, cliquez à l'endroit où vous voulez l'insérer. Vous pouvez par ex. ajouter une caisse claire (snare drum) sur chaque temps faible d'une couche et une grosse caisse (bass drum) sur une seconde couche.

#### À NOTER

Vous pouvez également cliquer et faire glisser pour entrer des valeurs continues de pas rythmiques.

# Suppression des pas

#### PROCÉDER AINSI

• Pour Supprimer un pas rythmique, il suffit de cliquer à nouveau sur le champ correspondant.

#### À NOTER

Pour supprimer une suite de pas rythmiques, cliquez et faites glisser le pointeur sur ces pas.

# Paramètres de vélocité

Lorsque vous entrez un pas rythmique, le réglage de vélocité de ce pas est déterminé par l'endroit où vous cliquez : Cliquez dans la partie supérieure d'un pas pour un réglage de vélocité élevé, dans le milieu pour une vélocité moyenne et dans sa partie inférieure pour un réglage de vélocité faible. Dans l'affichage, les différents réglages de vélocité sont indiqués par des couleurs différentes.

- Pour ajuster le réglage de vélocité d'un pas rythmique existant, cliquez dessus et faites glisser vers le haut ou le bas. La vélocité actuelle est indiquée par un nombre lorsque vous faites glisser.
- Pour régler avec précision la vélocité d'une suite de pas rythmiques, cliquez sur le premier pas, faites glisser le pointeur vers le haut ou le bas pour passer en mode Édition de la Vélocité, puis faites glisser le pointeur latéralement et verticalement afin de modifier la vélocité de tous les pas.

Si vous changez la vélocité de plusieurs pas en même temps, les différences relatives de vélocité seront conservées dans la mesure du possible (jusqu'à ce que le réglage minimum ou maximum soit atteint). La vélocité des pas sera augmentée ou diminuée de la même quantité.

#### À NOTER

En maintenant la touche Maj enfoncée tout en faisant glisser le pointeur vers le haut ou le bas, vous pouvez changer la vélocité de tous les pas d'une couche.

Pour créer un crescendo ou un decrescendo sur une suite de pas rythmiques, maintenez la touche Alt enfoncée, cliquez sur le premier pas, faites glisser le pointeur vers le haut ou le bas, puis vers la gauche ou la droite.

# Opérations d'édition

- Pour déplacer tous les pas rythmiques d'une couche, maintenez la touche Maj enfoncée, cliquez sur la couche et faites glisser le pointeur vers la gauche ou la droite.
- Pour inverser une couche, c'est-à-dire ajouter des sons de percussion sur tous les pas qui étaient vides et supprimer tous les pas qui étaient présents, maintenez la touche Alt enfoncée et faites glisser le pointeur le long de la couche. Ceci vous permet de créer des motifs rythmiques inhabituels.
- Pour copier le contenu d'une couche dans une autre, maintenez la touche Alt enfoncée, cliquez dans la section à gauche de la couche à copier et faites glisser le pointeur.

# Gestion des couches

- Pour ajouter une couche, cliquez sur le bouton Ajouter instrument en bas à droite de la dernière couche.
- Pour supprimer une couche, cliquez sur le bouton Supprimer instrument dans la section des commandes située tout à droite de la couche.
- Pour changer l'ordre des couches rythmiques, cliquez dans une zone vide de la section située à gauche d'une couche, puis faites glisser cette couche à un autre emplacement.
- Pour rendre muette ou Solo une couche, cliquez sur les boutons correspondants à gauche de l'affichage des pas.

#### IMPORTANT

Les opérations sur les couches affectent toujours tous les motifs de l'occurrence de Beat Designer.

# Menu Fonctions Pattern

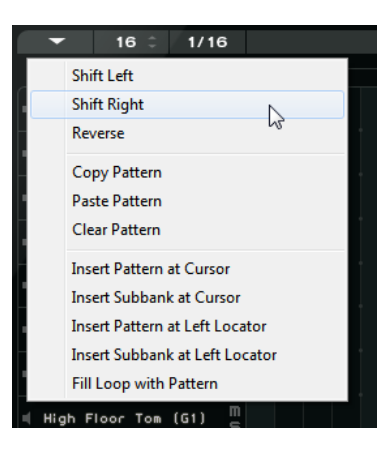

#### Défiler vers la gauche

Déplace tous les pas du motif actuel sur toutes les couches vers la gauche.

#### Défiler vers la droite

Déplace tous les pas du motif actuel sur toutes les couches vers la droite.

#### Reverse

Inverse le pattern, de façon à le lire à l'envers.

#### Copier pattern

Copie le motif dans le presse-papiers. Les motifs copiés peuvent être collés dans une autre sous-banque de motifs, et même directement dans le projet.

#### Coller pattern

Permet de coller un motif complet, par exemple dans une autre sous-banque de motifs ou dans une autre instance de Beat Designer. Cette option s'avère utile pour créer différentes variations d'un même motif.

#### Supprimer tout le contenu du Pattern

Ceci réinitialise le motif actuel.

#### Insérer pattern au curseur

Cette option crée un conteneur MIDI à partir du motif actuel et l'insère dans la fenêtre Projet, à la position du curseur de projet.

#### Insérer Sous-Banque au Curseur

Permet de créer un conteneur MIDI pour chacun des motifs utilisés dans la sousbanque et d'insérer les conteneurs les uns après les autres à partir du curseur de projet.

#### Insérer pattern au délimiteur gauche

Ceci crée un conteneur MIDI pour le motif actuel et l'insère dans la fenêtre Projet, au délimiteur gauche.

#### Insérer sous-banque au délimiteur gauche

Permet de créer un conteneur MIDI pour chacun des motifs utilisés dans la sousbanque et d'insérer les conteneurs les uns après les autres à partir du délimiteur gauche.

#### Remplir la boucle avec le pattern

Cette option crée un conteneur MIDI à partir du motif actuel et remplit la zone de bouclage de la fenêtre Projet en copiant ce conteneur autant de fois que nécessaire.

#### À NOTER

Dans la boîte de dialogue Raccourcis clavier, vous pouvez configurer des raccourcis clavier pour les options d'insertion et la commande Remplir la Boucle. La configuration et l'utilisation des raccourcis clavier sont décrites dans le Mode d'emploi.

```
LIENS ASSOCIÉS
Conversion des motifs en conteneur MIDI à la page 181
```
# <span id="page-178-0"></span>Paramètres de Swing

Ce paramètre permet de créer un effet de Swing ou de Shuffle. Vos motifs rythmiques sont ainsi moins statiques et plus naturels.

Le Swing décale un pas sur deux sur chaque ligne. Si une résolution de pas en triolet est utilisée, tous les troisièmes pas rythmiques seront décalés à la place des seconds.

Dans la partie inférieure droite de la fenêtre de Beat Designer, vous trouverez deux curseurs de Swing. Vous pouvez configurer deux réglages de Swing à l'aide de ces curseurs et passer rapidement de l'un à l'autre pendant la lecture.

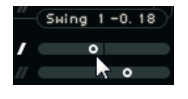

- Pour retarder un pas sur deux ou sur trois du motif, faites glisser un curseur vers la droite.
- Pour faire jouer un pas plus tôt dans le motif, faites glisser un curseur vers la gauche.
- Pour changer de configuration de Swing, cliquez sur les boutons Swing situés à droite de l'affichage des pas.

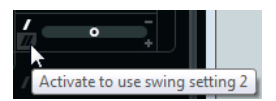

Pour désactiver le Swing sur une ligne, cliquez sur les boutons de Swing sélectionnés.

# Flas

Le paramètre Fla permet d'ajouter des flas, c'est-à-dire de brèves frappes de batterie secondaires peu avant ou après la frappe principale. Vous pouvez ajouter un maximum de trois flas à chaque pas du motif.

Dans la partie inférieure gauche de la fenêtre Beat Designer vous pouvez régler les flas que vous avez créés.

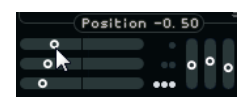

Le premier curseur Position détermine la position des flas dans tous les pas contenant un seul fla, le second curseur détermine la position des flas dans tous les pas en contenant deux, et le troisième curseur détermine la position des flas dans tous les pas en contenant trois.

# Création de flas

#### PROCÉDER AINSI

1. Cliquez dans l'angle inférieur gauche du pas auquel vous désirez ajouter un fla. De petits carrés apparaissent sur le pas lorsque vous le survolez avec le pointeur de la souris. Quand vous cliquez sur un pas, le premier carré se remplit, vous indiquant ainsi qu'un fla a été ajouté.

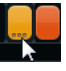

- 2. Cliquez à nouveau pour ajouter un second, puis un troisième fla.
- 3. Dans la partie inférieure gauche de l'interface du Beat Designer, configurez les paramètres des flas que vous avez créés.
	- Pour créer des flas avant ou après un pas, faites glisser un curseur de position vers la gauche ou la droite.

Lorsque vous ajoutez des flas avant le premier pas d'un motif, une petite flèche apparaît en haut à gauche de ce pas sur l'affichage graphique. Démarrez la lecture au début habituel du motif ferait que ces flas ne seraient pas joués.

- Utilisez les curseurs verticaux situés à droite des curseurs de flas pour définir la vélocité des flas.
- 4. Démarrer la lecture afin d'entendre les flas que vous avez créés.

# Décalage des couches

À droite de l'affichage des pas, vous trouverez les curseurs de Décalage des couches. Ils permettent de décaler tous les pas rythmiques de cette couche.

PROCÉDER AINSI

1. Faites glisser un curseur vers la gauche afin que les pas rythmiques démarrent un peu plus tôt ou vers la droite pour les faire démarrer plus tard.

Par exemple, faire jouer la grosse caisse ou la caisse claire un peu plus tôt permet d'ajouter un peu d'urgence à la batterie, retarder ces sons de percussion donnera un motif rythmique plus relaxé.

2. Essayez les différents réglages afin de trouver ce qui convient le mieux à votre projet.

#### À NOTER

Cette fonction peut également permettre de corriger des échantillons rythmiques : si l'attaque d'un son de percussion est légèrement en retard, réglez le curseur Décalage de la couche correspondante.
# Utilisation des motifs rythmiques dans un projet

## Conversion des motifs en conteneur MIDI

Vous pouvez convertir les motifs rythmiques créés dans Beat Designer en un conteneur MIDI en les faisant glisser dans la fenêtre Projet.

#### PROCÉDER AINSI

- 1. Configurez un ou plusieurs motifs d'une même sous-banque.
- 2. Dans la partie inférieure de la fenêtre, cliquez sur un motif ou une sous-banque et faites le glisser dans une piste MIDI ou d'instrument de la fenêtre Projet.
	- Si vous faites glisser le motif ou la sous-banque dans une zone vide de la fenêtre Projet, une nouvelle piste MIDI sera créée. Ce sera une copie exacte de la piste d'origine pour laquelle vous avez ouvert Beat Designer.

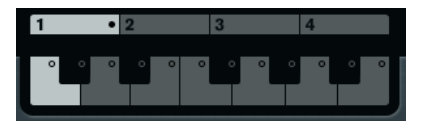

- Si vous faites glisser un seul motif dans la fenêtre Projet, un seul conteneur MIDI sera créé contenant les sons de percussion du motif.
- Si vous faites glisser une sous-banque dans la fenêtre Projet, plusieurs conteneurs MIDI (un pour chaque motif utilisé dans la sous-banque) seront créés et insérés l'un après l'autre dans le projet.

#### IMPORTANT

Seuls les motifs utilisés d'une sous-banque sont insérés. Donc, si vous n'avez pas entré de pas rythmiques dans un motif, celui-ci ne sera pas converti en conteneur MIDI.

Vous pouvez également utiliser le menu Pattern Functions pour insérer des motifs ou des sous-banques dans le projet.

#### IMPORTANT

Après avoir créé des conteneurs MIDI pour vos motifs rythmiques de cette manière, veillez à désactiver Beat Designer, pour éviter le redoublement de la batterie. Car Beat Designer continue à jouer tant qu'il est activé.

• Si vous importez des motifs qui jouent avant le premier pas (à cause de flas ou d'un décalage de couche), le conteneur MIDI se prolonge en conséquence.

Les conteneurs MIDI insérés peuvent désormais être édités comme d'habitude dans le projet. Vous pouvez par exemple affiner vos réglages dans l'Éditeur de Rythme.

#### À NOTER

Une fois qu'un motif a été converti en conteneur MIDI, il ne peut plus être rouvert dans Beat Designer.

LIENS ASSOCIÉS

[Menu Fonctions Pattern](#page-177-0) à la page 178

## Déclenchement des motifs

Si vous souhaitez modifier vos motifs rythmiques dans Beat Designer tout en travaillant sur votre projet, vous pouvez déclencher les différents motifs à partir du projet lui-même.

Vous pouvez déclencher les motifs de Beat Designer à l'aide d'événements Note On. Il peut s'agir d'événements sur une Piste MIDI ou joués en direct via un clavier MIDI. Le motif qui sera déclenché dépend de la hauteur des notes MIDI jouées. L'intervalle de déclenchement est réparti sur quatre octaves en commençant par C1 (c'est-à-dire de Do1 à S4).

PROCÉDER AINSI

- 1. Ouvrez Beat Designer sur une piste.
- 2. Cliquez dans le champ Jump pour activer le mode Jump.

 $Jump_{\kappa}$ Now

Dans ce mode, un événement de note-on MIDI déclenchera un nouveau motif.

- Quand vous utilisez un conteneur MIDI contenant les événements qui déclencheront les motifs, vous pouvez configurer le plug-in de façon à ce que les motifs changent directement (dès l'instant où l'événement de déclenchement est transmis) ou à la mesure suivante. Pour que les motifs changent immédiatement, activez le bouton Now (maintenant). Quand le bouton Now est désactivé, les motifs changent au début de la mesure suivante du projet.
- Si vous déclenchez les motifs en direct via un clavier MIDI, les nouveaux motifs commenceront également à la mesure suivante du projet. Un changement immédiat peut produire une interruption indésirable de la lecture.
- 3. Relisez le projet et pressez une touche de votre clavier MIDI afin de déclencher le motif suivant.

Le motif commencera à la barre de mesure suivante.

4. Créez un conteneur MIDI et entrez des notes aux positions auxquelles vous désirez changer de motif dans le projet.

Selon le mode Jump configuré, le nouveau motif sera joué immédiatement ou commencera à la mesure suivante.

• Vous pouvez également faire glisser un motif ou une sous-banque dans le projet quand le mode Jump est activé afin de créer automatiquement des conteneurs MIDI contenant des événements déclencheurs.

#### À NOTER

Lorsqu'un motif contenant des sons est déclenché avant le premier pas (à cause de flas ou de couches décalées), celui-ci est également pris en compte.

# Chorder

Chorder est un processeur d'accords MIDI qui permet d'assigner des accords complets à des touches individuelles, avec une multitude de variations. Ceux-ci peuvent ensuite être rejoués en direct ou à l'aide de notes enregistrées sur une piste MIDI.

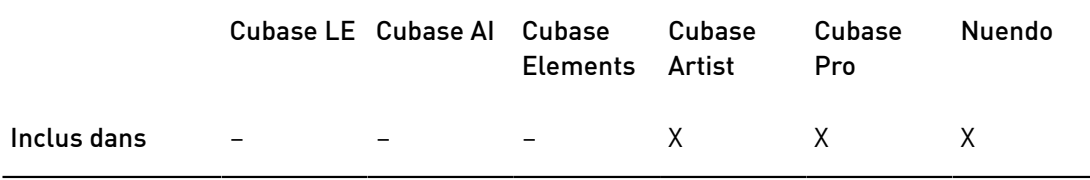

Vous avez le choix entre trois grands modes de fonctionnement : All Keys, One Octave et Global Key. Pour changer de mode, servez-vous du menu local Chords.

Pour chaque touche, vous pouvez enregistrer jusqu'à huit accords ou variations différents dans ce qu'on appelle des calques.

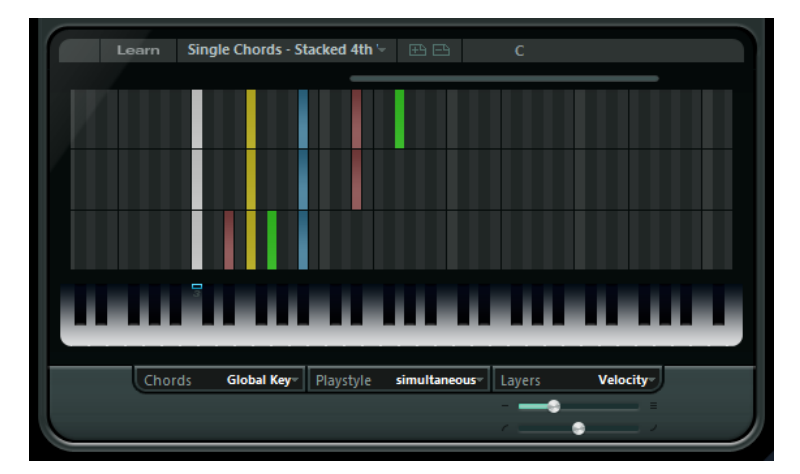

## Modes opératoires

Dans la partie inférieure gauche de la fenêtre de Chorder, vous pouvez sélectionner une option dans le menu local Chords afin de déterminer quelles touches de l'affichage clavier serviront à enregistrer vos accords.

#### All Keys

Ce mode permet d'assigner un accord différent à chaque touche du clavier. Quand vous jouez l'une de ces touches, vous entendez les accords qui leur ont été assignés.

#### One Octave

Ce mode est identique au mode All Keys, si ce n'est que vous pouvez uniquement assigner des accords aux touches d'une seule octave (c'est-à-dire jusqu'à huit accords différents sur douze touches). Quand vous jouez une note sur une autre octave, vous entendez une version transposée des accords assignés à cette touche.

#### Global Key

Dans ce mode, vous ne pouvez assigner des accords qu'à une seule touche. Ces accords (que vous avez enregistrés sur le Do3) sont ensuite joués par toutes les touches du clavier, mais transposées en fonction de la note que vous jouez.

## La bande témoin d'accord

La fine bande qui figure en haut de l'affichage clavier comporte de petits rectangles qui correspondent à chaque touche que vous pouvez utiliser pour enregistrer un accord. Ces rectangles sont représentés en bleu pour toutes les touches auxquelles sont déjà assignés des accords.

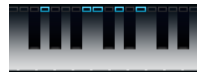

## À NOTER

En mode Global Key, la touche Do3 (C3) est accompagnée d'un marquage spécial, car il s'agit de la seule touche qui peut être utilisée dans ce mode.

LIENS ASSOCIÉS [Utilisation des calques](#page-184-0) à la page 185

## Entrer des accords

## PROCÉDER AINSI

1. Activez le bouton Learn situé en haut de la fenêtre de Chorder afin d'activer le mode Learn.

La bande témoin d'accord est désormais teintée de rouge, ce qui indique qu'elle est active.

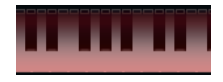

L'affichage clavier en mode Learn

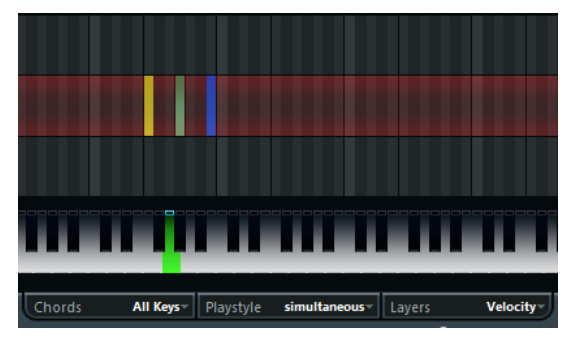

Le second calque en mode Learn

2. Sélectionnez la touche à laquelle vous désirez assigner un accord en cliquant dessus dans l'affichage clavier, ou en appuyant sur la touche souhaitée sur un clavier MIDI connecté.

La barre rouge se déplacera alors sur le premier calque, indiquant que vous êtes prêt à enregistrer le premier accord.

#### À NOTER

En mode Global Key vous n'avez pas besoin de choisir de touche de déclenchement. Le premier calque est automatiquement activé.

- 3. Jouez un accord sur le clavier MIDI et/ou utilisez la souris pour entrer ou changer l'accord dans l'affichage des calques.
	- Toute note entrée apparaît immédiatement dans l'affichage des accords. Les notes sont affichées avec différentes couleurs, en fonction de la hauteur.
	- Si vous entrez des accords via un clavier MIDI, Chorder acquerra l'accord dès que vous aurez relâché toutes les touches de votre clavier MIDI.

Tant qu'une touche est appuyée, vous pouvez continuer à chercher le bon accord.

• Si plusieurs calques sont affichés, Chorder passera automatiquement au calque suivant, et vous pourrez y enregistrer un autre accord.

Si tous les calques d'une touche sont remplis, la barre rouge revient à l'affichage clavier afin de vous permettre de choisir une autre touche de déclenchement (en mode Global Key, le mode Learn est alors désactivé).

• Si vous entrez des accords à la souris, Chorder ne passera pas automatiquement au calque suivant.

Vous pouvez sélectionner/désélectionner autant de notes que vous le souhaitez, puis continuer en cliquant sur un autre calque ou en désactivant le mode Learn.

4. Répétez les opérations décrites ci-dessus pour toutes les autres touches que vous souhaitez utiliser.

## <span id="page-184-0"></span>Utilisation des calques

Le menu local Layers situé en bas à droite de la fenêtre permet de définir des variations d'accords dans l'affichage des calques qui figure au-dessus du clavier. Les calques fonctionnent avec les trois modes Chords et permettent de créer jusqu'à huit variations par touche assignable. Vous pouvez donc créer jusqu'à 8 accords différents en mode Global Key, 12 x 8 accords en mode One Octave et 128 x 8 accords en mode All Keys.

Les différents calques peuvent être déclenchés par la vélocité ou un intervalle.

#### PROCÉDER AINSI

- 1. Dans le menu local Layers, sélectionnez Velocity ou Interval. Sélectionnez Single Mode si vous désirez n'assigner qu'un seul accord par touche.
- 2. Servez-vous du curseur situé sous le menu local Layers pour définir le nombre de variations que vous souhaitez utiliser.
- 3. Entrez vos accords.

#### RÉSULTAT

Vous pouvez désormais jouer sur le clavier et déclencher des variations en fonction du mode calque sélectionné.

LIENS ASSOCIÉS [Calques vides](#page-185-0) à la page 186

## Modes de calque

Vous pouvez jouer des notes sur le clavier et déclencher des variations de différentes façons en fonction du mode de calque sélectionné.

#### Velocity

La gamme de valeurs complète (1 à 127) est divisée en zones de vélocité, en fonction du nombre de couches que vous avez spécifié. Par exemple, si vous avez configuré deux variations, deux plages de vélocité seront utilisées : de 1 à 63, et de 64 à 127. Si vous jouez une note dont la vélocité est supérieure ou égale à 64, c'est le second calque qui sera sélectionné et déclenché. Si la valeur de vélocité est inférieure à 64, ce sera le premier calque.

Le curseur Répartition de la vélocité situé en bas à droite de la fenêtre permet de modifier les plages de vélocité des calques.

#### Interval

Dans ce mode, Chorder ne joue qu'un seul accord à la fois. Si le mode Interval est sélectionné, appuyez sur deux touches de votre clavier pour déclencher un calque. La touche la plus basse détermine la fondamentale de l'accord. Le numéro du calque est déterminé par la différence entre les deux touches. Pour sélectionner le calque 1, pressez une touche un demi-ton plus haut que la fondamentale, pour le calque 2, pressez une touche deux demi-tons plus haut, et ainsi de suite.

#### Single Mode

Sélectionnez cette option si vous ne souhaitez utiliser qu'un seul calque.

#### <span id="page-185-0"></span>Calques vides

Si vous configurez moins d'accords qu'il n'y a de calques disponibles pour une touche, ces calques seront automatiquement remplis lorsque vous désactiverez le mode Learn.

Voici ce qui se passe :

- Les calques vides sont remplis du bas vers le haut.
- S'il y a des calques vides sous le premier calque avec un accord, ceux-ci seront remplis du haut vers le bas.

Par exemple, si vous avez configuré 8 calques, et que vous avez entré un accord de Do dans le calque 3 et de Sol7 dans le calque 7, vous obtiendrez le résultat suivant : accord de Do dans les calques 1 à 6 et accord de Sol7 dans les calques 7 et 8.

#### Réinitialisation des calques

#### PROCÉDER AINSI

• En mode Learn, cliquez sur le bouton Réinitialiser calques situé en haut à gauche de la fenêtre de Chorder.

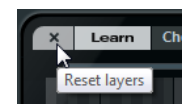

#### RÉSULTAT

Toutes les notes des différents calques sont supprimées pour la note de déclenchement sélectionnée.

## Playstyle

Dans le menu local Playstyle situé en bas de l'interface, vous avez le choix entre sept styles différents qui déterminent l'ordre dans lequel les notes individuelles des accords doivent être jouées.

#### simultaneous

Dans ce mode, toutes les notes seront jouées simultanément.

#### fast up

Dans ce mode, un petit arpège commençant par la note la plus basse est ajouté.

#### slow up

Identique à fast up, mais avec un arpège plus lent.

#### fast down

Identique à fast up, mais débutant par la note la plus haute.

#### slow down

Identique à slow up, mais débutant par la note la plus haute.

#### fast random

Dans ce mode, les notes sont jouées selon un ordre aléatoire qui change rapidement.

#### slow random

Identique à fast random, si ce n'est que les notes changent moins rapidement.

# Compressor

Ce compresseur MIDI sert à niveler ou étendre les différences de vélocité.

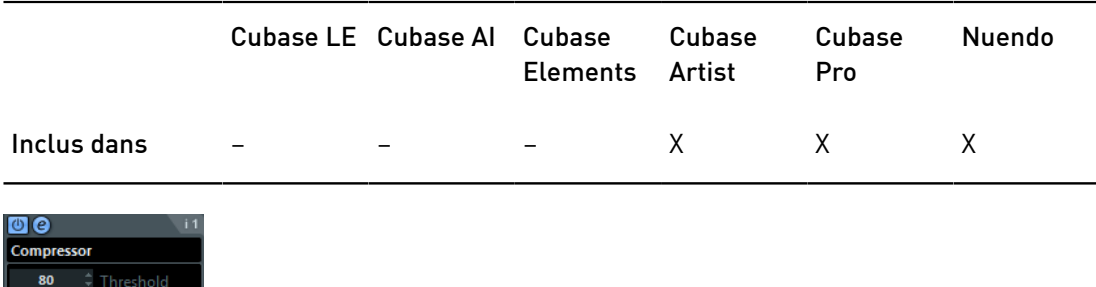

#### Threshold

Seules les notes dont la vélocité dépasse cette valeur seront concernées par la compression/expansion.

#### Ratio

Détermine le niveau de compression appliqué aux valeurs de vélocité supérieures au seuil défini. Quand la valeur est supérieure à 1:1, les vélocités sont compressées. Quand la valeur est inférieure à 1:1, les différences sont accentuées.

#### Gain

Permet d'ajouter ou de soustraire une valeur fixe aux valeurs de vélocité. Comme les valeurs de vélocité sont forcément comprises entre 0 et 127, la valeur de Gain sert à maintenir, après compression/expansion, les valeurs dans cette plage. En général, des valeurs de Gain négatives sont utilisées pour l'expansion et les valeurs positives pour la compression.

# Context Gate

Context Gate permet de déclencher/filtrer les données MIDI en fonction de certains critères.

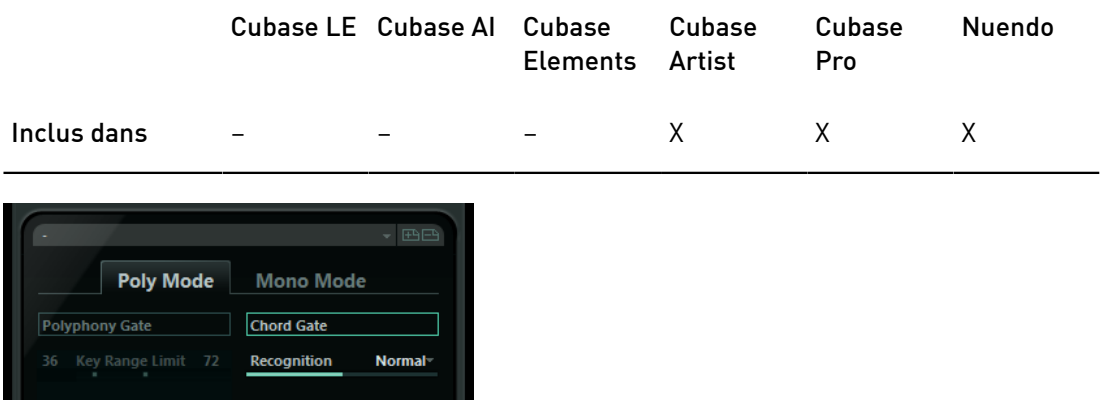

Cet effet peut fonctionner selon deux modes : en Poly Mode, Context Gate reconnaît certains accords qui sont joués et en Mono Mode, seules certaines notes MIDI passent.

#### Poly Mode

#### Polyphony Gate

**Auto Gate Time** 

Panic Reset

um Polyphony 4

Learn Reset

contextgate

 $\overline{6}$ 

Permet de filtrer les données MIDI en fonction du nombre de touches jouées à l'intérieur d'une plage donnée du clavier. Vous pouvez utiliser cette fonction indépendamment ou conjointement à la fonction Chord Gate.

- Les curseurs Key Range Limit permettent de définir la plage de touches. Seules les notes comprises dans cette plage pourront passer.
- Le champ de valeur Minimum Polyphony permet de définir le nombre minimum de notes nécessaire pour que la porte s'ouvre.

#### Chord Gate

Quand la fonction Chord Gate est activée, seules les notes faisant partie des accords reconnus peuvent passer. Vous avez le choix entre deux modes pour le paramètre Recognition (reconnaissance) : Simple et Normal.

- En mode Simple, tous les accords standard (majeur/mineur/b5/dim/sus/ maj7 etc.) sont reconnus.
- Le mode Normal prend en compte davantage de tensions.

## Mono Mode

#### Channel Gate

Quand cette fonction est activée, seuls des événements de note uniques sur le canal MIDI défini peuvent passer. Elle peut être utilisée avec les contrôleurs MIDI qui transmettent des données MIDI sur plusieurs canaux à la fois, par exemple, les contrôleurs de guitare qui transmettent les données des différentes cordes sur des canaux distincts.

• Vous pouvez configurer Mono Channel sur un canal spécifique (entre 1 et 16), ou sur l'option Quelconque, ce qui veut dire qu'aucun canal ne sera filtré.

#### Velocity Gate

Ce paramètre peut être utilisé indépendamment de la fonction Channel Gate ou conjointement à celle-ci. Les notes sont jouées jusqu'à ce qu'une autre note sur l'intervalle défini soit jouée.

- Les curseurs Key Range Limit permettent de définir la plage de touches. Seules les notes comprises dans cette plage pourront passer.
- Les notes dont la vélocité est inférieure au seuil minimal de vélocité (Minimum Velocity) ne passent pas.

#### Auto Gate Time

En l'absence d'activité d'entrée, vous pouvez définir la durée à l'issue de laquelle des messages Note-Off sont transmis pour les notes jouées.

#### Panic Reset

Transmet un message « All Notes Off » (désactiver toutes les notes) à tous les canaux, afin de stopper les notes bloquées.

#### Learn Reset

En activant ce bouton, vous pourrez définir un événement MIDI de réinitialisation des déclenchements. Dès que cet événement MIDI spécifique est transmis, il déclenche un message « All Notes Off ». Une fois que vous avez défini l'événement de réinitialisation, désactivez le bouton Learn Reset.

LIENS ASSOCIÉS

[Exemples d'application](#page-189-0) à la page 190

# <span id="page-189-0"></span>Exemples d'application

## Poly Mode

Dans ce mode, vous pouvez par exemple utiliser Context Gate pour vous accompagner pendant que vous jouez de la guitare à l'aide d'un instrument VST. Pour cela, vous devez utiliser un convertisseur Guitare/MIDI : vous pouvez ensuite programmer Context Gate pour qu'il ne laisse passer que les notes faisant partie d'un accord à quatre notes, par exemple. Pendant votre performance vous devrez jouer un accord à quatre notes chaque fois que vous désirez déclencher l'instrument VST. L'instrument jouera jusqu'à ce que la valeur Auto Gate Time soit atteinte et s'arrêtera progressivement. Pour des performances plus complexes ceci peut être combiné à un arpégiateur, sans avoir à utiliser de pédales externes pour déclencher l'effet.

## Mono Mode

Dans ce mode, vous pourriez utiliser Context Gate pour déclencher des variations jouées avec une boîte à rythmes ou un instrument VST. Pour cela, vous devez utiliser un convertisseur Guitare/MIDI : vous devez ensuite filtrer le Canal MIDI à l'aide du Transformateur d'Entrée (en option) et programmer le Context Gate pour permettre uniquement à certaines notes de votre Guitare de passer la porte (par ex. commencer à la 12e case). Désormais, lorsque vous jouez une de ces notes, la commande Note-off n'est plus envoyée et la note correspondante sonne jusqu'à ce que la note soit rejouée, qu'une nouvelle note puisse passer, ou que la valeur Auto Gate Time soit atteinte. Ainsi vous pouvez déclencher beaucoup d'effets différents ou de notes différentes à l'aide des notes aiguës de votre guitare sans avoir à utiliser un autre instrument MIDI.

# Density

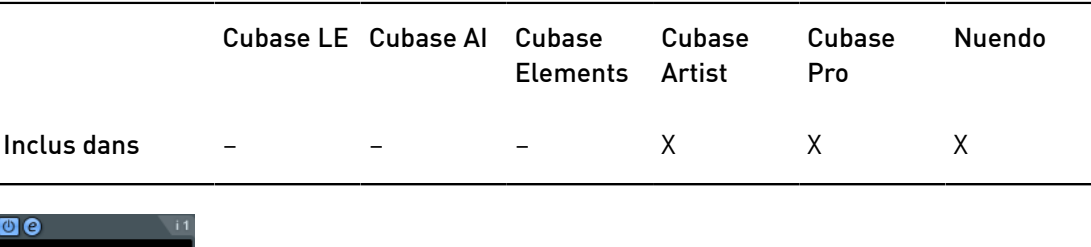

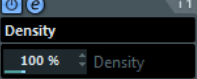

Ce tableau de bord générique permet d'intervenir sur la densité des notes jouées sur la piste ou via cette piste. Quand il est configuré sur une valeur de 100%, les notes ne sont pas modifiées. Avec des valeurs de densité inférieures à 100%, des notes sont éliminées de façon aléatoire. Avec des valeurs supérieures à 100%, des notes sont ajoutées ; elles sont sélectionnées de façon aléatoire parmi les notes qui ont déjà été jouées.

# MIDI Control

Ce panneau de contrôle générique vous permet de sélectionner jusqu'à huit types de contrôleurs MIDI différents et de définir des valeurs pour ces contrôleurs. Vous pouvez ensuite utiliser ce plug-in comme panneau de contrôle pour régler le son d'un instrument MIDI à partir de votre application hôte.

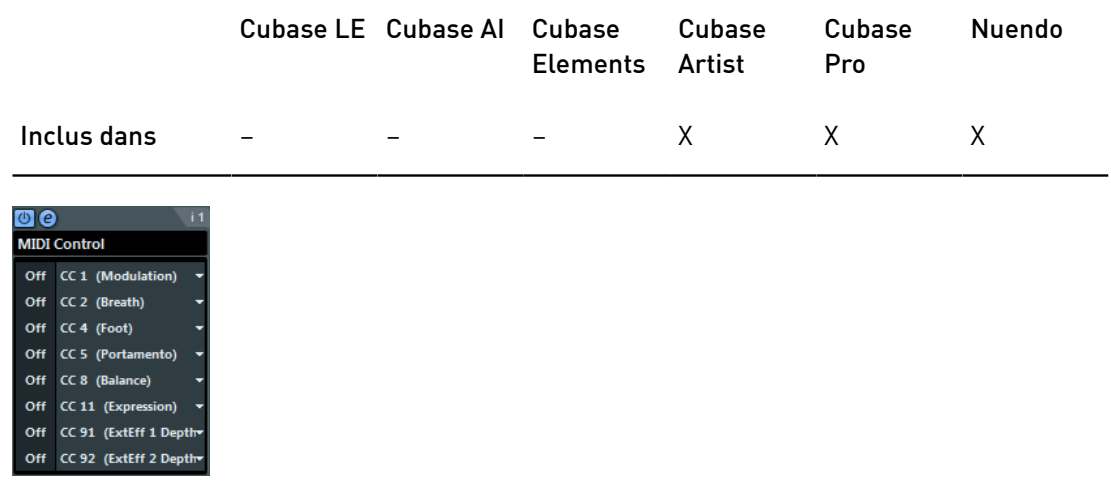

- Pour sélectionner un type de contrôleur, utilisez les menus locaux situés à droite.
- Pour modifier la valeur d'un type de contrôleur, saisissez une valeur dans le champ de valeur ou cliquez sur le champ de valeur et faites glisser le curseur vers le haut ou le bas.
- Pour désactiver un contrôleur, saisissez Off dans le champ de valeur ou cliquez sur le champ de valeur et faites glisser le curseur vers le bas de manière à ce que le champ de valeur affiche Off.

# MIDI Echo

Il s'agit d'un écho MIDI sophistiqué, générant des notes supplémentaires en écho aux notes MIDI qu'il reçoit. Il permet de créer des effets similaires à ceux obtenus avec un delay numérique, mais propose également des fonctions de Correction de hauteur MIDI et bien d'autres encore.

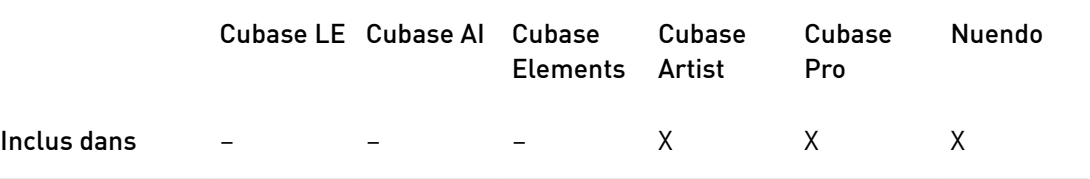

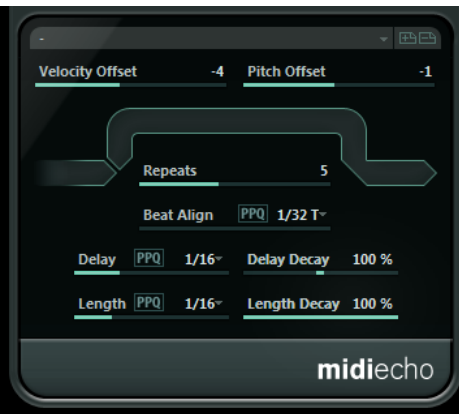

Ce plug-in ne crée pas d'écho audio à proprement parler, mais il génère un effet identique en répétant les notes MIDI qui contrôlent le synthétiseur.

#### Velocity Offset

Permet d'augmenter ou de réduire les valeurs de vélocité à chaque répétition, ce qui engendre un écho dont les répétitions s'affaiblissent ou se renforcent en volume (à condition que le son utilisé soit sensible à la vélocité).

#### Pitch Offset

Si vous configurez ce paramètre sur une valeur autre que 0, les répétitions des notes (c'est-à-dire leurs échos) augmenteront ou baisseront progressivement en hauteur, c'est-à-dire que chaque répétition aura une hauteur supérieure ou inférieure à la répétition précédente. Cette valeur se règle par demi-tons.

Si par exemple, vous réglez sa valeur sur -2, la première répétition d'écho de note aura une hauteur inférieure de deux demi-tons à la note d'origine, la deuxième répétition sera plus basse de deux demi-tons que la première répétition, etc.

#### Repeats

Nombre d'échos (entre 1 et 12) générés pour chaque note entrante.

#### Beat Align

Pendant la lecture, ce paramètre quantifie la position de la première note de l'écho. Vous pouvez le configurer sur des valeurs de notes exactes ou activer le bouton PPQ et choisir une valeur PPQ.

Par exemple, un réglage de 1/8, fera sonner la première note de l'écho sur la première position de croche après la note d'origine.

#### À NOTER

La durée de l'écho peut également être affectée par le paramètre Delay Decay.

#### À NOTER

Si vous jouez en live, ce paramètre n'a aucun effet puisque le premier écho est toujours joué avec l'événement de note lui-même.

#### Delay

Les notes se répètent en fonction de cette valeur. Vous pouvez le configurer sur des valeurs de notes exactes ou activer le bouton PPQ et choisir une valeur PPQ. Ce paramètre vous permet de configurer facilement des valeurs rythmiques exactes, tout en vous laissant la liberté de configurer des valeurs plus expérimentales entre les échos calés sur le tempo.

#### Delay Decay

Ce paramètre permet de configurer la modification du temps des échos à chaque répétition. Sa valeur se règle sous forme de pourcentage.

• À 100%, le temps de l'écho est identique pour toutes les répétitions.

- Si vous augmentez la valeur au-delà de 100%, les notes de l'écho voient la durée les séparant augmenter progressivement (autrement dit, l'écho ralentit).
- Si vous réduisez la valeur en deçà de 100%, les notes de l'écho voient la durée les séparant diminuer progressivement, ce qui donne un effet de balle qui rebondit (l'écho accélère).

#### Length

Détermine la durée des répétitions de notes. Vous pouvez soit conserver la durée exacte des notes d'origine (en réglant Length sur sa valeur la plus basse) ou définir manuellement une durée. Vous pouvez au choix régler ce paramètre sur des valeurs rythmiques exactes (représentées par des valeurs de note – voir le tableau ci-dessous), ou activer le bouton PPQ et choisir une valeur PPQ.

#### À NOTER

La durée peut également être affectée par le paramètre Length Decay.

#### Length Decay

Permet de configurer la progression de la durée des répétitions successives. Plus la valeur est élevée, plus les échos durent.

#### À propos des tics et des valeurs de notes

Les paramètres de rythme et de position (Delay, Length et Beat Align) peuvent tous être définis en tics. Il y a 480 tics dans une noire. Il est possible de régler les paramètres en utilisant uniquement des valeurs rythmiques exactes. Le tableau suivant indique les valeurs de notes les plus courantes et les nombres de tics auxquels elles correspondent.

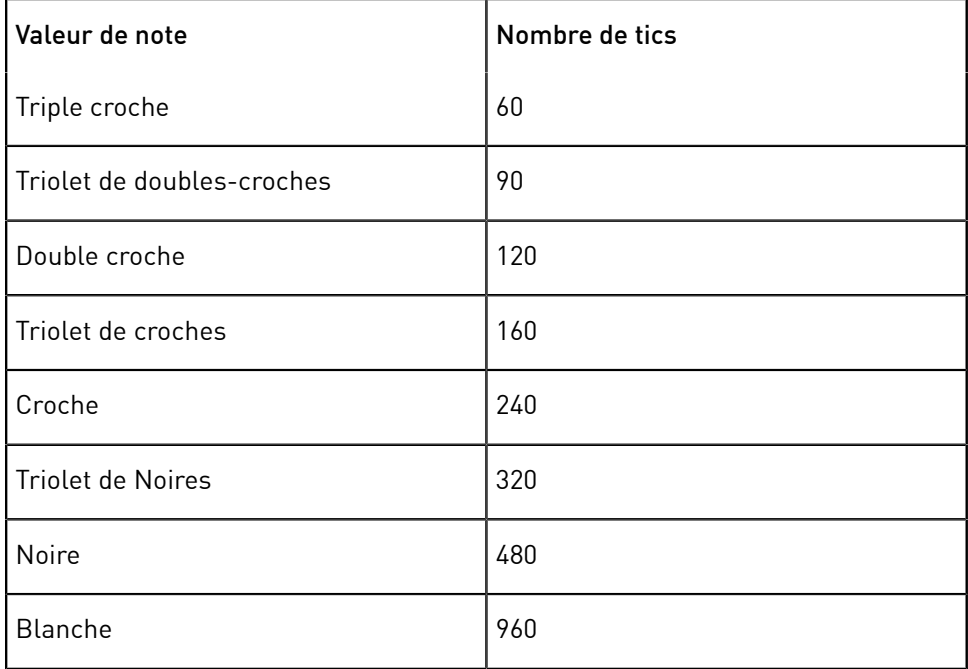

# MIDI Modifiers

Ce plug-in est essentiellement un duplicata de la section Paramètres MIDI de l'Inspecteur. Il peut s'avérer utile si vous avez besoin d'autres paramètres en complément des sections Aléatoire ou Intervalle, par exemple.

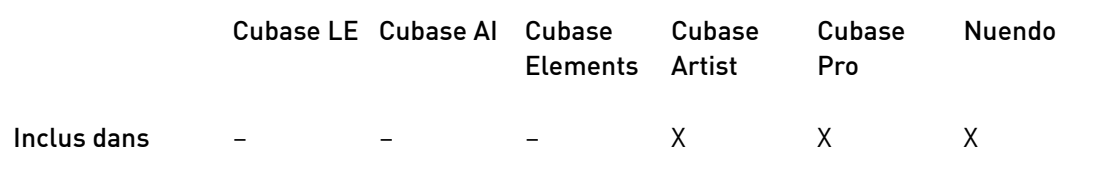

L'effet MIDI Modifiers intègre en plus la fonction Transposer à la gamme, qui ne fait pas partie des paramètres de piste.

## Transposer à la gamme

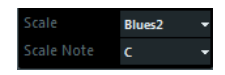

Permet de transposer chaque note MIDI entrante, de façon à ce qu'elle corresponde à une gamme musicale précise – spécifiée en choisissant une note (do, do#, ré, etc.) et un type de gamme (majeur, mineur mélodique ou harmonique, blues, etc.).

Pour désactiver la fonction Transposer à la gamme, sélectionnez Pas de gamme dans le menu local Gamme.

# MIDI Monitor

Cet effet fournit des indications sur les événements MIDI entrants.

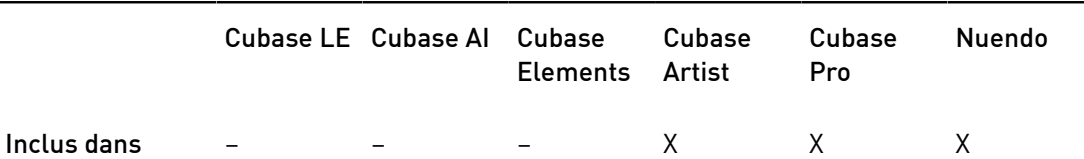

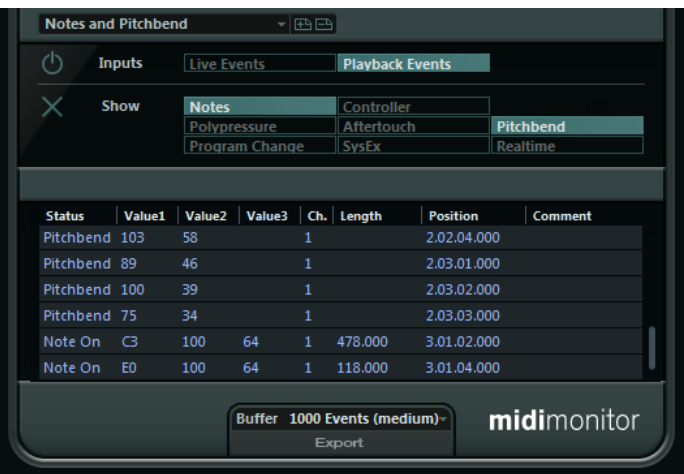

Vous pouvez choisir d'analyser les événements live ou ceux qui sont relus et quels types de données MIDI doivent être surveillées. Ce plug-in vous permet, par exemple, d'analyser les événements MIDI qui sont générés par une piste MIDI, ou de rechercher des événements incertains, tels que des notes ayant une vélocité de 0, que certains périphériques MIDI pourraient ne pas interpréter comme des événements note-off.

#### Section Inputs (Entrée)

Dans cette section, vous pouvez choisir de surveiller les événements joués en direct ou les événements lus.

#### Section Show (Afficher)

Cette section vous permet d'activer/désactiver différents types d'événements MIDI. Si vous sélectionnez Controller, vous pourrez également définir le type de contrôleur à surveiller.

#### Tableau des données

Dans le tableau situé dans la partie inférieure de la fenêtre, se trouvent des informations détaillées concernant les événements MIDI surveillés.

#### Menu local Buffer

Il s'agit du nombre maximum d'événements qui seront conservés dans la liste des événements surveillés. Une fois que cette liste est pleine, les entrées les plus anciennes sont supprimées au fur et à mesure que de nouveaux événements sont reçus.

#### À NOTER

Plus le Buffer est grand, plus il faut de puissance de calcul.

#### Export

Permet d'exporter les données reCueillies sous la forme d'un simple fichier texte.

#### Enregistrer événements

Ce bouton situé à gauche de la section Inputs permet de démarrer ou d'arrêter la surveillance des événements MIDI.

#### Vider la liste

Ce bouton situé à gauche de la section Show (Afficher) permet de vider le tableau des événements MIDI enregistrés.

# Micro Tuner

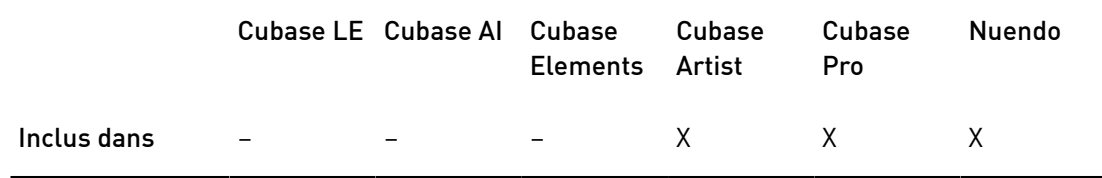

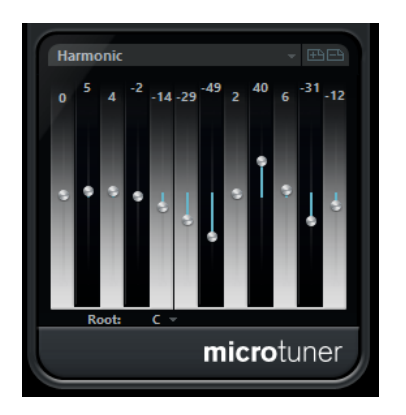

Micro Tuner permet de configurer sur un instrument un système de micro-accord différent, en désaccordant légèrement chaque note.

- Chaque curseur de désaccordage correspond à une touche d'une octave (représentée par l'affichage clavier). Augmentez ou réduisez la valeur de ce curseur afin de modifier la hauteur de la note correspondante par centièmes de demi-ton.
- Vous pouvez définir la note de base, c'est-à-dire celle qui servira de référence pour le désaccordage.
- Vous pouvez régler toutes les touches en même temps en maintenant la touche Alt enfoncée.

Micro Tuner intègre un certain nombre de préréglages dont certains sont classiques et d'autres plus expérimentaux.

# Note to CC

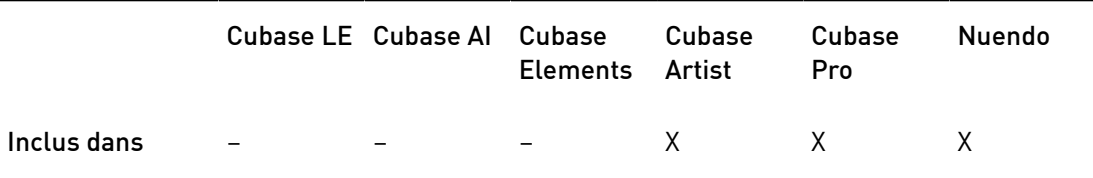

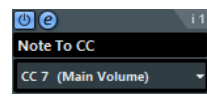

Cet effet permet de générer un événement de Contrôleur Continu MIDI pour chaque note MIDI entrante. La valeur de l'événement de contrôleur correspond à la vélocité de la note MIDI, qui sera ensuite utilisée pour contrôler le contrôleur MIDI sélectionné (par défaut CC 7, Volume général). À chaque fin de note, un autre événement de contrôleur de valeur 0 est envoyé. Les notes MIDI entrantes traversent l'effet sans modification.

Le but de ce plug-in est de générer un effet de porte (Gate). Cela signifie que les notes jouées servent à contrôler autre chose. Par exemple, si le volume général Main Volume (CC 7) a été sélectionné, les notes ayant une vélocité faible réduiront le volume de l'instrument MIDI, et les notes ayant une vélocité élevée l'augmenteront.

#### IMPORTANT

Un événement de contrôleur est émis chaque fois qu'une nouvelle note est jouée. Si vous jouez simultanément des notes hautes et basses, le résultat peut parfois être confus. Par conséquent, il est préférable d'utiliser l'effet Note to CC sur les pistes monophoniques.

# Quantizer

Cubase LE Cubase AI Cubase Cubase Cubase Nuendo Elements Artist Pro Inclus dans – – – X X X நில **Ouantizer**  $\hat{\div}$  Quantize Not 16 -<br>196 Swing 100 % Strength  $0<sub>m</sub>$ Delay

Cet effet vous permet d'appliquer la quantification en temps réel. Vous pouvez ainsi essayer plus aisément différents paramètres lorsque vous créez des grooves et des rythmes.

La quantification est une fonction permettant de modifier le timing des notes en alignant leurs emplacements sur une grille de quantification. Par exemple, cette grille peut être constituée de doubles croches régulières, auquel cas les notes sont toutes parfaitement calées à la double croche.

#### À NOTER

La principale fonction de Quantification de votre station de travail Steinberg est décrite dans le Mode d'emploi.

#### Quant. note

Détermine la valeur de note sur laquelle la grille est basée. Pour chaque figure de note, vous avez le choix entre des notes entières, des triolets et des pointées. Ainsi, 16 signifie doubles-croches normales et 8T triolet de croches.

#### Swing

Le paramètre Swing permet de retarder tous les emplacements pairs de la grille, ce qui donne un effet de Swing ou de Shuffle. Cette valeur s'exprime sous forme de pourcentage – plus celui-ci est élevé, plus le décalage vers la droite est prononcé.

#### Poids

Permet de déterminer la tolérance de l'alignement des notes sur la grille de quantification. Quand ce paramètre est configuré sur 100%, toutes les notes sont exactement alignées sur la ligne de la grille la plus proche. À mesure que vous réduisez cette valeur, l'alignement sur la grille est moins strict.

#### Delay

Permet de régler la durée du delay en millisecondes. Il est possible d'automatiser ce delay.

#### Quantification temps-réel

En mode Live, cette option peut servir à modifier la rythmique des notes jouées de manière à les aligner sur la grille de quantification.

# StepDesigner

StepDesigner est un séquenceur de patterns (motifs) MIDI qui envoie des notes MIDI et des données de contrôleur déterminées par le pattern configuré. Il ne tient pas compte des données MIDI entrantes, à part les données d'automatisation (comme, par exemple, les changements de pattern enregistrés).

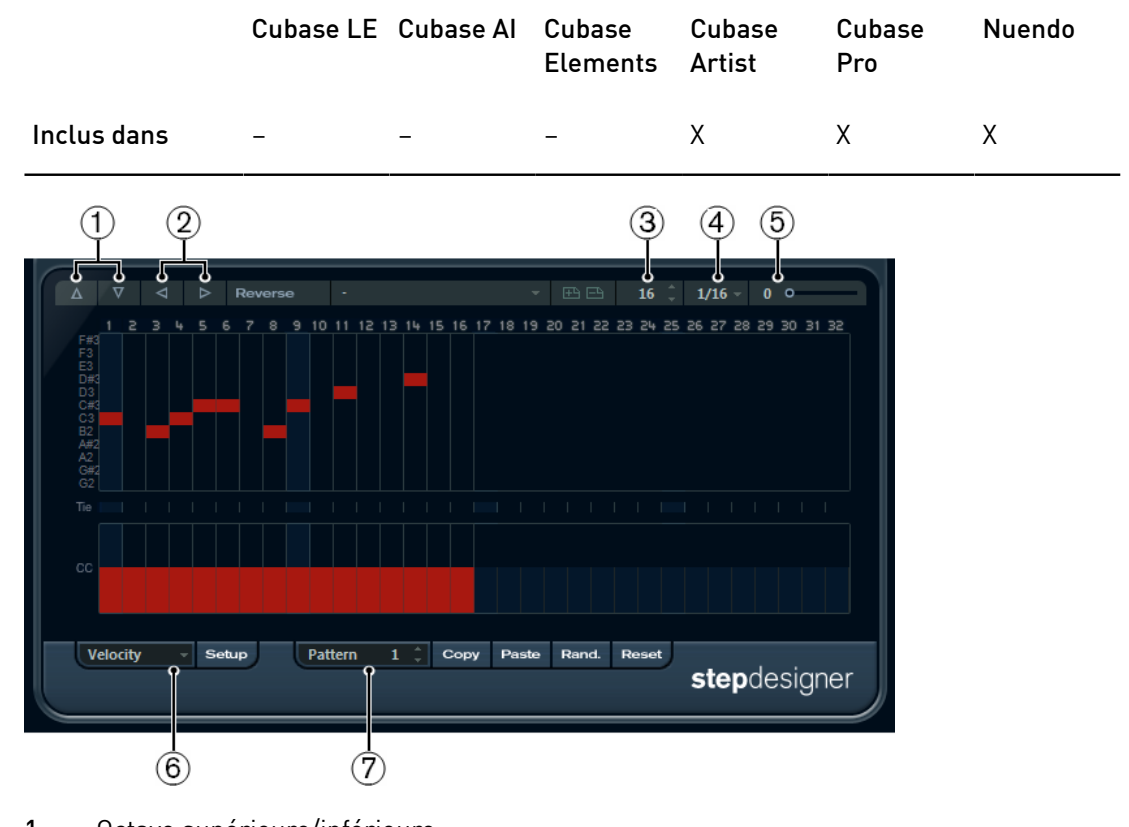

- 1. Octave supérieure/inférieure
- 2. Décaler les pas vers la gauche/droite
- 3. Nombre de pas
- 4. Taille des pas
- 5. Swing
- 6. Menu local Controller
- 7. Sélecteur de patterns

# Création d'un pattern de base

## PROCÉDER AINSI

- 1. Avec le sélecteur de pattern, choisissez le pattern que vous désirez créer. Chaque StepDesigner peut contenir jusqu'à 200 patterns différents.
- 2. Utilisez le paramètre Step size pour définir la résolution du pattern. Ce paramètre détermine la longueur des pas.
- 3. Définissez le nombre de pas du pattern à l'aide du paramètre Number of steps.

Le nombre maximum de pas est de 32. Par exemple, si le paramètre Step size est configuré sur 16 et le paramètre Number of steps sur 32, vous obtiendrez un pattern de deux mesures dont les pas seront à la double-croche.

4. Cliquez dans l'affichage pour insérer des notes.

Vous pouvez insérer des notes sur les 32 pas, mais StepDesigner ne lit que le nombre de pas défini par le paramètre Step Size.

L'affichage couvre une octave (comme indiqué par la liste des hauteurs à gauche). Pour faire défiler l'octave affichée vers le haut ou le bas, il suffit de cliquer dans la liste des hauteurs puis de faire glisser vers le haut ou vers le bas.

Vous pouvez ainsi insérer des notes de n'importe quelle hauteur.

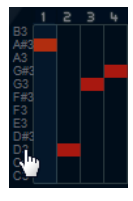

• Pour supprimer une note dans un pattern, cliquez à nouveau dessus.

#### À NOTER

Chaque pas ne peut contenir qu'une seule note à la fois – le StepDesigner est monophonique par essence.

#### RÉSULTAT

À présent, si vous lancez la lecture dans votre application hôte, le pattern sera également lu, et enverra des notes MIDI sur le canal et la sortie MIDI de la piste (ou, si vous avez activé le StepDesigner en tant qu'effet Send, sur le canal et la sortie MIDI sélectionnés pour le Send dans l'Inspecteur).

## Ajout de courbes de contrôleur

#### PROCÉDER AINSI

- 1. Ouvrez le menu local Controller et sélectionnez un contrôleur. La sélection est indiquée dans l'affichage de contrôleur en bas.
- 2. Cliquez dans l'affichage de contrôleur pour dessiner des événements. Les événements de contrôleur MIDI seront envoyés pendant la lecture, en même temps que les notes.

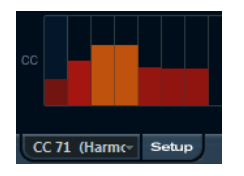

#### À NOTER

Si vous faites glisser une barre d'événement de contrôleur complètement en bas, aucune valeur de contrôleur ne sera envoyée sur ce pas.

## Configuration du menu Controller

Vous pouvez choisir les deux types de contrôleurs (fréquence de coupure du filtre, résonance, volume, etc.) qui seront proposés dans le menu local Controller.

PROCÉDER AINSI

- 1. Cliquez sur Setup.
- 2. Sélectionnez les contrôleurs que vous souhaitez pouvoir choisir dans le menu local Controller et cliquez sur OK.

Cette sélection est globale, c'est-à-dire qu'elle s'applique à tous les motifs.

## Définition de la longueur des pas

Pour raccourcir les notes, sélectionnez Gate dans le menu local Contrôleur, puis abaissez les barres dans l'écran de contrôleur.

Quand une barre est à sa valeur maximale, la note correspondante dure toute la longueur du pas.

• Pour rallonger encore les notes, vous pouvez lier deux notes. Pour cela, il suffit d'insérer deux notes et de cliquer dans la colonne Tie pour la deuxième note.

Lorsque deux notes sont liées, la seconde note n'est pas déclenchée – mais la première note est prolongée. Par ailleurs, la note rattachée (la seconde note) prend automatiquement la même hauteur que la première note. Rien ne vous empêche d'ajouter d'autres notes et de les attacher de la même manière, ce qui permet de créer des notes encore plus longues.

## Autres fonctions de pattern

#### Shift Octave up/down

Permet de décaler tout le pattern vers le haut ou le bas par octaves.

#### Shift Steps left/right

Permet de décaler le pattern d'un pas vers la gauche ou la droite.

#### Reverse

Inverse le pattern, de façon à le lire à l'envers.

#### Copy/Paste

Permet de copier le motif en cours puis de le coller dans un autre emplacement de motif (dans la même occurrence de StepDesigner ou dans une autre).

#### Reset

Permet d'effacer le pattern en supprimant toutes les notes et en réinitialisant les contrôleurs à leurs valeurs par défaut.

#### Randomize

Permet de générer un pattern de façon entièrement aléatoire.

#### Swing

Permet de décaler légèrement un pas sur deux, afin de créer un effet de swing ou de balancement. Cette valeur s'exprime sous forme de pourcentage – plus celui-ci est élevé, plus le décalage vers la droite est prononcé.

#### Préréglages

Permet de charger et d'enregistrer les préréglages de l'effet.

#### À NOTER

Un préréglage enregistré contient les 200 patterns de StepDesigner.

## Automatisation des changements de pattern

Vous pouvez créer jusqu'à 200 patterns dans chaque instance du StepDesigner.

Généralement, vous souhaitez changer de pattern en cours de projet. Pour cela, il suffit d'automatiser le sélecteur de pattern, soit en temps réel en activant l'automatisation en écriture (Write) et en changeant de pattern en cours de lecture, soit en dessinant sur la piste d'automatisation de la piste MIDI du StepDesigner.

Notez que vous pouvez aussi appuyer sur une touche de votre clavier MIDI pour changer de pattern. Vous pouvez ainsi configurer le StepDesigner comme un effet d'insert pour une piste MIDI prête à l'enregistrement. Appuyez sur C1 pour sélectionner le pattern 1, sur C#1 pour sélectionner le pattern 2, sur D1 pour sélectionner le pattern 3, sur D#1 pour sélectionner le pattern 4 et ainsi de suite. Vous pouvez enregistrer ces changements de pattern sous forme d'événements de note sur une piste MIDI.

PROCÉDER AINSI

- 1. Sélectionnez une piste MIDI ou créez-en une nouvelle et activez le StepDesigner comme effet insert.
- 2. Configurez plusieurs patterns.
- 3. Activez le bouton Enregistrement et appuyez sur les touches correspondant aux patterns sur le clavier MIDI afin de les sélectionner. Les changements de pattern seront enregistrés sur la piste MIDI.
- 4. Arrêtez l'enregistrement et relisez la piste MIDI.

#### RÉSULTAT

Vous entendez maintenant les changements de pattern qui ont été enregistrés.

#### À NOTER

Vous ne pouvez automatiser que les 92 premiers patterns.

# Track Control

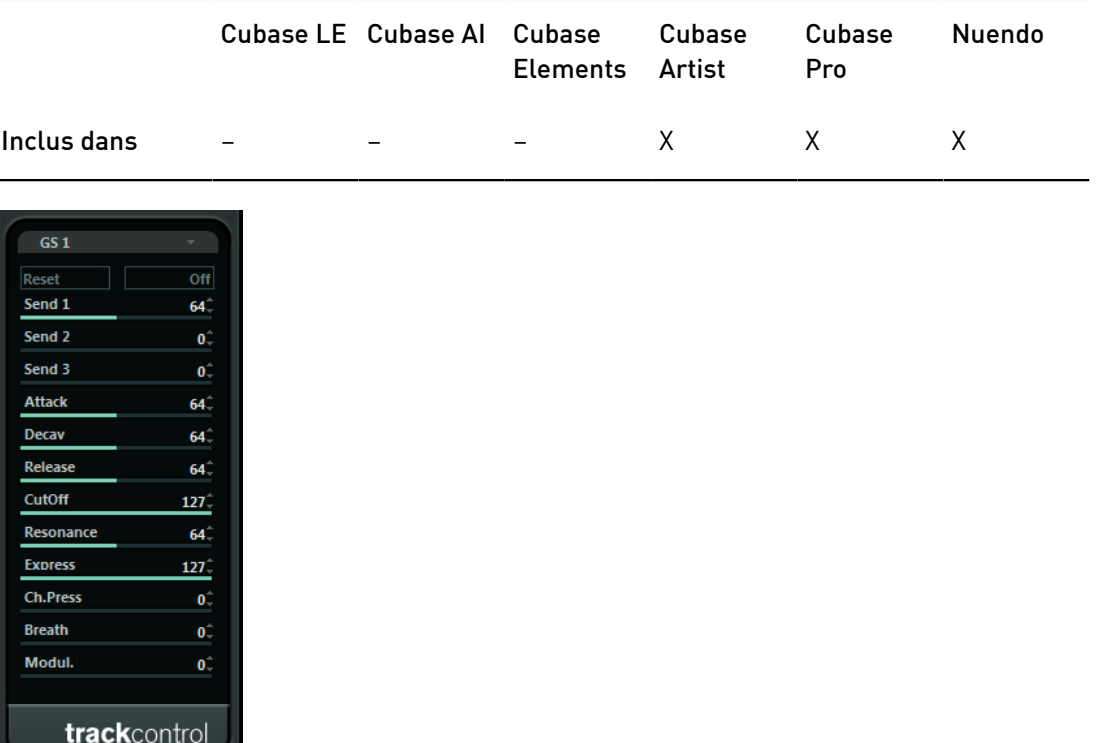

L'effet Track Control contient trois panneaux de contrôle qui permettent de configurer les paramètres d'un périphérique MIDI compatible GS ou XG. Les protocoles GS (signé Roland) et XG (signé Yamaha) sont des extensions du standard General MIDI, offrant davantage de sons et un contrôle plus élaboré des divers paramètres de l'instrument. Si votre instrument est compatible GS ou XG, l'effet Track Controls permet d'ajuster ses sons et ses effets depuis votre application hôte.

## Les panneaux de contrôle

Vous pouvez sélectionner le panneau de contrôle dans le menu local situé en haut de l'interface de l'effet. Les panneaux suivants sont disponibles :

#### GS 1

Contient des effets Send et divers paramètres de contrôle du son qui s'utilisent avec des instruments compatibles avec la norme Roland GS.

#### XG 1

Contient des effets Send et divers paramètres de contrôle du son qui s'utilisent avec des instruments compatibles avec la norme Yamaha XG.

#### XG 2

Paramètres globaux des instruments compatibles avec la norme Yamaha XG.

## À propos des boutons Reset et Off

Vous trouverez des boutons Off et Reset en haut du panneau de contrôle :

- Cliquez sur le bouton Off pour régler toutes les commandes à leurs valeurs minimales, sans envoyer de messages MIDI.
- Cliquez sur le bouton Reset pour réinitialiser tous les paramètres à leurs valeurs par défaut et envoyer les messages MIDI correspondants.

#### GS 1

Voici les commandes disponibles en mode GS 1 Controls :

#### Send 1

Niveau de départ pour l'effet de réverbération.

#### Send 2

Niveau de départ pour l'effet de chorus.

#### Send 3

Niveau de départ de l'effet de variation.

#### Attack

Permet de définir le temps d'attaque du son. Quand vous réduisez la valeur, la phase d'attaque est raccourcie, et elle est rallongée quand vous l'augmentez.

#### Decay

Permet de définir la durée de décroissance du son. Réduire la valeur raccourcit la phase de décroissance, tandis que l'augmenter la rallonge.

#### Release

Permet de définir la durée de retombée du son. Réduire la valeur raccourcit la phase de retombée, tandis que l'augmenter la rallonge.

#### Cutoff

Permet de définir la fréquence de coupure du filtre.

#### Resonance

Règle les caractéristiques sonores du filtre. Des valeurs élevées provoquent un son résonnant.

#### Express

Permet d'envoyer des messages de pédale d'expression sur le canal MIDI de la piste.

#### Ch. Press

Permet d'envoyer des messages d'aftertouch (pression par canal) sur le canal MIDI de la piste. Cette possibilité est utile si votre clavier ne peut envoyer d'aftertouch, mais que vous disposez d'expandeurs qui, eux, répondent à ce type de message.

#### Breath

Permet d'envoyer des messages de contrôleur par le souffle (breath control) sur le canal MIDI de la piste.

#### Modul.

Permet d'envoyer des messages de modulation sur le canal MIDI de la piste.

#### XG 1

Voici les commandes disponibles en mode XG 1.

#### Send 1

Niveau de départ pour l'effet de réverbération.

#### Send 2

Niveau de départ pour l'effet de chorus.

#### Send 3

Niveau de départ de l'effet de variation.

#### Attack

Permet de définir le temps d'attaque du son. Quand vous réduisez cette valeur, la phase d'attaque est raccourcie, et elle est rallongée quand vous l'augmentez.

#### Release

Permet de définir la durée de retombée du son. Réduire la valeur raccourcit la phase de retombée, tandis que l'augmenter la rallonge.

#### Harm.Cont

Permet d'ajuster le contenu harmonique du son.

#### Bright

Permet d'ajuster la brillance du son.

#### CutOff

Permet de définir la fréquence de coupure du filtre.

#### Resonance

Règle les caractéristiques sonores du filtre. Des valeurs élevées provoquent un son résonnant.

#### XG 2

Dans ce mode, les paramètres affectent des paramètres globaux des instruments. Modifier un de ces réglages sur une piste affecte également tous les autres instruments MIDI connectés à la même sortie MIDI, quel que soit le réglage de canal MIDI de cette piste. Par conséquent, pour éviter toute confusion, vous pouvez créer une piste vide afin de l'utiliser uniquement pour ces paramètres globaux.

#### Eff. 1

Permet de sélectionner le type d'effet de réverb à utiliser : No effect (réverbération désactivée), Hall 1-2, Room 1-3, Stage 1-2 ou Plate.

#### Eff. 2

Permet de sélectionner le type d'effet de chorus à utiliser : No effect (chorus désactivée), Chorus 1–3, Celeste 1–3 ou Flanger 1–2.

#### Eff. 3

Permet de sélectionner l'un des nombreux types d'effets de variation. Sélectionnez No Effect pour désactiver l'effet de variation.

#### Reset

Envoie un message de type XG Reset.

#### MastVol

Ce paramètre contrôle le volume général (Master Volume) d'un instrument. Normalement, il faut le laisser à sa valeur maximale et régler les volumes séparément pour chaque canal (à l'aide des faders de volume de la MixConsole ou de l'Inspecteur).

# Transformer

Le plug-in Transformer est une version temps-réel de l'Éditeur logique. Il autorise des traitements MIDI très puissante à la volée, sans modifier les messages MIDI présents sur la piste.

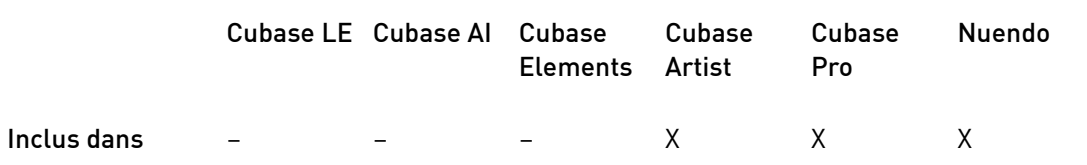

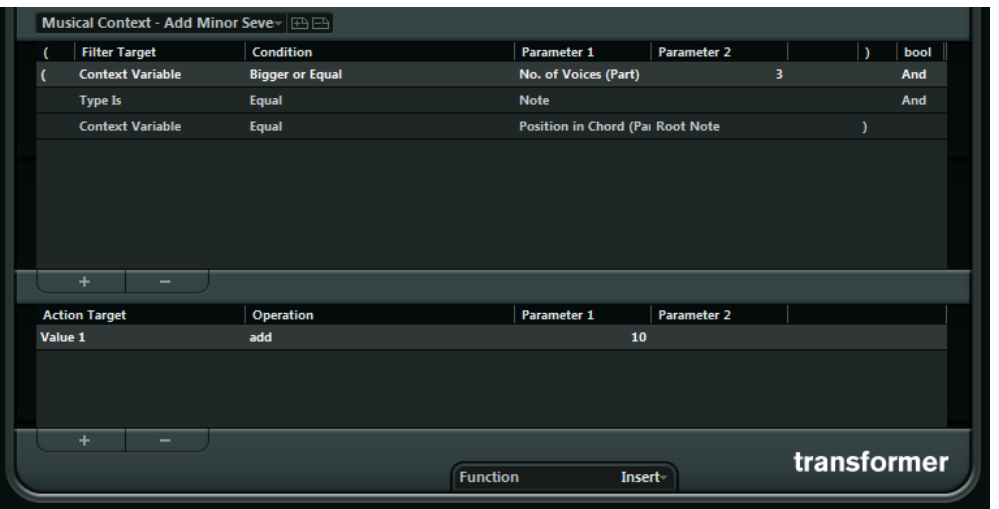

L'Éditeur logique est décrit dans le Mode d'emploi. Le Transformateur contient pratiquement les mêmes paramètres et fonctions que l'Éditeur logique. Les différences entre les deux, lorsqu'il y en a, sont clairement précisées.

# Instruments VST fournis

Ce chapitre contient des descriptions des instruments VST fournis et de leurs paramètres.

#### À NOTER

La plupart des instruments inclus sont compatibles VST 3. Pour de plus amples informations, voir le Mode d'emploi.

# Groove Agent SE

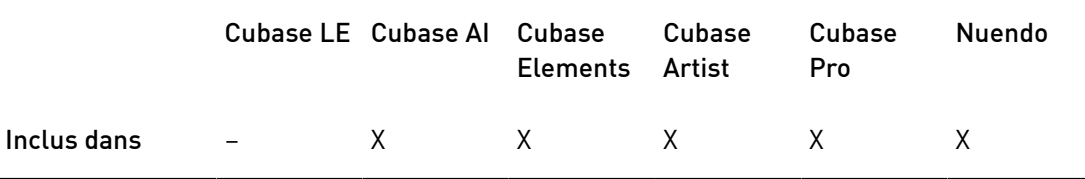

Cet instrument VST est décrit en détail dans le document PDF Groove Agent SE.

# HALion Sonic SE

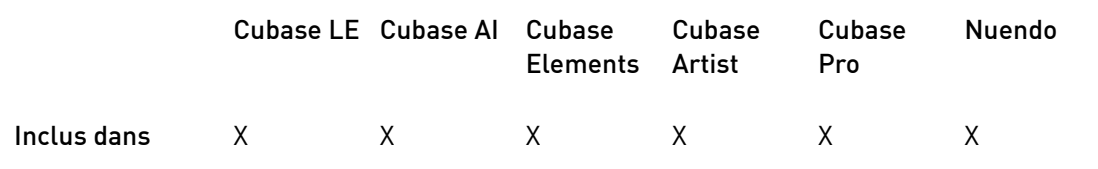

Cet instrument VST est décrit en détail dans le document PDF HALion Sonic SE.

# LoopMash

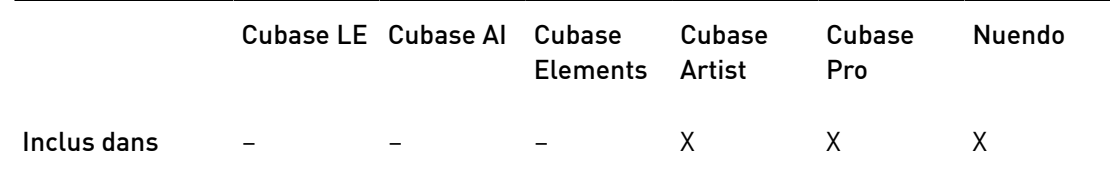

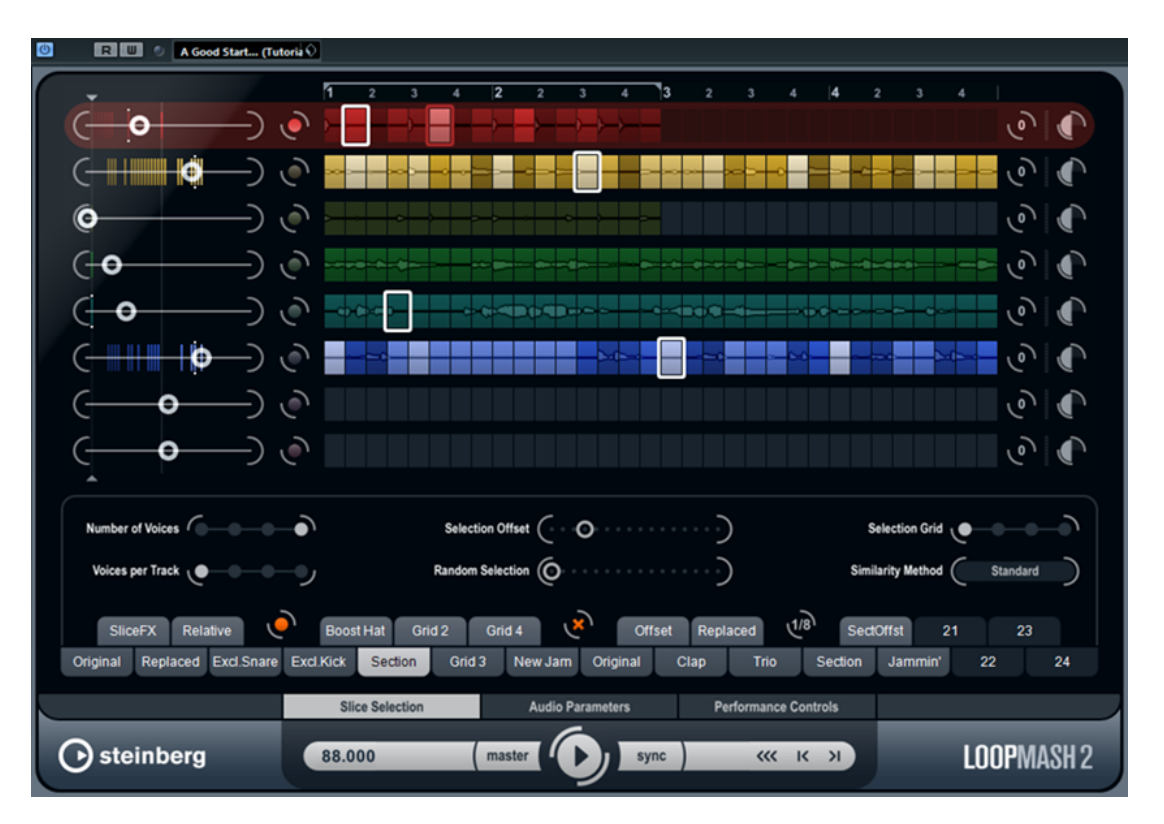

LoopMash est un puissant outil qui découpe et réassemble instantanément toutes sortes de boucles audio rythmiques. Avec LoopMash, vous pouvez préserver le motif rythmique d'une boucle audio, mais vous pouvez aussi remplacer tous les sons de cette boucle par des sons de sept autres boucles au plus.

LoopMash offre des douzaines de possibilités d'opérer sur le réassemblage des tranches. Vous bénéficiez ainsi d'un total contrôle sur votre performance. Vous avez le choix entre divers effets, que vous pouvez appliquer à des tranches individuelles ou à l'ensemble de vos sons. Enfin, vous avez la possibilité d'enregistrer votre configuration dans des pads de scènes, afin de déclencher ces scènes à partir d'un clavier MIDI.

LoopMash est totalement intégré dans l'application hôte, ce qui permet de glisser-déposer des boucles audio de la MediaBay ou de la fenêtre Projet directement dans la fenêtre LoopMash. De plus, vous pouvez glisser-déposer des tranches de LoopMash sur les pads d'échantillons de Groove Agent SE. Ceci vous permet d'extraire certains sons que vous aimez dans LoopMash et de les utiliser avec Groove Agent SE.

La fenêtre de LoopMash est composée de deux grandes sections : la section des pistes dans la partie supérieure de la fenêtre et la section des paramètres en bas.

Quand une piste est sélectionnée le fond de la piste prend sa couleur et le bouton situé à gauche de l'affichage de forme d'onde est allumé.

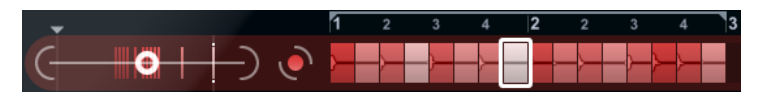

La piste sélectionnée contient la boucle maîtresse. Le motif rythmique restitué par LoopMash est gouverné par la boucle maîtresse – c'est-à-dire que ce que vous entendrez est le motif rythmique de cette boucle.

À gauche de chaque piste se trouvent les curseurs de Similitude. Plus vous réglez ce curseur vers la droite pour une piste, plus il y a de tranches de cette piste à être jouées.

## Prise en main

Pour vous faire une idée de ce que vous pouvez faire avec LoopMash, ouvrez le préréglage didacticiel.

PROCÉDER AINSI

- 1. Dans votre application hôte, créez une piste d'instrument avec LoopMash comme instrument VST associé.
- 2. Dans l'Inspecteur de la nouvelle piste, cliquez sur le bouton Éditer instrument pour ouvrir la fenêtre LoopMash.
- 3. En haut de la fenêtre du plug-in, cliquez sur l'icône située à droite du champ des préréglages et sélectionnez Charger préréglage dans le menu local.
- 4. L'Explorateur de préréglages s'ouvre et affiche les préréglages trouvés pour LoopMash dans le dossier VST 3 Presets.
- 5. Sélectionnez le préréglage « A Good Start…(Tutorial) 88 ». Le préréglage est chargé dans LoopMash.
- 6. En bas de la fenêtre, veillez à ce que le bouton Sync situé dans les commandes de Transport soit désactivé, puis lancez la lecture en cliquant sur le bouton de lecture.
- 7. Observez les 24 pads situés sous la section des pistes : le pad Original est sélectionné. Sélectionnez le pad Clap.

Une nouvelle boucle est affichée sur la seconde piste dans l'affichage des pistes et vous pouvez entendre que le son de caisse claire (Snare Drum) de la première boucle a été remplacé par un son de mains frappées (handclap).

8. Sélectionnez le pad Trio, puis le pad Section. À chaque fois que vous cliquez, une nouvelle boucle est ajoutée.

Notez comment le motif rythmique de la musique reste le même, alors qu'un nombre de sons croissant provient des autres boucles.

9. Sélectionnez d'autres pads pour voir comment les différentes configurations de paramètres influencent le son de LoopMash.

Certains des pads ont la même étiquette (Original ou Replaced, par exemple). Les scènes qui sont associées à ces pads constituent la base des variations de cette scène. Les variations d'une scène sont associées aux pads de scènes situés à droite de la scène d'origine, c'est-à-dire que la scène SliceFX est une variation de la scène Original. Elle offre un exemple d'utilisation des effets de tranche.

LIENS ASSOCIÉS

[Paramètres de LoopMash](#page-209-0) à la page 210

[Utilisation des modificateurs de sélection de tranches et des effets de tranche](#page-213-0) à la page 214

# Fonctionnement de LoopMash

À chaque fois que vous importez une boucle dans LoopMash, le plug-in analyse l'audio. Il génère des descriptifs de perception (des informations sur le tempo, le rythme, le spectre sonore, le timbre, etc.), puis il tranche la boucle en segments à la croche.

C'est-à-dire que quand vous avez importé plusieurs boucles, LoopMash reconnaît le motif rythmique de chaque boucle, ainsi que l'emplacement des différents sons qui composent ce motif dans chacune des boucles. Pendant la lecture, LoopMash utilise les descriptifs

de perception afin de déterminer le degré de similitude de chaque tranche par rapport à la tranche actuelle de la piste Master.

#### À NOTER

LoopMash ne classe pas les sons par catégories, mais prend en compte la similitude globale des sons. Par exemple, LoopMash pourrait remplacer un son de caisse claire grave par un son de grosse caisse, même si un son de caisse claire aigu est également disponible. LoopMash essaie toujours de créer une boucle ayant une acoustique similaire à la boucle maîtresse, mais en utilisant d'autres sons.

La similitude est représentée par la brillance des tranches de chaque piste, ainsi que par la position de chaque tranche sur le curseur de similitude situé à gauche des pistes (quand vous cliquez sur une tranche, sa position est affichée en surbrillance sur le curseur de similitude). Plus une tranche est claire, plus elle est similaire à la tranche actuelle de la piste Master et plus le curseur de Similitude est réglé vers la droite. Les tranches foncées sont moins similaires et se trouvent plus à gauche sur le curseur.

Les réglages de similitude des diverses pistes déterminent quelle tranche aura la priorité de lecture. Ceci crée une nouvelle boucle, et ainsi de suite, mais en conservant le motif rythmique de la boucle maîtresse d'origine.

Dans la figure suivante, vous pouvez voir quatre pistes. La piste du haut est la piste Master. Pendant la lecture, LoopMash se déplace pas à pas dans la boucle maîtresse (ce qui est indiqué par un rectangle de la même couleur que la piste autour de la tranche en cours) et sélectionne automatiquement quatre tranches différentes à partir de ces pistes pour remplacer les tranches de la piste Master. La tranche lue est entourée par un rectangle blanc.

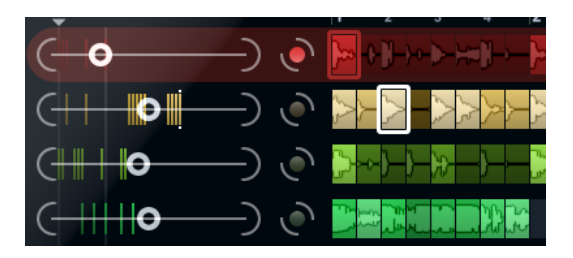

La figure qui suit montre le résultat du processus de sélection à chaque étape de la lecture.

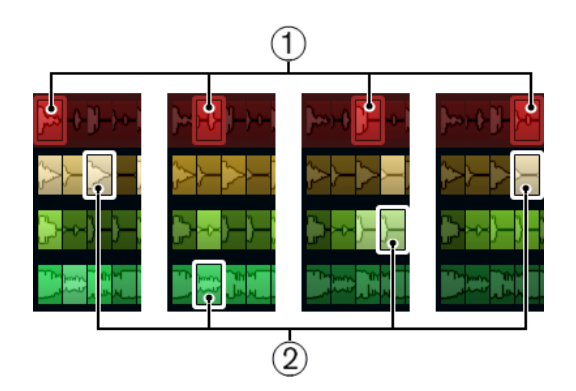

- 1. Tranches de piste Master pour la lecture des étapes 1 à 4.
- 2. Tranches 1 à 4 sélectionnées pour la lecture.

Pour des raisons de performances, il est préférable d'utiliser des fichiers audio possédant la même fréquence d'échantillonnage que celle de votre projet (afin d'éviter que le programme

doive convertir les fréquences d'échantillonnage pendant le chargement des préréglages ou l'enregistrement des scènes).

Faites des essais avec les préréglages LoopMash fournis, et avec vos propres boucles de différentes longueurs et avec des rythmes différents, contenant beaucoup de sons différents – LoopMash est comme un Instrument, et nous vous encourageons vivement à en jouer !

# <span id="page-209-0"></span>Paramètres de LoopMash

Vous pouvez agir sur le processus d'assemblage constant d'une nouvelle boucle à l'aide des diverses fonctions et paramètres de LoopMash.

## À NOTER

Il est possible d'automatiser de nombreux paramètres de LoopMash. L'automatisation des paramètres des instruments VST est décrite dans le Mode d'emploi.

## La section des pistes

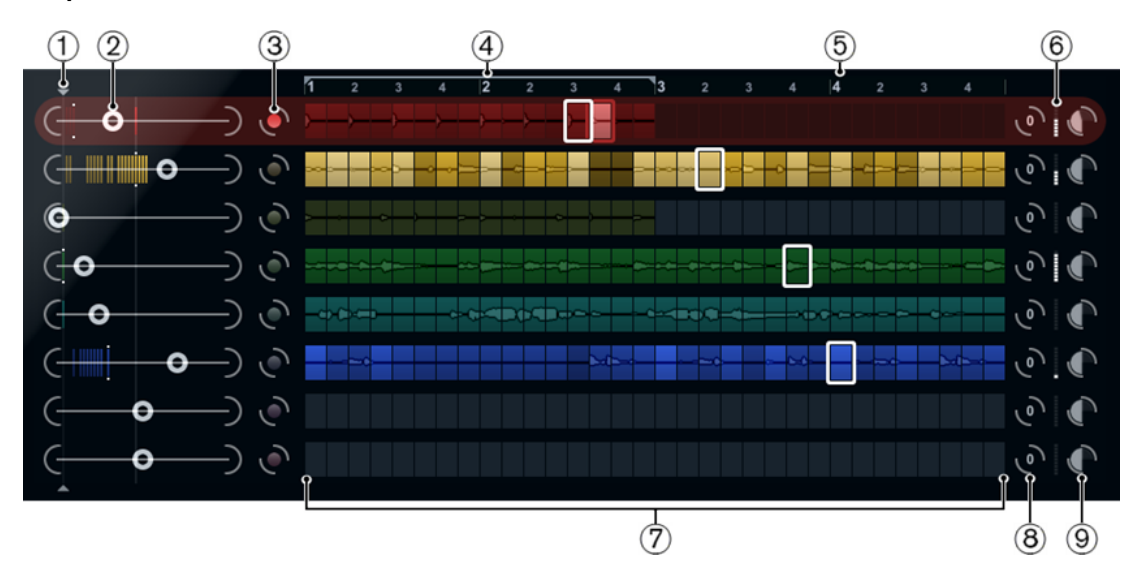

La section des pistes contient l'affichage de la piste, avec à sa droite les commandes de piste qui permettent de définir le volume et la valeur de transposition de chaque piste. À gauche de l'affichage des pistes se trouvent les curseurs de Similitude. Le bouton situé entre le curseur de Similitude et la piste vous permet de définir la piste maîtresse qui servira de référence pour le rythme et le timbre. En haut de l'affichage des pistes, vous trouverez une règle indiquant les mesures et les temps, ainsi que le sélecteur d'intervalle bouclé.

- 1. Commande de seuil de similitude
- 2. Curseurs de Similitude
- 3. Marche/Arrêt de la piste maîtresse
- 4. Sélecteur d'intervalle bouclé
- 5. Règle indiquant les mesures et les temps
- 6. Vumètre
- 7. Affichage de la piste
- 8. Valeur de transposition de piste
- 9. Volume de piste

#### Importation et suppression de boucles

Vous pouvez importer jusqu'à huit boucles audio sur les huit pistes de l'affichage des pistes.

#### PROCÉDER AINSI

1. Cherchez la boucle audio que vous désirez importer dans l'un des endroits suivants : la MediaBay et les navigateurs associés (par exemple le Mini explorateur), la fenêtre Projet, la Bibliothèque, l'Éditeur d'Échantillons (régions), l'Éditeur de conteneurs audio ou l'Explorateur/le Finder.

Le moyen le plus rapide de trouver des contenus LoopMash est la MediaBay : accédez aux contenus LoopMash via le nœud VST Sound.

2. Faites glisser le fichier de boucle sur une piste dans LoopMash. Faire glisser une boucle sur une piste déjà occupée remplacera la boucle d'origine.

#### RÉSULTAT

LoopMash divise la boucle en tranches qu'il analyse, puis affiche sous forme d'ondes sur la piste. Une piste peut contenir un maximum de 32 tranches. Si une longue boucle contient plus de 32 tranches, LoopMash n'importe que les 32 premières. En principe, il vaut mieux utiliser un fichier de boucle découpé à chaque mesure. Quand vous importez votre fichier à partir de la MediaBay, LoopMash utilise les informations de tempo fournies par la MediaBay pour trancher la boucle.

#### À NOTER

Pour supprimer une boucle d'une piste de LoopMash, faites un clic droit sur la piste et sélectionnez Effacer la piste.

#### Définition de la boucle maîtresse

L'une des pistes est toujours sélectionnée. Il s'agit de la piste maîtresse et c'est d'elle que provient le motif rythmique que vous entendez. Les sons de cette boucle sont remplacés par certaines tranches sélectionnées dans d'autres boucles de la configuration actuelle de LoopMash.

#### PROCÉDER AINSI

• Pour définir une piste en tant que piste maîtresse, activez le bouton situé à gauche de la piste souhaitée dans l'affichage des pistes.

## Écoute des tranches

PROCÉDER AINSI

- 1. Cliquez sur la tranche que vous désirez écouter.
- 2. Servez-vous de la fonction Step dans les commandes de Transport pour écouter les tranches une par une.

LIENS ASSOCIÉS [Commandes de Transport](#page-214-0) à la page 215

#### Témoins de lecture et de tranche maîtresse

La tranche maîtresse, c'est-à-dire la position actuelle dans la boucle maîtresse, est indiquée par un rectangle de la couleur de la piste autour de cette tranche. Un rectangle blanc indique quelle tranche est sélectionnée pour la lecture.

#### Définition d'un intervalle bouclé

En haut de l'affichage des pistes se trouve une règle affichant les mesures et les temps (selon la signature rythmique du projet). Dans cette règle, vous pouvez également trouver le sélecteur d'intervalle bouclé (les crochets) qui détermine la longueur de lecture.

#### PROCÉDER AINSI

1. Pour raccourcir la longueur de lecture, cliquez sur les poignées (les crochets) du sélecteur d'intervalle bouclé qui se trouve au-dessus de l'affichage des pistes et faites-les glisser.

Vous pourrez ainsi sélectionner un très petit intervalle de la boucle maîtresse pour la lecture – le reste de la boucle ne sera pas pris en compte.

#### À NOTER

Avec des intervalles très courts (inférieurs à 1 mesure), vous risquez d'engendrer des conflits avec le paramètre d'intervalle de saut.

2. Pour déplacer tout l'intervalle de lecture, cliquez sur le sélecteur d'intervalle bouclé et faites-le glisser à un autre endroit.

#### LIENS ASSOCIÉS

[Enregistrement de votre configuration dans des scènes](#page-216-0) à la page 217

#### Définition de la valeur de transposition et du volume de la piste

Les commandes de pistes situées à droite de chaque piste vous permettent de définir individuellement la valeur de transposition et le volume de chaque piste.

#### PROCÉDER AINSI

1. Pour définir la valeur de transposition d'une piste, cliquez sur le bouton situé à droite de cette piste et sélectionnez un intervalle de transposition dans le menu local. La valeur choisie sera affichée sur le bouton.

#### À NOTER

Cette fonction est liée à la configuration du paramètre Slice Timestretch. Quand Slice Timestretch est désactivé, les tranches sont transposées par augmentation/ diminution de leur vitesse de lecture (quand une piste est transposée d'une octave vers le haut, les tranches sont lues deux fois plus vite). Quand le paramètre Slice Timestretch est activé, les tranches sont transposées au moyen d'une fonction de correction de hauteur, ce qui signifie que leur vitesse de lecture ne change pas.

2. Vous pouvez modifier le volume relatif de vos pistes à l'aide des contrôles de volume qui se trouvent à droite de chaque piste. Ceci est pratique pour ajuster les niveaux entre les pistes. Un VU-mètre à gauche du contrôle de volume vous donne un aperçu du volume actuel.

#### LIENS ASSOCIÉS [Audio Parameters \(paramètres audio\)](#page-218-0) à la page 219

## Définition de la similitude

Le curseur de similitude (à gauche de chaque piste) vous permet de déterminer l'importance d'une piste par rapport à la boucle maîtresse. Quand vous déplacez le curseur, vous augmentez/diminuez le degré de similitude de la piste par rapport à la piste maîtresse, ce qui supplante le résultat de l'analyse de LoopMash. Ceci signifie qu'un plus/moins grand nombre de tranches de cette piste seront intégrées dans le résultat final.

#### PROCÉDER AINSI

1. Déplacez le curseur vers la droite afin de sélectionner davantage de tranches dans la piste correspondante pour la lecture, ou vers la gauche pour réduire le nombre de tranches en lecture.

Les lignes verticales sur le curseur de Similitude correspondent aux tranches composant cette boucle. Le motif de tranches changeant indique la similitude de chaque tranche, sur toutes les pistes, par rapport à la tranche actuelle de la piste Master. Plus une ligne est à droite, plus la similitude de cette tranche est grande par rapport à la tranche maîtresse.

2. Faites glisser le contrôle de seuil de similitude (la ligne aux poignées qui traverse les curseurs de similitude de haut en bas) vers la gauche ou la droite afin de définir une similitude minimale.

Les tranches dont la similitude est inférieure à ce seuil ne sont pas lues.

#### À NOTER

Dans la page Slice Selection (sélection de tranches) située en bas de la fenêtre de LoopMash, vous pouvez configurer d'autres paramètres qui influencent la sélection des tranches lues.

#### LIENS ASSOCIÉS

[Slice Selection \(sélection de tranche\)](#page-217-0) à la page 218

#### Création de pistes composites

LoopMash vous permet de construire des pistes composites.

#### PROCÉDER AINSI

- 1. Importez la boucle dont vous désirez extraire le son.
- 2. Écoutez les tranches et faites glisser celles que vous souhaitez utiliser sur une piste vide.

La boîte de dialogue qui apparaît vous invite à confirmer que vous désirez bien créer une piste composite, ainsi qu'à déterminer le nombre de tranches que contiendra la piste. Si vous saisissez un nombre de tranches supérieur à celui que contient la piste, des tranches vides seront ajoutées à la piste.

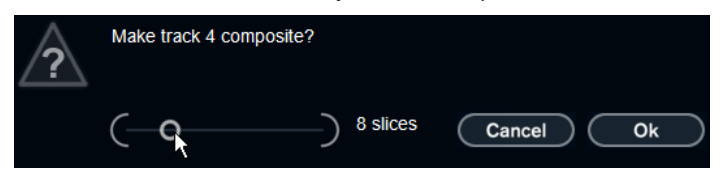

#### 3. Cliquez sur OK.

#### RÉSULTAT

La piste de destination des pistes insérées devient une piste composite (ce qui est indiqué par la lettre C à gauche de la piste).

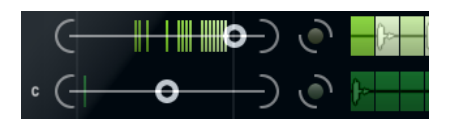

Cette fonction peut être utilisée de nombreuses manières :

- Vous pouvez combiner tous les sons que vous préférez sur une piste.
- Vous pouvez définir un motif rythmique particulier en combinant les tranches de différentes boucles sur une piste composite, puis faire de cette piste la boucle maîtresse.
- Vous pouvez utiliser une piste composite comme presse-papiers, et ainsi intégrer des sons provenant de plus de huit boucles pour les mélanger.

Vous pouvez utiliser une piste pour importer et supprimer des boucles afin de rechercher des sons, tout en utilisant les sept autres pistes en tant que pistes composites. Ceci vous permet d'intégrer jusqu'à 32 sons provenant de 32 fichiers de boucles différents sur chacune des sept pistes composites.

#### À NOTER

Les pistes composites sont quantifiées en fonction du tempo défini.

LIENS ASSOCIÉS [Commandes de Transport](#page-214-0) à la page 215

#### <span id="page-213-0"></span>Utilisation des modificateurs de sélection de tranches et des effets de tranche

Le menu contextuel qui apparaît quand vous faites un clic droit sur une tranche vous permet d'influencer la sélection des tranches individuelles et les effets qui leur sont appliqués. La partie supérieure du menu contextuel contient les modificateurs de sélection des tranches.

#### Toujours

Uniquement disponible pour les tranches de la piste maîtresse. La tranche est systématiquement lue.

#### Always Solo

Uniquement disponible pour les tranches de la piste maîtresse. La tranche est systématiquement lue en exclusivité (quel que soit le paramètre Voices défini dans la page Slice Selection).

#### Exclude

La tranche n'est jamais sélectionnée pour la lecture.

#### Boost

Augmente la similitude de cette tranche particulière, de manière à ce qu'elle soit lue plus souvent.

Dans ce menu contextuel, sous les modificateurs de sélection, vous pouvez trouver les effets des tranches.

#### Mute

Rend la tranche muette.

#### Reverse

Lit la tranche dans le sens inverse.

#### Staccato

Raccourcit la tranche.

#### Scratch A, B

Lit la tranche comme si elle était scratchée.

#### Backspin 4

Simule une platine vinyle qu'on ferait tourner en arrière sur 4 tranches.

#### Slowdown

Ralentit la tranche.

#### **Tapestart**

Simule un démarrage de bande, c'est-à-dire que la tranche accélère.

#### Tapestop 1, 2

Simule un arrêt de bande, c'est-à-dire que la tranche est ralentie.

#### Slur 4

Étire la tranche sur 4 tranches.

#### Slur 2

Étire la tranche sur 2 tranches.

#### Stutter 2, 3, 4, 6, 8

Lit uniquement la partie initiale de la tranche et la répète 2, 3, 4, 6 ou 8 fois en l'espace d'une tranche.

#### LIENS ASSOCIÉS

[Slice Selection \(sélection de tranche\)](#page-217-0) à la page 218 [Performance Controls \(commandes de performance\)](#page-219-0) à la page 220

## <span id="page-214-0"></span>Commandes de Transport

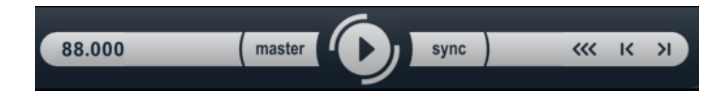

Les commandes de Transport se trouvent en bas de la fenêtre LoopMash.

#### Lecture

Cliquez sur le bouton de lecture pour démarrer ou arrêter la lecture.

#### Calage

Cliquez sur le bouton Locate pour revenir au début de la boucle (mesure 1/temps 1). La lecture démarre toujours automatiquement lorsque vous cliquez sur ce bouton.

#### Step left/right

Quand vous cliquez sur le bouton Step left/right, vous reculez/avancez tranche par tranche sur l'axe temporel en lisant ces tranches.

#### Définition du tempo de LoopMash

Pendant la lecture, LoopMash peut être synchronisé sur le tempo défini dans l'application hôte, ou peut suivre son propre tempo.

Activez le bouton sync (à droite du bouton de lecture) pour synchroniser LoopMash sur le tempo du projet défini dans votre application hôte.

Quand le bouton sync est activé, vous pouvez démarrer la lecture à l'aide des commandes de transport de l'application hôte. Si le bouton sync est désactivé, LoopMash ne démarre la lecture que quand vous cliquez sur le bouton de lecture dans LoopMash.

- Quand le bouton sync est désactivé, le tempo de LoopMash est indiqué (en BPM) dans le champ de tempo situé à gauche du bouton master. Pour modifier le tempo du plugin, cliquez dans le champ de tempo, saisissez une nouvelle valeur et appuyez sur Entrée.
- Quand le bouton sync est désactivé, vous pouvez cliquer sur le bouton master (à droite du champ de tempo) pour copier le tempo de la boucle maîtresse dans le champ de tempo.

Il est possible d'automatiser le paramètre marche/arrêt du bouton sync. Ceci vous permet de contrôler LoopMash au sein d'un projet – quand le bouton Sync est désactivé, la lecture de LoopMash est mise en pause dans le projet.

## Contrôle des fonctions de transport à l'aide d'un clavier MIDI

Il est possible de contrôler les fonctions start (démarrage), stop (arrêt) , sync on, (activation de la synchronisation) et sync off (désactivation de la synchronisation) à partir d'un clavier MIDI.

#### $C<sub>2</sub>$

Démarrage

#### D<sub>2</sub>

Stop

#### E2

Activation de la synchronisation

#### F2

Désactivation de la synchronisation
### À NOTER

Si aucun clavier MIDI n'est connecté à votre ordinateur, vous pouvez vous servir du clavier virtuel (voir le Mode d'emploi).

# <span id="page-216-0"></span>Enregistrement de votre configuration dans des scènes

Dans les pages Slice Selection et Audio Parameters, vous trouverez une rangée de 24 pads. Pour chacun de ces pads, vous pouvez enregistrer une scène, c'est-à-dire une combinaison de huit pistes au maximum, avec tous les réglages de leurs paramètres. En déclenchant ces pads, il est possible de passer rapidement d'une scène à l'autre pendant la performance.

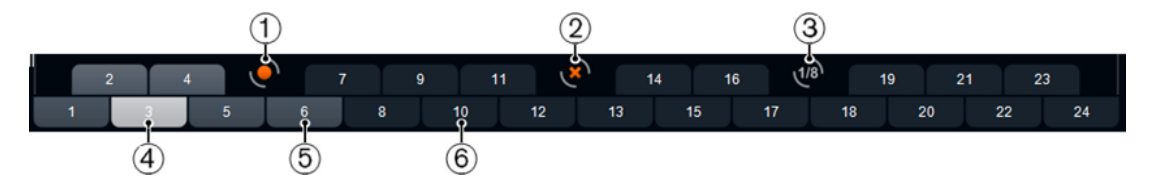

- 1. Enregistrer la scène
- 2. Supprimer la scène
- 3. Intervalle de passage
- 4. Scène sélectionnée
- 5. Pad auquel est associée une scène
- 6. Pad de scène vide
- Pour enregistrer dans une scène les paramètres actuellement configurés, cliquez sur le bouton rond, puis sur un pad. Ceci enregistrera la configuration de ce pad.
- Pour rappeler une scène, cliquez sur le pad de scène correspondant.
- Pour supprimer une scène d'un pad, cliquez sur le bouton x, puis sur le pad.
- Pour éditer l'étiquette d'un pad de scène, double-cliquez sur ce pad de scène et saisissez un nom.
- Pour réarranger les pads de scène, cliquez sur un pad de scène et faites-le glisser à un nouvel endroit.

### IMPORTANT

Après avoir défini une configuration LoopMash, enregistrez-la dans un pad de scène. Changer de scène sans avoir enregistré signifie détruire tous les changements non enregistrés.

### Définition d'un intervalle de passage

Il est possible de définir le stade à partir duquel LoopMash doit passer à la scène suivante pendant la lecture après le déclenchement d'un pad.

### PROCÉDER AINSI

Cliquez sur le bouton Jump interval (intervalle de passage) et sélectionnez une option dans le menu local.

### RÉSULTAT

### À NOTER

L'option e: End signifie que la boucle actuelle est jouée jusqu'à la fin avant le changement de scène. Si vous avez configuré un court intervalle de boucle, il vous faudra peut-être paramétrer l'intervalle sur e: End pour faire en sorte que le point de passage soit atteint.

### Déclenchement de pads de scènes à partir d'un clavier MIDI

Les pads de scènes sont disposés de la même façon que les touches d'un clavier MIDI. Vous pouvez déclencher les 24 pads de scènes à partir d'un clavier MIDI connecté en utilisant les touches C0 à B1.

# Slice Selection (sélection de tranche)

Cliquez sur le bouton Slice Selection (au-dessus des commandes de transport) pour accéder à la page Slice Selection. Les options de cette page vous permettent d'exercer une plus grande influence sur la sélection des tranches pour la lecture.

### Number of Voices

Vous pouvez régler ici le nombre total de tranches issues de toutes les pistes qui seront utilisées pour remplacer la tranche maîtresse (en fonction des réglages actuels de similitude). L'intervalle va d'une (gauche) à quatre (droite) voix, donc les sons de quatre boucles au plus peuvent être lus simultanément. Augmenter le nombre de voix augmentera la Charge CPU.

#### Voices per Track

C'est le nombre maximum de tranche pouvant être sélectionnées à partir d'une seule piste. L'intervalle va de un à quatre. Moins il y a de tranches prélevées à partir d'une même piste, plus il y a de diversité dans la sortie de LoopMash.

#### Selection Offset (décalage de sélection)

Déplacez ce curseur vers la droite pour permettre la sélection de tranches d'une similitude moindre pour la lecture. Ce paramètre affecte toutes les pistes de cette scène.

### Random Selection (sélection aléatoire)

Déplacer ce curseur vers la droite permet d'obtenir davantage de variation lors de la sélection des tranches pour la lecture, ce qui ajoute davantage de hasard au processus de sélection. Ce paramètre affecte toutes les pistes de cette scène.

### Selection Grid (grille de sélection)

Détermine la fréquence à laquelle LoopMash doit rechercher des tranches similaires pendant la lecture : toujours (position gauche) ou seulement tous les 2, 4 ou 8 pas (position droite). Si par exemple vous paramétrez la grille de sélection sur 8 pas (position de droite), LoopMash remplacera les tranches similaires tous les 8 pas. Entre deux pas de remplacement, le programme lit les pistes des tranches qui ont été sélectionnées lors du dernier pas de remplacement, ce qui engendre des séquences de lecture plus longues sur une piste.

### Similarity Method (méthode de similitude)

Vous pouvez ici modifier les critères sur lesquels LoopMash se base pour déterminer la similitude des tranches par comparaison. Il existe trois méthodes de similitude :

- Standard : méthode standard dans laquelle toutes les tranches de toutes les pistes sont comparées sur la base de caractéristiques diverses (rythme, tempo, spectre, etc.).
- Relative: cette méthode prend en compte la similitude générale de toutes les tranches sur toutes les pistes, ainsi que le rapport aux autres tranches de la même piste. LoopMash peut par exemple remplacer le son le plus fort et le plus grave d'une piste par le son le plus fort et le plus grave d'une autre piste.
- Harmonic : cette méthode prend uniquement en compte les informations tonales analysées, de sorte que les tranches sont remplacées par des tranches d'harmonie similaire, plutôt que par des tranches de rythmique similaire. Avec cette méthode, la valeur de transposition de la piste est également prise en compte, c'est-à-dire qu'une tranche maîtresse contenant un accord de do majeur ne pourra pas être remplacée par une tranche contenant un accord de ré majeur. En revanche, la tranche maîtresse pourra être remplacée par la tranche contenant l'accord de ré majeur si vous configurez sur -2 le paramètre de transposition de la piste sur laquelle se trouve la tranche en ré majeur. Il est recommandé de régler les curseurs de Similitude sur une position faible quand vous travaillez avec cette méthode, faute de quoi vous risquez d'engendrer des dysharmonies. Vous pouvez modifier les valeurs de transposition de manière à lire davantage de tranches d'une piste particulière.

LIENS ASSOCIÉS [Enregistrement de votre configuration dans des scènes](#page-216-0) à la page 217

# Audio Parameters (paramètres audio)

Cliquez sur le bouton Audio Parameters (au-dessus des commandes de transport) pour accéder à la page Audio Parameters. Les options de cette page vous permettent d'influencer le son émis sur la sortie audio de LoopMash.

### Adapt Mode (mode d'adaptation)

Ce mode vous permet d'adapter le son de la tranche sélectionnée au son de la tranche maîtresse. Les options disponibles sont les suivantes :

- Volume : modifie le volume général de la tranche sélectionnée.
- Envelope : modifie les changements de volume au sein de la tranche.
- Spectrum : modifie le spectre de la tranche (égalisation).
- Env + Spectrum : combinaison des modes Envelope et Spectrum.

### Adapt Amount (niveau d'adaptation)

Réglez ce curseur à droite pour augmenter l'adaptation configurée à l'aide du paramètre Adapt Mode.

### Slice Quantize

Déplacez ce curseur vers la droite pour appliquer de la quantification aux tranches, afin que les tranches soient alignées sur une grille de croches. Quand le curseur est réglé tout à gauche, les tranches suivent le motif rythmique défini par la boucle maîtresse d'origine.

### Slice Timestretch

Permet d'appliquer un timestretch (modification de la durée) en temps réel aux tranches afin de remplir les blancs ou d'éviter les chevauchements entre les tranches qui ne sont pas lues à leur tempo d'origine ou qui sont combinées alors qu'elles n'ont pas le même tempo. L'application du timestretch augmente la charge CPU et peut affecter la qualité sonore. Réduisez le besoin d'appliquer du timestretch en utilisant des boucles ayant des tempos d'origine similaires.

### Staccato Amount

Quand vous déplacez ce curseur vers la droite, la durée des tranches est progressivement réduite, ce qui donne un son plus staccato en sortie.

#### Dry/Wet Mix

Permet de régler l'équilibre entre le volume de la boucle maîtresse et celui des tranches sélectionnées sur les autres pistes.

### LIENS ASSOCIÉS

[Définition de la valeur de transposition et du volume de la piste](#page-211-0) à la page 212

# Performance Controls (commandes de performance)

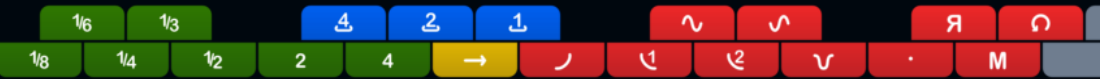

Cliquez sur le bouton Performance Controls pour accéder à la page Performance Controls. Dans cette page, vous trouverez une rangée de boutons disposés comme les touches d'un clavier MIDI.

• En cliquant sur ces boutons pendant la lecture, vous pouvez appliquer des effets à l'ensemble de votre performance.

Les effets restent actifs tant que le bouton est activé.

La plupart des effets disponibles correspondent aux effets qui peuvent être appliqués aux tranches individuelles. Les boutons verts correspondent aux effets stutter et slur, tandis que les boutons rouges correspondent aux effets Mute, Reverse, Staccato, etc.

### À NOTER

Les effets déclenchés à partir des boutons de la page Performance Controls ont priorité sur les effets des tranches.

Les boutons bleus et jaunes vous permettent d'appliquer d'autres effets qui ne peuvent pas être appliqués aux tranches individuelles :

### Cycle 4, 2, 1

Permet de raccourcir la boucle à un cycle de 4, 2 ou 1 tranches, respectivement. Cette boucle courte reste toujours dans les limites de l'intervalle de boucle configuré sur la règle. Quand vous configurez une boucle sur 1 tranche, cette tranche est répétée jusqu'à ce que vous relâchiez le bouton.

### Continue

Les pistes des tranches sélectionnées sont lues en continu jusqu'à ce que vous relâchiez le bouton.

### À NOTER

Vous ne pouvez pas enregistrer les effets globaux dans des scènes. Pour appliquer des effets et les enregistrer dans des scènes, servez-vous des effets des tranches.

### Déclenchement des commandes Performance Controls à l'aide d'un clavier MIDI

Vous pouvez déclencher les commandes de la page Performance Controls à partir de votre clavier MIDI en utilisant la touche C3 et les suivantes.

### LIENS ASSOCIÉS

[Utilisation des modificateurs de sélection de tranches et des effets de tranche](#page-213-0) à la page 214

# Mystic

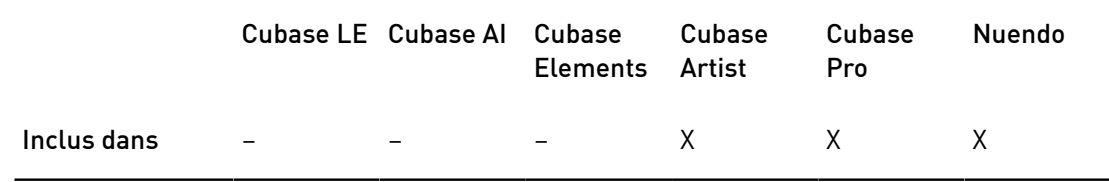

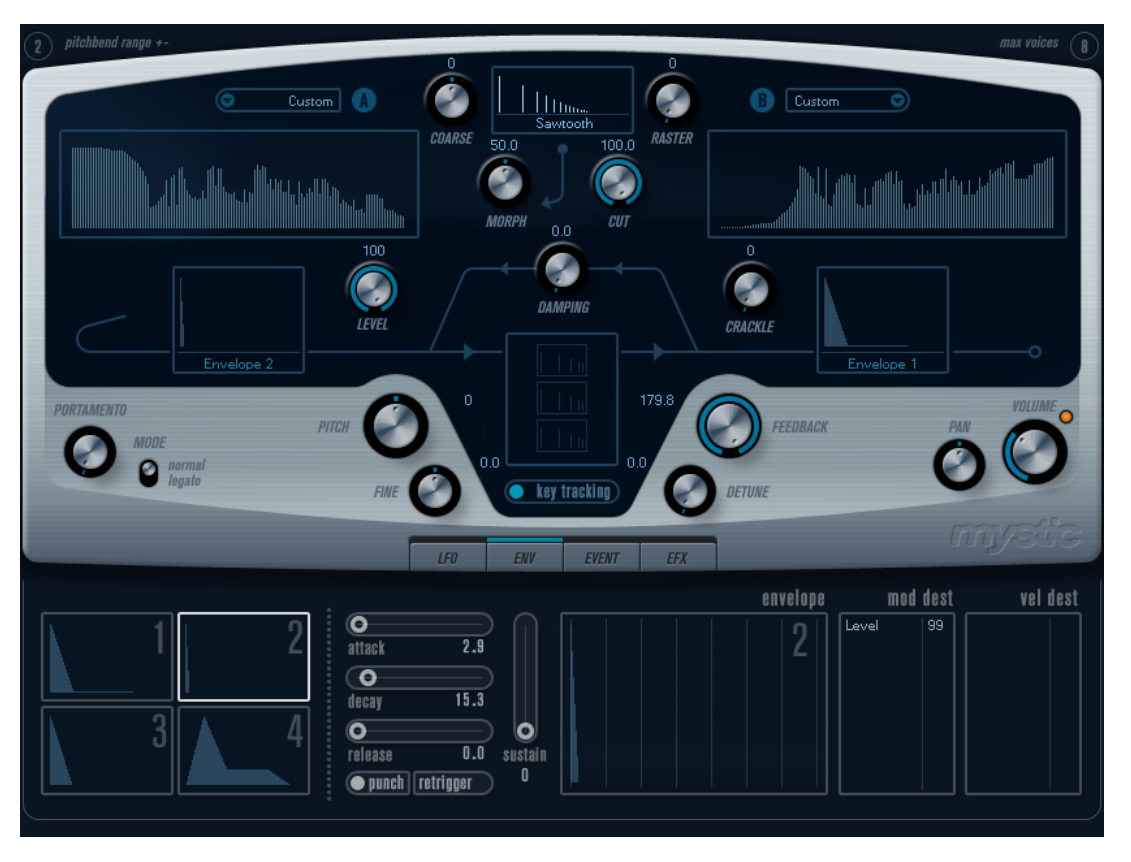

La méthode de synthèse employée par Mystic est basée sur trois filtres en peigne placés en parallèle avec réinjection (feedback). Un filtre en peigne est composé d'un certain nombre d'intervalles dans sa réponse en fréquence, et les fréquences délimitant ces intervalles sont en relation harmonique avec la fréquence de l'intervalle fondamental (le plus bas).

Un exemple typique d'utilisation de filtre en peigne se produit lorsque vous utilisez un effet de Flanger ou de Delay avec un temps de retard très court. Le fait d'augmenter le feedback (le niveau du signal réinjectée dans le Delay ou le Flanger) engendre un son résonant, qui est bien caractéristique du son de Mystic. Cette méthode de synthèse permet de générer une vaste palette sonore allant des doux sons de cordes pincées jusqu'à des timbres étranges et totalement dissonants.

Le principe de base est le suivant :

- Vous commencez avec un son d'impulsion, typiquement un Decay très court. Le spectre du son d'impulsion affecte largement la qualité sonore finale.
- Le son d'impulsion arrive en parallèle dans les trois filtres en peigne. Chacun d'eux ayant une boucle de feedback.

Cela signifie que la sortie de chaque filtre en peigne est réinjectée dans le filtre. Il en résulte un son résonant.

• Lorsque le signal est réinjecté dans le filtre en peigne, il passe par un filtre passe-bas variable séparé.

Ce filtre correspond à l'accentuation des fréquences aiguës dans un instrument réel – s'il est réglé avec une fréquence de coupure basse, il provoquera un déclin (decay) plus rapide des harmoniques aigus que des harmoniques basses (comme lorsque vous pincez une corde de guitare, par exemple).

Le niveau du signal réinjecté est défini par un contrôle de Feedback.

Ce qui détermine le Decay du son réinjecté. S'il est réglé sur une valeur négative vous obtiendrez le son d'une onde traversant un tube ouvert d'un côté et fermé de l'autre. Il en résultera un son plus creux, comme celui d'une onde carrée, accordé une octave plus bas.

Un contrôle de Detune décale les fréquences fondamentales des trois filtres en peigne, pour donner des sons de type chorus ou des effets spéciaux plus prononcés.

Enfin vous avez accès aux paramètres de synthé habituels – deux LFO, quatre enveloppes et une section d'effet.

• Par défaut, l'enveloppe 2 contrôle le niveau du son d'impulsion – c'est là que vous réglez le bref Decay d'impulsion pour imiter des sons de cordes, etc.

LIENS ASSOCIÉS [Schéma de Mystic](#page-269-0) à la page 270

# Paramètres sonores

# Section de contrôle de l'impulsion

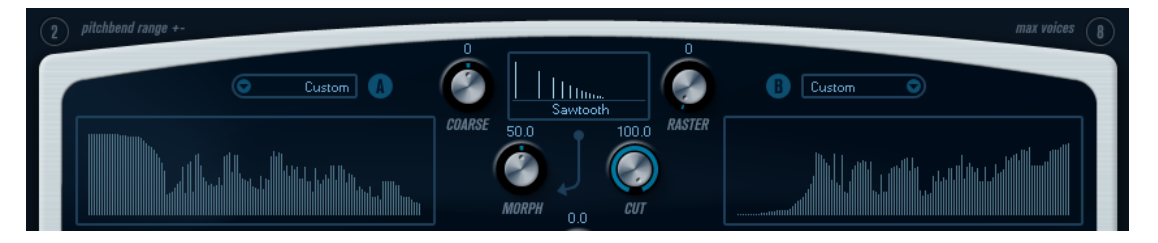

C'est là que vous réglez le son d'impulsion – ce son arrive dans les filtres en peigne et sert de point de départ à la construction du son. Le contrôle de l'impulsion repose principalement sur deux formes d'ondes qui passent par deux filtres spectraux indépendants dont vous pouvez régler la fréquence de base. La sortie est un mixage (paramétrable) des signaux des deux formes d'ondes/filtres spectraux.

# Affichages du spectre

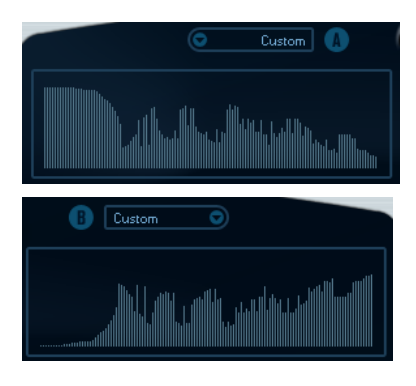

Ces écrans vous permettent de dessiner des contours de filtre à la souris pour les filtres spectraux A et B.

• Pour définir les contours, cliquez sur l'un des affichages et faites glisser la souris pour dessiner une courbe. Ce faisant, vous remarquerez que le contour est reproduit à l'inverse dans l'autre affichage, ce qui offre une grande flexibilité de paramétrage sonore.

Pour définir indépendamment les contours sur les deux filtres, maintenez la touche Maj enfoncée pendant que vous cliquez, puis faites glisser le pointeur sur l'un des affichages graphiques.

- Utilisez le menu local des Préréglages pour sélectionner un préréglage de contour.
- Si vous souhaitez que la courbe du filtre spectral soit calculée de façon aléatoire, sélectionnez la fonction Randomize dans le menu local des Préréglages. Chaque fois que vous choisissez cette fonction, un nouveau spectre aléatoire apparaît.

### Forme d'onde (menu local)

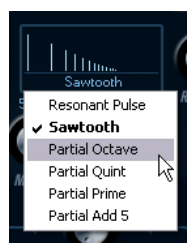

Ce menu local situé en bas de la section de forme d'onde (la partie centrale en haut du panneau) permet de sélectionner une forme d'onde de base qui sera envoyée vers le contour du filtre A. Ces options sont spécialement adaptées à l'usage du filtre de spectre.

### Cut

Décale la fréquence du contour du filtre, à la manière d'une commande de fréquence de coupure sur un synthétiseur standard. Pour utiliser le contour du filtre sur toute la bande de fréquence, paramétrez Cut sur sa valeur maximale.

### Morph

Règle le mélange entre les deux parcours du signal : forme d'onde A contour de spectre A et forme d'onde B contour de spectre B.

### Coarse

Décale la hauteur du son d'impulsion. Dans une configuration de cordes classique, lorsque le son d'impulsion est très court, cela ne change pas la hauteur du son final, mais sa couleur sonore.

### Raster

Supprime les harmoniques du son d'impulsion. Comme le contenu harmonique du son d'impulsion est reflété dans le son du filtre en peigne, cela change le timbre final.

# Paramètres sonores du filtre en peigne

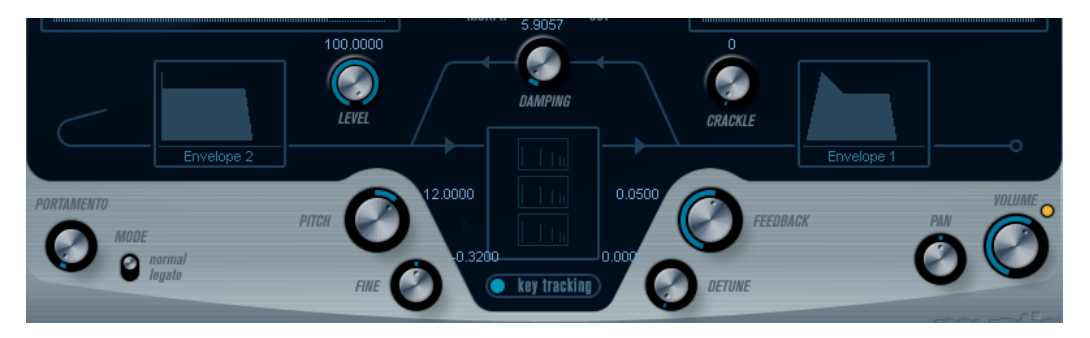

### Damping

Il s'agit d'un filtre passe-bas 6 dB/oct affectant le son qui est réinjecté dans les filtres en peigne. Cela signifie que le son s'adoucit progressivement lorsqu'il décroît (Decay), ainsi les harmoniques aigus décroissent plus vite que les basses (comme lorsque vous pincez une corde de guitare, par exemple).

Plus le paramètre Damping est réglé bas, plus l'effet est prononcé. Si vous ouvrez complètement le filtre (Damping réglé au maximum), le contenu harmonique restera statique – le son ne deviendra pas plus doux pendant la phase de Decay.

### Level

Détermine le niveau du son d'impulsion arrivant dans les filtres en peigne. Par défaut, ce paramètre est modulé par l'enveloppe 2. Ainsi, vous utilisez l'enveloppe 2 comme enveloppe de niveau pour le son d'impulsion.

• Pour un son de type corde, il faut une enveloppe ayant une attaque rapide, un très court Decay et pas de Sustain (en d'autres termes une impulsion), mais vous pouvez aussi utiliser d'autres enveloppes pour obtenir d'autres types de son.

Essayez d'augmenter l'attaque par exemple, ou d'augmenter le sustain pour que le son d'impulsion soit audible avec celui du filtre en peigne.

### Crackle

Permet d'envoyer du bruit directement dans les filtres en peigne. Avec des valeurs faibles, vous obtenez des craquements irréguliers, tandis qu'avec des valeurs élevées, le bruit est plus prononcé.

### Feedback

Détermine le niveau du signal réinjectée dans les filtres en peigne (le niveau de Feedback).

- Quand le Feedback est à zéro (réglé à 12 heures), le son du filtre en peigne est désactivé car aucun feedback n'est généré.
- Quand le Feedback est réglé sur une valeur positive, vous obtenez un son de feedback dont le decay s'allonge à mesure que vous augmentez la valeur du paramètre.
- Quand le Feedback est réglé sur une valeur négative, vous obtenez un son de feedback plus creux, dont la hauteur est réduite d'une octave. Des réglages plus faibles donneront des Decays plus longs.

### Detune

Décale les fréquences des intervalles des trois filtres en peigne parallèles, ce qui modifie effectivement les hauteurs de leurs sons de feedback. Avec des réglages bas, cela crée un effet de Detune de type Chorus. Des réglages plus élevés désaccordent davantage les trois sons.

### Pitch et Fine

Réglage de hauteur global du son final. Ceci modifie à la fois la hauteur du son d'impulsion et le son final du filtre en peigne.

### Key Tracking

Détermine si le son d'impulsion doit suivre les notes du clavier. Ceci affectera le son des filtres en peigne d'une façon similaire au key track d'un filtre de synthèse soustractive normal.

### Portamento

Permet de faire glisser la hauteur d'une note jouée à l'autre. Le réglage de ce paramètre détermine le temps que met la hauteur pour varier d'une note à la suivante. Tournez le potentiomètre dans le sens des aiguilles d'une montre pour obtenir un temps de Glide pus long.

Le commutateur Mode permet de n'appliquer le Glide que quand une note est jouée legato (commutateur configuré sur Legato). Legato signifie que vous jouez une note sans relâcher tout de suite la note jouée précédemment. Le mode Legato fonctionne uniquement sur les parties monophoniques.

### Volume général et panoramique

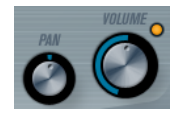

Le potentiomètre Volume contrôle le volume général (l'amplitude) de l'instrument. Par défaut, ce paramètre est contrôlé par l'enveloppe 1 et génère une enveloppe d'amplitude pour les oscillateurs.

Le potentiomètre Pan contrôle la position de l'instrument dans le spectre stéréo. Le Pan peut être une configuré en tant que destination de la modulation.

# Modulation et contrôleurs

La partie inférieure du tableau de bord contient les diverses pages de modulation et d'assignation des contrôleurs, ainsi que la page EFX. Vous passez d'une page à l'autre à l'aide des boutons situés sous cette section.

### LFO ENV EVENT EFX

Les pages suivantes sont disponibles :

- La page LFO contient deux oscillateurs basse fréquence (Low Frequency Oscillators, ou LFO) qui peuvent moduler les paramètres.
- La page ENV contient les quatre générateurs d'enveloppe qui peuvent être assignés pour contrôler les paramètres.
- La page Event contient les contrôleurs MIDI courants (molette de modulation, aftertouch etc.) et leurs assignations.
- La page EFX vous donne accès à trois types d'effets distincts : Distortion, Delay et Modulation.

LIENS ASSOCIÉS [La page des enveloppes](#page-229-0) à la page 230 [La page des événements](#page-231-0) à la page 232 [La page EFX \(effets\)](#page-232-0) à la page 233

## Page LFO

Pour ouvrir la page LFO, cliquez sur le bouton LFO situé en haut de la partie inférieure du tableau de bord. Elle contient tous les paramètres ainsi que les destinations de modulation et de vélocité des deux LFO indépendants.

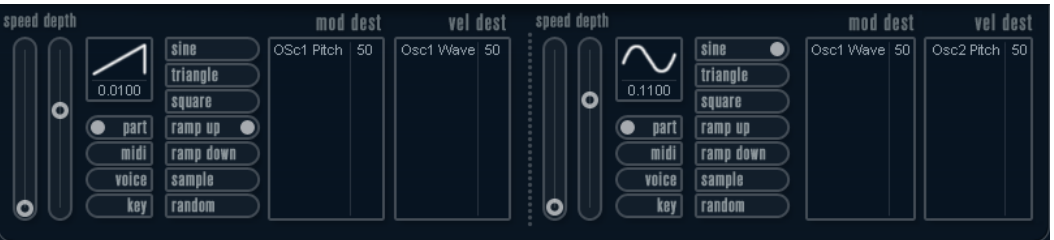

Selon le préréglage sélectionné, il se peut que des destinations de modulation aient déjà été assignées, auquel cas celles-ci figurent dans la liste de la section Mod Dest pour chaque LFO.

Un oscillateur basse fréquence (LFO) sert à moduler des paramètres, par exemple la hauteur d'un oscillateur (pour produire un vibrato), ou tout paramètre qui nécessite une modulation cyclique.

Les deux LFO possèdent les mêmes paramètres.

### Speed

Détermine la vitesse du LFO. Quand le mode de synchronisation est configuré sur MIDI, les vitesses sont indiquées sous forme de valeurs de note qui sont alignées sur le tempo du séquenceur.

### Depth

Contrôle l'ampleur de la modulation appliquée par le LFO. Quand ce paramètre est réglé sur zéro, aucune modulation n'est appliquée.

### Forme d'onde

Détermine la forme d'onde du LFO.

### Sync mode (Part/MIDI/Voice/Key)

Détermine le mode de synchronisation du LFO.

### LIENS ASSOCIÉS

[Assignation des destinations de modulation du LFO](#page-227-0) à la page 228

### À propos des modes de synchronisation

Les modes de synchronisation (Sync) déterminent comment le cycle du LFO affecte les notes que vous jouez.

#### Part

Dans ce mode, le cycle du LFO tourne librement et affecte toutes les voix en synchronisation. Par librement, on entend que les cycles du LFO sont continus et ne reprennent pas au début chaque fois qu'une note est jouée.

#### MIDI

Dans ce mode, la vitesse du LFO est synchronisée sur l'horloge MIDI et elle se règle par valeurs de notes.

#### Voice

Dans ce mode, chaque voix du conteneur dispose de son propre cycle de LFO indépendant (le LFO est polyphonique). Ces cycles tournent aussi librement – chaque note jouée démarre n'importe où dans le cycle du LFO.

### Key

Identique à l'option Voice, à la différence que le cycle du LFO n'est pas continu et recommence à chaque note jouée.

### À propos des formes d'onde

La plupart des formes d'onde de LFO standard sont disponibles pour la modulation du LFO. Vous utilisez les formes d'onde Sine (Sinus) et Triangle pour obtenir des cycles de modulation doux, Square (Carrée) et Ramp up/down (Rampe haut/bas) pour les différents types de cycles de modulation par palier et Random (Aléatoire) ou Sample (Échantillon) pour une modulation aléatoire. La forme d'onde Sample est différente :

Dans ce mode, le LFO utilise un autre LFO.

Par exemple, si le LFO 2 est configuré sur Sample (échantillon), le résultat obtenu dépend de la vitesse et de la forme d'onde du LFO 1.

### <span id="page-227-0"></span>Assignation des destinations de modulation du LFO

Vous pouvez assigner une destination de modulation à un LFO.

### PROCÉDER AINSI

1. Cliquez dans la case Mod Dest de l'un des LFO.

Un menu local apparaît avec toutes les destinations de modulation possibles. Tous les paramètres sonores ainsi que la plupart des paramètres de LFO et d'Enveloppe sont disponibles comme destinations.

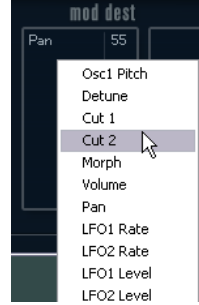

2. Sélectionnez une destination, par exemple Cut.

La destination de modulation sélectionnée est affichée dans la liste. À côté de la destination, une valeur par défaut (50) a été réglée. Cette valeur représente la valeur de la modulation.

• Vous pouvez définir des valeurs de modulation positives et négatives en cliquant sur la valeur dans la liste, en saisissant une nouvelle valeur et en appuyant sur Entrée.

Pour saisir des valeurs négatives, tapez un signe moins suivi de la valeur souhaitée.

3. Sélectionnez une forme d'onde de LFO adéquate et réglez les paramètres Speed, Depth et Synchro.

Vous devez maintenant entendre le paramètre Cut modulé par le LFO.

4. Avec la même méthode de base, vous pouvez ajouter d'autres destinations de modulation pour le LFO.

Elles seront toutes listées dans la case Mod Dest.

• Pour supprimer une destination de modulation, cliquez sur son nom dans la liste et sélectionnez Off dans le menu local.

### Assignation du LFO en tant que destination de la vélocité

Vous pouvez également soumettre la modulation du LFO à la vélocité.

PROCÉDER AINSI

- 1. Cliquez dans la case Vel Dest d'un des LFO. Un menu local apparaît avec toutes les destinations de vélocité possibles.
- 2. Sélectionnez une destination.

La destination de vélocité sélectionnée est affichée dans la liste. À côté de la destination, une valeur par défaut (50) a été réglée. Cette valeur représente la valeur de la modulation.

• Vous pouvez définir des valeurs positives et négatives en cliquant sur une valeur dans la liste, en saisissant une nouvelle valeur et en appuyant sur la touche Entrée.

Pour saisir des valeurs négatives, tapez un signe moins suivi de la valeur souhaitée.

3. Avec la même méthode de base, vous pouvez ajouter d'autres destinations de vélocité pour le LFO.

Elles sont toutes listées dans la case Vel Dest.

• Pour supprimer une destination de vélocité cliquez sur son nom dans la liste et sélectionnez Off dans le menu local.

### Contrôle par la vélocité de la modulation du LFO

Si vous suivez les étapes ci-dessus et sélectionnez le paramètre Cut comme destination de vélocité, voici ce qui se produit :

- Plus la touche est frappée fort, plus le paramètre Cut est modulé par le LFO.
- Si vous avez défini une valeur négative pour la modulation par la vélocité, il se produit le contraire ; plus la touche est frappée fort, moins le paramètre Cut est modulé par le LFO.

# <span id="page-229-0"></span>La page des enveloppes

Pour ouvrir la page des enveloppes, cliquez sur le bouton ENV situé en haut de la partie inférieure du tableau de bord. Cette page regroupe l'ensemble des paramètres, ainsi que les destinations de modulation et de vélocité des quatre générateurs d'enveloppe indépendants.

Les générateurs d'enveloppe affectent la manière dont une valeur de paramètre change lorsqu'une touche est pressée, puis maintenue enfoncée et enfin relâchée.

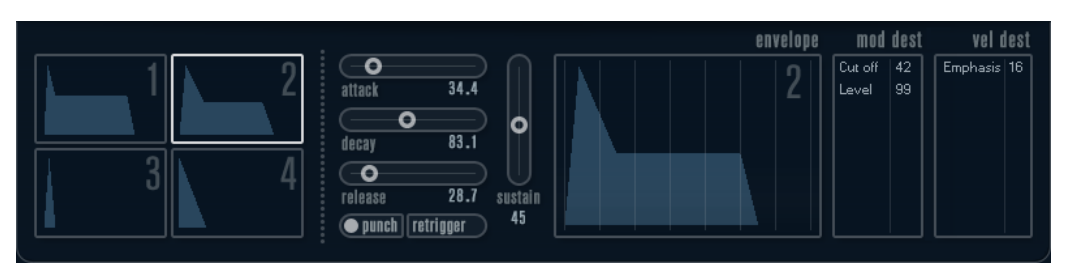

Dans la page des enveloppes, les paramètres d'un des quatre générateurs d'enveloppe sont affichés ensemble.

• Vous passez d'une enveloppe à l'autre dans la section située à gauche.

Quand vous cliquez sur l'une des quatre mini courbes numérotées, celle-ci est sélectionnée et les paramètres d'enveloppe correspondants s'affichent à droite.

- Les générateurs d'enveloppe offrent quatre paramètres : Attack, Decay, Sustain et Release (ADSR).
- Vous pouvez régler les paramètres d'enveloppe de deux façons : en utilisant les curseurs ou en faisant glisser la courbe sur l'affichage graphique de l'enveloppe. Vous pouvez aussi le faire sur les mini courbes.
- Par défaut, l'enveloppe 1 est assignée au volume général, et fonctionne donc comme une enveloppe d'amplitude. L'enveloppe d'amplitude sert à définir comment le volume sonore évolue à partir du moment où vous appuyez une touche jusqu'à ce qu'elle soit relâchée.

Quand aucune enveloppe d'amplitude n'a été assignée, le son ne sort pas.

L'enveloppe 2 est assignée par défaut au paramètre Level.

Les paramètres d'enveloppe sont les suivants :

### Attack

La phase d'attaque correspond à la durée qui s'écoule pour passer de zéro à la valeur maximum. Cette durée est déterminée par le paramètre Attack. Quand le paramètre Attack est réglé sur 0, la valeur maximale est atteinte instantanément. Plus cette valeur est élevée, plus il faudra de temps pour atteindre la valeur maximale. Les valeurs vont de 0,0 millisecondes à 91,1 secondes.

### Decay

Dès que la valeur maximum est atteinte, elle commence à redescendre. Cette période est définie par le paramètre Decay. La durée du Decay (déclin) n'a aucun effet si le paramètre Sustain est réglé au maximum.

### Sustain

Détermine le niveau de l'enveloppe à l'issue de la phase de Decay. Notez que le Sustain représente un niveau, alors que les autres paramètres d'enveloppe représentent des durées.

#### Release

Détermine le temps que met la valeur pour revenir à zéro après que la touche a été relâchée. Les valeurs vont de 0,0 millisecondes à 91,1 secondes.

#### Punch

Quand l'option Punch est activée, le début de la phase de decay est retardé de quelques millisecondes (l'enveloppe reste à son niveau maximum pendant un moment avant de passer à la phase de decay). Il en résulte une attaque plus énergique similaire à un effet de compresseur. Cet effet sera plus prononcé avec des temps d'attaque et de Decay brefs.

#### Retrigger

Quand l'option Retrigger est activée, l'enveloppe se redéclenche à chaque note jouée. Sur certains sons de nappes et de fonds sonores utilisant un nombre de voix limité, il est recommandé de ne pas activer ce bouton, car il pourrait engendrer des craquements.

### Assignation de destinations de modulation aux enveloppes

Vous pouvez assigner une destination de modulation à une enveloppe.

### PROCÉDER AINSI

1. Cliquez dans la case Mod Dest de l'une des enveloppes.

Un menu local apparaît avec toutes les destinations de modulation possibles. Tous les paramètres sonores ainsi que la plupart des paramètres de LFO et d'Enveloppe sont disponibles comme destinations.

2. Sélectionnez une destination, par exemple Cut.

La destination de modulation sélectionnée est affichée dans la liste. À côté de la destination, une valeur par défaut (50) a été réglée. Cette valeur représente la valeur de la modulation.

• Vous pouvez définir des valeurs de modulation positives et négatives en cliquant sur la valeur dans la liste, en saisissant une nouvelle valeur et en appuyant sur Entrée.

Pour saisir des valeurs négatives, tapez un signe moins suivi de la valeur souhaitée.

- 3. Sélectionnez une courbe d'enveloppe adéquate pour la modulation. Le paramètre Cut doit à présent être modulé par l'enveloppe quand vous jouez.
- 4. Avec la même méthode de base, vous pouvez ajouter d'autres destinations de modulation pour l'enveloppe.

Elles seront toutes listées dans la case Mod Dest.

• Pour supprimer une destination de modulation, cliquez sur son nom dans la liste et sélectionnez Off dans le menu local.

### Assignation de l'enveloppe en tant que destination de la vélocité

Vous pouvez également faire en sorte que la modulation par l'enveloppe obéisse à la vélocité (plus vous frappez fort sur une touche, plus la note correspondante est modulée, ou inversement).

### PROCÉDER AINSI

1. Cliquez dans la case Vel Dest de l'une des enveloppes.

Un menu local apparaît avec toutes les destinations de vélocité possibles.

2. Sélectionnez une destination.

La destination de vélocité sélectionnée est affichée dans la liste. À côté de la destination, une valeur par défaut (50) a été réglée. Cette valeur représente la valeur de la modulation. Voir ci-dessous pour un exemple d'utilisation de la modulation par la vélocité.

• Vous pouvez définir des valeurs positives et négatives en cliquant sur une valeur dans la liste, en saisissant une nouvelle valeur et en appuyant sur la touche Entrée.

Pour saisir des valeurs négatives, tapez un signe moins suivi de la valeur souhaitée.

3. Avec la même méthode de base, vous pouvez ajouter d'autres destinations de modulation pour l'enveloppe.

Elles sont toutes listées dans la case Vel Dest.

• Pour supprimer une destination de vélocité cliquez sur son nom dans la liste et sélectionnez Off dans le menu local.

### Contrôle de la modulation de l'enveloppe par la vélocité

Si vous suivez les étapes ci-dessus et sélectionnez le paramètre Cut comme destination de vélocité, voici ce qui se produit :

- Plus la touche est frappée fort, plus le paramètre est modulé par l'enveloppe.
- Si vous avez défini une valeur négative pour la modulation par la vélocité, il se produit le contraire ; plus la touche est frappée fort, moins le paramètre Cut est modulé par l'enveloppe.

### <span id="page-231-0"></span>La page des événements

Pour ouvrir la page des événements, cliquez sur le bouton EVENT en haut de la partie inférieure du tableau de bord. Cette page contient les contrôleurs MIDI les plus communs et leur assignation respective.

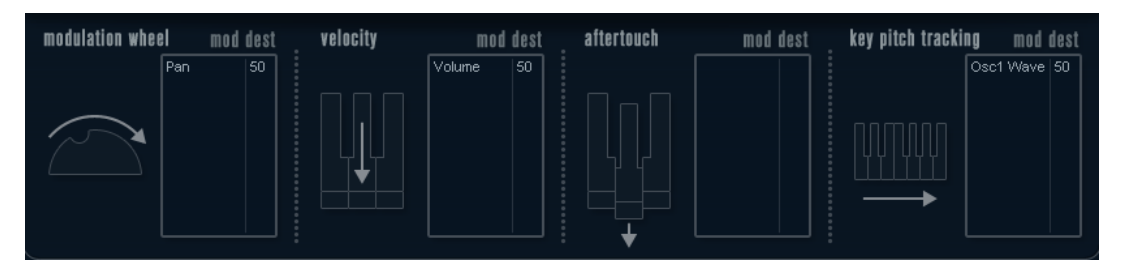

### Modulation Wheel

La molette de modulation de votre clavier peut servir à moduler des paramètres.

### Velocity

Permet de faire en sorte que les paramètres soient contrôlés en fonction de la force avec laquelle vous jouez les notes sur le clavier. Une application usuelle de la vélocité est de rendre les sons plus brillants et plus forts si les touches sont frappées plus fort.

### Aftertouch

L'aftertouch, ou pression par canal, sont des données MIDI envoyées lorsqu'une pression est appliquée aux touches après la frappe, et alors qu'elle est encore maintenue. L'aftertouch est souvent assigné au contrôle de la fréquence de coupure du filtre, au volume et autres paramètres pour ajouter de l'expression.

### Key Pitch Tracking

Permet de changer les valeurs de paramètre de façon linéaire en fonction des notes jouées sur le clavier.

### Assigner un contrôleur à un paramètre

### PROCÉDER AINSI

1. Cliquez dans la case Mod Dest de l'un des contrôleurs.

Un menu local apparaît avec toutes les destinations de modulation possibles. Tous les paramètres sonores ainsi que la plupart des paramètres de LFO et d'Enveloppe sont disponibles comme destinations.

### 2. Sélectionnez une destination.

La destination de modulation sélectionnée est affichée dans la liste. À côté de la destination, une valeur par défaut (50) a été réglée. Cette valeur représente la valeur de la modulation lorsque le contrôleur est au maximum.

• Vous pouvez définir des valeurs de modulation positives et négatives en cliquant sur la valeur dans la liste, en saisissant une nouvelle valeur et en appuyant sur Entrée.

Pour saisir des valeurs négatives, tapez un signe moins suivi de la valeur souhaitée.

3. Avec la même méthode de base, vous pouvez ajouter d'autres destinations de modulation pour les contrôleurs.

Elles seront toutes affichées dans la case Mod Dest de chaque contrôleur.

• Pour supprimer une destination de modulation, cliquez sur son nom dans la liste et sélectionnez Off dans le menu local.

### <span id="page-232-0"></span>La page EFX (effets)

Cette page comporte trois unités d'effet séparées : Distortion, Delay et Modulation (Phaser/ Flanger/Chorus). Pour ouvrir la page des effets, cliquez sur le bouton EFX situé en haut de la partie inférieure du tableau de bord.

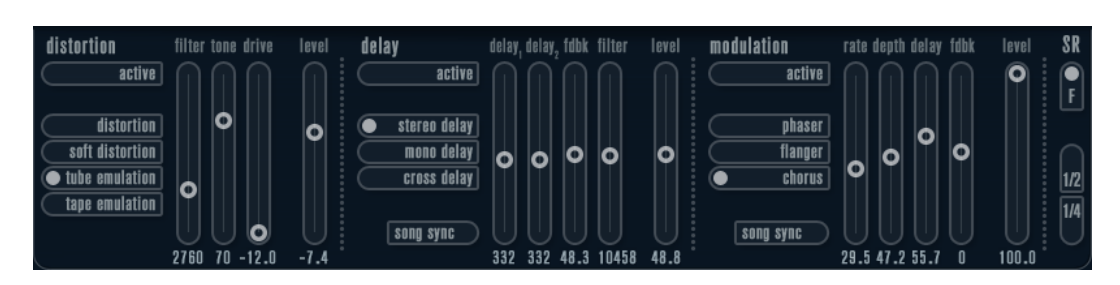

- Chaque section d'effet séparée est composée d'une rangée de boutons, qui déterminent le type ou les caractéristiques de l'effet, et d'une rangée de curseurs permettant de régler les paramètres.
- Pour activer un effet, cliquez sur le bouton Active afin qu'un point apparaisse. Cliquez à nouveau pour désactiver l'effet.

### **Distortion**

Vous avez le choix entre 4 caractéristiques de base pour la distorsion :

- Le mode Distortion génère une forte distorsion avec écrêtage.
- Le mode Soft Distortion génère une distorsion avec écrêtage doux.
- Le mode Tape Emulation produit une distorsion similaire à la saturation d'une bande magnétique.
- Le mode Tube Emulation produit une distorsion similaire à celle des amplificateurs à lampe.

### Drive

Règle la quantité de distorsion en amplifiant le signal d'entrée.

### Filter

Détermine la fréquence de séparation du filtre de la distorsion. Le filtre de distorsion est composé d'un filtre passe-bas et d'un filtre passe-haut avec une fréquence de coupure égale à la fréquence de séparation.

### Tone

Contrôle le niveau relatif du filtre passe-bas et du filtre passe-haut.

### Level

Permet de régler le niveau de sortie de l'effet.

### Delay

Vous avez le choix entre 3 caractéristiques de base pour le delay :

- Le mode Stereo Delay génère deux lignes de retard séparées réparties à gauche et à droite.
- En mode Mono Delay, les deux lignes de retard sont reliées en série pour générer deux tap delays monophoniques.
- En mode Cross Delay, le son retardé passe d'un canal à l'autre dans le champ stéréo.

### Song Sync

Permet d'activer/désactiver la synchronisation sur le tempo des durées du delay.

### Delay 1

Détermine le temps de delay entre 0 ms et 728 ms. Quand l'option MIDI sync est activée, les valeurs s'échelonnent entre 1/32 et 1/1 ; en note entière, triolet ou pointée.

### Delay 2

Identique à Delay 1.

### Feedback

Détermine le temps de déclin (decay) des delays. Avec des valeurs élevées, les échos se répètent plus longtemps.

### Filter

Un filtre passe-bas est intégré à la boucle de réinjection (feedback) du delay. Ce paramètre contrôle la fréquence de coupure de ce filtre. Des valeurs faibles donneront des échos successifs de plus en plus sombres.

#### Level

Permet de régler le niveau de sortie de l'effet.

### Modulation

Vous avez le choix entre 3 caractéristiques de base pour la modulation :

- Le mode Phaser utilise un filtre passe-tout à 8 pôles pour produire l'effet de phasing classique.
- Le mode Flanger utilise deux lignes de delay indépendantes avec réinjection (feedback) pour les canaux gauche et droit. Le temps de delay des deux unités est modulé par un LFO à fréquence réglable.
- Le mode Chorus génère un riche effet de chorus grâce à 4 delays modulés par quatre LFO indépendants.

### Song Sync

Permet d'activer/désactiver la synchronisation sur le tempo du paramètre Rate.

### Rate

Règle la vitesse des LFO qui modulent le temps de delay. Quand l'option Song Sync est activée, la vitesse est synchronisée sur le tempo et suit ses variations.

### Depth

Contrôle l'ampleur de la modulation appliquée à la durée du delay.

#### Delay

Détermine la durée des quatre lignes de delay.

### Feedback

Contrôle le niveau de la réinjection (feedback) positive ou négative des quatre lignes de delay.

### Level

Permet de régler le niveau de sortie de l'effet.

### Paramètres SR

Grâce à ces boutons, vous pouvez modifier la fréquence d'échantillonnage. Des fréquences d'échantillonnage faibles réduiront principalement les fréquences aiguës et la qualité sonore, mais la hauteur ne sera pas altérée. Il s'agit d'un bon moyen de simuler le son lo-fi des vieux synthés numériques.

- Quand le bouton F est activé, le programme du conteneur sélectionné est joué à la fréquence d'échantillonnage définie dans l'application hôte.
- Quand le bouton 1/2 est activé, le programme du conteneur sélectionné est joué à la moitié de la fréquence d'échantillonnage d'origine.
- Quand le bouton 1/4 est activé, le programme du conteneur sélectionné est joué au quart de la fréquence d'échantillonnage d'origine.

Autre avantage à utiliser des fréquences d'échantillonnage faibles, le processeur est moins sollicité, ce qui permet, entre autres, de lire davantage de voix simultanément.

# Padshop

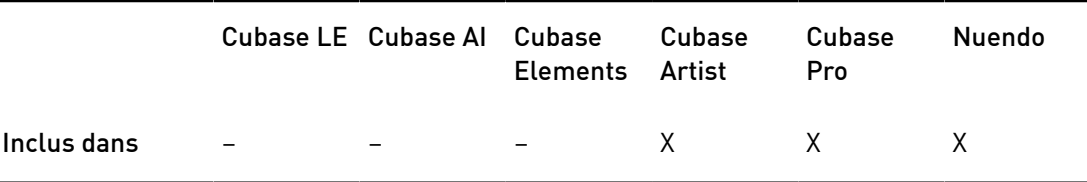

Padshop est décrit en détail dans un autre document PDF auquel vous pouvez accéder en cliquant sur le bouton ? sur l'interface du plug-in.

# Prologue

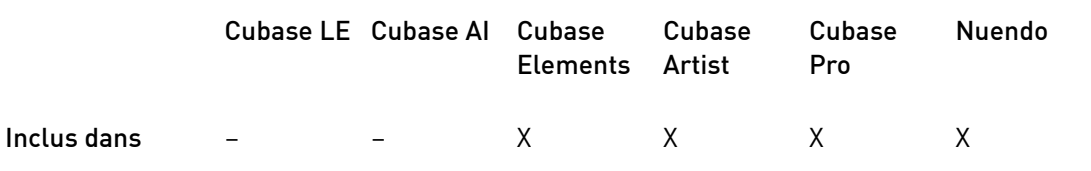

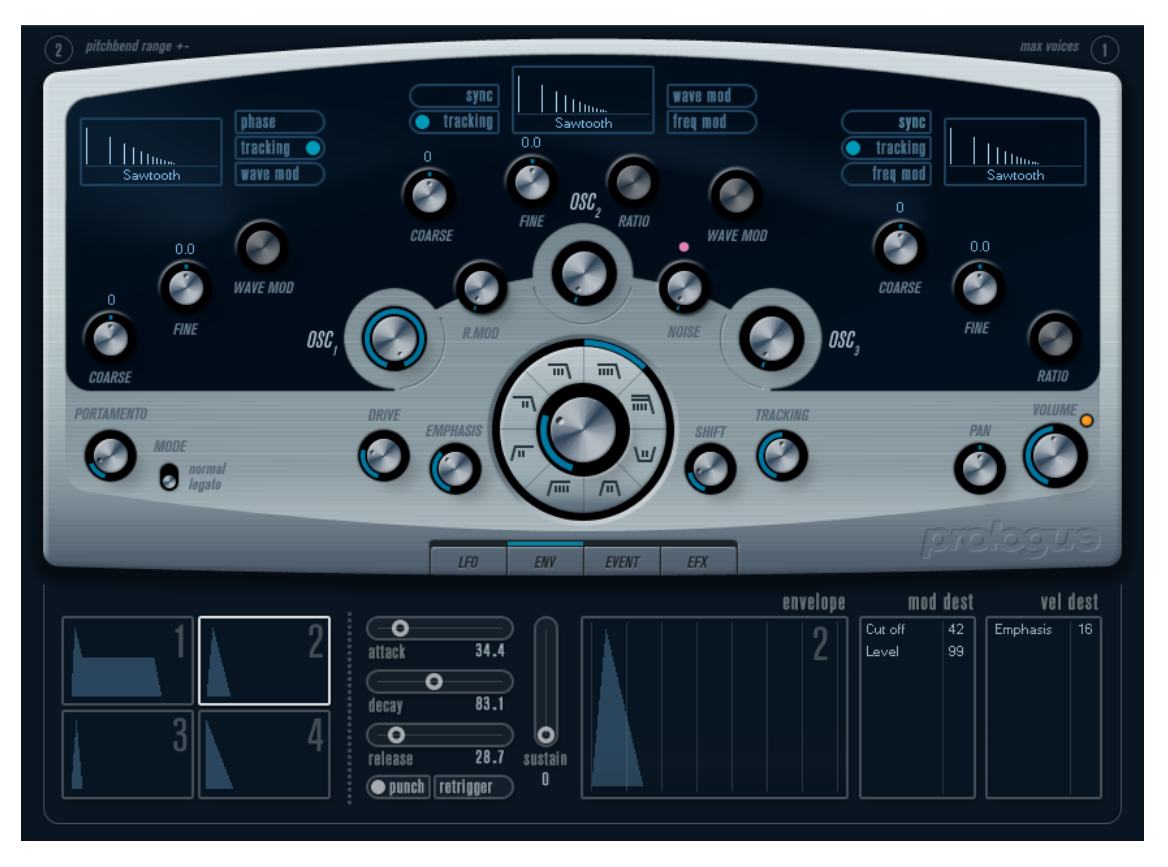

Prologue est un synthétiseur basé sur la synthèse soustractive, la méthode employée dans les synthétiseurs analogiques classiques. Ses caractéristiques de base sont les suivantes :

• Filtre Multimode

Filtre passe-bas et passe-haut à pente variable, filtre passe-bande et filtre coupebande (notch).

- Trois oscillateurs, chacun ayant 4 formes d'onde standard plus un assortiment de formes d'onde spéciales.
- Modulation de fréquence.
- Modulation en anneau.
- Effets intégrés.
- Prologue peut recevoir des données MIDI sur tous les canaux MIDI.

Il n'est pas nécessaire de sélectionner un canal MIDI pour envoyer des données MIDI au Prologue.

### LIENS ASSOCIÉS

[À propos des types de filtre](#page-243-0) à la page 244 [Sélection des formes d'onde](#page-237-0) à la page 238 [À propos de la modulation de fréquence](#page-241-0) à la page 242 [Modulation en anneau](#page-242-0) à la page 243 [La page EFX \(effets\)](#page-232-0) à la page 233 [Schémas des fonctions](#page-269-1) à la page 270

# Paramètres sonores

# Section Oscillateur

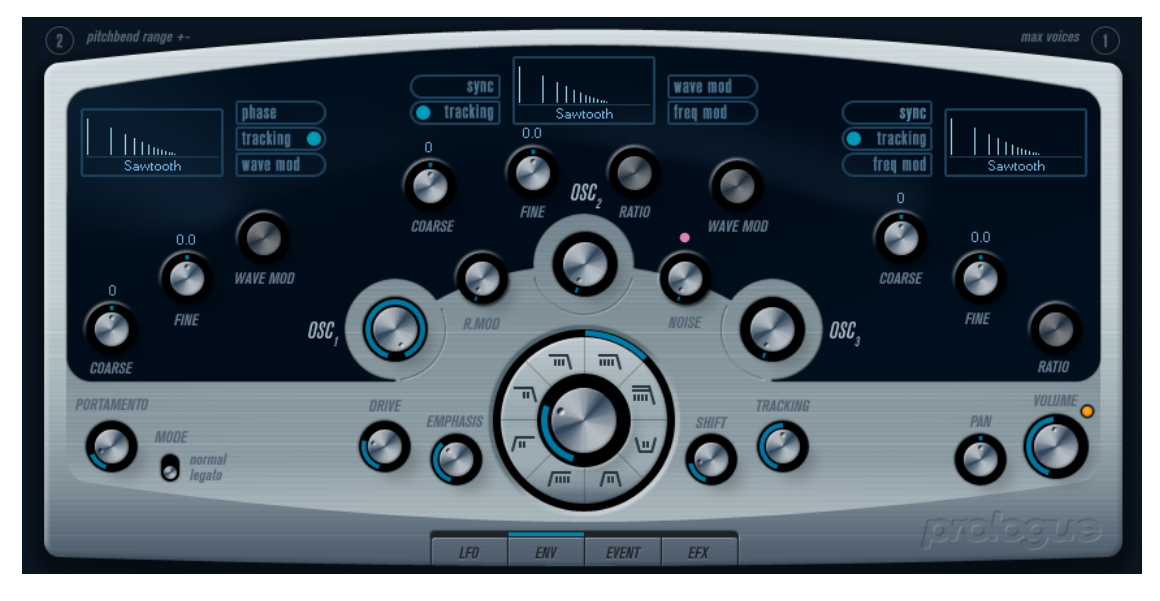

Cette section contient des paramètres affectant les 3 oscillateurs. Ils sont regroupés dans la partie supérieure du tableau de bord de l'instrument.

# <span id="page-237-0"></span>Sélection des formes d'onde

Chaque oscillateur intègre plusieurs formes d'onde que vous pouvez sélectionner en cliquant sur leurs noms dans les cases qui se trouvent dans les sections des oscillateurs.

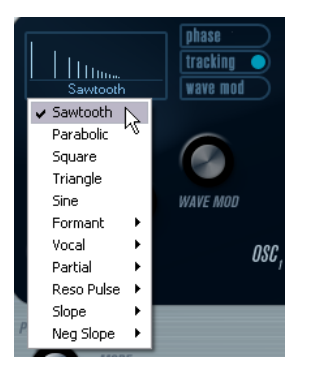

### Sawtooth

Cette forme d'onde contient toutes les harmonies et produit un son riche et brillant.

### Parabolic

Peut être considérée comme une forme d'onde en dent de scie arrondie, produisant un timbre plus doux.

### Square

Les formes d'onde carrées ne contiennent que des harmoniques de rang impairs, produisant un son creux caractéristique.

### **Triangle**

La forme d'onde Triangle génère peu d'harmoniques, espacés sur les rangs impairs, ce qui produit un son légèrement creux.

#### Sine

L'onde sinus est la forme d'onde la plus simple possible, sans harmoniques. L'onde sinus produit un son neutre, au timbre doux.

### Formant 1–12

Les formes d'onde à formant accentuent certaines bandes de fréquence. Comme la voix humaine, les instruments de musique ont un ensemble de formants fixe, qui leur donne une couleur ou un timbre sonore unique, aisément reconnaissable, quelle que soit la hauteur.

#### Vocal 1–7

Il s'agit aussi de formes d'onde à formant, mais plus spécialement orientées voix. Les sons des voyelles (A/E/I/O/U) sont parmi les formes d'onde qui composent cette catégorie.

#### Partial 1-7

Les partiels, aussi appelés harmoniques, sont une suite de sons qui accompagne le son primaire (fondamental). Ces formes d'onde produisent des intervalles sur deux ou plusieurs fréquences qui sont générées simultanément à des puissances égales.

### Reso Pulse 1–12

Cette catégorie de forme d'onde commence par une forme d'onde complexe (Reso Pulse 1) qui accentue la fréquence fondamentale (primaire). Pour chaque forme d'onde successive dans cette catégorie, l'harmonique suivant dans la série est accentué.

#### Slope 1–12

Cette catégorie de forme d'onde commence par une forme d'onde complexe (Slope 1) et plus le numéro sélectionné est élevé, plus la complexité harmonique diminue. Slope 12 produit une onde sinus (sans harmoniques).

#### Neg Slope 1–9

Cette catégorie commence aussi par une forme d'onde complexe (NegSlope 1), mais avec une décroissance progressive des fréquences basses plus le numéro est élevé.

Pour entendre le signal généré par les oscillateurs, réglez les commandes Osc correspondantes dans les sections des oscillateurs.

### Paramètres OSC 1

L'oscillateur 1 agit comme un oscillateur maître. Il détermine la hauteur de base des trois oscillateurs.

### Osc 1 (0–100)

Contrôle le niveau de sortie de l'oscillateur.

### Coarse (±48 demi-tons)

Détermine la hauteur de base utilisée par tous les oscillateurs.

### Fine (±50 centièmes)

Permet de régler en précision la hauteur de l'oscillateur par centièmes (100e de demi-ton). Affecte aussi tous les oscillateurs.

#### Wave Mod (±50)

Ce paramètre n'est actif que quand le bouton Wave Mod est activé à côté de la case de sélection de la forme d'onde. La modulation de l'onde fonctionne en ajoutant une copie décalée en phase de la sortie de l'oscillateur lui-même, ce qui produit des variations de la forme d'onde. Par exemple si une forme d'onde en dent de scie est employée, activer Wave Mod produira une forme d'onde à impulsion. En modulant le paramètre Wave Mod avec par exemple un LFO, une modulation PWM classique (pulse width modulation) est produite. La modulation de l'onde peut toutefois être appliquée à n'importe quelle forme d'onde.

### Bouton Phase (Marche/Arrêt)

Quand la synchronisation de phase est activée, tous les oscillateurs redémarrent leurs cycles de forme d'onde chaque fois qu'une note est jouée. Quand le bouton Phase est désactivé, les oscillateurs génèrent un cycle de forme d'onde continu, ce qui engendre de légères variations en cours de jeu et confère une certaine dynamique au son, car chaque note démarre à un stade différent du cycle. Pour les sons de basse ou de batterie, il faut que l'attaque de chaque note jouée sonne de la même façon et il est donc préférable d'activer la synchronisation de la phase. La synchro de phase affecte également de générateur de bruit.

### Bouton Tracking (Marche/Arrêt)

Quand l'option Tracking (suivi) est activée, la hauteur de l'oscillateur suit les notes jouées sur le clavier. Quand l'option Tracking est désactivée, la hauteur de l'oscillateur reste constante, quelle que soit la note jouée.

### Bouton Wave Mod (Marche/Arrêt)

Permet d'activer/désactiver la modulation de l'onde.

### Menu local de forme d'onde

Définit la forme d'onde de base de l'oscillateur.

### Paramètres OSC 2

#### Osc 2 (0–100)

Permet de régler le niveau de sortie de l'oscillateur.

### Coarse (±48 demi-tons)

Détermine la hauteur approximative de l'Osc 2. Quand l'option Freq Mod est activée, ce paramètre détermine le rapport de fréquence de l'oscillateur avec l'Osc 1.

### Fine (±50 centièmes)

Permet de régler en précision la hauteur de l'oscillateur par centièmes (100e de demi-ton). Quand l'option Freq Mod est activée, ce paramètre détermine le rapport de fréquence de l'oscillateur avec l'Osc 1.

#### Wave Mod (±50)

Ce paramètre n'est actif que quand le bouton Wave Mod situé à côté du sélecteur de forme d'onde est activé. La modulation de l'onde fonctionne en ajoutant une copie décalée en phase de la sortie de l'oscillateur lui-même, ce qui produit des variations de la forme d'onde. Par exemple, avec une forme d'onde en dents de scie, le fait d'activer le bouton Wave Mod engendre une forme d'onde d'impulsion. En modulant le paramètre Wave Mod avec un LFO, vous obtenez une modulation PWM (pulse width modulation) classique. Cette modulation de l'onde peut être appliquée à n'importe quelle forme d'onde.

#### Ratio (1–16)

Pour que ce paramètre soit actif, vous devez activer l'option Freq Mod. Il permet de régler l'ampleur de la modulation de fréquence appliquée à l'oscillateur 2. On l'appelle habituellement « index FM ».

#### Bouton Sync (Marche/Arrêt)

Quand le bouton Sync est activé, l'Osc 2 fonctionne en esclave de l'Osc 1. En d'autres termes, chaque fois que l'Osc 1 termine son cycle, l'Osc 2 doit également redémarrer son cycle depuis le début. Cela produit un son caractéristique, adapté au jeu en solo. L'Osc 1 détermine la hauteur, et faire varier la hauteur de l'Osc 2 produit des changements de timbre. Pour obtenir des sons synchronisés classiques, essayez de moduler la hauteur de l'Osc 2 avec une enveloppe ou un LFO. La hauteur de l'Osc 2 doit aussi être plus élevée que celle de l'Osc 1.

#### Bouton Tracking (Marche/Arrêt)

Quand l'option Tracking (suivi) est activée, la hauteur de l'oscillateur suit les notes jouées sur le clavier. Quand l'option Tracking est désactivée, la hauteur de l'oscillateur reste constante, quelle que soit la note jouée.

#### Bouton Freq Mod (Marche/Arrêt)

Permet d'activer/désactiver la modulation de fréquence.

### Bouton Wave Mod (Marche/Arrêt)

Permet d'activer/désactiver la modulation de l'onde.

#### Menu local de forme d'onde

Définit la forme d'onde de base de l'oscillateur.

### Paramètres OSC 3

#### Osc 3 (0–100)

Permet de régler le niveau de sortie de l'oscillateur.

### Coarse (±48 demi-tons)

Détermine la hauteur approximative de l'Osc 3. Quand l'option Freq Mod est activée, ce paramètre détermine le rapport de fréquence de l'oscillateur avec l'Osc 1/2.

### Fine (±50 centièmes)

Permet de régler en précision la hauteur de l'oscillateur par centièmes. Quand l'option Freq Mod est activée, ce paramètre détermine le rapport de fréquence de l'oscillateur avec l'Osc 1/2.

### Ratio (1–16)

Pour que ce paramètre soit actif, vous devez activer le bouton Freq Mod. Il permet de régler l'ampleur de la modulation de fréquence appliquée à l'oscillateur 3. Il fait habituellement référence à l'« index FM ».

### Bouton Sync (Marche/Arrêt)

Quand le bouton Sync est activé, l'Osc 3 fonctionne en esclave de l'Osc 1. En d'autres termes, chaque fois que l'Osc 1 termine son cycle, l'Osc 3 doit également redémarrer son cycle depuis le début. Cela produit un son caractéristique, adapté au jeu en solo. L'Osc 1 détermine la hauteur, et faire varier la hauteur de l'Osc 3 produit des changements de timbre. Pour obtenir des sons synchronisés classiques, essayez de moduler la hauteur de l'Osc 3 avec une enveloppe ou un LFO. La hauteur de l'Osc 3 doit aussi être plus élevée que celle de l'Osc 1.

### Bouton Tracking (Marche/Arrêt)

Quand l'option Tracking (suivi) est activée, la hauteur de l'oscillateur suit les notes jouées sur le clavier. Quand l'option Tracking est désactivée, la hauteur de l'oscillateur reste constante, quelle que soit la note jouée.

### Bouton Freq Mod (Marche/Arrêt)

Permet d'activer/désactiver la modulation de fréquence.

### Bouton Wave Mod (Marche/Arrêt)

Permet d'activer/désactiver la modulation de l'onde.

### Menu local de forme d'onde

Définit la forme d'onde de base de l'oscillateur.

### <span id="page-241-0"></span>À propos de la modulation de fréquence

Dans la modulation de fréquence, ou FM, la fréquence d'un oscillateur, appelé porteur, est modulée par la fréquence d'un autre oscillateur appelé modulateur.

- Dans Prologue, l'Osc 1 est le modulateur, et les Osc 2 et 3 sont les porteurs. Toutefois, l'Osc 2 peut être à la fois porteur et modulateur car si la modulation de fréquence est appliquée à l'Osc 2 il est modulé par l'Osc 3. Si l'Osc 2 utilise aussi la modulation de fréquence, l'Osc 3 sera modulé à la fois par l'Osc 1 et l'Osc 2.
- Le son de modulation de fréquence pur est émis par les oscillateurs modulateurs. Cela signifie que vous devez éteindre la sortie de l'Osc 1 lorsque vous utilisez la modulation de fréquence.
- Le bouton Freq Mod permet d'activer/désactiver la modulation de fréquence.
- Le paramètre Ratio détermine l'ampleur de la modulation de fréquence.

### Portamento

Ce paramètre fait glisser la hauteur d'une note jouée à l'autre. Le réglage de ce paramètre détermine le temps que met la hauteur pour varier d'une note à la suivante. Tournez le potentiomètre dans le sens des aiguilles d'une montre pour obtenir un temps de Glide pus long.

Le commutateur Mode vous permet de n'appliquer de Glide que quand une note est jouée legato. Le mode Legato fonctionne uniquement sur les parties monophoniques.

### <span id="page-242-0"></span>Modulation en anneau

Les modulateurs en anneau multiplient deux signaux audio. La sortie modulée en anneau contient des fréquences supplémentaires générées par la somme et la différence des fréquences des deux signaux. Dans Prologue, l'Osc 1 est multiplié par l'Osc 2 afin de produire les fréquences somme et différence. La modulation en anneau est souvent utilisée pour créer des sons de type cloche.

- Pour entendre la modulation en anneau, baissez le niveau de sortie des Osc 1 et 2, et réglez à fond le niveau R.Mod.
- Si les Osc 1 et 2 sont réglés sur la même fréquence, et qu'aucune modulation n'est appliquée à la hauteur de l'Osc 2, il ne se produira rien. Toutefois, si vous changez la hauteur de l'Osc 2, des changements de timbre marqués seront audibles. Si les oscillateurs sont accordés selon un intervalle harmonique tel qu'une quinte ou une octave, la sortie modulée en anneau sonnera de façon harmonique, et les autres intervalles produiront des timbres complexes et dissonants.
- Désactivez la synchronisation de l'oscillateur quand vous utilisez la modulation en anneau.

### Générateur de bruit

Un générateur de bruit peut servir à simuler des sons de batterie et des sons de souffle, pour les instruments à vent, par exemple.

- Pour n'entendre que le son du générateur de bruit, vous devez baisser le niveau de sortie des oscillateurs, et augmenter le paramètre Noise.
- Le niveau du générateur de bruit est assigné à l'Enveloppe 1 par défaut.

LIENS ASSOCIÉS [La page des enveloppes](#page-229-0) à la page 230

### Section Filtre

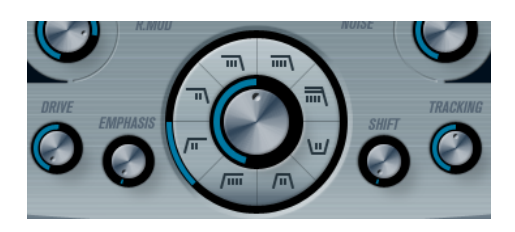

Le cercle du milieu contient les paramètres du filtre. La molette centrale permet de définir la fréquence de coupure du filtre et la bague externe détermine le type du filtre.

### Type de filtre

Permet de choisir le type du filtre : passe-bas, passe-haut, passe-bande ou coupe-bande.

### Cutoff

Détermine la fréquence, ou coupure, du filtre. Avec un filtre passe-bas, il permet de contrôler l'ouverture et la fermeture du filtre, et de produire ainsi le son d'aspiration caractéristique de nombreux synthétiseurs. La façon dont ce paramètre fonctionne dépend du type du filtre sélectionné.

### Emphasis

C'est le contrôle de résonance du filtre. Pour les filtres passe-bas et passe-haut, quand vous augmentez la valeur du paramètre Emphasis, les fréquences autour de la fréquence de coupure sont accentuées. Ceci produit généralement un son plus ténu, mais avec une coupure plus abrupte. Plus la valeur Emphasis du filtre est élevée, plus le son gagne en résonance, jusqu'à commencer à émettre une auto-oscillation qui génère une note distincte. Pour les filtres passe-bande ou Notch, le réglage Emphasis définit la largeur de la bande. En augmentant cette valeur, vous réduisez la bande passante de fréquences (passe-bande) ou vous la coupez (coupe-bande).

### Drive

Détermine le niveau d'entrée du filtre. Avec des niveaux supérieurs à 0 dB, une légère distorsion du signal d'entrée apparaît progressivement et la résonance du filtre diminue.

### **Shift**

En interne, chaque filtre comporte deux sous-filtres ou plus, connectés en série. Ce paramètre décale la fréquence de coupure des sous-filtres. Le résultat dépend du type de filtre sélectionné : pour les filtres passe-bas et passe-haut, ce paramètre modifie la pente du filtre. Pour les filtres passe-bande et coupebande, c'est la largeur de la bande qui est affectée. Le paramètre Shift n'a aucun effet sur les types de filtres 12 dB LP et 12 dB HP.

### **Tracking**

Si ce paramètre est réglé au-delà de la position midi, la fréquence de coupure du filtre augmentera à mesure que vous monterez dans les aigus sur votre clavier. Des valeurs négatives inversent cet effet.

Quand le paramètre Tracking est réglé complètement à droite, la fréquence de coupure suit les notes du clavier, à raison d'un demi-ton par touche.

### <span id="page-243-0"></span>À propos des types de filtre

Les boutons situés autour du potentiomètre de fréquence de coupure du filtre permettent de sélectionner le type du filtre. Vous avez le choix entre les types de filtres suivants (dans le sens des aiguilles d'une montre à partir de la position 9 heures) :

### 12 dB LP

Les filtres passe-bas laissent passer les fréquences basses et éliminent les fréquences aiguës. Ce filtre passe-bas est caractérisé par une pente douce (12 dB/octave au-dessus de la fréquence de coupure), ce qui laisse davantage d'harmoniques dans le son filtré.

### 18 dB LP

Ce filtre passe-bas est conçu en cascade, ce qui atténue les fréquences supérieures à la fréquence de coupure, avec une pente de 18 dB/octave qui est caractéristique du fameux synthé TB 303.

### 24 dB LP

Ce type de filtre atténue les fréquences supérieures à la fréquence de coupure avec une pente de 24 dB/octave, ce qui produit un son ample et chaleureux.

### 24 dB LP II

Ce filtre passe-bas est conçu en cascade, ce qui atténue les fréquences supérieures à la fréquence de coupure, avec une pente de 24 dB/octave qui produit un son sombre et chaleureux.

### 12 dB Band

Ce filtre passe-bande élimine les fréquences aiguës et basses qui sont supérieures et inférieures à la fréquence de coupure, avec une pente de 12 dB/ octave qui produit un son nasillard et ténu.

### 12 dB Notch

Ce filtre notch élimine les fréquences proches de la fréquence de coupure selon une pente de 12 dB/octave, laissant passer les fréquences situées en dessous et au-dessus. Il produit un son de type Phaser.

### 12 dB HP

Un filtre passe-haut élimine les basses fréquences et laisse passer les hautes fréquences. Ce filtre passe-haut a une pente de 12 dB/octave et offre un son brillant et ténu.

### 24 dB HP

Ce filtre a une pente de 24 dB/octave et offre un son brillant et net.

### Volume général et panoramique

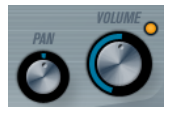

Le potentiomètre Volume contrôle le volume général (l'amplitude) de l'instrument. Par défaut, ce paramètre est contrôlé par l'enveloppe 1 et génère une enveloppe d'amplitude pour les oscillateurs.

Le potentiomètre Pan contrôle la position de l'instrument dans le spectre stéréo. Le Pan peut être une configuré en tant que destination de la modulation.

# Modulation et contrôleurs

La partie inférieure du tableau de bord contient les diverses pages de modulation et d'assignation des contrôleurs, ainsi que la page EFX. Vous passez d'une page à l'autre à l'aide des boutons situés sous cette section.

### LFO ENV EVENT EFX

Les pages suivantes sont disponibles :

- La page LFO contient deux oscillateurs basse fréquence (Low Frequency Oscillators, ou LFO) qui peuvent moduler les paramètres.
- La page ENV contient les quatre générateurs d'enveloppe qui peuvent être assignés pour contrôler les paramètres.
- La page Event contient les contrôleurs MIDI courants (molette de modulation, aftertouch etc.) et leurs assignations.
- La page EFX vous donne accès à trois types d'effets distincts : Distortion, Delay et Modulation.

LIENS ASSOCIÉS [La page des enveloppes](#page-229-0) à la page 230 [La page des événements](#page-231-0) à la page 232 [La page EFX \(effets\)](#page-232-0) à la page 233

# Page LFO

Pour ouvrir la page LFO, cliquez sur le bouton LFO situé en haut de la partie inférieure du tableau de bord. Elle contient tous les paramètres ainsi que les destinations de modulation et de vélocité des deux LFO indépendants.

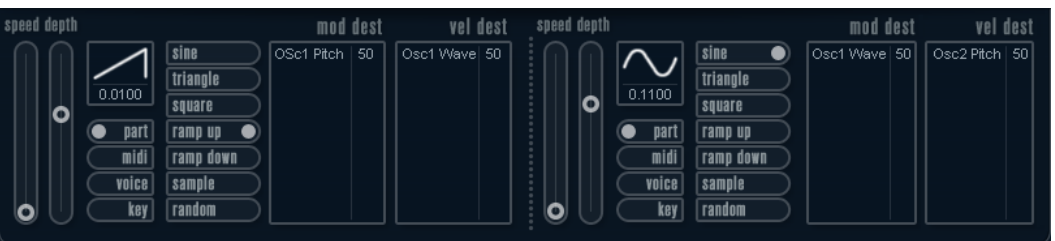

Selon le préréglage sélectionné, il se peut que des destinations de modulation aient déjà été assignées, auquel cas celles-ci figurent dans la liste de la section Mod Dest pour chaque LFO.

Un oscillateur basse fréquence (LFO) sert à moduler des paramètres, par exemple la hauteur d'un oscillateur (pour produire un vibrato), ou tout paramètre qui nécessite une modulation cyclique.

Les deux LFO possèdent les mêmes paramètres.

### Speed

Détermine la vitesse du LFO. Quand le mode de synchronisation est configuré sur MIDI, les vitesses sont indiquées sous forme de valeurs de note qui sont alignées sur le tempo du séquenceur.

### Depth

Contrôle l'ampleur de la modulation appliquée par le LFO. Quand ce paramètre est réglé sur zéro, aucune modulation n'est appliquée.

### Forme d'onde

Détermine la forme d'onde du LFO.

### Sync mode (Part/MIDI/Voice/Key)

Détermine le mode de synchronisation du LFO.

LIENS ASSOCIÉS [Assignation des destinations de modulation du LFO](#page-227-0) à la page 228

### À propos des modes de synchronisation

Les modes de synchronisation (Sync) déterminent comment le cycle du LFO affecte les notes que vous jouez.

### Part

Dans ce mode, le cycle du LFO tourne librement et affecte toutes les voix en synchronisation. Par librement, on entend que les cycles du LFO sont continus et ne reprennent pas au début chaque fois qu'une note est jouée.

#### MIDI

Dans ce mode, la vitesse du LFO est synchronisée sur l'horloge MIDI et elle se règle par valeurs de notes.

### Voice

Dans ce mode, chaque voix du conteneur dispose de son propre cycle de LFO indépendant (le LFO est polyphonique). Ces cycles tournent aussi librement – chaque note jouée démarre n'importe où dans le cycle du LFO.

### Key

Identique à l'option Voice, à la différence que le cycle du LFO n'est pas continu et recommence à chaque note jouée.

### À propos des formes d'onde

La plupart des formes d'onde de LFO standard sont disponibles pour la modulation du LFO. Vous utilisez les formes d'onde Sine (Sinus) et Triangle pour obtenir des cycles de modulation doux, Square (Carrée) et Ramp up/down (Rampe haut/bas) pour les différents types de cycles de modulation par palier et Random (Aléatoire) ou Sample (Échantillon) pour une modulation aléatoire. La forme d'onde Sample est différente :

• Dans ce mode, le LFO utilise un autre LFO.

Par exemple, si le LFO 2 est configuré sur Sample (échantillon), le résultat obtenu dépend de la vitesse et de la forme d'onde du LFO 1.

## Assignation des destinations de modulation du LFO

Vous pouvez assigner une destination de modulation à un LFO.

### PROCÉDER AINSI

1. Cliquez dans la case Mod Dest de l'un des LFO.

Un menu local apparaît avec toutes les destinations de modulation possibles. Tous les paramètres sonores ainsi que la plupart des paramètres de LFO et d'Enveloppe sont disponibles comme destinations.

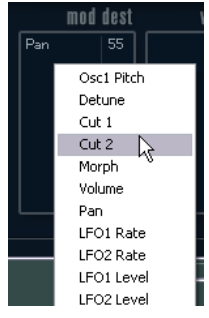

2. Sélectionnez une destination, par exemple Cut.

La destination de modulation sélectionnée est affichée dans la liste. À côté de la destination, une valeur par défaut (50) a été réglée. Cette valeur représente la valeur de la modulation.

• Vous pouvez définir des valeurs de modulation positives et négatives en cliquant sur la valeur dans la liste, en saisissant une nouvelle valeur et en appuyant sur Entrée.

Pour saisir des valeurs négatives, tapez un signe moins suivi de la valeur souhaitée.

3. Sélectionnez une forme d'onde de LFO adéquate et réglez les paramètres Speed, Depth et Synchro.

Vous devez maintenant entendre le paramètre Cut modulé par le LFO.

4. Avec la même méthode de base, vous pouvez ajouter d'autres destinations de modulation pour le LFO.

Elles seront toutes listées dans la case Mod Dest.

• Pour supprimer une destination de modulation, cliquez sur son nom dans la liste et sélectionnez Off dans le menu local.

### Assignation du LFO en tant que destination de la vélocité

Vous pouvez également soumettre la modulation du LFO à la vélocité.

PROCÉDER AINSI

- 1. Cliquez dans la case Vel Dest d'un des LFO. Un menu local apparaît avec toutes les destinations de vélocité possibles.
- 2. Sélectionnez une destination.

La destination de vélocité sélectionnée est affichée dans la liste. À côté de la destination, une valeur par défaut (50) a été réglée. Cette valeur représente la valeur de la modulation.

• Vous pouvez définir des valeurs positives et négatives en cliquant sur une valeur dans la liste, en saisissant une nouvelle valeur et en appuyant sur la touche Entrée.

Pour saisir des valeurs négatives, tapez un signe moins suivi de la valeur souhaitée.

3. Avec la même méthode de base, vous pouvez ajouter d'autres destinations de vélocité pour le LFO.

Elles sont toutes listées dans la case Vel Dest.

• Pour supprimer une destination de vélocité cliquez sur son nom dans la liste et sélectionnez Off dans le menu local.

### Contrôle par la vélocité de la modulation du LFO

Si vous suivez les étapes ci-dessus et sélectionnez le paramètre Cut comme destination de vélocité, voici ce qui se produit :

- Plus la touche est frappée fort, plus le paramètre Cut est modulé par le LFO.
- Si vous avez défini une valeur négative pour la modulation par la vélocité, il se produit le contraire : plus la touche est frappée fort, moins le paramètre Cut est modulé par le LFO.

### La page des enveloppes

Pour ouvrir la page des enveloppes, cliquez sur le bouton ENV situé en haut de la partie inférieure du tableau de bord. Cette page regroupe l'ensemble des paramètres, ainsi que les destinations de modulation et de vélocité des quatre générateurs d'enveloppe indépendants.

Les générateurs d'enveloppe affectent la manière dont une valeur de paramètre change lorsqu'une touche est pressée, puis maintenue enfoncée et enfin relâchée.

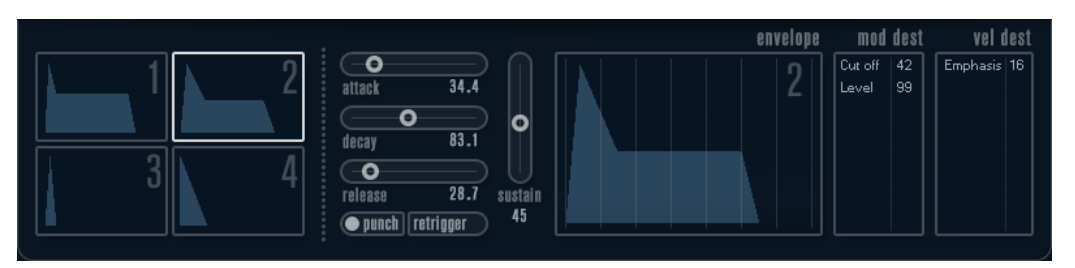

Dans la page des enveloppes, les paramètres d'un des quatre générateurs d'enveloppe sont affichés ensemble.

- Vous passez d'une enveloppe à l'autre dans la section située à gauche. Quand vous cliquez sur l'une des quatre mini courbes numérotées, celle-ci est sélectionnée et les paramètres d'enveloppe correspondants s'affichent à droite.
- Les générateurs d'enveloppe offrent quatre paramètres : Attack, Decay, Sustain et Release (ADSR).
- Vous pouvez régler les paramètres d'enveloppe de deux façons : en utilisant les curseurs ou en faisant glisser la courbe sur l'affichage graphique de l'enveloppe. Vous pouvez aussi le faire sur les mini courbes.
- Par défaut, l'enveloppe 1 est assignée au volume général, et fonctionne donc comme une enveloppe d'amplitude. L'enveloppe d'amplitude sert à définir comment le volume

sonore évolue à partir du moment où vous appuyez une touche jusqu'à ce qu'elle soit relâchée.

Quand aucune enveloppe d'amplitude n'a été assignée, le son ne sort pas.

L'enveloppe 2 est assignée par défaut au paramètre Level.

Les paramètres d'enveloppe sont les suivants :

### Attack

La phase d'attaque correspond à la durée qui s'écoule pour passer de zéro à la valeur maximum. Cette durée est déterminée par le paramètre Attack. Quand le paramètre Attack est réglé sur 0, la valeur maximale est atteinte instantanément. Plus cette valeur est élevée, plus il faudra de temps pour atteindre la valeur maximale. Les valeurs vont de 0,0 millisecondes à 91,1 secondes.

### Decay

Dès que la valeur maximum est atteinte, elle commence à redescendre. Cette période est définie par le paramètre Decay. La durée du Decay (déclin) n'a aucun effet si le paramètre Sustain est réglé au maximum.

#### Sustain

Détermine le niveau de l'enveloppe à l'issue de la phase de Decay. Notez que le Sustain représente un niveau, alors que les autres paramètres d'enveloppe représentent des durées.

#### Release

Détermine le temps que met la valeur pour revenir à zéro après que la touche a été relâchée. Les valeurs vont de 0,0 millisecondes à 91,1 secondes.

### Punch

Quand l'option Punch est activée, le début de la phase de decay est retardé de quelques millisecondes (l'enveloppe reste à son niveau maximum pendant un moment avant de passer à la phase de decay). Il en résulte une attaque plus énergique similaire à un effet de compresseur. Cet effet sera plus prononcé avec des temps d'attaque et de Decay brefs.

### Retrigger

Quand l'option Retrigger est activée, l'enveloppe se redéclenche à chaque note jouée. Sur certains sons de nappes et de fonds sonores utilisant un nombre de voix limité, il est recommandé de ne pas activer ce bouton, car il pourrait engendrer des craquements.

### Assignation de destinations de modulation aux enveloppes

Vous pouvez assigner une destination de modulation à une enveloppe.

#### PROCÉDER AINSI

1. Cliquez dans la case Mod Dest de l'une des enveloppes.

Un menu local apparaît avec toutes les destinations de modulation possibles. Tous les paramètres sonores ainsi que la plupart des paramètres de LFO et d'Enveloppe sont disponibles comme destinations.

2. Sélectionnez une destination, par exemple Cut.

La destination de modulation sélectionnée est affichée dans la liste. À côté de la destination, une valeur par défaut (50) a été réglée. Cette valeur représente la valeur de la modulation.

• Vous pouvez définir des valeurs de modulation positives et négatives en cliquant sur la valeur dans la liste, en saisissant une nouvelle valeur et en appuyant sur Entrée.

Pour saisir des valeurs négatives, tapez un signe moins suivi de la valeur souhaitée.

- 3. Sélectionnez une courbe d'enveloppe adéquate pour la modulation. Le paramètre Cut doit à présent être modulé par l'enveloppe quand vous jouez.
- 4. Avec la même méthode de base, vous pouvez ajouter d'autres destinations de modulation pour l'enveloppe.

Elles seront toutes listées dans la case Mod Dest.

• Pour supprimer une destination de modulation, cliquez sur son nom dans la liste et sélectionnez Off dans le menu local.

### Assignation de l'enveloppe en tant que destination de la vélocité

Vous pouvez également faire en sorte que la modulation par l'enveloppe obéisse à la vélocité (plus vous frappez fort sur une touche, plus la note correspondante est modulée, ou inversement).

### PROCÉDER AINSI

1. Cliquez dans la case Vel Dest de l'une des enveloppes.

Un menu local apparaît avec toutes les destinations de vélocité possibles.

2. Sélectionnez une destination.

La destination de vélocité sélectionnée est affichée dans la liste. À côté de la destination, une valeur par défaut (50) a été réglée. Cette valeur représente la valeur de la modulation. Voir ci-dessous pour un exemple d'utilisation de la modulation par la vélocité.

• Vous pouvez définir des valeurs positives et négatives en cliquant sur une valeur dans la liste, en saisissant une nouvelle valeur et en appuyant sur la touche Entrée.

Pour saisir des valeurs négatives, tapez un signe moins suivi de la valeur souhaitée.

3. Avec la même méthode de base, vous pouvez ajouter d'autres destinations de modulation pour l'enveloppe.

Elles sont toutes listées dans la case Vel Dest.

• Pour supprimer une destination de vélocité cliquez sur son nom dans la liste et sélectionnez Off dans le menu local.

### Contrôle de la modulation de l'enveloppe par la vélocité

Si vous suivez les étapes ci-dessus et sélectionnez le paramètre Cut comme destination de vélocité, voici ce qui se produit :

Plus la touche est frappée fort, plus le paramètre est modulé par l'enveloppe.

• Si vous avez défini une valeur négative pour la modulation par la vélocité, il se produit le contraire ; plus la touche est frappée fort, moins le paramètre Cut est modulé par l'enveloppe.

## La page des événements

Pour ouvrir la page des événements, cliquez sur le bouton EVENT en haut de la partie inférieure du tableau de bord. Cette page contient les contrôleurs MIDI les plus communs et leur assignation respective.

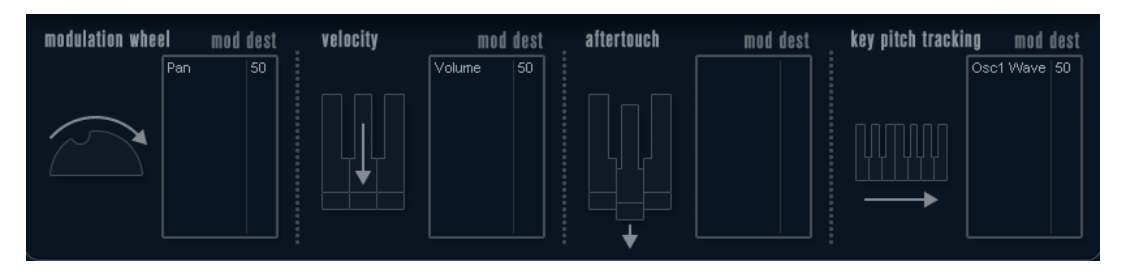

### Modulation Wheel

La molette de modulation de votre clavier peut servir à moduler des paramètres.

### Velocity

Permet de faire en sorte que les paramètres soient contrôlés en fonction de la force avec laquelle vous jouez les notes sur le clavier. Une application usuelle de la vélocité est de rendre les sons plus brillants et plus forts si les touches sont frappées plus fort.

### Aftertouch

L'aftertouch, ou pression par canal, sont des données MIDI envoyées lorsqu'une pression est appliquée aux touches après la frappe, et alors qu'elle est encore maintenue. L'aftertouch est souvent assigné au contrôle de la fréquence de coupure du filtre, au volume et autres paramètres pour ajouter de l'expression.

### Key Pitch Tracking

Permet de changer les valeurs de paramètre de façon linéaire en fonction des notes jouées sur le clavier.

### Assigner un contrôleur à un paramètre

### PROCÉDER AINSI

1. Cliquez dans la case Mod Dest de l'un des contrôleurs.

Un menu local apparaît avec toutes les destinations de modulation possibles. Tous les paramètres sonores ainsi que la plupart des paramètres de LFO et d'Enveloppe sont disponibles comme destinations.

2. Sélectionnez une destination.

La destination de modulation sélectionnée est affichée dans la liste. À côté de la destination, une valeur par défaut (50) a été réglée. Cette valeur représente la valeur de la modulation lorsque le contrôleur est au maximum.

• Vous pouvez définir des valeurs de modulation positives et négatives en cliquant sur la valeur dans la liste, en saisissant une nouvelle valeur et en appuyant sur Entrée.
Pour saisir des valeurs négatives, tapez un signe moins suivi de la valeur souhaitée.

3. Avec la même méthode de base, vous pouvez ajouter d'autres destinations de modulation pour les contrôleurs.

Elles seront toutes affichées dans la case Mod Dest de chaque contrôleur.

• Pour supprimer une destination de modulation, cliquez sur son nom dans la liste et sélectionnez Off dans le menu local.

# La page EFX (effets)

Cette page comporte trois unités d'effet séparées : Distortion, Delay et Modulation (Phaser/ Flanger/Chorus). Pour ouvrir la page des effets, cliquez sur le bouton EFX situé en haut de la partie inférieure du tableau de bord.

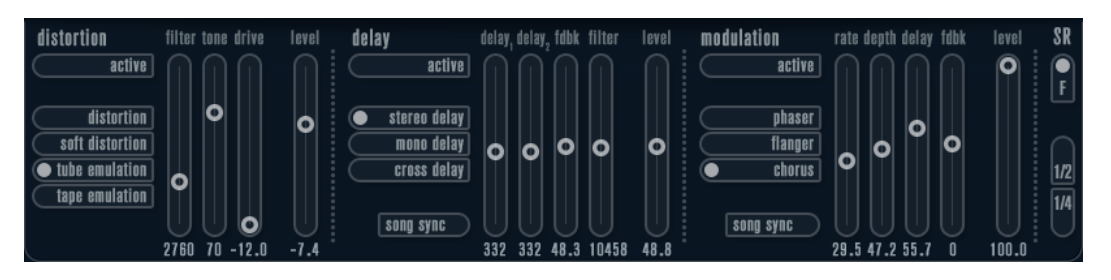

- Chaque section d'effet séparée est composée d'une rangée de boutons, qui déterminent le type ou les caractéristiques de l'effet, et d'une rangée de curseurs permettant de régler les paramètres.
- Pour activer un effet, cliquez sur le bouton Active afin qu'un point apparaisse. Cliquez à nouveau pour désactiver l'effet.

# **Distortion**

Vous avez le choix entre 4 caractéristiques de base pour la distorsion :

- Le mode Distortion génère une forte distorsion avec écrêtage.
- Le mode Soft Distortion génère une distorsion avec écrêtage doux.
- Le mode Tape Emulation produit une distorsion similaire à la saturation d'une bande magnétique.
- Le mode Tube Emulation produit une distorsion similaire à celle des amplificateurs à lampe.

#### Drive

Règle la quantité de distorsion en amplifiant le signal d'entrée.

#### Filter

Détermine la fréquence de séparation du filtre de la distorsion. Le filtre de distorsion est composé d'un filtre passe-bas et d'un filtre passe-haut avec une fréquence de coupure égale à la fréquence de séparation.

#### Tone

Contrôle le niveau relatif du filtre passe-bas et du filtre passe-haut.

## Level

Permet de régler le niveau de sortie de l'effet.

# Delay

Vous avez le choix entre 3 caractéristiques de base pour le delay :

- Le mode Stereo Delay génère deux lignes de retard séparées réparties à gauche et à droite.
- En mode Mono Delay, les deux lignes de retard sont reliées en série pour générer deux tap delays monophoniques.
- En mode Cross Delay, le son retardé passe d'un canal à l'autre dans le champ stéréo.

## Song Sync

Permet d'activer/désactiver la synchronisation sur le tempo des durées du delay.

#### Delay 1

Détermine le temps de delay entre 0 ms et 728 ms. Quand l'option MIDI sync est activée, les valeurs s'échelonnent entre 1/32 et 1/1 ; en note entière, triolet ou pointée.

# Delay 2

Identique à Delay 1.

#### Feedback

Détermine le temps de déclin (decay) des delays. Avec des valeurs élevées, les échos se répètent plus longtemps.

#### Filter

Un filtre passe-bas est intégré à la boucle de réinjection (feedback) du delay. Ce paramètre contrôle la fréquence de coupure de ce filtre. Des valeurs faibles donneront des échos successifs de plus en plus sombres.

#### Level

Permet de régler le niveau de sortie de l'effet.

## Modulation

Vous avez le choix entre 3 caractéristiques de base pour la modulation :

- Le mode Phaser utilise un filtre passe-tout à 8 pôles pour produire l'effet de phasing classique.
- Le mode Flanger utilise deux lignes de delay indépendantes avec réinjection (feedback) pour les canaux gauche et droit. Le temps de delay des deux unités est modulé par un LFO à fréquence réglable.
- Le mode Chorus génère un riche effet de chorus grâce à 4 delays modulés par quatre LFO indépendants.

## Song Sync

Permet d'activer/désactiver la synchronisation sur le tempo du paramètre Rate.

## Rate

Règle la vitesse des LFO qui modulent le temps de delay. Quand l'option Song Sync est activée, la vitesse est synchronisée sur le tempo et suit ses variations.

#### Depth

Contrôle l'ampleur de la modulation appliquée à la durée du delay.

## Delay

Détermine la durée des quatre lignes de delay.

## Feedback

Contrôle le niveau de la réinjection (feedback) positive ou négative des quatre lignes de delay.

#### Level

Permet de régler le niveau de sortie de l'effet.

# Paramètres SR

Grâce à ces boutons, vous pouvez modifier la fréquence d'échantillonnage. Des fréquences d'échantillonnage faibles réduiront principalement les fréquences aiguës et la qualité sonore, mais la hauteur ne sera pas altérée. Il s'agit d'un bon moyen de simuler le son lo-fi des vieux synthés numériques.

- Quand le bouton F est activé, le programme du conteneur sélectionné est joué à la fréquence d'échantillonnage définie dans l'application hôte.
- Quand le bouton 1/2 est activé, le programme du conteneur sélectionné est joué à la moitié de la fréquence d'échantillonnage d'origine.
- Quand le bouton 1/4 est activé, le programme du conteneur sélectionné est joué au quart de la fréquence d'échantillonnage d'origine.

Autre avantage à utiliser des fréquences d'échantillonnage faibles, le processeur est moins sollicité, ce qui permet, entre autres, de lire davantage de voix simultanément.

# <span id="page-254-0"></span>Retrologue

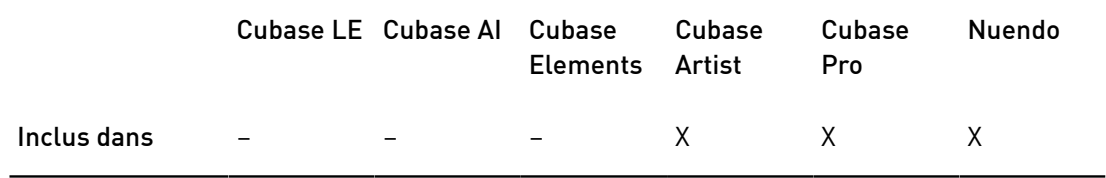

Cet instrument VST est décrit en détail dans le document PDF Retrologue.

# <span id="page-254-1"></span>Spector

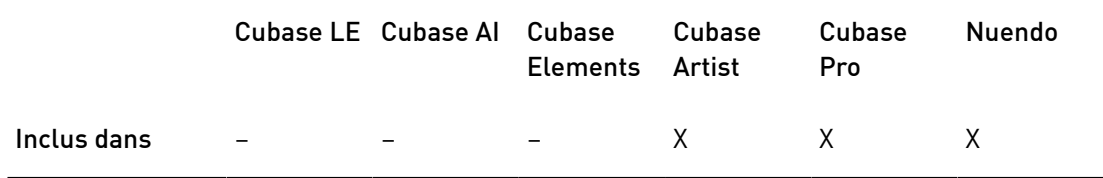

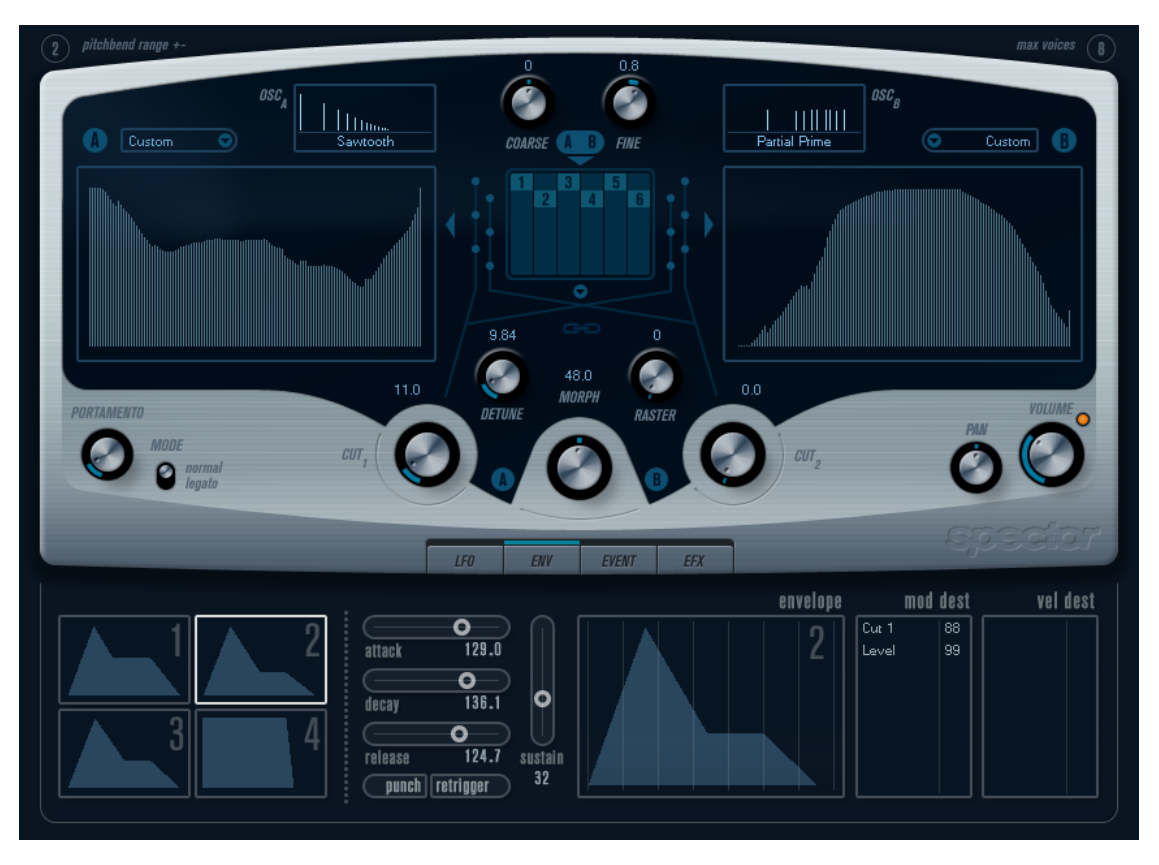

La synthèse est basée sur un filtre spectral. Vous pouvez ainsi définir la réponse en fréquence en dessinant le contour du filtre sur le spectre. En simplifiant légèrement, le parcours du signal est le suivant :

- Le point de départ est le son généré par les 6 oscillateurs. Vous pouvez choisir différents nombres d'oscillateurs dans des configurations différentes (à l'octave, à l'unisson, etc.). Les oscillateurs peuvent aussi être définis pour donner des sons épais ou des effets spéciaux extrêmes.
- Chaque oscillateur produit deux formes d'onde de base, appelées A et B. Vous avez le choix entre six formes d'onde différentes, sélectionnées indépendamment pour A et B.
- Les deux formes d'onde passent par des filtres de spectre séparés (A et B). Vous pouvez dessiner des contours de spectre différents pour les deux filtres, ou sélectionnez un contour parmi les préréglages fournis.
- Les paramètres Cut 1 & 2 permettent de décaler la plage de fréquences du filtre spectral.

Ceci facilite la création d'effets de balayage de filtre uniques.

- Une commande Morph permet de mixer les sorties des filtres spectraux A et B. Comme il peut être contrôlé à l'aide d'enveloppes, de LFO, etc. vous pouvez créer des effets de morphing.
- Vous disposez également de contrôleurs et de paramètres de modulation.

LIENS ASSOCIÉS

[Modulation et contrôleurs](#page-225-0) à la page 226 [Schémas des fonctions](#page-269-0) à la page 270

# Paramètres sonores

# Section Oscillateur

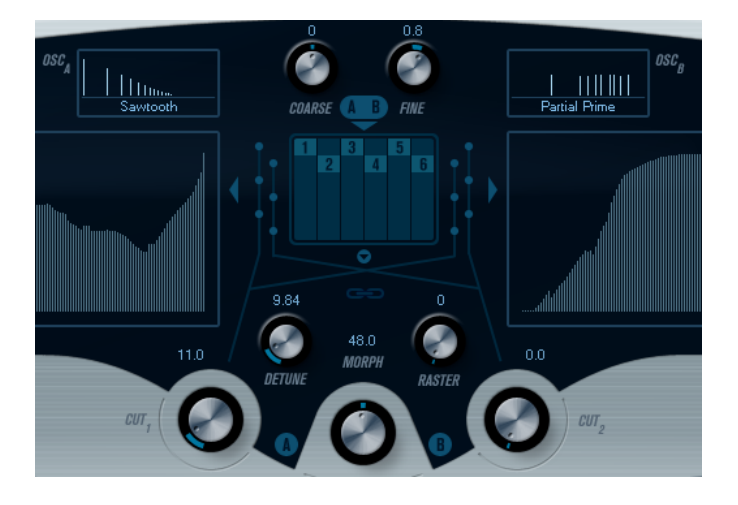

# Menus locaux de forme d'onde A/B

C'est là que vous sélectionnez les formes d'onde de base pour les sorties A et B des oscillateurs. Ces options sont spécialement adaptées à l'utilisation du filtre de spectre.

# Réglages Coarse et Fine

Ces paramètres permettent d'effectuer une transposition et un accord global des oscillateurs (réglage commun à tous les oscillateurs, et aux formes d'onde A et B).

# Menu local des oscillateurs

Pour ouvrir ce menu, cliquez sur la flèche située sous la section centrale (qui illustre la configuration d'oscillateur sélectionnée).

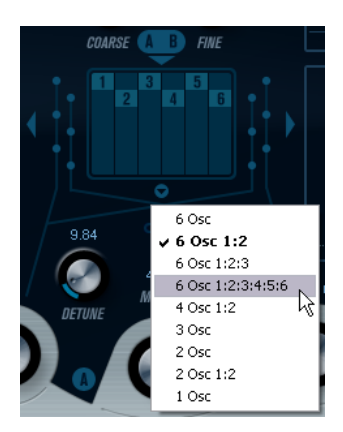

## 6 Osc

6 oscillateurs ayant la même hauteur.

## 6 Osc 1:2

3 oscillateurs à la hauteur fondamentale et 3 accordés une octave plus bas.

## 6 Osc 1:2:3

Trois groupes de deux oscillateurs accordés proportionnellement 1:2:3 (2 oscillateurs à la hauteur fondamentale, 2 oscillateurs à la moitié de la fréquence de la hauteur fondamentale et 2 oscillateurs au tiers de la fréquence).

## 6 Osc 1:2:3:4:5:6

6 oscillateurs accordés proportionnellement 1:2:3:4:5:6 (connu sous le nom de série sous-harmonique).

## 4 Osc 1:2

2 oscillateurs à la hauteur fondamentale et 2 accordés une octave plus bas.

3 Osc

3 oscillateurs ayant la même hauteur.

# 2 Osc

2 oscillateurs ayant la même hauteur.

## 2 Osc 1:2

Un oscillateur à la hauteur fondamentale et un accordé une octave plus bas.

## 1 Osc

Un seul oscillateur. Dans ce mode, les paramètres Detune et Cut II sont inactifs.

# Detune

Permet de désaccorder les oscillateurs. Avec des valeurs basses, vous obtenez un léger désaccordage rappelant un effet chorus. Quand vous augmentez cette commande, les oscillateurs se désaccordent de plusieurs demi-tons et engendrent des effets particuliers.

# Raster

Réduit le nombre d'harmoniques présents dans les formes d'onde de l'oscillateur de la manière suivante :

- Si vous sélectionnez 0, vous entendrez tous les harmoniques.
- Si vous sélectionnez 1, vous n'entendrez qu'un harmonique sur deux.
- Si vous sélectionnez 2, vous n'entendrez qu'un harmonique sur trois.

Et ainsi de suite.

# Portamento

Ce paramètre fait glisser la hauteur d'une note jouée à l'autre. Le réglage de ce paramètre détermine le temps que met la hauteur pour varier d'une note à la suivante. Tournez le potentiomètre dans le sens des aiguilles d'une montre pour obtenir un temps de Glide pus long.

Le commutateur Mode vous permet de n'appliquer de Glide que quand une note est jouée legato. Le mode Legato fonctionne uniquement sur les parties monophoniques.

# Sections de filtre de spectre

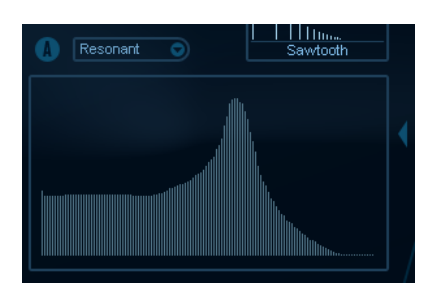

Ces sections vous permettent de créer les contours, c'est-à-dire les caractéristiques de la réponse en fréquence, des deux filtres spectraux résonants à 128 pôles (A et B).

- Vous pouvez utiliser le menu local des Préréglages pour sélectionner un préréglage de contour.
- Pour changer de contour, cliquez et dessinez-le à la souris.
- Si vous souhaitez utiliser une courbe de filtre spectral calculée de façon aléatoire, sélectionnez Randomize dans le menu local des Préréglages. Chaque fois que vous choisissez cette fonction, un nouveau spectre aléatoire est calculé.

# Cut I et II

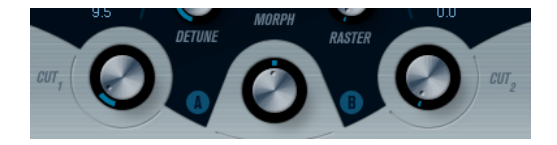

Ces paramètres fonctionnent comme les commandes de fréquence de coupure d'un filtre classique : quand les commandes Cut sont réglées au maximum, le filtre spectral utilise toute la plage de fréquences. À mesure que vous diminuez les commandes Cut, tout le contour se déplace vers les basses fréquences et le filtre est progressivement fermé.

## À NOTER

- Si vous utilisez une configuration à 2 oscillateurs, vous pouvez définir des fréquences de coupure différentes sur chacun des oscillateurs. Si vous utilisez plus de deux oscillateurs, ceux-ci seront répartis en deux groupes en interne. Vous pourrez alors régler des fréquences de coupure différentes pour chacun de ces groupes en utilisant les commandes Cut I et Cut II.
- Quand le bouton Spectrum Sync (symbole de chaîne) est activé entre les commandes de coupure, les deux potentiomètres sont liés et se règlent sur la même valeur.

# Morph

Permet de doser l'équilibre entre les filtres spectraux A et B. Quand le potentiomètre Morph est réglé entièrement à gauche, vous n'entendez que le son du filtre A. Quand il est tourné à droite, vous n'entendez que le son du filtre B. Vous pouvez ainsi alterner progressivement entre deux sons totalement différents.

# Volume général et panoramique

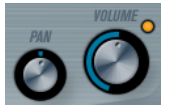

Le potentiomètre Volume contrôle le volume général (l'amplitude) de l'instrument. Par défaut, ce paramètre est contrôlé par l'enveloppe 1 et génère une enveloppe d'amplitude pour les oscillateurs.

Le potentiomètre Pan contrôle la position de l'instrument dans le spectre stéréo. Le Pan peut être une configuré en tant que destination de la modulation.

# Modulation et contrôleurs

La partie inférieure du tableau de bord contient les diverses pages de modulation et d'assignation des contrôleurs, ainsi que la page EFX. Vous passez d'une page à l'autre à l'aide des boutons situés sous cette section.

ENV EVENT EFX

Les pages suivantes sont disponibles :

- La page LFO contient deux oscillateurs basse fréquence (Low Frequency Oscillators, ou LFO) qui peuvent moduler les paramètres.
- La page ENV contient les quatre générateurs d'enveloppe qui peuvent être assignés pour contrôler les paramètres.
- La page Event contient les contrôleurs MIDI courants (molette de modulation, aftertouch etc.) et leurs assignations.
- La page EFX vous donne accès à trois types d'effets distincts : Distortion, Delay et Modulation.

LIENS ASSOCIÉS

- [La page des enveloppes](#page-229-0) à la page 230
- [La page des événements](#page-231-0) à la page 232
- [La page EFX \(effets\)](#page-232-0) à la page 233

# Page LFO

Pour ouvrir la page LFO, cliquez sur le bouton LFO situé en haut de la partie inférieure du tableau de bord. Elle contient tous les paramètres ainsi que les destinations de modulation et de vélocité des deux LFO indépendants.

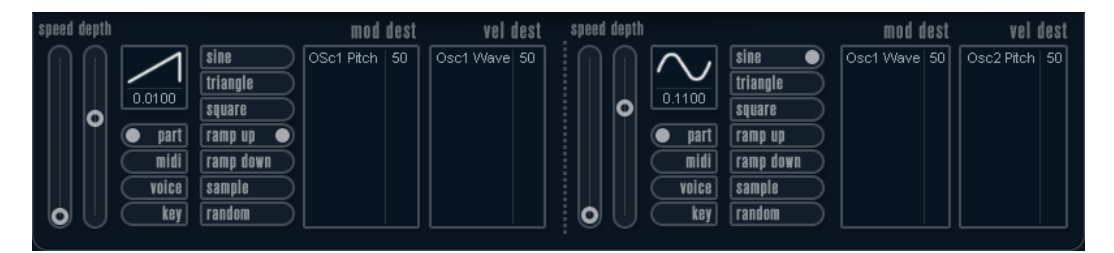

Selon le préréglage sélectionné, il se peut que des destinations de modulation aient déjà été assignées, auquel cas celles-ci figurent dans la liste de la section Mod Dest pour chaque LFO.

Un oscillateur basse fréquence (LFO) sert à moduler des paramètres, par exemple la hauteur d'un oscillateur (pour produire un vibrato), ou tout paramètre qui nécessite une modulation cyclique.

Les deux LFO possèdent les mêmes paramètres.

## Speed

Détermine la vitesse du LFO. Quand le mode de synchronisation est configuré sur MIDI, les vitesses sont indiquées sous forme de valeurs de note qui sont alignées sur le tempo du séquenceur.

## Depth

Contrôle l'ampleur de la modulation appliquée par le LFO. Quand ce paramètre est réglé sur zéro, aucune modulation n'est appliquée.

## Forme d'onde

Détermine la forme d'onde du LFO.

## Sync mode (Part/MIDI/Voice/Key)

Détermine le mode de synchronisation du LFO.

LIENS ASSOCIÉS [Assignation des destinations de modulation du LFO](#page-227-0) à la page 228

# À propos des modes de synchronisation

Les modes de synchronisation (Sync) déterminent comment le cycle du LFO affecte les notes que vous jouez.

#### Part

Dans ce mode, le cycle du LFO tourne librement et affecte toutes les voix en synchronisation. Par librement, on entend que les cycles du LFO sont continus et ne reprennent pas au début chaque fois qu'une note est jouée.

## MIDI

Dans ce mode, la vitesse du LFO est synchronisée sur l'horloge MIDI et elle se règle par valeurs de notes.

#### Voice

Dans ce mode, chaque voix du conteneur dispose de son propre cycle de LFO indépendant (le LFO est polyphonique). Ces cycles tournent aussi librement – chaque note jouée démarre n'importe où dans le cycle du LFO.

## Key

Identique à l'option Voice, à la différence que le cycle du LFO n'est pas continu et recommence à chaque note jouée.

# À propos des formes d'onde

La plupart des formes d'onde de LFO standard sont disponibles pour la modulation du LFO. Vous utilisez les formes d'onde Sine (Sinus) et Triangle pour obtenir des cycles de modulation doux, Square (Carrée) et Ramp up/down (Rampe haut/bas) pour les différents types de cycles de modulation par palier et Random (Aléatoire) ou Sample (Échantillon) pour une modulation aléatoire. La forme d'onde Sample est différente :

Dans ce mode, le LFO utilise un autre LFO.

Par exemple, si le LFO 2 est configuré sur Sample (échantillon), le résultat obtenu dépend de la vitesse et de la forme d'onde du LFO 1.

# Assignation des destinations de modulation du LFO

Vous pouvez assigner une destination de modulation à un LFO.

## PROCÉDER AINSI

1. Cliquez dans la case Mod Dest de l'un des LFO.

Un menu local apparaît avec toutes les destinations de modulation possibles. Tous les paramètres sonores ainsi que la plupart des paramètres de LFO et d'Enveloppe sont disponibles comme destinations.

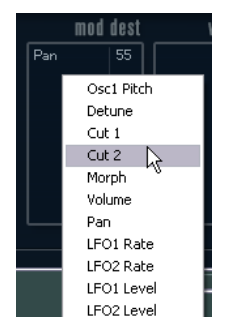

2. Sélectionnez une destination, par exemple Cut.

La destination de modulation sélectionnée est affichée dans la liste. À côté de la destination, une valeur par défaut (50) a été réglée. Cette valeur représente la valeur de la modulation.

• Vous pouvez définir des valeurs de modulation positives et négatives en cliquant sur la valeur dans la liste, en saisissant une nouvelle valeur et en appuyant sur Entrée.

Pour saisir des valeurs négatives, tapez un signe moins suivi de la valeur souhaitée.

3. Sélectionnez une forme d'onde de LFO adéquate et réglez les paramètres Speed, Depth et Synchro.

Vous devez maintenant entendre le paramètre Cut modulé par le LFO.

4. Avec la même méthode de base, vous pouvez ajouter d'autres destinations de modulation pour le LFO.

Elles seront toutes listées dans la case Mod Dest.

• Pour supprimer une destination de modulation, cliquez sur son nom dans la liste et sélectionnez Off dans le menu local.

# Assignation du LFO en tant que destination de la vélocité

Vous pouvez également soumettre la modulation du LFO à la vélocité.

## PROCÉDER AINSI

1. Cliquez dans la case Vel Dest d'un des LFO. Un menu local apparaît avec toutes les destinations de vélocité possibles. 2. Sélectionnez une destination.

La destination de vélocité sélectionnée est affichée dans la liste. À côté de la destination, une valeur par défaut (50) a été réglée. Cette valeur représente la valeur de la modulation.

• Vous pouvez définir des valeurs positives et négatives en cliquant sur une valeur dans la liste, en saisissant une nouvelle valeur et en appuyant sur la touche Entrée.

Pour saisir des valeurs négatives, tapez un signe moins suivi de la valeur souhaitée.

3. Avec la même méthode de base, vous pouvez ajouter d'autres destinations de vélocité pour le LFO.

Elles sont toutes listées dans la case Vel Dest.

• Pour supprimer une destination de vélocité cliquez sur son nom dans la liste et sélectionnez Off dans le menu local.

# Contrôle par la vélocité de la modulation du LFO

Si vous suivez les étapes ci-dessus et sélectionnez le paramètre Cut comme destination de vélocité, voici ce qui se produit :

- Plus la touche est frappée fort, plus le paramètre Cut est modulé par le LFO.
- Si vous avez défini une valeur négative pour la modulation par la vélocité, il se produit le contraire ; plus la touche est frappée fort, moins le paramètre Cut est modulé par le LFO.

# La page des enveloppes

Pour ouvrir la page des enveloppes, cliquez sur le bouton ENV situé en haut de la partie inférieure du tableau de bord. Cette page regroupe l'ensemble des paramètres, ainsi que les destinations de modulation et de vélocité des quatre générateurs d'enveloppe indépendants.

Les générateurs d'enveloppe affectent la manière dont une valeur de paramètre change lorsqu'une touche est pressée, puis maintenue enfoncée et enfin relâchée.

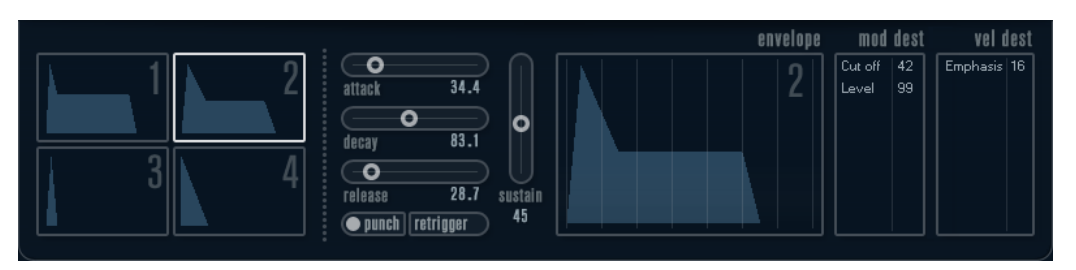

Dans la page des enveloppes, les paramètres d'un des quatre générateurs d'enveloppe sont affichés ensemble.

- Vous passez d'une enveloppe à l'autre dans la section située à gauche. Quand vous cliquez sur l'une des quatre mini courbes numérotées, celle-ci est sélectionnée et les paramètres d'enveloppe correspondants s'affichent à droite.
- Les générateurs d'enveloppe offrent quatre paramètres : Attack, Decay, Sustain et Release (ADSR).
- Vous pouvez régler les paramètres d'enveloppe de deux façons : en utilisant les curseurs ou en faisant glisser la courbe sur l'affichage graphique de l'enveloppe.

Vous pouvez aussi le faire sur les mini courbes.

Par défaut, l'enveloppe 1 est assignée au volume général, et fonctionne donc comme une enveloppe d'amplitude. L'enveloppe d'amplitude sert à définir comment le volume sonore évolue à partir du moment où vous appuyez une touche jusqu'à ce qu'elle soit relâchée.

Quand aucune enveloppe d'amplitude n'a été assignée, le son ne sort pas.

L'enveloppe 2 est assignée par défaut au paramètre Level.

Les paramètres d'enveloppe sont les suivants :

## Attack

La phase d'attaque correspond à la durée qui s'écoule pour passer de zéro à la valeur maximum. Cette durée est déterminée par le paramètre Attack. Quand le paramètre Attack est réglé sur 0, la valeur maximale est atteinte instantanément. Plus cette valeur est élevée, plus il faudra de temps pour atteindre la valeur maximale. Les valeurs vont de 0,0 millisecondes à 91,1 secondes.

## Decay

Dès que la valeur maximum est atteinte, elle commence à redescendre. Cette période est définie par le paramètre Decay. La durée du Decay (déclin) n'a aucun effet si le paramètre Sustain est réglé au maximum.

## Sustain

Détermine le niveau de l'enveloppe à l'issue de la phase de Decay. Notez que le Sustain représente un niveau, alors que les autres paramètres d'enveloppe représentent des durées.

#### Release

Détermine le temps que met la valeur pour revenir à zéro après que la touche a été relâchée. Les valeurs vont de 0,0 millisecondes à 91,1 secondes.

## Punch

Quand l'option Punch est activée, le début de la phase de decay est retardé de quelques millisecondes (l'enveloppe reste à son niveau maximum pendant un moment avant de passer à la phase de decay). Il en résulte une attaque plus énergique similaire à un effet de compresseur. Cet effet sera plus prononcé avec des temps d'attaque et de Decay brefs.

#### Retrigger

Quand l'option Retrigger est activée, l'enveloppe se redéclenche à chaque note jouée. Sur certains sons de nappes et de fonds sonores utilisant un nombre de voix limité, il est recommandé de ne pas activer ce bouton, car il pourrait engendrer des craquements.

# Assignation de destinations de modulation aux enveloppes

Vous pouvez assigner une destination de modulation à une enveloppe.

#### PROCÉDER AINSI

1. Cliquez dans la case Mod Dest de l'une des enveloppes.

Un menu local apparaît avec toutes les destinations de modulation possibles. Tous les paramètres sonores ainsi que la plupart des paramètres de LFO et d'Enveloppe sont disponibles comme destinations.

2. Sélectionnez une destination, par exemple Cut.

La destination de modulation sélectionnée est affichée dans la liste. À côté de la destination, une valeur par défaut (50) a été réglée. Cette valeur représente la valeur de la modulation.

• Vous pouvez définir des valeurs de modulation positives et négatives en cliquant sur la valeur dans la liste, en saisissant une nouvelle valeur et en appuyant sur Entrée.

Pour saisir des valeurs négatives, tapez un signe moins suivi de la valeur souhaitée.

3. Sélectionnez une courbe d'enveloppe adéquate pour la modulation.

Le paramètre Cut doit à présent être modulé par l'enveloppe quand vous jouez.

4. Avec la même méthode de base, vous pouvez ajouter d'autres destinations de modulation pour l'enveloppe.

Elles seront toutes listées dans la case Mod Dest.

• Pour supprimer une destination de modulation, cliquez sur son nom dans la liste et sélectionnez Off dans le menu local.

# Assignation de l'enveloppe en tant que destination de la vélocité

Vous pouvez également faire en sorte que la modulation par l'enveloppe obéisse à la vélocité (plus vous frappez fort sur une touche, plus la note correspondante est modulée, ou inversement).

PROCÉDER AINSI

1. Cliquez dans la case Vel Dest de l'une des enveloppes.

Un menu local apparaît avec toutes les destinations de vélocité possibles.

2. Sélectionnez une destination.

La destination de vélocité sélectionnée est affichée dans la liste. À côté de la destination, une valeur par défaut (50) a été réglée. Cette valeur représente la valeur de la modulation. Voir ci-dessous pour un exemple d'utilisation de la modulation par la vélocité.

• Vous pouvez définir des valeurs positives et négatives en cliquant sur une valeur dans la liste, en saisissant une nouvelle valeur et en appuyant sur la touche Entrée.

Pour saisir des valeurs négatives, tapez un signe moins suivi de la valeur souhaitée.

3. Avec la même méthode de base, vous pouvez ajouter d'autres destinations de modulation pour l'enveloppe.

Elles sont toutes listées dans la case Vel Dest.

• Pour supprimer une destination de vélocité cliquez sur son nom dans la liste et sélectionnez Off dans le menu local.

# Contrôle de la modulation de l'enveloppe par la vélocité

Si vous suivez les étapes ci-dessus et sélectionnez le paramètre Cut comme destination de vélocité, voici ce qui se produit :

- Plus la touche est frappée fort, plus le paramètre est modulé par l'enveloppe.
- Si vous avez défini une valeur négative pour la modulation par la vélocité, il se produit le contraire ; plus la touche est frappée fort, moins le paramètre Cut est modulé par l'enveloppe.

# La page des événements

Pour ouvrir la page des événements, cliquez sur le bouton EVENT en haut de la partie inférieure du tableau de bord. Cette page contient les contrôleurs MIDI les plus communs et leur assignation respective.

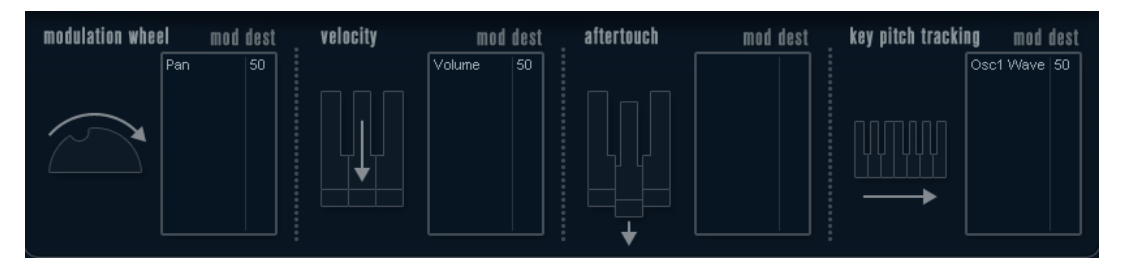

#### Modulation Wheel

La molette de modulation de votre clavier peut servir à moduler des paramètres.

#### Velocity

Permet de faire en sorte que les paramètres soient contrôlés en fonction de la force avec laquelle vous jouez les notes sur le clavier. Une application usuelle de la vélocité est de rendre les sons plus brillants et plus forts si les touches sont frappées plus fort.

#### **Aftertouch**

L'aftertouch, ou pression par canal, sont des données MIDI envoyées lorsqu'une pression est appliquée aux touches après la frappe, et alors qu'elle est encore maintenue. L'aftertouch est souvent assigné au contrôle de la fréquence de coupure du filtre, au volume et autres paramètres pour ajouter de l'expression.

#### Key Pitch Tracking

Permet de changer les valeurs de paramètre de façon linéaire en fonction des notes jouées sur le clavier.

# Assigner un contrôleur à un paramètre

## PROCÉDER AINSI

1. Cliquez dans la case Mod Dest de l'un des contrôleurs.

Un menu local apparaît avec toutes les destinations de modulation possibles. Tous les paramètres sonores ainsi que la plupart des paramètres de LFO et d'Enveloppe sont disponibles comme destinations.

2. Sélectionnez une destination

La destination de modulation sélectionnée est affichée dans la liste. À côté de la destination, une valeur par défaut (50) a été réglée. Cette valeur représente la valeur de la modulation lorsque le contrôleur est au maximum.

• Vous pouvez définir des valeurs de modulation positives et négatives en cliquant sur la valeur dans la liste, en saisissant une nouvelle valeur et en appuyant sur Entrée.

Pour saisir des valeurs négatives, tapez un signe moins suivi de la valeur souhaitée.

3. Avec la même méthode de base, vous pouvez ajouter d'autres destinations de modulation pour les contrôleurs.

Elles seront toutes affichées dans la case Mod Dest de chaque contrôleur.

• Pour supprimer une destination de modulation, cliquez sur son nom dans la liste et sélectionnez Off dans le menu local.

# La page EFX (effets)

Cette page comporte trois unités d'effet séparées : Distortion, Delay et Modulation (Phaser/ Flanger/Chorus). Pour ouvrir la page des effets, cliquez sur le bouton EFX situé en haut de la partie inférieure du tableau de bord.

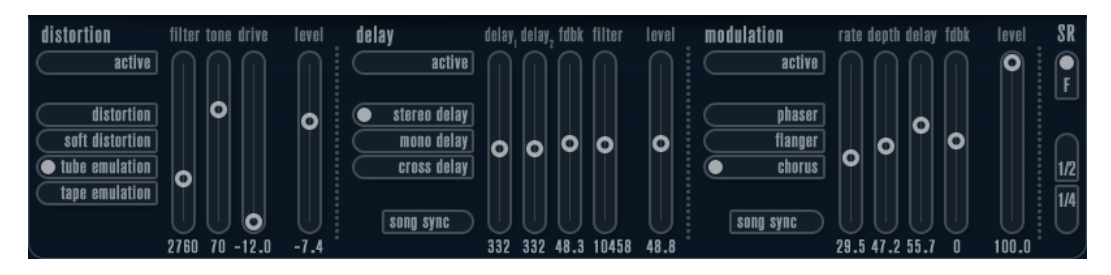

- Chaque section d'effet séparée est composée d'une rangée de boutons, qui déterminent le type ou les caractéristiques de l'effet, et d'une rangée de curseurs permettant de régler les paramètres.
- Pour activer un effet, cliquez sur le bouton Active afin qu'un point apparaisse. Cliquez à nouveau pour désactiver l'effet.

# **Distortion**

Vous avez le choix entre 4 caractéristiques de base pour la distorsion :

- Le mode Distortion génère une forte distorsion avec écrêtage.
- Le mode Soft Distortion génère une distorsion avec écrêtage doux.
- Le mode Tape Emulation produit une distorsion similaire à la saturation d'une bande magnétique.
- Le mode Tube Emulation produit une distorsion similaire à celle des amplificateurs à lampe.

## Drive

Règle la quantité de distorsion en amplifiant le signal d'entrée.

## Filter

Détermine la fréquence de séparation du filtre de la distorsion. Le filtre de distorsion est composé d'un filtre passe-bas et d'un filtre passe-haut avec une fréquence de coupure égale à la fréquence de séparation.

#### Tone

Contrôle le niveau relatif du filtre passe-bas et du filtre passe-haut.

#### Level

Permet de régler le niveau de sortie de l'effet.

## Delay

Vous avez le choix entre 3 caractéristiques de base pour le delay :

- Le mode Stereo Delay génère deux lignes de retard séparées réparties à gauche et à droite.
- En mode Mono Delay, les deux lignes de retard sont reliées en série pour générer deux tap delays monophoniques.
- En mode Cross Delay, le son retardé passe d'un canal à l'autre dans le champ stéréo.

#### Song Sync

Permet d'activer/désactiver la synchronisation sur le tempo des durées du delay.

#### Delay 1

Détermine le temps de delay entre 0 ms et 728 ms. Quand l'option MIDI sync est activée, les valeurs s'échelonnent entre 1/32 et 1/1 ; en note entière, triolet ou pointée.

#### Delay 2

Identique à Delay 1.

## Feedback

Détermine le temps de déclin (decay) des delays. Avec des valeurs élevées, les échos se répètent plus longtemps.

## Filter

Un filtre passe-bas est intégré à la boucle de réinjection (feedback) du delay. Ce paramètre contrôle la fréquence de coupure de ce filtre. Des valeurs faibles donneront des échos successifs de plus en plus sombres.

#### Level

Permet de régler le niveau de sortie de l'effet.

# Modulation

Vous avez le choix entre 3 caractéristiques de base pour la modulation :

Le mode Phaser utilise un filtre passe-tout à 8 pôles pour produire l'effet de phasing classique.

- Le mode Flanger utilise deux lignes de delay indépendantes avec réinjection (feedback) pour les canaux gauche et droit. Le temps de delay des deux unités est modulé par un LFO à fréquence réglable.
- Le mode Chorus génère un riche effet de chorus grâce à 4 delays modulés par quatre LFO indépendants.

## Song Sync

Permet d'activer/désactiver la synchronisation sur le tempo du paramètre Rate.

## Rate

Règle la vitesse des LFO qui modulent le temps de delay. Quand l'option Song Sync est activée, la vitesse est synchronisée sur le tempo et suit ses variations.

#### Depth

Contrôle l'ampleur de la modulation appliquée à la durée du delay.

## Delay

Détermine la durée des quatre lignes de delay.

## Feedback

Contrôle le niveau de la réinjection (feedback) positive ou négative des quatre lignes de delay.

#### Level

Permet de régler le niveau de sortie de l'effet.

# Paramètres SR

Grâce à ces boutons, vous pouvez modifier la fréquence d'échantillonnage. Des fréquences d'échantillonnage faibles réduiront principalement les fréquences aiguës et la qualité sonore, mais la hauteur ne sera pas altérée. Il s'agit d'un bon moyen de simuler le son lo-fi des vieux synthés numériques.

- Quand le bouton F est activé, le programme du conteneur sélectionné est joué à la fréquence d'échantillonnage définie dans l'application hôte.
- Quand le bouton 1/2 est activé, le programme du conteneur sélectionné est joué à la moitié de la fréquence d'échantillonnage d'origine.
- Quand le bouton 1/4 est activé, le programme du conteneur sélectionné est joué au quart de la fréquence d'échantillonnage d'origine.

Autre avantage à utiliser des fréquences d'échantillonnage faibles, le processeur est moins sollicité, ce qui permet, entre autres, de lire davantage de voix simultanément.

# <span id="page-269-0"></span>Schémas des fonctions

# Schéma de Prologue

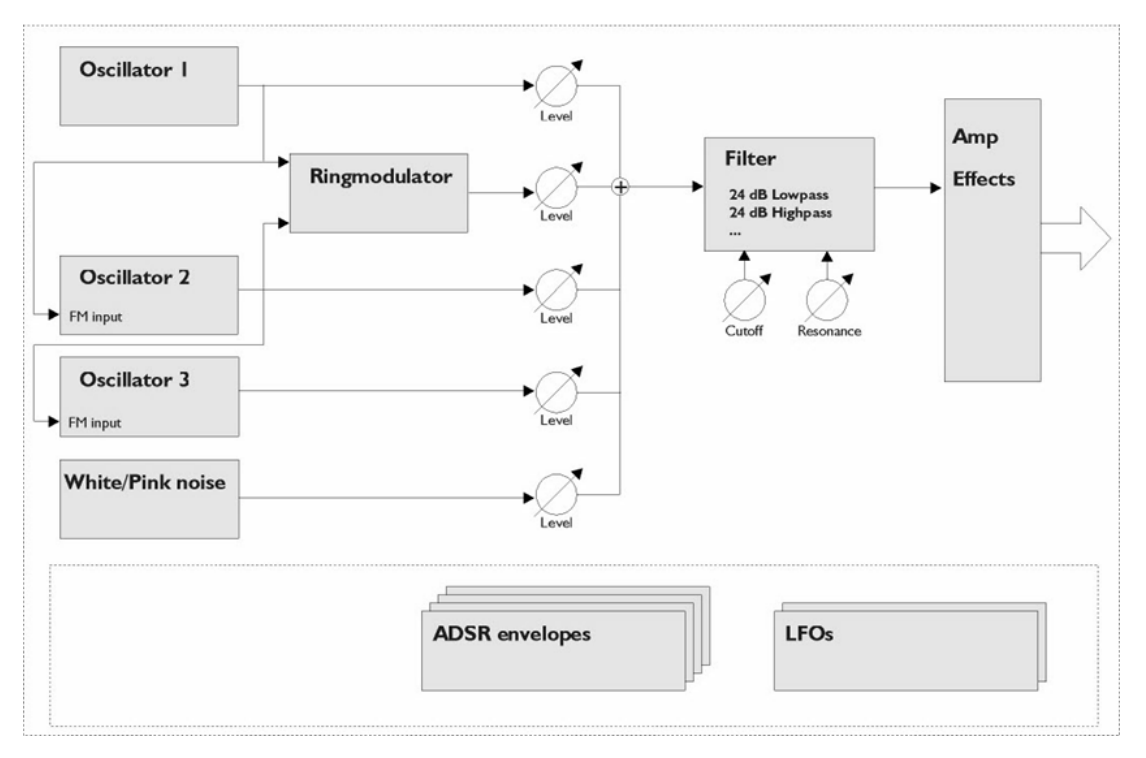

# Schéma de Mystic

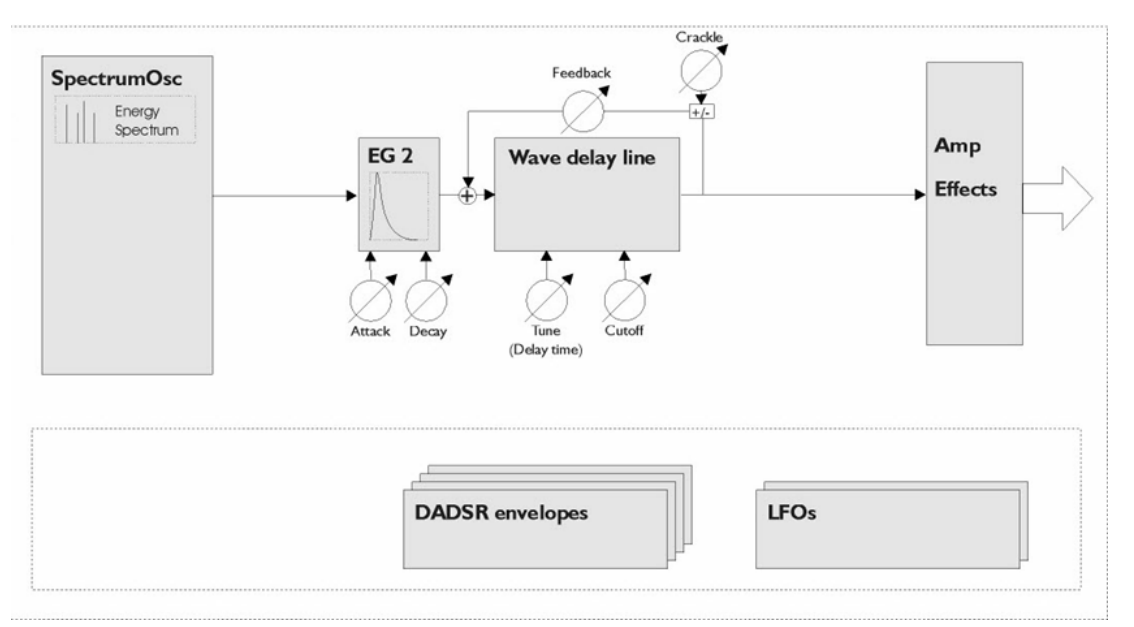

# Schéma de Spector

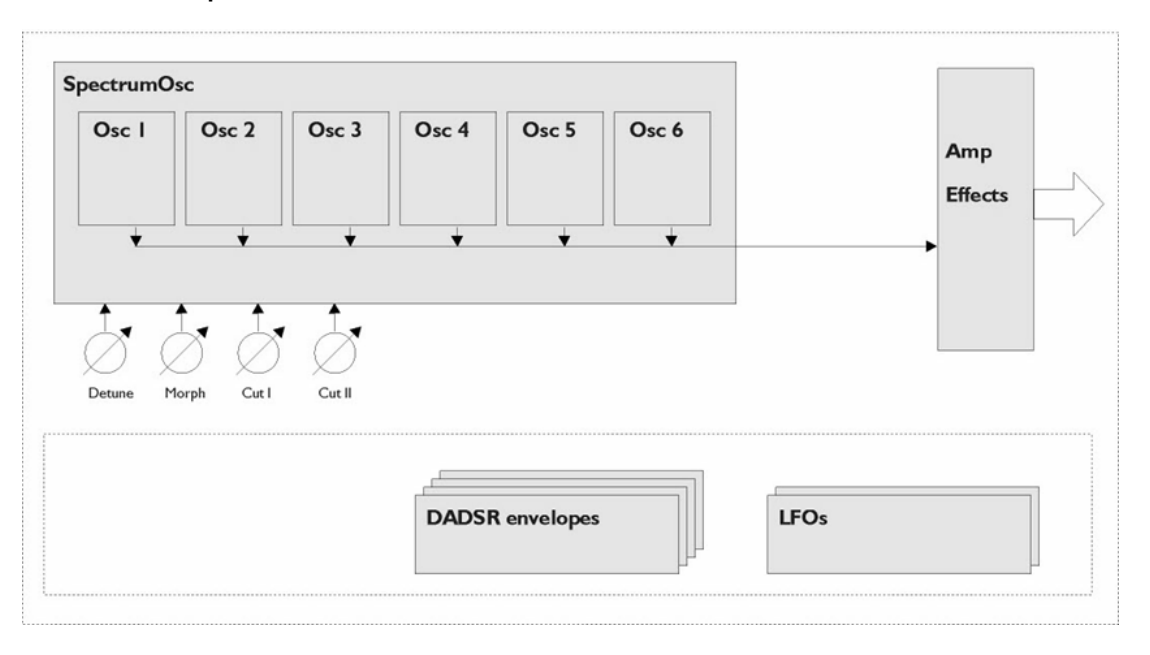

# Index

# A

Amp Simulation AmpSimulator [10](#page-9-0) Quadrafuzz v2 [16](#page-15-0) VST Amp Rack [21](#page-20-0) VST Bass Rack [29](#page-28-0) AmpSimulator [10](#page-9-0) Anymix Pro [133](#page-132-0) Arpache 5 [168](#page-167-0) Arpache SX [170](#page-169-0) Auto LFO [173](#page-172-0) AutoPan [86](#page-85-0)

# B

Bass Manager [147](#page-146-0) Beat Designer [174](#page-173-0) BitCrusher [12](#page-11-0) Brickwall Limiter [38](#page-37-0)

# C

Chorder [183](#page-182-0) Cloner [90](#page-89-0) Compresseurs Compresseur (MIDI) [187](#page-186-0) Compressor [40](#page-39-0) DeEsser [42](#page-41-0) Maximizer [50](#page-49-0) MultibandCompressor [54](#page-53-0) Tube Compressor [61](#page-60-0) Vintage Compressor [63](#page-62-0) VSTDynamics [64](#page-63-0) Context Gate [188](#page-187-0) CurveEQ [67](#page-66-0)

# D

DaTube [13](#page-12-0) DeEsser [42](#page-41-0) Delays .<br>Cloner [90](#page-89-0) ModMachine [4](#page-3-0) MonoDelay [7](#page-6-0) PingPongDelay [8](#page-7-0) Quadrafuzz v2 [16](#page-15-0) StereoDelay [9](#page-8-0) Density [190](#page-189-0) Distortion [13](#page-12-1)

**Dithering** UV22HR [85](#page-84-0) DJ-EQ [67](#page-66-1) DualFilter [77](#page-76-0)

# E

Effets Chorus Chorus [89](#page-88-0) StudioChorus [100](#page-99-0) Effets saccadés AutoPan [86](#page-85-0) Chopper [88](#page-87-0) Envelope Shapers EnvelopeShaper [44](#page-43-0) MultibandEnvelopeShaper [56](#page-55-0) Expanders Expander [45](#page-44-0) MultibandExpander [58](#page-57-0)

# F

Flanger [92](#page-91-0) Frequency [73](#page-72-0)

# G

GEQ-10 [69](#page-68-0) GEQ-30 [69](#page-68-0) Groove Agent SE [206](#page-205-0) Grungelizer [14](#page-13-0)

# H

HALion Sonic SE [206](#page-205-1)

# L

Limiteurs Brickwall Limiter [38](#page-37-0) Limiter [49](#page-48-0) Maximizer [50](#page-49-0) VSTDynamics [64](#page-63-0) LoopMash [206](#page-205-2) LoopMash FX [105](#page-104-0)

# M

Magneto II [15](#page-14-0)

MatrixDecoder [152](#page-151-0) MatrixEncoder [149](#page-148-0) Maximizer [50](#page-49-0) Metalizer [93](#page-92-0) Micro Tuner [195](#page-194-0) MIDI Control [190](#page-189-1) MIDI Echo [191](#page-190-0) MIDI Gate [52](#page-51-0) MIDI Modifiers [194](#page-193-0) MIDI Monitor [194](#page-193-1) Mix6to2 [153](#page-152-0) Mix8to2 [154](#page-153-0) MixConvert V6 [155](#page-154-0) MixerDelay [157](#page-156-0) ModMachine [4](#page-3-0) MonoDelay [7](#page-6-0) MonoToStereo [145](#page-144-0) MorphFilter [77](#page-76-1) MultibandCompressor [54](#page-53-0) MultibandEnvelopeShaper [56](#page-55-0) MultibandExpander [58](#page-57-0) MultiScope [159](#page-158-0) Mystic [221](#page-220-0) Schéma des fonctions [270](#page-269-0)

# N

Note to CC [196](#page-195-0)

# $\Omega$

Octaver [110](#page-109-0)

# P

Padshop [236](#page-235-0) Phaser [94](#page-93-0) PingPongDelay [8](#page-7-0) Pitch Correct [111](#page-110-0) PitchDriver [114](#page-113-0) Portes Gate [47](#page-46-0) Quadrafuzz v2 [16](#page-15-0) VSTDynamics [64](#page-63-0) PostFilter [79](#page-78-0) Prologue [236](#page-235-1) Schéma des fonctions [270](#page-269-0)

# Q

Quadrafuzz v2 [16](#page-15-0) Quantizer [197](#page-196-0)

# R

Randomizer [108](#page-107-0) Retrologue [255](#page-254-0) REVelation [115](#page-114-0) REVerence [118](#page-117-0) RingModulator [96](#page-95-0) RoomWorks [129](#page-128-0) RoomWorks SE [132](#page-131-0) Rotary [98](#page-97-0)

# S

Saturation DaTube [13](#page-12-0) Magneto II [15](#page-14-0) Quadrafuzz v2 [16](#page-15-0) SMPTEGenerator [162](#page-161-0) SoftClipper [21](#page-20-1) Spector [255](#page-254-1) Schéma des fonctions [270](#page-269-0) StepDesigner [198](#page-197-0) StepFilter [81](#page-80-0) StereoDelay [9](#page-8-0) StereoEnhancer [146](#page-145-0) StudioChorus [100](#page-99-0) Studio<sub>F0</sub> [70](#page-69-0)

# T

TestGenerator [164](#page-163-0) ToneBooster [83](#page-82-0) Track Control [202](#page-201-0) Tranceformer [102](#page-101-0) Transformer [205](#page-204-0) Tremolo [103](#page-102-0) Tube Compressor [61](#page-60-0) Tuner [166](#page-165-0)

# U

UV22HR [85](#page-84-0)

# V

Vibrato [104](#page-103-0) Vintage Compressor [63](#page-62-0) VST Amp Rack [21](#page-20-0) VST Bass Amp [29](#page-28-0) VST Connect CUE Mix [105](#page-104-1) VST Connect SE [105](#page-104-2) VST MultiPanner [147](#page-146-1) VSTDynamics [64](#page-63-0)

# W

WahWah [84](#page-83-0)